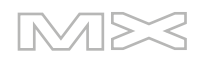

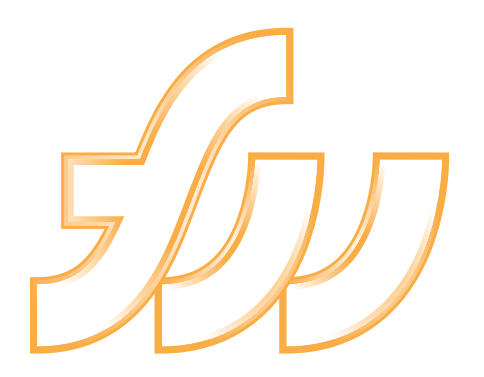

**FIREWORKSMX** 2004

Utilisation de Fireworks

#### **Marques commerciales**

Afterburner, AppletAce, Attain, Attain Enterprise Learning System, Attain Essentials, Attain Objects for Dreamweaver, Authorware, Authorware Attain, Authorware Interactive Studio, Authorware Star, Authorware Synergy, Backstage, Backstage Designer, Backstage Desktop Studio, Backstage Enterprise Studio, Backstage Internet Studio, Contribute, Design in Motion, Director, Director Multimedia Studio, Doc Around the Clock, Dreamweaver, Dreamweaver Attain, Drumbeat, Drumbeat 2000, Extreme 3D, Fireworks, Flash, Fontographer, FreeHand, FreeHand Graphics Studio, Generator, Generator Developer's Studio, Generator Dynamic Graphics Server, Knowledge Objects, Knowledge Stream, Knowledge Track, LikeMinds, Lingo, Live Effects, MacRecorder Logo and Design, Macromedia, Macromedia Contribute, Macromedia Coursebuilder for Dreamweaver, Macromedia M Logo & Design, Macromedia Flash, Macromedia Xres, Macromind, Macromind Action, MAGIC, Mediamaker, Multimedia is the Message, Object Authoring, Power Applets, Priority Access, Roundtrip HTML, Scriptlets, SoundEdit, ShockRave, Shockmachine, Shockwave, shockwave.com, Shockwave Remote, Shockwave Internet Studio, Showcase, Tools to Power Your Ideas, Universal Media, Virtuoso, Web Design 101, Whirlwind et Xtra sont des marques de Macromedia, Inc. et peuvent être déposées aux Etats-Unis ou dans d'autres juridictions, y compris au niveau international. D'autres noms de produits, logos, concepts, titres, mots ou phrases mentionnés dans cette publication peuvent être des marques commerciales, des marques de service ou des noms commerciaux de Macromedia, Inc. ou d'autres entités et peuvent être déposés dans certains juridictions y compris au niveau international.

Ce guide contient des liens vers les sites Web de tierces parties qui ne sont pas contrôlées par Macromedia, qui n'est pas responsable du contenu de sites liés. Vous accédez à ces sites sous votre propre responsabilité. Macromedia mentionne ces liens pour faciliter votre travail et l'inclusion de ces liens n'implique pas que Macromedia approuve le contenu de ces sites tiers ou en accepte la responsabilité.

#### **Dénégation de responsabilité d'Apple**

**APPLE COMPUTER, INC. N'ASSUME AUCUNE GARANTIE, IMPLICITE OU EXPLICITE, SUR LE LOGICIEL INFORMATIQUE CI-INCLUS, SA COMMERCIABILITE OU SON ADEQUATION A UN OBJECTIF PARTICULIER. L'EXCLUSION DES GARANTIES IMPLICITES N'ETANT PAS AUTORISEE DANS CERTAINS ETATS, L'EXCLUSION CI-DESSUS PEUT DONC NE PAS S'APPLIQUER A VOTRE CAS. CETTE GARANTIE VOUS OFFRE DES DROITS JURIDIQUES SPECIFIQUES. VOUS POUVEZ DISPOSER DE CERTAINS AUTRES DROITS, QUI VARIENT SELON LES ETATS.**

**Copyright © 2003 Macromedia, Inc. Tous droits réservés. This manual may not be copied, photocopied, reproduced, translated, or converted to any electronic or machine-readable form in whole or in part without prior written approval of Macromedia, Inc. Part Number ZFW70M200F**

#### **Remerciements**

Gestion de projet : Gary White Rédaction : Dale Crawford, Tonya Estes, Naheeda Ravjani Gestion de l'édition : Rosana Francescato Edition : Linda Adler, Mary Kraemer, Noreen Maher Gestion de la production : Patrice O'Neill Développement multimédia : Aaron Begley Photographie : Chris Basmajian Production : Adam Barnett, John Francis, Jeff Harmon Responsable localisation : Sami Kaied Chef de projet localisation : Gloria Figueroa Spécialiste de la production en localisation : Seungmin Lee SDL Remerciements particuliers : Jeff Ahlquist, Doug Benson, Rob McCullough, Joe Merritt, Melana Orton

Première édition : septembre 2003

Macromedia, Inc. 600 Townsend St. San Francisco, CA 94103

# **TABLE DES MATIERES**

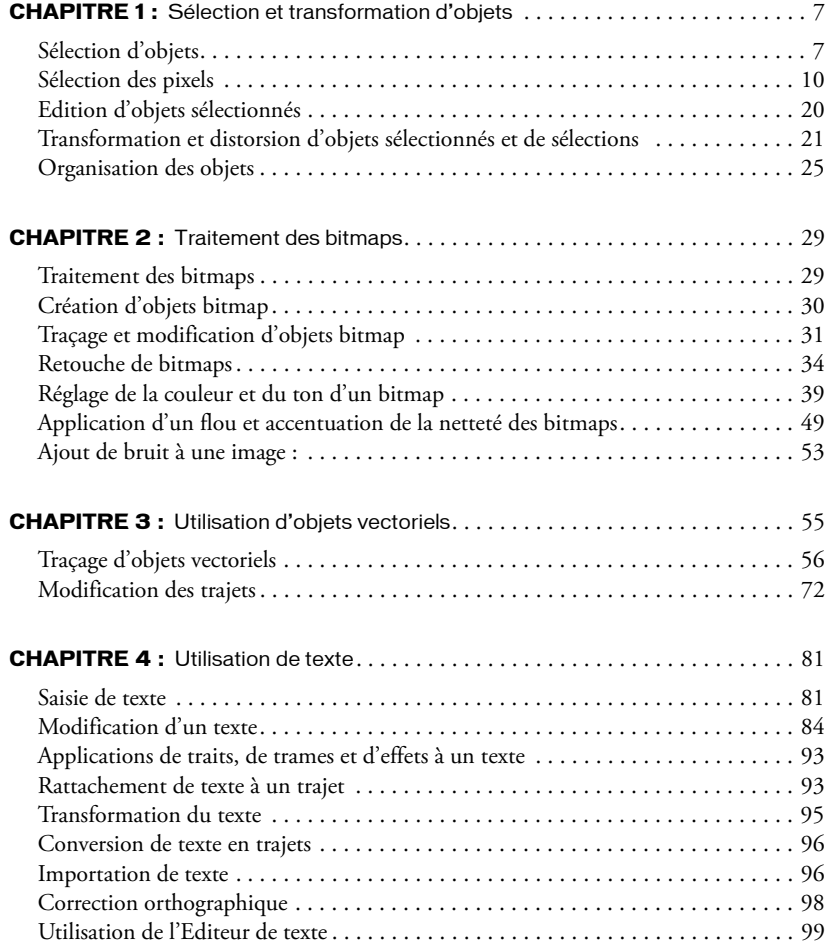

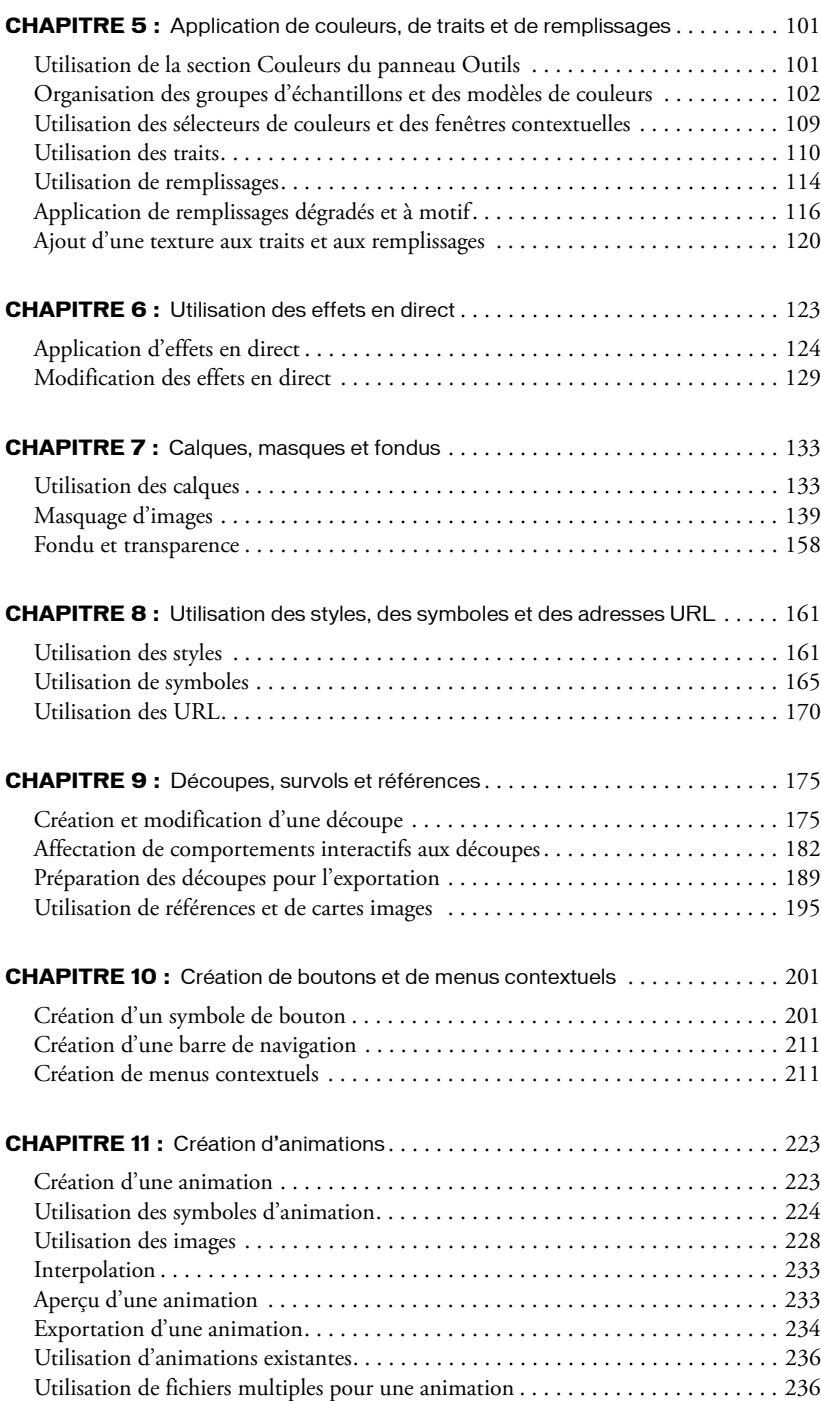

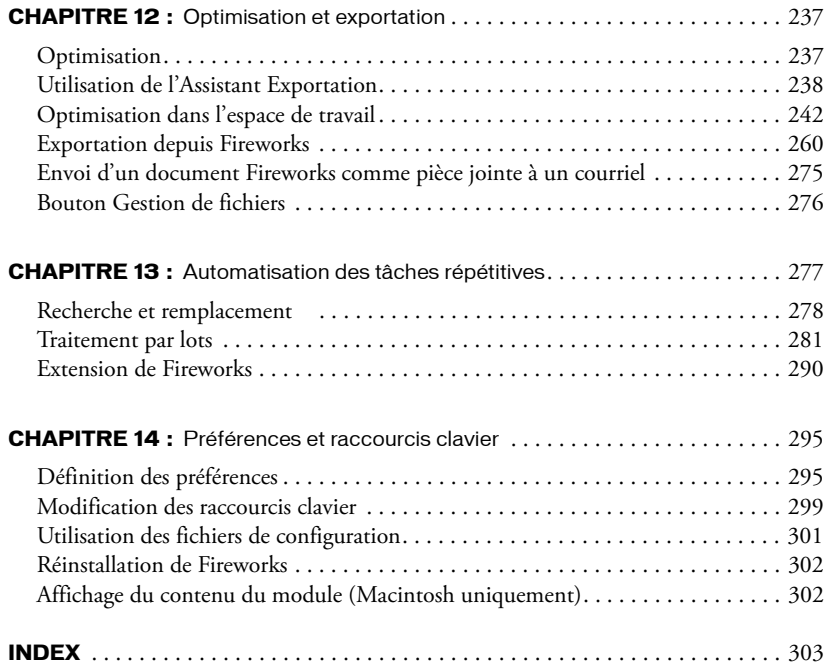

# **CHAPITRE 1** Sélection et transformation d'objets

<span id="page-6-0"></span>Lorsque vous travaillez dans Macromedia Fireworks MX 2004, vous manipulez des objets vectoriels et bitmap, des blocs de texte, des découpes et des références, ainsi que des zones de pixels. L'utilisation des outils de sélection et de transformation vous permettent de déplacer, copier, supprimer, faire pivoter, mettre à l'échelle ou incliner des objets. Dans les documents qui comportent plusieurs objets, vous pouvez organiser ces derniers en les empilant, en les groupant et en les alignant.

## <span id="page-6-1"></span>Sélection d'objets

Avant de pouvoir effectuer quoi que ce soit avec un objet du document, vous devez le sélectionner. Cela s'applique à un objet vectoriel, un trajet ou des points ; un bloc de texte, un mot ou une lettre ; une découpe ou une référence ; une occurrence ou un objet bitmap.

Utilisez un des outils suivants pour sélectionner des objets :

Le panneau Calques affiche chaque objet. Vous pouvez cliquer sur un objet du panneau Calques pour le sélectionner lorsque le panneau est ouvert et les calques déployés. Pour plus d'informations, voir Chapitre 7, *[Calques, masques et fondus](#page-132-2)*, page 133.

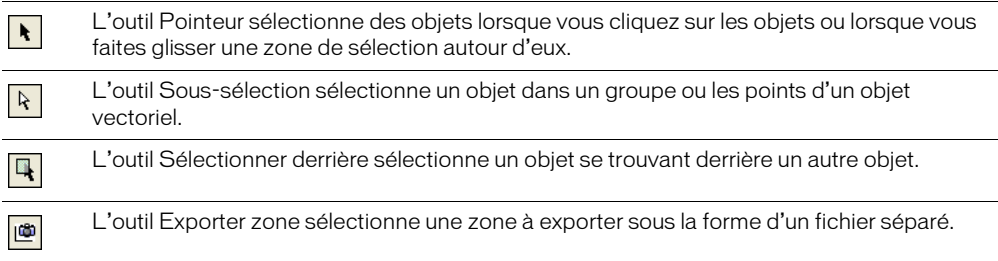

Pour plus d'informations sur la sélection de zones spécifiques de pixels dans une image bitmap, voir *[Sélection des pixels](#page-9-0)*, page 10.

## Utilisation de l'outil Pointeur

Le Pointeur permet de sélectionner des objets en cliquant dessus ou en traçant une zone de sélection autour de ces objets ou d'une partie de ces derniers.

#### Pour sélectionner un objet par un clic, exécutez l'une des actions suivantes :

- Déplacez l'outil Pointeur vers le trajet ou le cadre de l'objet, puis cliquez.
- Cliquez sur le contour ou le remplissage de l'objet.
- Sélectionnez l'objet dans le panneau Calques.

**Conseil :** Pour prévisualiser ce que vous sélectionnerez si vous cliquiez sur un objet au-dessous du pointeur du document, choisissez l'option Surbrillance souris dans l'onglet Edition de la boîte de dialogue Préférences. Pour plus d'informations sur les préférences, voir *[Définition des](#page-294-2)  [préférences](#page-294-2)*, page 295.

#### Pour sélectionner des objets en faisant glisser le pointeur :

• Faites glisser l'outil Pointeur pour inclure un ou plusieurs objets dans la zone de sélection.

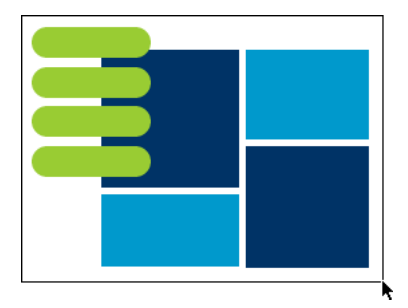

## Utilisation de l'outil Sous-sélection

Utilisez l'outil Sous-sélection pour sélectionner, déplacer ou modifier les points d'un trajet vectoriel ou d'un objet faisant partie d'un groupe.

#### Pour déplacer ou modifier des objets avec l'outil Sous-sélection :

- 1 Choisissez l'outil Sous-sélection.
- 2 Effectuez une sélection.

Les poignées de sélection apparaissent.

- 3 Utilisez l'une des méthodes suivantes :
	- Pour modifier un objet, faites glisser un de ses points ou l'une de ses poignées de sélection.
	- Pour déplacer l'intégralité d'un objet, faites glisser le pointeur n'importe où dans l'objet, excepté sur un point ou une poignée de sélection.

## Utilisation de l'outil Sélectionner derrière

Lorsque vous travaillez sur des graphismes qui comportent plusieurs objets, utilisez l'outil Sélectionner derrière pour sélectionner un objet qui est masqué ou partiellement masqué par d'autres objets.

#### Pour sélectionner un objet se trouvant derrière d'autres objets :

• Naviguez de haut en bas dans la pile d'objets en cliquant sur l'outil Sélectionner derrière jusqu'à ce que vous atteigniez l'objet voulu.

*Remarque :* Vous pouvez également sélectionner un objet difficile à atteindre en cliquant dessus à partir du panneau Calques lorsque les calques sont déployés.

## Informations sur la sélection dans l'Inspecteur des propriétés

Lorsque vous sélectionnez un objet, l'Inspecteur des propriétés identifie la sélection. La zone supérieure gauche de l'Inspecteur des propriétés contient les informations suivantes concernant la sélection :

- Une description de l'élément inspecté
- Un champ d'édition permettant de saisir un nom pour cet élément

*Remarque :* Le nom apparaît dans la barre de titre du document à chaque fois que vous sélectionnez cet élément. En cas d'exportation des découpes et des boutons, le nom est le nom de fichier.

• Le nombre d'objets lorsque plusieurs objets sont sélectionnés

*Remarque :* Si la barre d'état est activée (Windows uniquement), les objets sélectionnés sont également identifiés dans la barre d'état, en bas de la fenêtre du document.

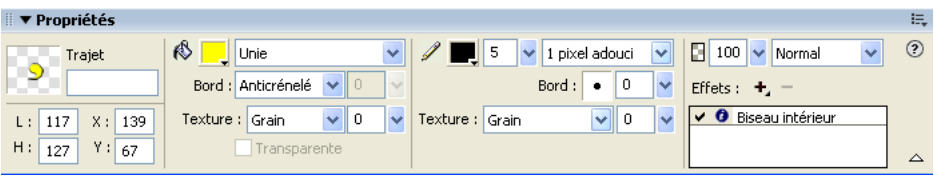

L'Inspecteur des propriétés affiche également des informations et des paramètres concernant le type d'objet sélectionné. Par exemple, lorsque vous sélectionnez un trajet vectoriel, l'Inspecteur des propriétés affiche les propriétés du trajet vectoriel, telles que la largeur et la couleur du trait.

## Modification d'une sélection

Lorsqu'un objet unique est sélectionné, vous pouvez ajouter des objets à la sélection et désélectionner les objets sélectionnés. En utilisant une commande unique, vous pouvez sélectionner ou désélectionner tout ce qui se trouve sur tous les calques du document. Vous pouvez également masquer le trajet de sélection de façon à pouvoir modifier un objet sélectionné tout en l'affichant tel qu'il doit apparaître sur le Web ou sur une copie imprimée.

#### Pour ajouter une sélection :

• Maintenez la touche Maj enfoncée et cliquez sur des objets supplémentaires avec l'outil Pointeur, Sous-sélection ou Sélectionner derrière.

#### Pour désélectionner un objet unique en laissant les autres objets sélectionnés :

• Maintenez enfoncée la touche Maj tout en cliquant sur l'objet sélectionné.

#### Pour sélectionner tout ce qui figure sur tous les calques du document :

• Choisissez Sélection > Sélectionner tout.

*Remarque :* La commande Sélectionner tout ne sélectionne pas les objets masqués.

#### Pour désélectionner tous les objets sélectionnés :

• Choisissez Sélection > Désélectionner.

*Remarque :* Vous devez désélectionner la préférence Modification par calque pour sélectionner tous les objets visibles sur tous les calques d'un document. En effet, lorsque cette préférence est choisie, seuls les objets du calque actif sont sélectionnés. Pour plus d'informations, voir *[Organisation des calques](#page-135-0)*, page 136.

#### Pour masquer l'affichage de la sélection du trajet d'un objet sélectionné :

• Choisissez Affichage > Masquer les bords.

*Remarque :* Vous pouvez utiliser le panneau Calques ou l'Inspecteur des propriétés pour identifier l'objet sélectionné lorsque son contour et ses points sont masqués.

#### Pour masquer des objets sélectionnés :

• Choisissez Affichage > Masquer la sélection.

*Remarque :* Les objets masqués ne sont pas exportés. (Cela ne s'applique pas aux objets Web découpe et référence du calque Web.)

#### Pour afficher tous les objets :

• Choisissez Affichage > Afficher tout.

<span id="page-9-1"></span>*Remarque :* Pour masquer des objets sélectionnés ou non sélectionnés, cliquez ou faites glisser le long de la colonne Oeil du panneau Calques.

## <span id="page-9-0"></span>Sélection des pixels

Vous pouvez modifier les pixels de l'intégralité d'un document ou bien choisir un des outils de sélection pour imposer votre modification à une zone particulière d'une image :

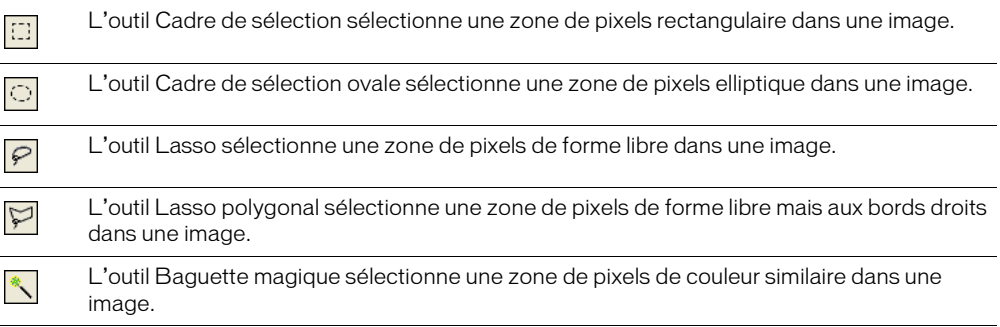

Les outils de sélection de pixels tracent un cadre de sélection qui définit la zone de pixels sélectionnés. Après avoir tracé le cadre de sélection, vous pouvez le manipuler en le déplaçant, en effectuant des ajouts ou bien en le basant sur une autre sélection. Vous pouvez modifier les pixels à l'intérieur de la sélection, appliquer des filtres aux pixels ou effacer des pixels sans affecter les pixels se trouvant au-delà de la sélection. Vous pouvez également créer une sélection flottante de pixels que vous pouvez modifier, déplacer, couper ou copier.

## <span id="page-10-0"></span>Options de l'outil de sélection Bitmap

Lorsque vous choisissez l'outil Cadre de sélection, Cadre de sélection ovale, Lasso, Lasso polygonal ou Baguette magique, l'Inspecteur des propriétés affiche trois options de bordure pour l'outil :

Net crée un cadre de sélection avec un bord clairement délimité.

Anticrénelé permet d'éviter l'apparition de bords dentelés dans le cadre de sélection.

Diffusion permet d'adoucir les bords des pixels sélectionnés.

Avant de créer une sélection diffuse en utilisant un outil de sélection, vous devez définir l'option Diffusion. Vous pouvez rendre diffuses des sélections existantes en utilisant la commande Diffusion du menu Sélection. Pour plus d'informations, voir *[Application d'une diffusion sur une](#page-16-0)  [sélection de pixels](#page-16-0)*, page 17.

Lorsque vous choisissez l'outil Cadre de sélection ou Cadre de sélection ovale, l'Inspecteur des propriétés affiche trois options de style :

Normal permet de créer un cadre de sélection dont la hauteur et la largeur sont indépendantes.

Rapport fixe contraint les proportions entre la hauteur et la largeur.

Taille fixe définit la hauteur et la largeur sur une dimension donnée.

Remarque : L'outil Baguette magique possède également un paramètre Tolérance. Pour plus d'informations, voir *[Sélection de zones de couleur similaire](#page-12-0)*, page 13.

## <span id="page-10-1"></span>Création d'un cadre de sélection de pixels

Les outils Cadre de sélection, Cadre de sélection ovale et Lasso de la partie Bitmap du panneau Outils vous permettent de sélectionner des zones de pixels spécifiques dans une image bitmap en traçant un cadre de sélection autour d'elles.

#### Pour sélectionner une zone rectangulaire ou elliptique de pixels :

- 1 Choisissez l'outil Cadre de sélection ou Cadre de sélection ovale.
- 2 Définissez les options Style et Bord dans l'Inspecteur des propriétés. Pour plus d'informations, voir *[Options de l'outil de sélection Bitmap](#page-10-0)*, page 11.
- 3 Faites glisser le pointeur pour tracer un cadre de sélection qui définit la sélection de pixels.

Lorsque vous faites glisser l'outil Cadre de sélection ou Cadre de sélection ovale, maintenez appuyée la touche Maj afin de tracer des cadres de sélection de forme carrée ou circulaire. Pour tracer un cadre de sélection à partir d'un point central, désélectionnez tous les autres cadres de sélection actifs, puis maintenez appuyée la touche Alt (Windows) ou Option (Macintosh) tout en effectuant votre tracé.

#### Pour sélectionner une zone en forme libre de pixels :

- 1 Choisissez l'outil Lasso.
- 2 Choisissez une option Bord dans l'Inspecteur des propriétés. Pour plus d'informations, voir *[Options de l'outil de sélection Bitmap](#page-10-0)*, page 11.
- 3 Faites glisser le pointeur autour des pixels à sélectionner.

## Placement de points afin de créer un cadre de sélection.

L'outil Lasso polygonal vous permet de sélectionner des pixels spécifiques dans une image bitmap en cliquant de manière répétée autour du périmètre de la zone de pixels que vous voulez sélectionner.

#### Pour sélectionner une zone polygonale de pixels :

- 1 Choisissez l'outil Lasso polygonal.
- 2 Choisissez une option Bord dans l'Inspecteur des propriétés. Pour plus d'informations, voir *[Options de l'outil de sélection Bitmap](#page-10-0)*, page 11.
- 3 Cliquez pour placer des points autour du périmètre de l'objet ou de la zone afin d'entourer la sélection.

Maintenez la touche Maj enfoncée pour imposer des incréments de 45° aux segments tracés avec l'outil Lasso polygonal.

- 4 Utilisez l'une des méthodes suivantes pour fermer le polygone :
	- Cliquez sur le point d'origine.
	- Double-cliquez dans l'espace de travail.

## <span id="page-12-0"></span>Sélection de zones de couleur similaire

L'outil Baguette magique vous permet de sélectionner des zones de pixels de même couleur. En ajustant les options Bord et Tolérance de la Baguette magique dans l'Inspecteur des propriétés, vous pouvez contrôler la manière dont la Baguette magique sélectionne les pixels.

### Pour sélectionner une zone de pixels correspondant à une plage de couleurs similaires :

- 1 Choisissez l'outil Baguette magique.
- 2 Choisissez une option Bord dans l'Inspecteur des propriétés. Pour plus d'informations, voir *[Options de l'outil de sélection Bitmap](#page-10-0)*, page 11.
- 3 Définissez le niveau de tolérance en faisant glisser le curseur de l'option correspondante dans l'Inspecteur des propriétés.

La tolérance représente la plage de couleurs sélectionnée lorsque vous cliquez sur un pixel avec l'outil Baguette magique. Lorsque vous entrez **0** et que vous cliquez sur un pixel, seuls les pixels adjacents et du même ton sont sélectionnés. Si vous entrez **65**, une plage de tons plus grande est sélectionnée.

4 Cliquez sur la zone de couleurs à sélectionner.

Un cadre de sélection apparaît autour de la plage de pixels sélectionnée.

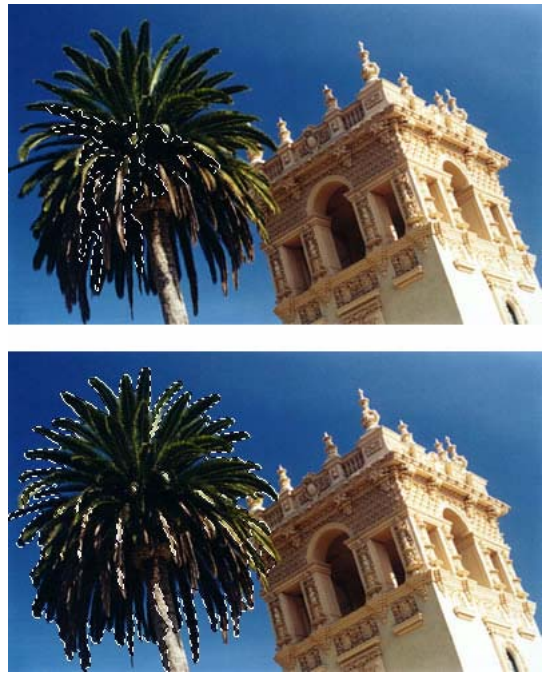

*Pixels sélectionnés avec une tolérance basse (en-haut), puis avec une tolérance haute (en-bas)*

#### Pour sélectionner des couleurs similaires dans tout le document :

- 1 Sélectionnez une zone de couleur avec un outil de type Cadre de sélection ou Lasso, ou bien l'outil Baguette magique.
- 2 Choisissez Sélection > Sélectionner les couleurs similaires.

Un ou plusieurs cadres de sélection affichent toutes les zones contenant la série de pixels sélectionnée, en fonction du paramètre Tolérance actuellement défini dans l'Inspecteur des propriétés pour l'outil Baguette magique.

*Remarque :* Pour ajuster la tolérance pour la commande Sélectionner couleurs similaires, choisissez l'outil Baguette magique puis changez le paramètre Tolérance dans l'Inspecteur des propriétés avant d'utiliser la commande.

## Suppression d'un cadre de sélection

Vous pouvez supprimer un cadre de sélection sans affecter le document.

## Pour supprimer un cadre de sélection, utilisez l'une des méthodes suivantes :

- Tracez un autre cadre de sélection.
- Cliquez en dehors de la sélection active avec un outil Cadre de sélection ou Lasso.
- Appuyez sur Echap.
- Choisissez Sélection > Désélectionner.

## Réglage des cadres de sélection

Après avoir sélectionné des pixels par le biais d'un outil Cadre de sélection ou Lasso, vous pouvez modifier ou déplacer le bord du cadre de sélection sans affecter les pixels se trouvant au-dessous. Ajoutez manuellement des pixels à un cadre de sélection ou supprimez-en en utilisant les touches Maj et Alt (ou Option).

En outre, vous pouvez étendre ou réduire la bordure du cadre de sélection selon des proportions spécifiques, sélectionner une autre zone de pixels autour du cadre d'origine ou lisser ses bords.

## Déplacement d'un cadre de sélection

Vous pouvez déplacer un cadre de sélection pour le placer sur une autre zone de pixels.

## Pour déplacer le cadre de sélection, utilisez l'une des méthodes suivantes :

- Faites glisser le cadre de sélection avec un outil cadre de sélection ou lasso, ou alors avec l'outil Baguette magique.
- Déplacez le cadre de sélection pixel par pixel avec les touches fléchées.
- Appuyez sur Maj et déplacez le cadre de sélection par incréments de 10 pixels à l'aide des touches fléchées.

## Réglage d'un cadre de sélection avec la barre d'espace

Vous pouvez facilement repositionner un cadre de sélection que vous créez en appuyant sur la barre d'espace lorsque vous êtes en train de le tracer.

## Pour repositionner une sélection avec la barre d'espace :

- 1 Commencez à faire glisser le pointeur afin de tracer la sélection.
- 2 Sans relâcher le bouton de la souris, maintenez appuyée la barre d'espace.
- 3 Faites glisser le cadre de sélection à un autre endroit du document.
- 4 Relâchez la barre d'espace tout en gardant appuyé le bouton de la souris.
- 5 Continuez à faire glisser le curseur pour tracer la sélection.

## Ajout de pixels dans une sélection

Après avoir tracé un cadre de sélection avec un outil de sélection bitmap, vous pouvez effectuer des ajouts à la sélection avec le même outil ou un autre outil de sélection bitmap.

## Pour effectuer un ajout dans une sélection de pixels existante :

- 1 Choisissez un outil de sélection bitmap quelconque.
- 2 Maintenez enfoncée la touche Maj et tracez d'autres cadres de sélection.
- 3 Pour continuer à ajouter des éléments à la sélection, répétez les étapes 1 et 2 avec un outil de sélection bitmap quelconque.

Rejoindre les cadres de sélection par recouvrement afin de réaliser un cadre de sélection contigu.

## Soustraction de pixels dans une sélection

Vous pouvez soustraire des parties d'une sélection, ou "perforer" des parties d'une sélection, en définissant des zones de pixels à l'intérieur du cadre de sélection d'origine qui ne feront plus partie de la sélection.

#### Pour soustraire des pixels d'une sélection :

• Maintenez enfoncée la touche Alt (Windows) ou Option (Macintosh) et utilisez un outil de sélection bitmap pour sélectionner la zone de pixels à supprimer.

## Création d'un cadre de sélection à partir de cadres de sélection s'entrecroisant

Vous pouvez sélectionner des pixels dans un cadre de sélection existant en traçant un cadre de sélection recouvrant l'original.

#### Pour sélectionner une zone de pixels définie par la zone d'intersection de deux cadres de sélection :

- 1 En maintenant appuyées les touches Alt+Maj (Windows) ou Option+Maj (Macintosh), vous créez un nouveau cadre de sélection qui superpose le cadre de sélection d'origine.
- 2 Relâchez le bouton de la souris.

Seuls les pixels se situant dans la zone d'intersection des deux cadres de sélection sont sélectionnés.

## Utilisation de vignettes et de touches de modification pour modifier des sélections de pixels

Avec un bitmap sélectionné, vous pouvez créer une sélection de pixels sur ce bitmap en utilisant l'opacité de n'importe quel objet ou masque du panneau Calques. Pour plus d'informations sur le panneau Calques, voir *[Utilisation des calques](#page-132-3)*, page 133.

#### Pour créer ou remplacer une sélection de pixels dans un bitmap sélectionné en utilisant l'opacité d'un objet :

- 1 Dans le panneau Calques, positionnez le pointeur sur la vignette de l'objet que vous voulez utiliser pour créer la sélection de pixels.
- 2 Maintenez appuyée la touche Ctrl (Windows) ou Commande (Macintosh).

Le pointeur change afin de vous indiquer que vous êtes sur le point de sélectionner le canal alpha, ou zone opaque, de l'objet.

3 Cliquez sur la vignette.

Une nouvelle sélection de pixels est créée sur le bitmap sélectionné.

## Pour effectuer un ajout à la sélection de pixels active :

• Dans le panneau Calques, sélectionnez la vignette d'un objet à l'aide des touches Ctrl+Maj (Windows) ou Commande+Maj (Macintosh) pour ajouter la forme de cette zone opaque à la sélection de pixels active.

*Conseil :* Une fois le pointeur positionné sur la vignette et les touches de modification spécifiées enfoncées, le pointeur indique que vous êtes sur le point d'effectuer un ajout dans la sélection de pixels.

#### Pour soustraire un élément de la sélection de pixels active :

ੈ⊟

 $\mathbf{L}$ 

Է,

┡.

• Dans le panneau Calques, sélectionnez la vignette d'un objet à l'aide des touches Ctrl+Alt (Windows) ou Commande+Option (Macintosh) pour soustraire la forme de cette zone opaque de la sélection de pixels active.

**Conseil :** Une fois le pointeur positionné sur la vignette et les touches de modification spécifiées enfoncées, le pointeur indique que vous êtes sur le point d'effectuer une soustraction dans la sélection de pixels.

#### Pour créer une sélection de pixels dans un bitmap sélectionné à partir de l'intersection d'objets superposés :

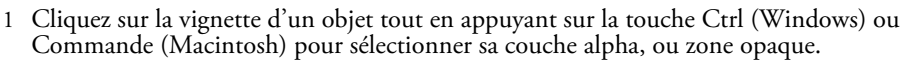

2 Cliquez sur un autre objet avec Ctrl+Maj+Alt (Windows) ou Commande+Maj+Option (Macintosh).

Une sélection de pixels est créée sur le bitmap sélectionné à partir de l'intersection des zones opaques des deux objets superposés.

*Conseil :* Une fois le pointeur positionné sur la vignette et les touches de modification spécifiées enfoncées, le pointeur indique que vous êtes sur le point de créer une sélection de pixels à partir de l'intersection des zones opaques de deux objets superposés.

## Création d'une sélection de pixels inversée

En partant d'une sélection de pixels active, vous pouvez créer une autre sélection de pixels qui sélectionne tous les pixels qui ne sont pas actuellement sélectionnés. Vous pouvez par exemple utiliser cette méthode pour sélectionner puis effacer tous les pixels entourant la sélection d'origine.

## Pour créer une sélection de pixels inversée :

- 1 Effectuez une sélection de pixels en utilisant un outil de sélection bitmap.
- 2 Choisissez Sélection > Inverser la sélection.

Tous les pixels qui ne se trouvaient pas dans la sélection d'origine sont maintenant sélectionnés.

## <span id="page-16-0"></span>Application d'une diffusion sur une sélection de pixels

La diffusion crée un effet de transparence pour les pixels sélectionnés. Si vous utilisez la commande Diffusion, vous pouvez essayer différents taux de diffusion et afficher le résultat avant de désélectionner les pixels. Vous pouvez également appliquer une diffusion à une sélection en définissant un certain taux de diffusion dans l'Inspecteur des propriétés avant d'utiliser un outil de sélection bitmap. Pour plus d'informations, voir *[Options de l'outil de sélection Bitmap](#page-10-0)*, page 11.

## Pour appliquer une diffusion à une sélection de pixels :

- 1 Choisissez Sélection > Diffusion.
- 2 Entrez un taux de diffusion dans la boîte de dialogue Diffusion.

La taille du cadre de sélection se modifie afin de refléter le taux de diffusion.

- 3 Si nécessaire, changez le nombre dans la boîte de dialogue Diffusion afin d'ajuster le taux de diffusion.
- 4 Cliquez sur OK.

*Conseil :* Pour visionner l'apparence de la sélection à laquelle la diffusion est appliquée sans les pixels placés autour, choisissez Sélection > Inverser la sélection et appuyez sur Suppr. Vous pouvez ensuite utiliser le panneau Historique ou Edition > Annuler pour réessayer.

## Extension ou réduction d'un cadre de sélection

Une fois le cadre de sélection tracé pour sélectionner les pixels, vous pouvez étendre ou réduire sa bordure.

## Pour développer la bordure d'un cadre de sélection :

- 1 Après avoir tracé le cadre de sélection, choisissez Sélection > Etendre le cadre de sélection.
- 2 Entrez le nombre de pixels à utiliser pour étendre la bordure du cadre de sélection, puis cliquez sur OK.

## Pour réduire la bordure d'un cadre de sélection :

- 1 Après avoir tracé le cadre de sélection, choisissez Sélection > Réduire le cadre de sélection.
- 2 Entrez le nombre de pixels à retrancher de la bordure du cadre de sélection, puis cliquez sur OK.

## Sélection d'une zone autour d'un cadre de sélection actif

Vous pouvez créer un cadre de sélection supplémentaire d'une largeur spécifique pour entourer le cadre existant. Cette option permet de créer des effets graphiques spéciaux, tels que la diffusion des bords d'une sélection de pixels.

## Pour sélectionner une zone autour d'un cadre de sélection actif :

- 1 Après avoir tracé un cadre de sélection, choisissez Sélection > Délimiter le cadre de sélection.
- 2 Entrez la largeur du cadre de sélection à placer autour du cadre actif, puis cliquez sur OK.

## Lissage de la bordure d'un cadre de sélection

Vous pouvez éliminer les pixels superflus situés sur les bords d'une sélection de pixels. Cette option est utile si les pixels supplémentaires figurent le long de la bordure d'une sélection ou d'un cadre de sélection, lorsque vous utilisez la Baguette magique.

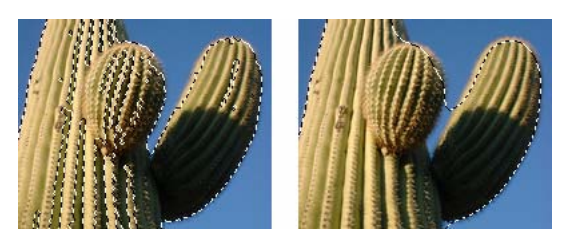

*Sélection de pixels avant et après le lissage*

## Pour lisser la bordure d'un cadre de sélection :

- 1 Choisissez Sélection > Lisser le cadre de sélection.
- 2 Entrez une valeur pour spécifier le niveau de lissage, puis cliquez sur OK.

## Transfert d'un cadre de sélection

Vous pouvez transférer le cadre de sélection d'un objet bitmap vers un autre objet bitmap d'un même calque ou d'un calque différent. Vous pouvez également transférer le cadre de sélection vers un masque.

## Pour transférer un cadre de sélection vers un autre objet bitmap :

- 1 Effectuez une sélection en traçant le cadre de sélection.
- 2 Dans le panneau Calques, sélectionnez un autre objet bitmap sur le même calque ou bien un objet d'un calque différent.

Le cadre de sélection est transféré vers cet objet.

*Remarque :* Fireworks traite les masques et les objets masqués en tant qu'objets séparés. Pour plus d'informations sur les masques, voir *[Masquage d'images](#page-138-1)*, page 139.

## Enregistrement et restauration de cadres de sélection

Vous pouvez enregistrer la taille, la forme et l'emplacement d'une sélection afin de les réappliquer plus tard.

#### Pour enregistrer un cadre de sélection :

• Choisissez Sélection > Enregistrer le bitmap sélectionné.

#### Pour restaurer un cadre de sélection :

• Choisissez Sélection > Restaurer le bitmap sélectionné.

*Remarque :* Vous ne pouvez enregistrer qu'une seule sélection à la fois.

## Création et déplacement d'une sélection flottante de pixels

Lorsque vous faites glisser un cadre de sélection vers un nouvel emplacement, c'est le cadre de sélection même qui est déplacé. Si vous voulez déplacer, modifier, couper ou copier une sélection de pixels, vous devez d'abord transformer les pixels en une sélection flottante.

### Pour créer une sélection flottante de pixels :

- 1 Effectuez une sélection de pixels avec un outil de sélection bitmap.
- 2 Utilisez l'une des méthodes suivantes :
	- Maintenez appuyée la touche Ctrl (Windows) ou Commande (Macintosh) et faites glisser la sélection en utilisant un outil de la partie Bitmap du panneau Outils.
	- Choisissez l'outil Pointeur et faites glisser la sélection.

#### Pour déplacer une sélection flottante, exécutez l'une des actions suivantes :

- Faites glisser la sélection flottante avec l'outil Pointeur ou n'importe quel outil de sélection bitmap.
- Si un outil bitmap non destiné à la sélection est actif, maintenez appuyée la touche Ctrl (Windows) ou Commande (Macintosh) et faites glisser la sélection flottante.
- Utilisez les touches fléchées ou Maj+touches fléchées.

Si vous désélectionnez la sélection flottante de pixels ou si vous choisissez un outil vectoriel ou Web, la sélection flottante devient une partie de l'objet bitmap actif.

## <span id="page-18-0"></span>Insertion d'un nouveau bitmap via une coupure ou une copie

Vous pouvez insérer un nouveau bitmap basé sur une sélection de pixels dans le calque actif d'un document en coupant ou en copiant les pixels sélectionnés.

#### Pour insérer un nouveau bitmap en coupant et en collant une sélection de pixels :

- 1 Sélectionnez une zone de pixels en utilisant un outil de sélection de pixels.
- 2 Choisissez Edition > Insérer > Bitmap par Couper.

Un nouvel objet bitmap basé sur la sélection de pixels est créé dans le calque actif, et les pixels sélectionnés sont supprimés de l'objet bitmap d'origine. Dans le panneau Calques, une vignette du nouveau bitmap apparaît dans le calque actif, au-dessus de l'objet à partir duquel il a été coupé.

#### Pour insérer un nouveau bitmap en copiant et en collant une sélection de pixels :

- 1 Sélectionnez une zone de pixels en utilisant un outil de sélection de pixels.
- 2 Choisissez Edition > Insérer > Bitmap par Copier.

Un nouvel objet bitmap basé sur la sélection de pixels est créé dans le calque actif, et les pixels sélectionnés restent dans l'objet bitmap d'origine. Dans le panneau Calques, une vignette du nouveau bitmap apparaît dans le calque actif, au-dessus de l'objet à partir duquel il a copié.

## <span id="page-19-0"></span>Edition d'objets sélectionnés

Fireworks offre plusieurs méthodes pour modifier des objets sélectionnés : vous pouvez déplacer des objets sur le document ou d'une application vers une autre, reproduire des objets avec les commandes Cloner et Dupliquer ou supprimer l'ensemble des objets de l'espace de travail.

### Pour déplacer une sélection, utilisez l'une des méthodes suivantes :

- Faites-la glisser avec l'outil Pointeur, Sous-sélection ou Sélectionner derrière.
- Appuyez sur l'une des touches fléchées pour déplacer cette sélection pixel par pixel.
- Maintenez appuyée la touche Maj tout en appuyant sur une touche fléchée pour déplacer la sélection par incréments de 10 pixels.
- Dans l'Inspecteur des propriétés, entrez les coordonnées X et Y de l'emplacement du coin supérieur gauche de la sélection.
- Entrez les coordonnées *x* et *y* de l'objet dans le panneau Info. Si les cases X et Y ne sont pas visibles, faites glisser le bord inférieur du panneau.

#### Pour déplacer ou copier des objets sélectionnés en les collant :

- 1 Sélectionnez un ou plusieurs objets.
- 2 Choisissez Edition > Couper ou Edition > Copier.
- 3 Choisissez Edition > Coller.

#### Pour dupliquer un ou plusieurs objets sélectionnés :

• Choisissez Edition > Dupliquer.

En répétant la commande, des doubles de l'objet sélectionné apparaissent en cascade en partant de l'original, 10 pixels plus bas et 10 pixels à droite de l'exemplaire précédent. L'objet dupliqué le plus récent devient l'objet sélectionné.

*Remarque :* Vous ne pouvez pas utiliser les commandes Dupliquer ou Cloner avec des sélections bitmap. Utilisez l'outil Sous-sélection ou Tampon encreur pour dupliquer des parties d'une image bitmap. Pour plus d'informations sur l'utilisation de l'outil Sous-sélection, reportez-vous aux procédures suivantes. Pour plus d'informations sur l'utilisation de l'outil Tampon encreur, voir *[Retouche de bitmaps](#page-33-1)*, page 34.

#### Pour dupliquer un objet sélectionné en le faisant glisser :

• Tout en appuyant sur Alt (Windows) ou Option (Macintosh), faites glisser l'objet en utilisant l'outil Pointeur.

#### Pour dupliquer une sélection de pixels, utilisez l'une des méthodes suivantes :

- Faites glisser la sélection de pixels en utilisant l'outil Sous-sélection.
- Tout en appuyant sur Alt (Windows) ou Option (Macintosh), faites glisser l'objet en utilisant l'outil Pointeur.

#### Pour cloner une sélection :

• Choisissez Edition > Cloner.

Le clone de la sélection est placé juste devant l'original et devient l'objet sélectionné.

*Remarque :* Pour déplacer un clone sélectionné pixel par pixel, utilisez les touches fléchées ou les touches Maj+touches fléchées. Cette méthode est pratique pour conserver une distance spécifique entre des clones ou bien pour conserver l'alignement vertical ou horizontal des clones.

## Pour supprimer des objets sélectionnés, exécutez l'une des actions suivantes :

- Appuyez sur la touche Suppr ou Retour arrière.
- Choisissez Edition > Effacer.
- Choisissez Edition > Couper.
- Cliquez sur l'objet avec le bouton droit de la souris (Windows) ou maintenez la touche Contrôle enfoncée et cliquez (Macintosh), puis choisissez Edition > Couper à partir du menu contextuel.

## Pour annuler ou désélectionner une sélection, exécutez l'une des actions suivantes :

- Choisissez Sélection > Désélectionner.
- Si vous utilisez l'outil Cadre de sélection, Cadre de sélection ovale ou Lasso, cliquez sur l'image, mais hors de la zone sélectionnée.
- Appuyez sur Echap.

## <span id="page-20-0"></span>Transformation et distorsion d'objets sélectionnés et de sélections

Vous pouvez transformer un objet ou un groupe sélectionné, ou bien une sélection de pixels, en utilisant les outils Echelle, Incliner et Distorsion ainsi que des commandes de menu :

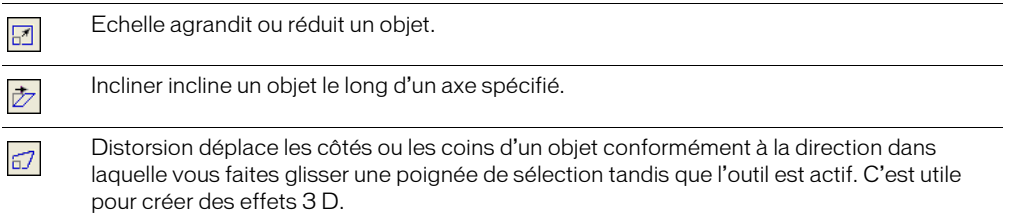

Lorsque vous choisissez un outil de transformation quelconque ou la commande de menu Transformer, Fireworks affiche des poignées de transformation autour des objets sélectionnés.

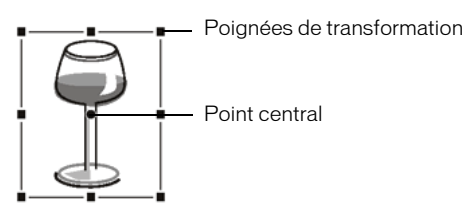

*Objet initial*

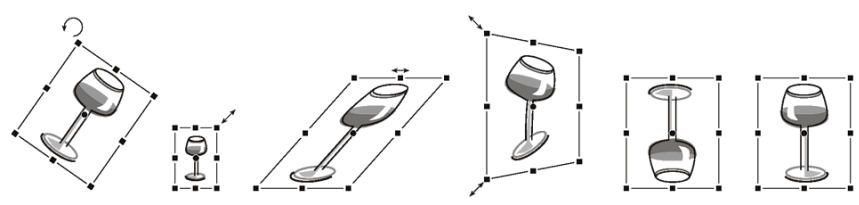

*Objet pivoté, mis à l'échelle, incliné, tordu et retourné verticalement et horizontalement*

#### Pour transformer des objets sélectionnés avec les poignées de transformation :

1 Choisissez un outil de transformation.

Lorsque vous déplacez le pointeur sur ou près des poignées de sélection, le pointeur change afin d'indiquer la transformation active.

- 2 Pour transformer les objets, exécutez l'une des actions suivantes :
	- Placez le pointeur à proximité d'un coin et faites-le glisser pour effectuer une rotation.
	- Faites glisser une poignée de transformation pour effectuer une transformation conformément à l'outil de transformation actif.
- 3 Double-cliquez à l'intérieur de la fenêtre ou appuyez sur Entrée pour appliquer vos changements.

#### Mise à l'échelle des objets

La mise à l'échelle d'un objet permet de l'agrandir ou de le réduire à l'horizontale, à la verticale ou dans les deux sens.

#### Pour mettre à l'échelle un objet sélectionné :

- 1 Utilisez l'une des méthodes suivantes pour afficher les poignées de transformation :
	- Choisissez l'outil Mise à l'échelle.
	- Choisissez Modification > Transformer > Echelle.
- 2 Faites glisser les poignées de transformation :
	- Pour mettre l'objet à l'échelle horizontalement et verticalement, faites glisser une poignée d'angle. Si vous appuyez sur la touche Maj, les proportions changent en fonction du déplacement.
	- Pour mettre l'objet à l'échelle horizontalement ou verticalement, faites glisser une poignée latérale.
	- Pour mettre l'objet à l'échelle à partir du centre, appuyez sur Alt tout en faisant glisser l'une des poignées.

*Remarque :* Vous pouvez également redimensionner des objets sélectionnés en entrant les dimensions dans l'Inspecteur des propriétés. Pour plus d'informations, voir *[Transformation](#page-23-0)  [numérique d'objets](#page-23-0)*, page 24.

## Rotation d'objets

 $\overline{\mathbb{R}^d}$ 

Les objets pivotent autour de leur point central. Pour faire pivoter un objet, sélectionnez un angle prédéterminé ou placez le pointeur en dehors des poignées de transformation de l'objet pour afficher le pointeur de rotation avant de procéder au glissement.

*Remarque :* Vous pouvez également faire pivoter le document. Pour plus d'informations, voir l'aide de Fireworks.

#### Pour faire pivoter un objet sélectionné de 90° ou 180° :

• Choisissez Modification > Transformer et choisissez une commande de rotation à partir du sous-menu.

## Pour faire pivoter l'objet sélectionné en le faisant glisser :

- 1 Choisissez un outil de transformation quelconque.  $\overline{a}$ 
	- 2 Ecartez le pointeur de l'objet jusqu'à ce que le pointeur de rotation disparaisse.

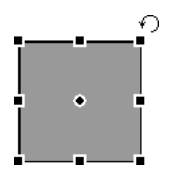

3 Faites glisser pour appliquer une rotation à l'objet.

*Conseil :* Pour imposer à la rotation des incréments de 15° par rapport à l'horizon, appuyez sur la touche Maj tout en faisant glisser le pointeur.

4 Double-cliquez à l'intérieur de la fenêtre ou appuyez sur Entrée pour appliquer vos changements.

#### Pour déplacer l'axe de rotation :

• Faites glisser le point central vers la position voulue.

#### Faites ce qui suit afin de replacer l'axe de rotation au centre de la sélection

- Double-cliquez sur le point central
- Appuyez sur Echap pour désélectionner l'objet, puis le sélectionner à nouveau.

## Retournement d'objets

Vous pouvez retourner un objet sur son axe vertical ou horizontal sans changer sa position au sein du document.

#### Pour retourner un objet sélectionné :

• Choisissez Modification > Transformer > Renverser horizontalement ou Renverser verticalement.

## Inclinaison d'objets

 $\overline{\mathcal{D}}$ 

Lors de l'inclinaison d'un objet, l'axe horizontal ou vertical, ou les deux axes de l'objet sont mis à l'oblique.

#### Pour incliner un objet sélectionné :

- 1 Utilisez l'une des méthodes suivantes pour afficher les poignées de transformation :
	- Choisissez l'outil Incliner.
	- Choisissez Modification > Transformer > Inclinaison.
- 2 Faites glisser une poignée pour incliner l'objet.
- 3 Double-cliquez à l'intérieur de la fenêtre ou appuyez sur Entrée pour supprimer les poignées de transformation.

#### Pour obtenir une illusion de perspective :

• Faites glisser l'un des points des angles.

## Distorsion d'objets

Vous pouvez changer la taille et les proportions d'un objet en faisant glisser une poignée de sélection avec l'outil Distorsion.

## Pour appliquer une distorsion à un objet sélectionné :

- 1 Utilisez l'une des méthodes suivantes pour afficher les poignées de transformation :
- $57$
- Choisissez l'outil Distorsion.
- Choisissez Modification > Transformer > Distorsion.
- 2 Faites glisser une poignée pour appliquer la distorsion à l'objet.
- 3 Double-cliquez à l'intérieur de la fenêtre ou appuyez sur Entrée pour appliquer vos changements.

## <span id="page-23-0"></span>Transformation numérique d'objets

Au lieu de faire glisser un objet pour le mettre à l'échelle, le redimensionner ou le faire pivoter, vous pouvez entrer des valeurs spécifiques.

#### Pour redimensionner des objets sélectionnés en utilisant l'Inspecteur des propriétés ou le panneau Informations :

• Entrez de nouvelles mesures pour la largeur (L) ou la hauteur (H).

*Remarque :* Si les cases L et H ne sont pas visibles dans l'Inspecteur des propriétés, cliquez sur la flèche d'extension pour afficher toutes les propriétés.

#### Pour mettre à l'échelle ou faire pivoter des objets sélectionnés en utilisant Transformation numérique :

1 Choisissez Modification > Transformer > Transformation numérique.

La boîte de dialogue Transformation numérique s'affiche.

- 2 A partir du menu déroulant, choisissez le type de transformation à exécuter sur la sélection active : Echelle, Redimensionner ou Rotation.
- 3 Choisissez Contraindre les proportions pour préserver le rapport entre la hauteur et la largeur pendant la mise à l'échelle ou le redimensionnement de la sélection.
- 4 Activez la case Attributs d'échelle pour transformer la trame, le trait et les effets en même temps que l'objet.
- 5 Désactivez Attributs d'échelle pour transformer uniquement le trajet.
- 6 Tapez des valeurs numériques pour transformer la sélection, puis cliquez sur OK.

## Affichage des informations de transformation dans le panneau Informations

 Le panneau Info regroupe les valeurs des transformations numériques de l'objet sélectionné. Ces informations sont mises à jour pendant la modification de l'objet.

- Pour les transformations de type mise à l'échelle et transformation libre, le panneau Informations affiche la largeur (L) et la hauteur (H) de l'objet d'origine avant sa transformation et le pourcentage de modification de la largeur et de la hauteur lors de la transformation.
- Pour l'inclinaison et la distorsion, le panneau Informations affiche l'angle d'inclinaison par incréments de un degré, ainsi que les coordonnées X et Y du pointeur au cours de la transformation.

## Pour afficher des informations pendant la transformation d'une sélection :

• Choisissez Fenêtre > Info.

## <span id="page-24-0"></span>Organisation des objets

Lorsque vous travaillez sur plusieurs objets au sein d'un même document, vous disposez de plusieurs techniques pour organiser le document :

- Vous pouvez associer des objets pour les traiter en tant que groupe ou protéger les relations mutuelles des objets au sein du groupe.
- Vous pouvez placer des objets derrière ou devant d'autres objets. La façon dont les objets sont disposés est appelée *ordre d'empilage*.
- Vous pouvez aligner les objets sélectionnés sur l'une des parties du document, ou selon un axe vertical ou horizontal.

## Association d'objets

Vous pouvez associer des objets sélectionnés et les manipuler comme s'il s'agissait d'un objet unique. Par exemple, dessinez séparément les pétales d'une fleur, puis sélectionnez-les pour les associer et déplacer l'ensemble de la fleur en tant qu'objet unique.

Vous pouvez modifier les groupes sans les dissocier. Vous pouvez sélectionner un objet au sein d'un groupe et le modifier sans dissocier les autres objets. Les objets peuvent être dissociés à tout moment.

#### Pour associer des objets sélectionnés au préalable :

• Choisissez Modification > Associer.

#### Pour dissocier des objets sélectionnés :

• Choisissez Modification > Dissocier.

## Sélection d'objets dans des groupes

Si vous souhaitez travailler séparément sur les objets d'un groupe, dissociez-les ou utilisez l'outil Sous-sélection pour ne sélectionner que des objets individuels et laisser le groupe intact.

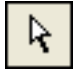

*Outil Sous-sélection*

La modification des attributs d'un objet sous-sélectionné n'affecte que cet objet et non tout le groupe. Le déplacement d'un objet sous-sélectionné vers un autre calque supprime cet objet du groupe d'origine.

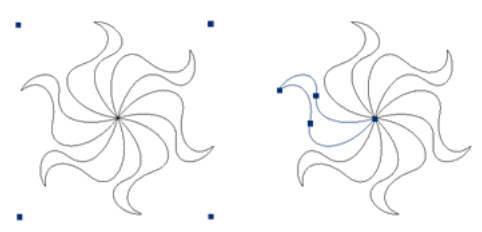

*Sous-sélection d'un objet au sein d'un groupe*

## Pour sélectionner un objet qui fait partie d'un groupe :

• Choisissez l'outil Sous-sélection et cliquez sur l'objet. Vous pouvez également faire glisser une zone de sélection autour de l'objet. Pour ajouter des objets à la sélection ou pour les supprimer, maintenez enfoncée la touche Maj lorsque vous cliquez ou faites glisser le pointeur.

### Pour sélectionner le groupe qui comporte un objet sous-sélectionné, exécutez l'une des actions suivantes :

- Cliquez avec le bouton droit de la souris (Windows) ou maintenez la touche Contrôle enfoncée et cliquez (Macintosh) sur le groupe, puis choisissez Sélectionner > Surpersélectionner à partir du menu contextuel.
- Choisissez Sélection > Supersélectionner.

## Pour sélectionner tous les objets au sein d'un groupe sélectionné, exécutez l'une des actions suivantes :

- Cliquez avec le bouton droit de la souris (Windows) ou maintenez la touche Contrôle enfoncée et cliquez (Macintosh) sur le groupe, puis choisissez Sélectionner > Sous-sélectionner à partir du menu contextuel.
- Choisissez Sélection > Sous-sélectionner.

## Empilage des objets

Au sein d'un calque, Fireworks superpose les objets dans leur ordre de création, en plaçant les objets les plus récents en haut de la pile. L'ordre d'empilage des objets détermine leur aspect lorsqu'ils se chevauchent.

Les calques affectent également l'ordre d'empilage. Par exemple, si un document possède deux calques intitulés Calque 1 et Calque 2 et que Calque 1 apparaît en dessous de Calque 2 dans le panneau Calques, tout ce qui se trouve sur le Calque 2 est affiché devant ce qui se trouve sur le Calque 1. Pour changer l'ordre des calques, faites les glisser vers un nouvel emplacement dans le panneau Calques. Pour plus d'informations, voir *[Organisation des calques](#page-135-0)*, page 136.

### Pour changer l'ordre d'empilage d'un objet sélectionné ou d'un groupe dans un calque :

- Choisissez Modification > Disposer > Premier plan ou Arrière-plan pour déplacer un objet ou un groupe vers le haut ou le bas de la pile.
- Choisissez Modification > Disposer > Vers l'avant ou Vers l'arrière pour déplacer un objet ou un groupe vers le haut ou le bas d'une pile.

Lorsque plusieurs objets ou groupes sont sélectionnés, les objets sont placés devant ou derrière les objets non sélectionnés, tout en préservant leur ordre les uns par rapport aux autres.

## Alignement des objets

Les commandes Aligner du menu Modification vous proposent un large éventail d'options d'organisation, qui vous permettent de :

Aligner des objets en fonction d'un axe horizontal ou vertical.

Aligner des objets sélectionnés à la verticale sur le bord droit, le centre, le bord gauche, ou à l'horizontale sur le bord supérieur, le centre ou le bord inférieur.

Remarque : Les bords sont déterminés par le cadre entourant les objets sélectionnés.

Distribuer des objets sélectionnés de façon à ce que leur partie centrale ou leurs bords soient espacés de façon homogène.

Vous pouvez appliquer une ou plusieurs commandes d'alignement aux objets sélectionnés.

#### Pour aligner des objets sélectionnés, exécutez l'une des actions suivantes :

- Choisissez Modification > Aligner > A gauche pour aligner les objets sur l'objet sélectionné situé le plus à gauche.
- Choisissez Modification > Aligner > Centre vertical pour aligner les points centraux des objets sur un axe vertical.
- Choisissez Modification > Aligner > A droite pour aligner les objets sur l'objet sélectionné situé le plus à droite.
- Choisissez Modification > Aligner > En haut pour aligner les objets sur l'objet sélectionné situé le plus haut.
- Choisissez Modification > Aligner > Centre horizontal pour aligner les points centraux des objets sur un axe horizontal.
- Choisissez Modification > Aligner > En bas pour aligner les objets sur l'objet sélectionné situé le plus bas.

#### Pour répartir de façon égale les largeurs et les hauteurs de trois objets sélectionnés ou plus :

• Choisissez Modification > Aligner > Répartir en largeur ou Modification > Aligner > Répartir en hauteur.

## Disposition des objets sur les calques

Le panneau Calques met à votre disposition un autre niveau de contrôle de l'organisation. Vous pouvez déplacer des objets sélectionnés d'un calque à un autre en faisant glisser la vignette de ces objets ou l'indicateur bleu de sélection du panneau Calques vers un autre calque. Pour plus d'informations, voir *[Organisation des calques](#page-135-0)*, page 136.

# **CHAPITRE 2** Traitement des bitmaps

<span id="page-28-0"></span>Les bitmaps sont des graphiques composés de petits carrés colorés nommés pixels, organisés comme les carreaux d'une mosaïque pour former une image. Des exemples de graphiques bitmap : photographies, images scannées et graphismes créés à partir de programmes de dessin. Ils sont parfois appelés *images raster*.

Macromedia Fireworks MX 2004 combine les fonctionnalités des applications de retouche de photos, de traçage de vecteurs et de dessin. Vous pouvez créer des images bitmap en dessinant avec des outils bitmap, en convertissant des objets vecteurs en images bitmap ou bien en ouvrant ou en important des images.

Fireworks possède un ensemble puissant d'effets en direct pour le réglage du ton et de la couleur, ainsi qu'un certain nombre de façons permettant de retoucher vos images bitmap, y compris le recadrage, l'application d'une diffusion et la duplication ou le clonage d'images. En outre, Fireworks dispose d'outils de retouche d'image : Flou, Accentuation, Révélateur, Brûlure et Maculage.

Pour plus d'informations sur les méthodes de sélection et de transformation des images et des zones de pixels, voir l'Aide de Fireworks.

## <span id="page-28-1"></span>Traitement des bitmaps

La partie Bitmap du panneau Outils contient des outils de sélection et de modification des bitmaps. Pour modifier les pixels d'un bitmap dans votre document, vous pouvez choisir un outil à partir de la partie Bitmap. Contrairement aux précédentes versions de Fireworks, vous n'avez pas besoin de commuter délibérément entre le mode bitmap et le mode vectoriel, mais vous pouvez toujours travailler avec des bitmaps, des objets vectoriels et du texte. Commuter vers le mode approprié est aussi simple que choisir un outil vectoriel ou bitmap à partir du panneau Outils.

*Remarque :* Les précédentes versions de Fireworks affichent un bord rayé autour du document pour indiquer que Fireworks se trouve en mode bitmap. Si vous préférez voir la bordure rayée habituelle lorsque vous travaillez avec des bitmaps, vous pouvez choisir Options de bitmap > Afficher la bordure rayée à partir de la catégorie Edition de la boîte de dialogue Préférences.

## <span id="page-29-0"></span>Création d'objets bitmap

Vous pouvez créer des images bitmap en utilisant les outils de dessin bitmap de Fireworks, en coupant ou en copiant et en collant des sélections de pixels, ou bien en convertissant une image vectorielle en un objet bitmap. Une autre manière de créer un objet bitmap consiste à insérer une image bitmap vide dans votre document puis d'effectuer des dessins, de le colorer ou de le remplir.

Lorsque vous créez un nouvel objet bitmap, il est ajouté au calque actif. Dans le panneau Calques avec les calques déployés, vous pouvez voir une vignette et le nom de chaque objet bitmap sous le calque sur lequel il se trouve. Tandis que certaines applications bitmap considèrent chaque objet bitmap comme un calque, Fireworks organise les objets bitmap, les objets vectoriels et le texte en tant qu'objets séparés placés sur des calques. Pour plus d'informations, voir *[Utilisation des calques](#page-132-3)*, [page 133.](#page-132-3)

## Pour créer un objet bitmap :

 $\square$ 

- 1 Choisissez l'outil Pinceau ou Crayon à partir de la partie Bitmap du panneau Outils.
- 2 Utilisez l'outil Pinceau ou Crayon pour créer des objets bitmap sur le document.

Un nouvel objet bitmap est ajouté au calque actif dans le panneau Calques. Pour plus d'informations sur l'utilisation des outils Crayon ou Pinceau, voir *[Traçage et modification](#page-30-0)  [d'objets bitmap](#page-30-0)*, page 31.

Vous pouvez créer un nouveau bitmap vide, puis dessiner des pixels dans le bitmap vide.

## Pour créer un objet bitmap vide, exécutez l'une des actions suivantes :

- Cliquez sur le bouton Nouvelle image bitmap du panneau Calques.
- Choisissez Edition > Insérer > Bitmap vide.
- Dessinez un cadre de sélection, en partant d'une zone vierge du document et en le remplissant. Pour plus d'informations, voir *[Création d'un cadre de sélection de pixels](#page-10-1)*, page 11.

Un bitmap vide est ajouté au calque actif dans le panneau Calques. Si le bitmap actif est désélectionné avant qu'un pixel ait été dessiné, importé ou placé dessus d'une autre façon, l'objet bitmap vide disparaît automatiquement du panneau Calques et du document.

#### Pour couper ou copier des pixels et coller en tant que nouvel objet bitmap :

- 1 Effectuez une sélection de pixels via l'outil Cadre de sélection, Lasso ou Baguette magique.
- Pour plus d'informations, voir *[Sélection des pixels](#page-9-1)*, page 10.
- 2 Utilisez l'une des méthodes suivantes :
	- Choisissez Edition > Couper, puis Edition > Coller.
	- Choisissez Edition > Copier, puis Edition > Coller.
	- Choisissez Edition > Insérer > Bitmap par Copier pour copier la sélection active dans un nouveau bitmap.
	- Choisissez Edition > Insérer > Bitmap par Couper pour couper la sélection active afin de la placer dans un nouveau bitmap.

La sélection apparaît dans le panneau Calques comme un objet dans le calque actif.

*Remarque :* Cliquez avec le bouton droit de la souris (Windows) ou maintenez la touche Contrôle enfoncée et cliquez (Macintosh) sur une sélection de pixels, puis choisissez l'option de coupure ou de copie dans le menu contextuel. Pour plus d'informations sur les options Bitmap par Couper et Bitmap par Copier, voir *[Insertion d'un nouveau bitmap via une coupure ou une copie](#page-18-0)*, page 19.

Pour convertir des objets vectoriels sélectionnés en une image bitmap, exécutez l'une des actions suivantes :

- Choisissez Modification > Fusionner la sélection.
- Choisissez Fusionner la sélection à partir du menu Options du panneau Calques.

Une conversion vecteur vers bitmap est irréversible, sauf si les options Edition > Annuler sont disponibles ou si l'annulation d'actions dans le panneau Historique est encore possible. Les images bitmap ne peuvent pas être converties en objets vectoriels.

## <span id="page-30-0"></span>Traçage et modification d'objets bitmap

La partie Bitmap du panneau Outils contient des outils permettant de sélectionner, de dessiner et de modifier des pixels dans une image bitmap.

## Traçage d'objets bitmap

Vous pouvez utiliser l'outil Crayon pour dessiner des lignes d'un pixel à main levée ou imposées et droites, de la même manière que vous utiliseriez un vrai crayon, avec ou sans règle, pour dessiner une ligne nette. Vous pouvez également effectuer un zoom sur un bitmap et cliquer sur l'outil Crayon pour modifier des pixels individuels.

## Pour dessiner un objet avec l'outil Crayon :

- 1 Choisissez l'outil Crayon.
- 2 Définissez les options de l'outil dans l'Inspecteur des propriétés :

Anticrénelé lisse le bord des lignes que vous dessinez.

Effacement automatique utilise la couleur de remplissage lorsque vous cliquez sur la couleur du trait avec l'outil Crayon.

Conserver la transparence limite l'utilisation de l'outil Crayon aux pixels existants. Aucun trait n'apparaît dans les zones transparentes du graphique.

3 Faites glisser la souris pour dessiner. Faites glisser le pointeur tout en appuyant sur Maj afin d'imposer au trajet une ligne horizontale, verticale ou diagonale.

## Traçage d'objets bitmap

Vous pouvez utiliser l'outil Pinceau pour tracer un trait de pinceau en utilisant la couleur indiquée dans Couleur du trait ou utiliser l'outil Pot de peinture pour remplacer la couleur des pixels sélectionnés par la couleur indiquée dans Couleur de remplissage. L'outil Dégradé vous permet de remplir des objets bitmap ou vectoriels avec une combinaison de couleurs aux motifs ajustables.

## Pour dessiner un objet avec l'outil Pinceau :

1 Choisissez l'outil Pinceau.

 $\mathscr{I}$ 

- 2 Définissez les attributs du trait dans l'Inspecteur des propriétés.
- 3 Faites glisser le pointeur pour dessiner.

Pour plus d'informations sur la définition des options de l'outil Pinceau, voir *[Utilisation des](#page-109-1)  traits*[, page 110](#page-109-1).

#### Pour remplacer la couleur des pixels par la couleur indiquée dans Couleur de remplissage :

- 1 Choisissez l'outil Pot de peinture.  $\circ$ 
	- 2 Choisissez une couleur dans la zone Couleur de remplissage.
	- 3 Définissez la valeur de la tolérance dans l'Inspecteur des propriétés.

*Remarque :* La tolérance détermine le degré de similarité de la couleur des pixels qui seront remplis. Une valeur de tolérance basse remplit les pixels avec des valeurs de couleur similaires au pixel sur lequel vous cliquez. Une tolérance élevée remplit les pixels avec une plage de valeurs de couleur plus large.

4 Cliquez sur l'image.

Tous les pixels appartenant à la plage de tolérance adoptent la couleur de remplissage.

#### Pour appliquer un remplissage dégradé à une sélection de pixels :

1 Effectuez la sélection.

 $\Box$ 

 $\mathscr{E}$ 

- 2 Choisissez l'outil Dégradé.
- 3 Définissez les attributs de la trame dans l'Inspecteur des propriétés.
- 4 Cliquez sur la sélection de pixels pour appliquer la trame.

Les outils Pot de peinture et Dégradé peuvent également être appliqués à des objets vectoriels sélectionnés. Pour plus d'informations sur la création, l'application et la modification des remplissages dégradés, voir *[Utilisation de remplissages](#page-113-1)*, page 114.

## Prélèvement d'une couleur à utiliser en tant que couleur de trait ou de trame

L'outil Pipette vous permet de prélever un échantillon de couleur dans une image afin de créer une nouvelle couleur de trait ou de remplissage. Vous pouvez prélever la couleur d'un pixel unique, la moyenne des valeurs de couleur dans une zone de 3 pixels sur 3 ou encore la moyenne des valeurs de couleur dans une zone de 5 pixels sur 5.

#### Pour prélever une couleur de trait ou de remplissage :

1 Si le bon attribut n'est pas encore activé, exécutez l'une des actions suivantes :

- Cliquez sur l'icône Trait à côté de l'option Couleur du trait du panneau Outils pour en faire l'attribut actif.
- Cliquez sur l'icône de remplissage située en regard de l'option Couleur de remplissage du panneau Outils pour en faire l'attribut actif.

*Remarque :* Ne cliquez pas sur le sélecteur de couleurs. Si vous cliquez dessus, le pointeur Pipette qui apparaît n'est pas l'outil Pipette. Pour plus d'informations sur le pointeur de pipette du sélecteur de couleurs, voir *[Echantillonnage de couleurs à partir d'une fenêtre contextuelle de](#page-109-2)  couleurs*[, page 110.](#page-109-2)

- 2 Ouvrez un document Fireworks ou n'importe quel document que Fireworks peut ouvrir. Pour plus d'informations, voir Chapitre 9, *[Découpes, survols et références](#page-174-2)*, page 175.
- 3 Choisissez l'outil Pipette dans la section Bitmap du panneau Outils. Définissez le paramètre Echantillon dans l'Inspecteur des propriétés :

1 pixel crée une couleur de trait ou de remplissage à partir d'un pixel unique.

Moyenne 3x3 crée une couleur de trait ou de remplissage à partir de la moyenne des valeurs de couleur d'une zone de 3 pixels sur 3.

Moyenne 5x5 crée une couleur de trait ou de remplissage à partir de la moyenne des valeurs de couleur d'une zone de 5 pixels sur 5.

4 Cliquez sur le document avec l'outil Pipette.

La couleur échantillonnée est disponible dans toutes les zones Couleur du trait et Couleur de remplissage de Fireworks.

## Effacement d'objets bitmap

L'outil Gomme permet de supprimer des pixels. Par défaut, le pointeur de l'outil Gomme représente la taille de la Gomme active, mais vous pouvez changer la taille et l'apparence du pointeur dans la boîte de dialogue Préférences. Pour plus d'informations, voir *[Préférences d'édition](#page-295-0)*, [page 296.](#page-295-0)

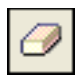

#### *Outil Gomme*

## Pour effacer des pixels dans un objet bitmap sélectionné ou une sélection de pixels :

- 1 Choisissez l'outil Gomme.
- 2 Dans l'Inspecteur des propriétés, choisissez la forme de gomme ronde ou carrée.
- 3 Faites glisser le curseur Bord pour définir l'adoucissement du bord de la gomme.
- 4 Faites glisser le curseur Taille pour définir la taille de la gomme.
- 5 Faites glisser le curseur Opacité de la gomme pour définir le degré d'opacité.
- 6 Faites glisser l'outil Gomme sur les pixels que vous voulez effacer.

## Diffusion des sélections de pixels

La diffusion rend flous les bords d'une sélection de pixels et aide à mélanger la zone sélectionnée avec les pixels environnants. La diffusion est utile lorsque vous copiez une sélection et que vous la collez sur un autre arrière-plan.

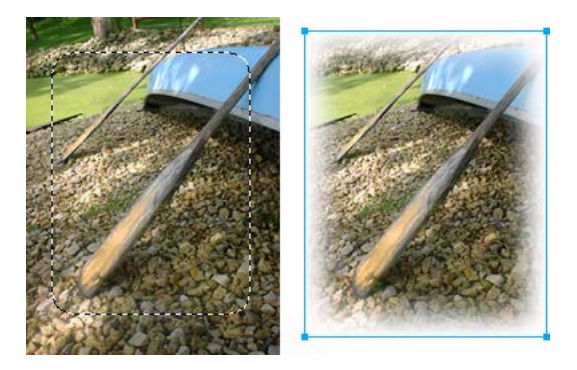

#### Pour diffuser les bords d'une sélection de pixels lorsque vous effectuez une sélection de pixels :

- 1 Choisissez un outil de sélection bitmap à partir du panneau Outils.
- 2 Choisissez Diffusion à partir du menu contextuel Bord de l'Inspecteur des propriétés.
- 3 Faites glisser le curseur afin de définir le nombre de pixels que vous voulez diffuser le long du bord de la sélection.
- 4 Effectuez une sélection.

### Pour diffuser les bords d'une sélection de pixels à partir de la barre de menu :

- 1 Choisissez Sélection > Diffusion.
- 2 Tapez une valeur dans la boîte de dialogue Appliquer une diffusion à la sélection afin de définir le rayon de diffusion, puis cliquez sur OK.

La valeur du rayon détermine le nombre de pixels auxquels est appliquée une diffusion le long de la bordure de sélection.

## <span id="page-33-1"></span><span id="page-33-0"></span>Retouche de bitmaps

Fireworks fournit une large panoplie d'outils permettant de retoucher vos images. Vous pouvez modifier la taille d'une image, réduire ou accentuer sa focalisation, ou copier et « imprimer » une partie de l'image dans une autre zone.

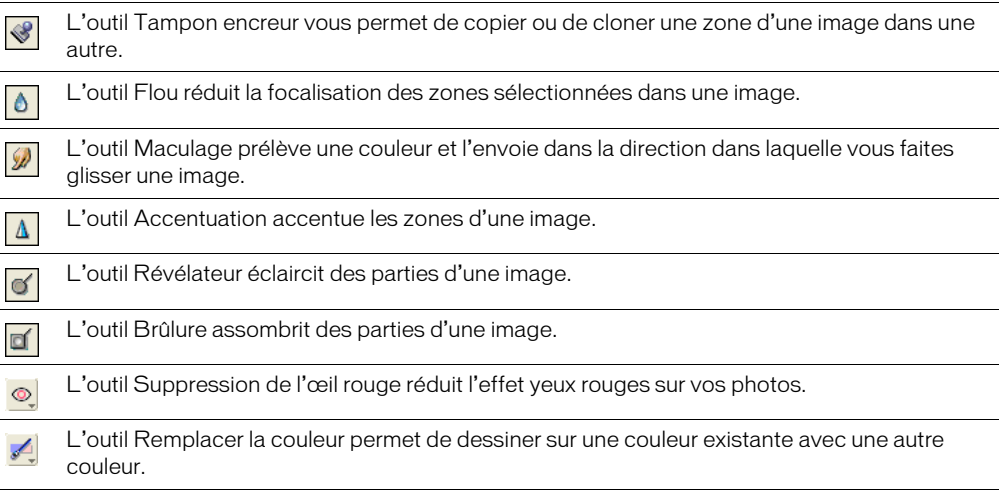

## Clonage de pixels

L'outil Tampon encreur clone une zone d'une image bitmap de manière à ce que vous puissiez l'imprimer ailleurs sur l'image. Le clonage de pixels est utile lorsque vous voulez réparer une photographie endommagée ou supprimer la poussière d'une image. Vous pouvez copier une zone de pixels d'une photo et remplacer la partie endommagée ou poussiéreuse par la zone clonée.

## Pour cloner une partie d'une image bitmap :

- 1 Choisissez l'outil Tampon encreur.
- 2 Cliquez sur une zone afin de la désigner comme étant la source, ou bien la zone que vous voulez cloner.

Le pointeur d'échantillonnage se transforme en un pointeur en forme de croix.

*Remarque :* Pour désigner une autre zone de pixels à cloner, vous pouvez appuyer sur Alt (Windows) ou sur Option (Macintosh) tout en cliquant sur une autre zone de pixels afin de la désigner comme étant la source.

3 Déplacez-vous sur une autre partie de l'image et faites glisser le pointeur.

Vous allez voir deux pointeurs. Le premier, la source du clonage, a la forme d'une croix. Pour plus d'informations, voir *[Préférences d'édition](#page-295-0)*, page 296.

Selon le type de pinceau que vous avez sélectionné, le deuxième pointeur est un tampon encreur, une croix ou un cercle bleu. Lorsque vous faites glisser le deuxième pointeur, les pixels situés sous le premier pointeur sont copiés et appliqués à la zone sous le second pointeur.

## Pour définir les options de l'outil Tampon encreur :

- 1 Choisissez l'outil Tampon encreur.
- 2 Effectuez un choix parmi les options suivantes de l'Inspecteur des propriétés :

Taille détermine la taille du tampon.

**Bord** détermine l'adoucissement du trait (100 % = dur, 0 % = doux).

Source alignée s'applique à l'opération d'échantillonnage. Lorsque Source alignée est sélectionné, le pointeur d'échantillonnage se déplace verticalement et horizontalement, en alignement avec le second. Lorsque Source alignée est désélectionné, la zone d'échantillonnage est établie, peu importe l'endroit où vous déplacez le second pointeur et l'endroit où vous cliquez.

Utiliser l'ensemble du document permet d'effectuer un échantillonnage de tous les objets de tous les calques. Lorsque cette option est désélectionnée, l'outil Tampon encreur échantillonne uniquement à partir de l'objet actif.

Opacité détermine ce qui peut être vu de l'arrière-plan à travers le trait.

Mode de fondu détermine la façon dont l'image clonée affecte l'arrière-plan.

#### Pour dupliquer une sélection de pixels, utilisez l'une des méthodes suivantes :

- Faites glisser la sélection de pixels avec l'outil Sous-sélection.
- Maintenez enfoncée la touche Alt (Windows) ou Option (Macintosh) en faisant glisser la sélection de pixels via l'outil Pointeur.

## Application d'un flou, accentuation et maculage des pixels

Les outils Flou et Accentuation affectent la focalisation des pixels. L'outil Flou vous permet d'accentuer ou de désaccentuer des parties de l'image en appliquant un flou à la focalisation d'éléments de manière sélective, à la manière du photographe contrôlant la profondeur du champ. L'outil Accentuation peut être utile pour réparer des problèmes de scannage ou de photographies hors foyer. L'outil Maculage vous permet de mélanger délicatement des couleurs, comme la création du reflet d'une image.

## Pour appliquer un flou ou accentuer la netteté d'une image :

- 1 Choisissez l'outil Flou ou Accentuation.
- 2 Définissez les options du pinceau dans l'Inspecteur des propriétés :

Taille détermine la taille de la pointe du pinceau.

Bord spécifie l'adoucissement de la pointe du pinceau.

Forme définit une pointe de pinceau ronde ou carrée.

Intensité définit la quantité de flou ou d'accentuation de la netteté.

3 Faites glisser l'outil sur les pixels à accentuer ou auxquels appliquer un flou.

*Conseil :* Maintenez enfoncée la touche Alt (Windows) ou Option (Macintosh) pour inverser le comportement de l'outil.

## Pour maculer les couleurs d'une image :

- 1 Choisissez l'outil Maculage.
- 2 Définissez les options de l'outil dans l'Inspecteur des propriétés :

Taille spécifie la taille de la pointe du pinceau.

Forme définit une pointe de pinceau ronde ou carrée.

Bord spécifie l'adoucissement de la pointe du pinceau.

Pression définit l'intensité du trait.

Couleur de la tache vous permet d'effectuer des taches en utilisant une couleur spécifique au début de chaque trait. Si cette option est désélectionnée, l'outil utilise la couleur située sous le pointeur de l'outil.

Utiliser l'ensemble du document effectue des taches en utilisant des données de couleur provenant de tous les objets de tous les calques. Si cette option est désélectionnée, l'outil Maculage utilise les couleurs provenant uniquement de l'objet actif.

3 Faites glisser l'outil sur les pixels à maculer.

## Eclaircissement et assombrissement de pixels

Utilisez l'outil Révélateur ou Brûlure pour respectivement éclaircir ou assombrir des parties d'image. Ce processus est similaire à celui de la chambre noire : il consiste à intensifier ou à diminuer la luminosité lors du développement d'une photographie.

## Pour éclaircir ou assombrir des parties d'une image :

- 1 Choisissez l'outil Révélateur pour éclaircir des parties d'image, ou bien l'outil Brûlure pour assombrir des parties d'image.
- 2 Définissez les options du pinceau dans l'Inspecteur des propriétés :

Taille détermine la taille de la pointe du pinceau.
Forme définit une pointe de pinceau ronde ou carrée.

Bord définit l'adoucissement de la pointe du pinceau.

3 Définissez l'exposition dans l'Inspecteur des propriétés. L'exposition s'échelonne de 0 % à 100 %. Pour un effet amoindri, spécifiez une valeur de

pourcentage plus basse. Pour un effet plus accentué, spécifiez une valeur plus haute.

4 Définissez l'intervalle dans l'Inspecteur des propriétés :

Ombre change principalement les parties sombres de l'image.

Surbrillances change principalement les parties claires de l'image.

Demi-tons change principalement la plage de couleurs moyenne par couche de l'image.

5 Faites glisser le pointeur sur la partie de l'image que vous voulez éclaircir ou assombrir.

Maintenez enfoncée la touche Alt (Windows) ou Options (Macintosh) tout en faisant glisser l'outil afin de passer temporairement de l'outil Révélateur à l'outil Brûlure, ou bien de l'outil Brûlure à l'outil Révélateur.

### Suppression de l'effet yeux rouges sur des photos

Sur certaines photographies, les pupilles des sujets prennent une teinte rouge artificielle. L'outil Suppression de l'œil rouge permet de corriger ce problème. L'outil Suppression de l'œil rouge ne traite que les zones rouges de l'image et les remplace par des tons de gris ou de noir.

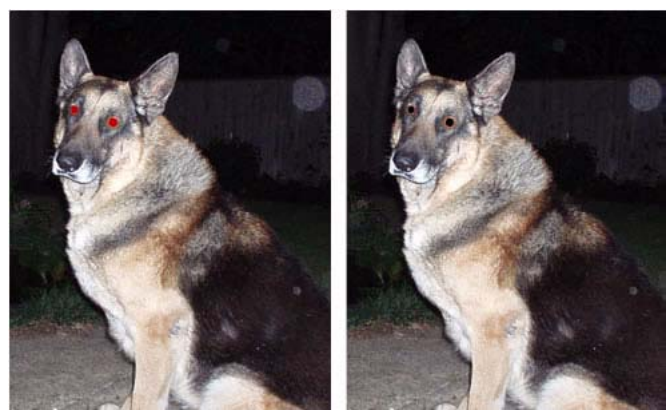

*Photographie originale ; après utilisation de l'outil Suppression de l'œil rouge*

### Pour corriger l'effet yeux rouges sur une photographie :

- 1 Choisissez l'outil Suppression de l'œil rouge dans le menu contextuel correspondant.
- 2 Définissez les attributs du trait dans l'Inspecteur des propriétés :

Taille détermine la taille de la pointe du pinceau.

Forme définit une pointe de pinceau ronde ou carrée.

Tolérance détermine la plage de teintes à remplacer (0 remplace uniquement le rouge ; 255 remplace toutes les teintes contenant du rouge).

Quantité définit la luminosité des gris utilisés pour remplacer les couleurs rouges.

3 Faites glisser les pupilles des sujets de la photographie ou cliquez dessus.

### Remplacement des couleurs

L'outil Remplacer la couleur vous permet de sélectionner une couleur et de dessiner sur cette couleur avec une autre couleur.

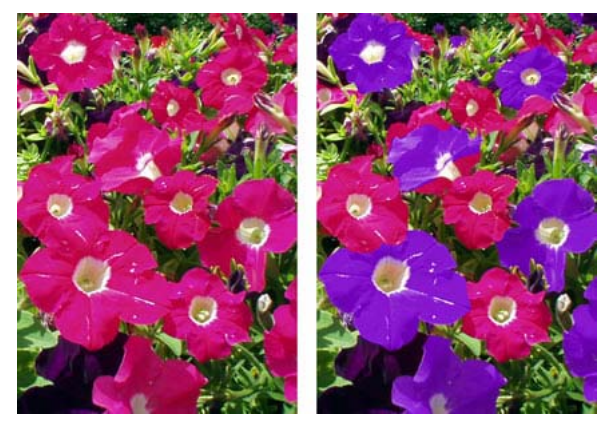

*Photographie originale ; après utilisation de l'outil Remplacer la couleur*

#### Pour remplacer une couleur par une autre :

- 1 Choisissez l'outil Remplacer la couleur dans le menu contextuel correspondant.
- 2 Cliquez sur le sélecteur de couleur Changer dans l'Inspecteur des propriétés pour sélectionner la pipette, puis choisissez la couleur de votre choix dans le menu contextuel ou cliquez sur l'image pour choisir la couleur à remplacer.
- 3 Cliquez sur le sélecteur de couleur en dans l'Inspecteur des propriétés pour sélectionner la pipette, puis choisissez une couleur dans le menu contextuel ou cliquez sur l'image pour choisir la couleur à utiliser en remplacement.
- 4 Définissez les autres attributs du trait dans l'Inspecteur des propriétés :

Taille détermine la taille de la pointe du pinceau.

Forme définit une pointe de pinceau ronde ou carrée.

Tolérance détermine la plage de couleurs qui doit être remplacée (0 remplace uniquement la couleur de remplacement ; 255 remplace toutes les couleurs similaires à cette couleur).

Quantité détermine la quantité de couleur qui est remplacée.

Coloriser substitue la nouvelle couleur choisie à la couleur à remplacer. Désélectionnez Coloriser pour remplacer la couleur à remplacer par la nouvelle couleur en laissant un peu de la couleur d'origine intacte.

5 Faites glisser l'outil sur la couleur que vous voulez remplacer.

### Recadrage d'un bitmap sélectionné

Vous pouvez isoler un objet bitmap unique dans un document Fireworks et recadrer uniquement cet objet bitmap, laissant intacts les autres objets du document.

#### Pour recadrer une image bitmap sans affecter les autres objets du document :

- 1 Sélectionnez un objet bitmap en cliquant sur l'objet du document ou bien en cliquant sur sa vignette à partir du panneau Calques, ou alors tracez un cadre de sélection en utilisant un outil de sélection bitmap.
- 2 Choisissez Edition > Recadrer le bitmap sélectionné.

Les poignées de recadrage apparaissent tout autour du bitmap sélectionné ou du cadre de sélection, si vous en avez tracé un au cours de l'étape 1.

3 Utilisez ces poignées pour cadrer l'image que vous souhaitez conserver :

*Remarque :* Pour annuler une sélection de recadrage, appuyez sur Echap.

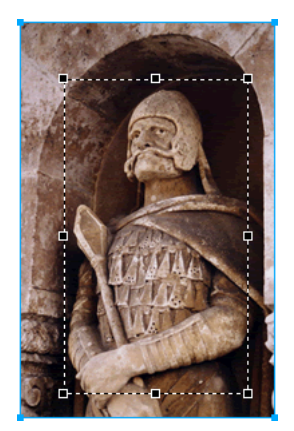

*Cadre de délimitation*

4 Double-cliquez à l'intérieur du cadre de délimitation ou appuyez sur Entrée pour recadrer la sélection.

Chaque pixel du bitmap sélectionné se trouvant à l'extérieur du cadre de délimitation est supprimé, mais les autres objets du document demeurent intacts.

### Réglage de la couleur et du ton d'un bitmap

Fireworks possède des filtres de réglage de la couleur et du ton vous permettant d'améliorer et de rehausser les couleurs de vos images bitmap. Vous pouvez régler le contraste et la luminosité, la plage tonale, ainsi que la saturation de la teinte et de la couleur de vos images.

L'application de filtres en tant qu'effets en direct à partir de l'Inspecteur des propriétés n'est pas destructeur. Les effets en direct ne modifient pas les pixels de manière permanente. Vous pouvez les déplacer ou les modifier à n'importe quel moment.

Si vous préférez appliquer des filtres de façon irréversible et permanente, vous pouvez les choisir à partir du menu Filtres. Toutefois, Macromedia vous recommande d'utiliser les filtres en tant qu'effets en direct à chaque fois que cela est possible.

Les filtres du menu Filtres peuvent être appliqués à des sélections de pixels, pas les effets en direct. Toutefois, vous pouvez définir une zone d'un bitmap et créer un bitmap séparé à partir de ce dernier, puis lui appliquer un effet en direct.

Si vous appliquez un filtre à un objet vectoriel sélectionné en utilisant le menu Filtres, Fireworks convertit la sélection en un bitmap.

#### Pour appliquer un effet en direct à une zone définie par un cadre de sélection bitmap :

- 1 Choisissez un outil de sélection bitmap et créez un cadre de sélection.
- 2 Choisissez Edition > Couper.
- 3 Choisissez Edition > Coller.

Fireworks colle la sélection à l'emplacement exact où étaient localisés les pixels d'origine, mais la sélection est maintenant un objet bitmap séparé.

- 4 Cliquez sur la vignette du nouvel objet bitmap à partir du panneau Calques afin de sélectionner l'objet bitmap.
- 5 Appliquez un effet en direct à partir de l'Inspecteur des propriétés.

Fireworks applique l'effet en direct uniquement au nouvel objet bitmap, simulant l'application d'un filtre à une sélection de pixels.

*Remarque :* Bien que les effets en direct soient plus flexibles, un grand nombre d'effets en direct dans un document peut ralentir la performance de Fireworks. Pour plus d'informations, voir l'aide de Fireworks.

### Réglage de la plage tonale

Vous pouvez utiliser les fonctions Niveaux et Courbes pour régler la plage tonale d'un bitmap. Avec Niveaux, vous pouvez corriger les bitmaps comportant une forte concentration de pixels dans les zones les plus claires, les demi-tons ou les ombres. Vous pouvez également utiliser la fonction Niveaux automatiques et laisser Fireworks régler à votre place la plage tonale. Si vous désirez un contrôle plus précis sur la plage tonale d'un bitmap, vous pouvez utiliser la fonction Courbes, qui vous permet de régler toute couleur de la plage tonale sans affecter les autres couleurs.

### Utilisation de la fonction Niveaux

Un bitmap avec une plage tonale complète doit avoir un nombre pair de pixels dans toutes les zones. La fonction Niveaux corrige les bitmaps comportant une forte concentration de pixels dans les zones les plus claires, les demi-tons ou les ombres.

Surbrillances corrige les fortes concentrations de pixels clairs, ce qui donne à l'image un aspect délavé.

Demi-tons corrige les fortes concentrations de pixels dans les demi-tons, ce qui rend l'image fade.

Ombre corrige les fortes concentrations de pixels sombres, ce qui masque une grande partie des détails.

La fonction Niveaux définit les pixels les plus sombres sur le noir et les plus clairs sur le blanc, puis redistribue les demi-tons proportionnellement. Cette opération permet d'obtenir une image dont les pixels sont aussi nets que possible.

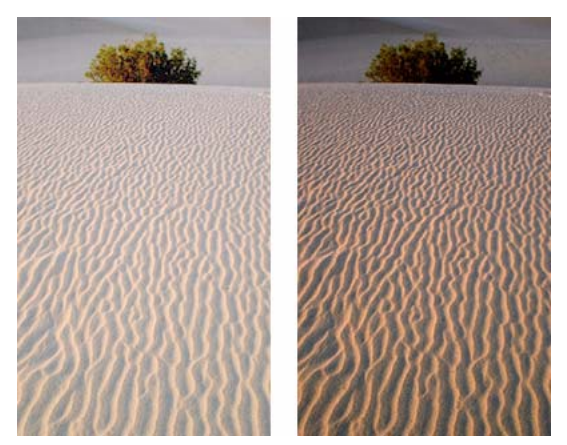

*Original avec des pixels concentrés dans les zones claires ; après le réglage avec Niveaux*

Vous pouvez utiliser l'histogramme de la boîte de dialogue Niveaux pour visualiser la distribution des pixels d'un bitmap. L'histogramme est une illustration graphique de la distribution des pixels dans les zones les plus claires, les demi-tons et les ombres.

L'histogramme vous aide à déterminer la meilleure méthode de correction de la plage tonale d'une image. Une forte concentration de pixels au niveau des ombres et des zones les plus claires indique que l'image peut être améliorée avec les fonctions Niveaux ou Courbes.

L'axe horizontal correspond aux valeurs de couleurs et va des plus foncées (0) aux plus claires (255). Lisez l'axe horizontal de gauche à droite : les pixels les plus sombres figurent à gauche, les pixels les plus clairs à droite et les pixels en demi-ton au centre.

L'axe vertical indique le nombre de pixels en fonction du niveau de luminosité. En général, vous devez régler les pixels les plus clairs et les ombres en premier. Le réglage des demi-tons permet d'améliorer leur valeur de luminosité sans affecter les zones les plus claires et les ombres.

#### Pour régler les zones les plus claires, les demi-tons et les ombres :

- 1 Sélectionnez l'image bitmap.
- 2 Exécutez l'une des actions suivantes pour ouvrir la boîte de dialogue Niveaux :
	- Dans l'Inspecteur des propriétés, cliquez sur le bouton Ajouter des effets, puis choisissez Régler la couleur > Niveaux à partir du menu contextuel Ajouter des effets.
	- Choisissez Filtres > Régler la couleur > Niveaux.

*Remarque :* L'application d'un filtre à partir du menu Filtres est une action irréversible ; elle ne peut pas être annulée, sauf si les options Edition > Annuler sont disponibles. Pour conserver la possibilité de régler, désactiver ou supprimer ce filtre, appliquez-le en tant qu'effet en direct, comme décrit dans la première option de cette étape. Pour plus d'informations, voir *[Utilisation des](#page-122-0)  [effets en direct](#page-122-0)*, page 123.

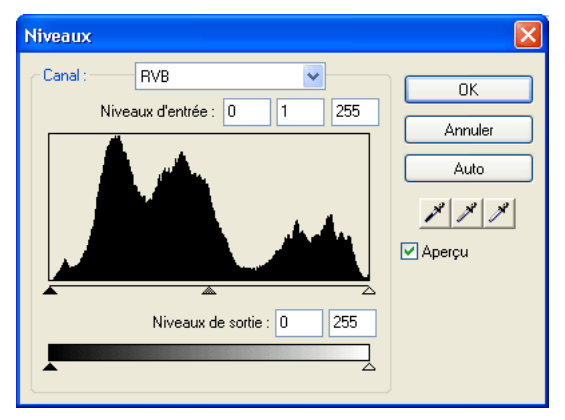

*Boîte de dialogue Niveaux*

*Conseil :* Pour afficher vos modifications dans l'espace de travail, choisissez Aperçu dans la boîte de dialogue. Lorsque vous entrez les modifications, l'image est mise à jour automatiquement.

- 3 Dans le menu contextuel Canal, choisissez si vous voulez appliquer ces modifications à des canaux de couleurs spécifiques (Rouge, Bleu ou Vert) ou bien à tous les canaux de couleurs (RVB).
- 4 Faites glisser le curseur Niveaux d'entrée, situé sous l'histogramme, pour régler les zones les plus claires, les demi-tons et les ombres.
	- Le curseur de droite règle les zones les plus claires en utilisant des valeurs comprises entre 255 et 0.
	- Le curseur du centre règle les demi-tons en utilisant des valeurs allant de 10 à 0.
	- Le curseur de gauche règle les ombres en utilisant des valeurs comprises entre 0 et 255.

Lorsque vous déplacez les curseurs, les valeurs sont entrées automatiquement dans les zones Niveaux d'entrée.

*Remarque :* La valeur des ombres ne peut pas être supérieure à la valeur des zones les plus claires, la valeur des zones les plus claires ne peut pas être inférieure à la valeur des ombres. Quant aux demi-tons, ils doivent se situer entre les paramètres des ombres et des zones les plus claires.

- 5 Faites glisser les curseurs de l'option Niveaux de sortie pour régler le contraste de l'image.
	- Le curseur de droite règle les zones les plus claires en utilisant des valeurs comprises entre 255 et 0.
	- Le curseur de gauche règle les ombres en utilisant des valeurs comprises entre 0 et 255.

Lorsque vous déplacez les curseurs, les valeurs sont entrées automatiquement dans les zones Niveaux de sortie.

### Utilisation des Niveaux automatiques

Vous pouvez utiliser les Niveaux automatiques pour que Fireworks effectue à votre place les réglages de la plage tonale.

#### Pour régler automatiquement les zones les plus claires, les demi-tons et les ombres :

- 1 Sélectionnez l'image.
- 2 Choisissez l'une des options suivantes pour sélectionner Niveaux automatiques :
	- Dans l'Inspecteur des propriétés, cliquez sur le bouton Ajouter des effets, puis choisissez Régler la couleur > Niveaux automatiques à partir du menu contextuel Ajouter des effets.
	- Choisissez Filtres > Régler la couleur > Niveaux automatiques.

*Remarque :* L'application d'un filtre à partir du menu Filtres est une action irréversible ; elle ne peut pas être annulée, sauf si les options Edition > Annuler sont disponibles. Pour conserver la possibilité de régler, désactiver ou supprimer ce filtre, appliquez-le en tant qu'effet en direct, comme décrit dans la première option de cette étape. Pour plus d'informations, voir *[Utilisation des](#page-122-0)  [effets en direct](#page-122-0)*, page 123.

*Conseil :* Vous pouvez également régler automatiquement les zones les plus claires, les demi-tons et les ombres en cliquant sur le bouton Auto dans la boîte de dialogue Niveaux ou Courbes.

### Utilisation de Courbes

La fonction Courbes est similaire à la fonction Niveaux, mais elle permet de contrôler de façon plus précise la plage tonale. Alors que la fonction Niveaux utilise les zones les plus claires, les ombres et les demi-tons pour corriger la plage tonale, la fonction Courbes permet de régler les couleurs de l'ensemble de la plage tonale au lieu de se limiter à trois variables et n'affecte pas les autres couleurs. Par exemple, utilisez Courbes pour corriger un défaut d'exposition.

La grille de la boîte de dialogue Courbes illustre deux valeurs de luminosité :

L'axe horizontal représente la luminosité d'origine des pixels (telle qu'elle est indiquée dans la zone Entrée).

L'axe vertical représente les nouvelles valeurs de luminosité (telles qu'elles sont indiquées dans la zone Sortie ).

Lorsque vous ouvrez la boîte de dialogue Courbes pour la première fois, la ligne diagonale indique qu'aucune modification n'a été effectuée et que, par conséquent, les valeurs de sortie sont identiques pour tous les pixels.

#### Pour régler un point spécifique de la plage tonale :

- 1 Sélectionnez l'image.
- 2 Exécutez l'une des actions suivantes pour ouvrir la boîte de dialogue Courbes :
	- Dans l'Inspecteur des propriétés, cliquez sur le bouton Ajouter des effets, puis choisissez Régler la couleur > Courbes à partir du menu contextuel Ajouter des effets.
	- Choisissez Filtres > Régler la couleur > Courbes.

*Remarque :* L'application d'un filtre à partir du menu Filtres est une action irréversible ; elle ne peut pas être annulée, sauf si les options Edition > Annuler sont disponibles. Pour conserver la possibilité de régler, désactiver ou supprimer ce filtre, appliquez-le en tant qu'effet en direct, comme décrit dans la première option de cette étape. Pour plus d'informations, voir *[Utilisation des](#page-122-0)  [effets en direct](#page-122-0)*, page 123.

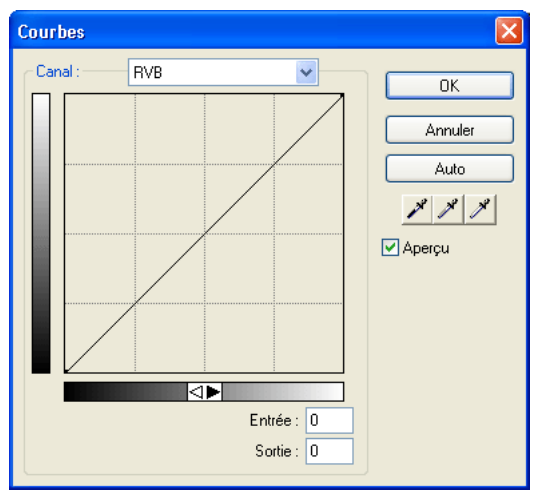

*Boîte de dialogue Courbes*

- 3 Dans le menu contextuel Canal, choisissez si vous voulez appliquer les modifications à des canaux de couleur spécifiques ou à l'ensemble des couleurs.
- 4 Pour régler la courbe, cliquez sur l'un des points de la diagonale, puis faites-le glisser à une autre position.
	- Tous les points de la courbe disposent de leurs propres valeurs Entrée et Sortie. Lorsque vous faites glisser un point, les valeurs Entrée et Sortie sont mises à jour automatiquement.
	- La courbe affiche des valeurs de luminosité comprises entre 0 et 255, 0 représentant les ombres.

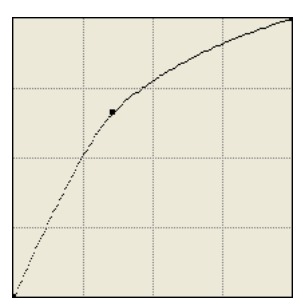

*Courbe après avoir fait glisser un point pour le régler*

*Conseil :* Vous pouvez également régler automatiquement les zones les plus claires, les demi-tons et les ombres en cliquant sur le bouton Auto dans la boîte de dialogue Courbes.

#### Pour supprimer un point le long de la courbe :

• Faites glisser le point en dehors de la courbe.

*Remarque :* Vous ne pouvez pas supprimer les points de terminaison de la courbe.

### Utilisation de pipettes de gradation

Vous pouvez régler les zones les plus claires, les ombres et les demi-tons avec la pipette correspondante à partir de la boîte de dialogue Niveaux ou Courbes.

#### Pour régler manuellement la balance de gradation en utilisant les pipettes de gradation :

- 1 Ouvrez la boîte de dialogue Niveaux ou Courbes, puis choisissez un canal de couleur dans le menu contextuel Canal.
- 2 Choisissez la pipette appropriée pour redéfinir les valeurs de gradation de l'image :
	- A l'aide de la pipette de zone claire, cliquez sur le pixel le plus clair de l'image afin de redéfinir la valeur la plus claire.
	- A l'aide de la pipette de demi-ton, cliquez sur un pixel de couleur neutre dans l'image afin de redéfinir la valeur de demi-ton.

■ A l'aide de la pipette d'ombre, cliquez sur le pixel le plus sombre de l'image pour redéfinir la

 $\mathscr{S}$ 

- - 3 Cliquez sur OK.

valeur de l'ombre.

### Réglage de la luminosité et du contraste

La fonction Luminosité/Contraste modifie le contraste ou la luminosité des pixels d'une image. Cela affecte les zones les plus claires, les ombres et les demi-tons d'une image. La fonction Luminosité/Contraste est généralement utilisée pour corriger des images trop sombres ou trop claires.

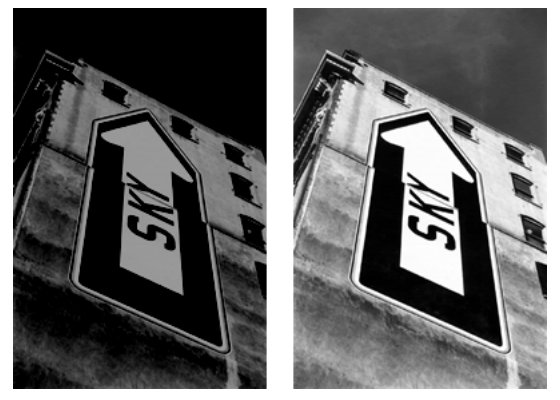

*Original ; après le réglage de la luminosité*

#### Pour régler la luminosité ou le contraste :

- 1 Sélectionnez l'image.
- 2 Exécutez l'une des actions suivantes pour ouvrir la boîte de dialogue Luminosité/Contraste :
	- Dans l'Inspecteur des propriétés, cliquez sur le bouton Ajouter des effets, puis choisissez Régler la couleur > Luminosité/Contraste à partir du menu contextuel Ajouter des effets.
	- Choisissez Filtres > Régler la couleur > Luminosité/Contraste.

*Remarque : L'application d'un filtre à partir du menu Filtres est une action irréversible ; elle ne peut* pas être annulée, sauf si les options Edition > Annuler sont disponibles. Pour conserver la possibilité de régler, désactiver ou supprimer ce filtre, appliquez-le en tant qu'effet en direct, comme décrit dans la première option de cette étape. Pour plus d'informations, voir *[Utilisation des](#page-122-0)  [effets en direct](#page-122-0)*, page 123.

3 Faites glisser les curseurs Luminosité et Contraste pour sélectionner le niveau voulu.

Les valeurs vont de -100 à 100.

4 Cliquez sur OK.

#### Application en direct de l'effet Trame de couleur

Vous pouvez utiliser l'effet Trame de couleur en direct pour changer rapidement la couleur d'objets, soit en remplaçant tous les pixels soit en mélangeant une couleur à celle d'un objet existant. Lorsque vous mélangez des couleurs, la couleur est ajoutée au-dessus de l'objet. Mélanger une couleur à celle d'un objet existant revient à utiliser la fonction Teinte/Saturation. L'opération de mélange permet toutefois d'appliquer rapidement une couleur spécifique à partir d'un nuancier.

#### Pour ajouter un effet de type Trame de couleur à un objet sélectionné :

- 1 Dans l'Inspecteur des propriétés, cliquez sur le bouton Ajouter des effets, puis choisissez Régler la couleur > Trame de couleur à partir du menu contextuel Ajouter des effets.
- 2 Choisissez un mode de fondu.

Le mode par défaut est Normal. Pour plus d'informations sur les modes de fondu, voir *[Modes](#page-157-0)  de fondu*[, page 158](#page-157-0).

- 3 Choisissez une couleur de remplissage dans le sélecteur de couleurs.
- 4 Choisissez un pourcentage d'opacité pour la couleur de remplissage et appuyez sur Entrée.

### Réglage de la teinte et de la saturation

Utilisez la fonction Teinte/Saturation pour régler l'ombre (ou teinte), l'intensité (ou saturation) ou la luminosité d'une couleur dans une image.

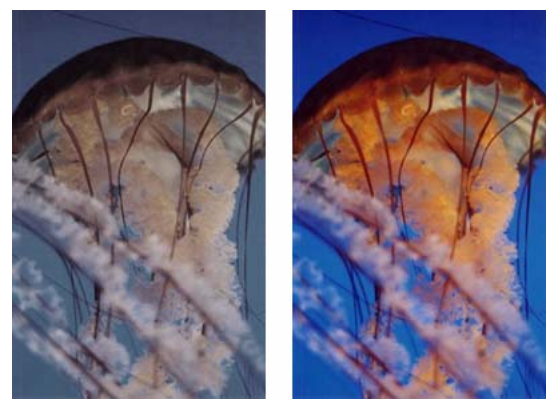

*Original ; après le réglage de la luminosité*

#### Pour régler la teinte ou la saturation :

- 1 Sélectionnez l'image.
- 2 Exécutez l'une des actions suivantes pour ouvrir la boîte de dialogue Teinte/Saturation :
	- Dans l'Inspecteur des propriétés, cliquez sur le bouton Ajouter des effets, puis choisissez Régler la couleur > Teinte/Saturation à partir du menu contextuel Ajouter des effets.
	- Choisissez Filtres > Régler la couleur > Teinte/Saturation.

*Remarque :* L'application d'un filtre à partir du menu Filtres est une action irréversible ; elle ne peut pas être annulée, sauf si les options Edition > Annuler sont disponibles. Pour conserver la possibilité de régler, désactiver ou supprimer ce filtre, appliquez-le en tant qu'effet en direct, comme décrit dans la première option de cette étape. Pour plus d'informations, voir *[Utilisation des](#page-122-0)  [effets en direct](#page-122-0)*, page 123.

3 Faites glisser le curseur de Teinte pour régler la couleur de l'image.

Les valeurs vont de -180 à 180.

- 4 Faites glisser le curseur de Saturation pour régler le niveau de pureté des couleurs. Les valeurs vont de -100 à 100.
- 5 Faites glisser le curseur Luminosité pour régler la luminosité des couleurs.

Les valeurs vont de -100 à 100.

6 Cliquez sur OK.

#### Pour changer une image RVB en une image à deux tons ou pour ajouter des couleurs à une image en échelles de gris :

• Choisissez Coloriser dans la boîte de dialogue Teinte/Saturation.

*Remarque :* Si vous choisissez Coloriser, la plage de valeurs des curseurs Teinte et Saturation change. Les valeurs de teinte s'échelonnent de 0 à 360 et les valeurs de saturation de 0 à 100.

### Inversion des valeurs de couleur d'une image

Vous pouvez utiliser Inverser pour appliquer la valeur inverse des couleurs de l'image à partir de la roue chromatique. Par exemple, l'application du filtre à un objet rouge (R=255, V=0, B=0) change la couleur en bleu clair (R=0, V=255, B=255).

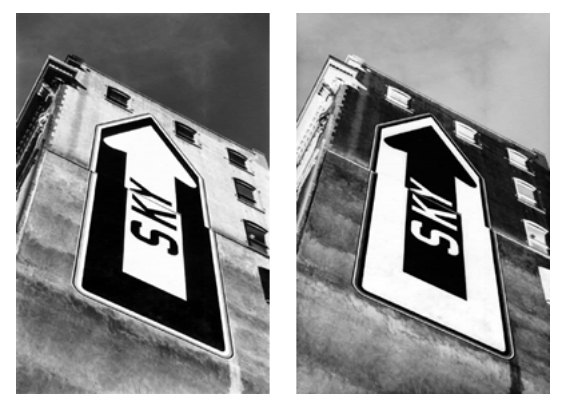

*Une image monochrome ; après inversion*

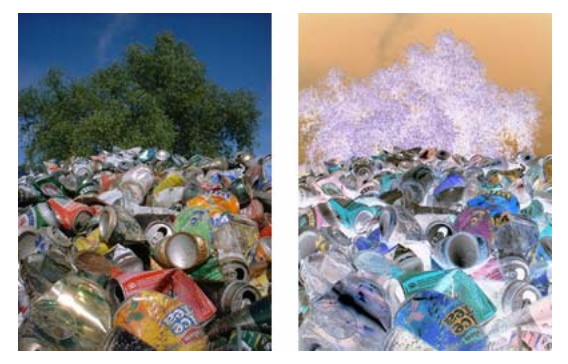

*Une image en couleur ; après inversion*

#### Pour inverser les couleurs :

- 1 Sélectionnez l'image.
- 2 Utilisez l'une des méthodes suivantes :
	- Dans l'Inspecteur des propriétés, cliquez sur le bouton Ajouter des effets, puis choisissez Régler la couleur > Inverser à partir du menu contextuel Ajouter des effets.
	- Choisissez Filtres > Régler la couleur > Inverser.

*Remarque : L'application d'un filtre à partir du menu Filtres est une action irréversible ; elle ne peut* pas être annulée, sauf si les options Edition > Annuler sont disponibles. Pour conserver la possibilité de régler, désactiver ou supprimer ce filtre, appliquez-le en tant qu'effet en direct, comme décrit dans la première option de cette étape. Pour plus d'informations, voir *[Utilisation des](#page-122-0)  [effets en direct](#page-122-0)*, page 123.

### Application d'un flou et accentuation de la netteté des bitmaps

Fireworks possède un ensemble d'options de floutage et d'accentuation que vous pouvez appliquer en tant qu'effets en direct ou en tant que filtres irréversibles et permanents.

### Application d'un flou à une image

L'application d'un flou adoucit l'apparence d'une image bitmap. Fireworks possède six options de flou :

La commande Flou adoucit la focalisation des pixels sélectionnés.

La commande Accentuer le flou applique un effet de flou trois fois plus puissant que celui de la commande Flou.

La commande Flou gaussien applique à chaque pixel une valeur médiane pondérée de flou pour produire un effet de voilage.

La commande **Flou de mouvement** donne l'impression que l'image est en mouvement.

La commande Flou radial confère un effet de rotation à l'image.

La commande Flou de zoom donne l'impression que le sujet de l'image s'approche ou s'éloigne de la personne qui regarde la photo.

*Remarque :* L'application de filtres à partir du menu Filtres est une action irréversible ; elle ne peut pas être annulée, sauf si les options Edition > Annuler sont disponibles. Pour conserver la possibilité de régler, de désactiver ou de supprimer un filtre, appliquez-le en tant qu'effet en direct, comme le décrit la première option de chacune des procédures suivantes. Pour plus d'informations, voir *[Utilisation des effets en direct](#page-122-0)*, page 123.

#### Pour rendre une image floue :

- 1 Sélectionnez l'image.
- 2 Utilisez l'une des méthodes suivantes :
	- Dans l'Inspecteur des propriétés, cliquez sur le bouton Ajouter des effets, puis choisissez Flou > Flou ou Accentuer le flou à partir du menu contextuel Ajouter des effets.
	- Choisissez Filtres > Flou > Flou ou Accentuer le flou.

#### Pour rendre une image floue avec la commande Flou gaussien :

- 1 Sélectionnez l'image.
- 2 Exécutez l'une des actions suivantes pour ouvrir la boîte de dialogue Flou gaussien :
	- Dans l'Inspecteur des propriétés, cliquez sur le bouton Ajouter des effets, puis choisissez Flou > Flou gaussien à partir du menu contextuel Ajouter des effets.
	- Choisissez Filtres > Flou > Flou gaussien.
- 3 Faites glisser le curseur du Rayon du flou pour spécifier la force de l'effet.

Les valeurs vont de 0.1 à 250. L'augmentation du rayon se traduit par un effet de flou accentué.

4 Cliquez sur OK.

#### Pour rendre une image floue avec la commande Flou de mouvement :

- 1 Sélectionnez l'image.
- 2 Exécutez l'une des actions suivantes pour ouvrir la boîte de dialogue Flou de mouvement :
	- Dans l'Inspecteur des propriétés, cliquez sur le bouton Ajouter des effets, puis choisissez Flou > Flou de mouvement à partir du menu contextuel Ajouter des effets.
	- Choisissez Filtres > Flou > Flou de mouvement.
- 3 Définissez la direction du floutage avec la molette Angle.
- 4 Faites glisser le curseur Distance pour spécifier la force du floutage.

Les valeurs vont de 1 à 100. L'augmentation de la distance se traduit par un floutage accentué.

5 Cliquez sur OK.

#### Pour rendre une image floue avec la commande Flou radial :

- 1 Sélectionnez l'image.
- 2 Exécutez l'une des actions suivantes pour ouvrir la boîte de dialogue Flou radial :
	- Dans l'Inspecteur des propriétés, cliquez sur le bouton Ajouter des effets, puis choisissez Flou > Flou radial à partir du menu contextuel Ajouter des effets.
	- Choisissez Filtres > Flou > Flou radial.
- 3 Spécifiez le degré de floutage en faisant glisser le curseur Intensité.

Les valeurs vont de 1 à 100. L'augmentation de l'intensité se traduit par un floutage accentué.

4 Définissez la finesse du floutage à l'aide du curseur Qualité.

Les valeurs vont de 1 à 100. L'augmentation de la qualité se traduit par un floutage présentant moins de répétitions de l'image d'origine.

5 Cliquez sur OK.

#### Pour rendre une image floue avec la commande Flou de zoom :

- 1 Sélectionnez l'image.
- 2 Exécutez l'une des actions suivantes pour ouvrir la boîte de dialogue Flou de zoom :
	- Dans l'Inspecteur des propriétés, cliquez sur le bouton Ajouter des effets, puis choisissez Flou > Flou de zoom à partir du menu contextuel Ajouter des effets.
	- Choisissez Filtres > Flou > Flou de zoom.
- 3 Spécifiez le degré de floutage en faisant glisser le curseur Intensité.

Les valeurs vont de 1 à 100. L'augmentation de l'intensité se traduit par un floutage accentué.

4 Définissez la finesse du floutage à l'aide du curseur Qualité.

Les valeurs vont de 1 à 100. L'augmentation de la qualité se traduit par un floutage présentant moins de répétitions de l'image d'origine.

5 Cliquez sur OK.

### Utilisation de l'effet Rechercher les bords pour donner l'apparence d'un croquis à l'image

L'effet Rechercher les bords change vos bitmaps, de façon à ce qu'elles ressemblent à des tracés de lignes en identifiant les transitions de couleurs dans les images et en les changeant en lignes.

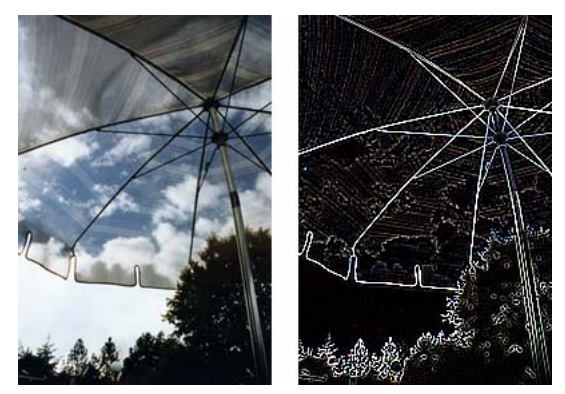

*Original ; après l'application de la commande Rechercher les bords*

#### Pour appliquer l'effet Rechercher les bords à une zone sélectionnée, utilisez l'une des méthodes suivantes :

- Dans l'Inspecteur des propriétés, cliquez sur le bouton Ajouter des effets, puis choisissez Autre > Rechercher les bords à partir du menu contextuel Ajouter des effets.
- Choisissez Filtres > Autre > Rechercher les bords.

*Remarque :* L'application d'un filtre à partir du menu Filtres est une action irréversible ; elle ne peut pas être annulée, sauf si les options Edition > Annuler sont disponibles. Pour conserver la possibilité de régler, désactiver ou supprimer ce filtre, appliquez-le en tant qu'effet en direct, comme décrit dans la première option de cette étape. Pour plus d'informations, voir *[Utilisation des](#page-122-0)  [effets en direct](#page-122-0)*, page 123.

### Conversion d'une image en transparent

Utilisez l'effet Convertir en Alpha pour convertir un objet ou du texte en un transparent qui repose sur la transparence de l'image.

#### Pour appliquer l'effet Convertir en Alpha à une zone sélectionnée, exécutez l'une des actions suivantes :

- Dans l'Inspecteur des propriétés, cliquez sur le bouton Ajouter des effets, puis choisissez Autre > Convertir en Alpha à partir du menu contextuel Ajouter des effets.
- Choisissez Filtres > Autre > Convertir en Alpha.

*Remarque :* L'application d'un filtre à partir du menu Filtres est une action irréversible ; elle ne peut pas être annulée, sauf si les options Edition > Annuler sont disponibles. Pour conserver la possibilité de régler, désactiver ou supprimer ce filtre, appliquez-le en tant qu'effet en direct, comme décrit dans la première option de cette étape. Pour plus d'informations, voir *[Utilisation des](#page-122-0)  [effets en direct](#page-122-0)*, page 123.

### Utilisation de la fonction Accentuer pour accentuer la netteté d'une image

Utilisez la fonction Accentuer pour corriger les images légèrement floues. Fireworks possède trois options Accentuer :

La commande Accentuer règle la focalisation d'une image floue en augmentant le contraste des pixels adjacents.

La commande Accentuer davantage augmente le contraste des pixels adjacents trois fois plus que la commande Accentuer.

La commande Masque d'accentuation règle le contraste du bord des pixels pour rendre l'image plus nette. Cette option offre le meilleur contrôle, et doit être utilisée en priorité pour accentuer une image.

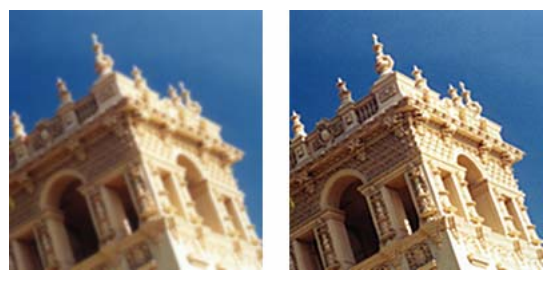

*Original ; après l'accentuation*

#### Pour accentuer une image en utilisant une option d'accentuation :

- 1 Sélectionnez l'image.
- 2 Exécutez l'une des actions suivantes pour choisir une option d'accentuation :
	- Dans l'Inspecteur des propriétés, cliquez sur le bouton Ajouter des effets, puis choisissez Accentuer > Accentuer ou Accentuer davantage à partir du menu contextuel Ajouter des effets.
	- Choisissez Filtres > Accentuer > Accentuer ou Accentuer davantage.

*Remarque :* L'application d'un filtre à partir du menu Filtres est une action irréversible ; elle ne peut pas être annulée, sauf si les options Edition > Annuler sont disponibles. Pour conserver la possibilité de régler, désactiver ou supprimer ce filtre, appliquez-le en tant qu'effet en direct, comme décrit dans la première option de cette étape. Pour plus d'informations, voir *[Utilisation des](#page-122-0)  [effets en direct](#page-122-0)*, page 123.

#### Pour accentuer une image avec l'option Masque d'accentuation :

- 1 Sélectionnez l'image.
- 2 Exécutez l'une des actions suivantes pour ouvrir la boîte de dialogue Masque d'accentuation :
	- Dans l'Inspecteur des propriétés, cliquez sur le bouton Ajouter des effets, puis choisissez Accentuer > Masque d'accentuation à partir du menu contextuel Ajouter des effets.
	- Choisissez Filtres > Accentuer > Masque d'accentuation.

*Remarque : L'application d'un filtre à partir du menu Filtres est une action irréversible ; elle ne peut* pas être annulée, sauf si les options Edition > Annuler sont disponibles. Pour conserver la possibilité de régler, désactiver ou supprimer ce filtre, appliquez-le en tant qu'effet en direct, comme décrit dans la première option de cette étape. Pour plus d'informations, voir *[Utilisation des](#page-122-0)  [effets en direct](#page-122-0)*, page 123.

- 3 Faites glisser le curseur Intensité de l'accentuation pour sélectionner un facteur d'accentuation compris entre 1 et 500.
- 4 Faites glisser le curseur Rayon en pixels pour sélectionner un rayon compris entre 0,1 et 250. Plus le rayon est élevé plus la zone à fort contraste entourant les pixels est étendue.
- 5 Avec le curseur Seuil, sélectionnez une valeur comprise entre 0 et 255.

Les valeurs comprises entre 2 et 25 sont les plus communes. Lorsque vous augmentez ce seuil, vous n'accentuez que les pixels dont le contraste est élevé. Par contre, lorsque vous le diminuez, vous incluez les pixels de plus faible contraste. Un seuil de 0 accentue l'ensemble des pixels de l'image.

6 Cliquez sur OK.

### Ajout de bruit à une image :

Lorsqu'elles sont visualisées à un fort taux de grossissement, la plupart des images obtenues à partir d'appareils photo numériques ou de scanners présentent des couleurs qui ne sont pas parfaitement uniformes. Les couleurs sont constituées de pixels comprenant de nombreuses couleurs différentes. Dans le domaine de l'édition d'image, la notion de « bruit » fait référence à ces variations de couleur aléatoires dans les pixels d'une image.

Dans certains cas (par exemple, lorsque vous collez une partie d'une image dans une autre image), la différence de la variation de couleur aléatoire entre deux images peut être visible, empêchant les deux images de se fondre l'une dans l'autre. Dans ce cas, vous pouvez ajouter du bruit à l'une des images ou aux deux afin de créer l'illusion que ces deux images proviennent de la même source. Vous pouvez également ajouter du bruit à une image pour des raisons artistiques (pour imiter une vieille photographie ou des parasites sur un écran de télévision, par exemple).

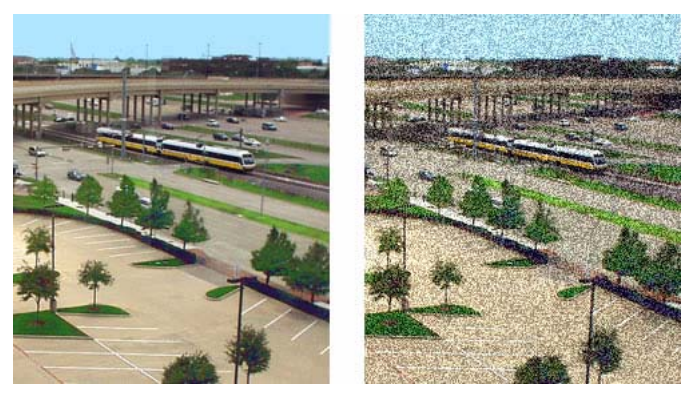

*Photographie originale ; après ajout de bruit*

#### Pour appliquer du bruit à une image :

- 1 Sélectionnez l'image.
- 2 Exécutez l'une des actions suivantes pour ouvrir la boîte de dialogue Ajouter du bruit :
	- Dans l'Inspecteur des propriétés, cliquez sur le bouton Ajouter des effets, puis choisissez Bruit > Ajouter du bruit à partir du menu contextuel Ajouter des effets.
	- Choisissez Filtres > Bruit > Ajouter du bruit.

*Remarque : L'application d'un filtre à partir du menu Filtres est une action irréversible ; elle ne peut* pas être annulée, sauf si les options Edition > Annuler sont disponibles. Pour conserver la possibilité de régler, désactiver ou supprimer ce filtre, appliquez-le en tant qu'effet en direct, comme décrit dans la première option de cette étape. Pour plus d'informations, voir *[Utilisation des](#page-122-0)  [effets en direct](#page-122-0)*, page 123.

3 Définissez l'intensité du bruit à l'aide du curseur Intensité.

Les valeurs vont de 1 à 400. L'augmentation de l'intensité se traduit par un positionnement des pixels plus aléatoire dans l'image.

- 4 Activez la case Couleur pour appliquer le bruit aux couleurs. Laissez-la désactivée pour appliquer un bruit monochrome uniquement.
- 5 Cliquez sur OK.

# **CHAPITRE 3** Utilisation d'objets vectoriels

Un objet vectoriel est un graphisme numérique dont la forme est définie par un trajet. La forme d'un trajet vectoriel est définie par une série de points. La couleur du trait d'un objet vectoriel suit un trajet. Sa trame occupe la partie située à l'intérieur du trajet. De manière générale, le trait et le remplissage déterminent l'aspect du graphique lorsque ce dernier est publié sous une forme imprimée ou sur le Web.

Macromedia Fireworks MX 2004 contient un grand nombre d'objets vectoriels de dessin et d'édition utilisant diverses techniques. Les outils de formes élémentaires permettent de dessiner rapidement des lignes, des cercles et des ellipses, des carrés et des rectangles, des étoiles et des polygones équilatéraux comportant entre 3 et 360 côtés.

Vous pouvez dessiner des trajets vectoriels de forme libre avec les outils Plume et Trajet vectoriel. L'outil Plume permet de dessiner des formes complexes avec des courbes lisses et des lignes droites en plaçant des points un par un.

Fireworks offre plusieurs méthodes de modification des objets vectoriels que vous avez tracés. Vous pouvez changer la forme d'un objet en déplaçant, ajoutant ou supprimant des points. Vous pouvez utiliser des poignées de points pour changer la forme des segments de trajet adjacents. Les outils de forme libre permettent de modifier la forme des objets en modifiant leurs trajets directement. Vous pouvez également modifier les formes automatiques à l'aide de leurs méthodes de modification prédéfinies.

Les commandes du menu Modification offrent des options supplémentaires de modification des objets, ce qui inclut l'association d'objets, la création d'un objet à partir de l'intersection de plusieurs objets et l'extension du trait d'un objet. Vous pouvez également importer des graphiques et les manipuler avec ces commandes.

## Traçage d'objets vectoriels

Le programme Fireworks dispose de nombreux outils permettant de dessiner des objets vectoriels. Vous pouvez dessiner des formes de base, des trajets vectoriels de forme libre et des formes complexes en joignant les points. Vous pouvez également dessiner des formes automatiques. Il s'agit de groupes d'objets vectoriels disposant de commandes particulières de réglage de leurs attributs.

### Dessin de lignes, de rectangles et d'ellipses

Vous pouvez utiliser l'outil Ligne, Rectangle ou Ellipse pour dessiner rapidement des formes élémentaires. L'outil Rectangle dessine des rectangles en tant qu'objets groupés. Pour déplacer séparément l'un des angles du rectangle, dissociez le rectangle ou utilisez l'outil Sous-sélection. Pour dessiner un rectangle élémentaire avec des angles biseautés, chanfreinés ou arrondis, voir la procédure ci-dessous. Pour dessiner une forme automatique représentant un rectangle aux angles arrondis, voir *[Réglage des formes automatiques représentant des rectangles biseautés, chanfreinés et](#page-59-0)  arrondis*[, page 60](#page-59-0).

#### Pour dessiner une ligne, un rectangle ou une ellipse :

- 1 Choisissez l'outil Ligne, Rectangle ou Ellipse.
- 2 Si nécessaire, sélectionnez les attributs de trait et de trame dans l'Inspecteur des propriétés. Voir Chapitre 5, *[Application de couleurs, de traits et de remplissages](#page-100-0)*, page 101.
- 3 Faites glisser le curseur sur le document pour dessiner la forme.

Avec l'outil Ligne, appuyez sur la touche Maj tout en faisant glisser la souris pour obtenir des lignes forcées par incrément de 45°.

Avec les outils Rectangle et Ellipse, appuyez sur la touche Maj tout en faisant glisser la souris pour obtenir des carrés ou des cercles.

#### Pour dessiner une ligne, un rectangle ou une ellipse à partir d'un point central spécifique :

• Placez le pointeur au niveau du point central voulu, puis appuyez sur la touche Alt (Windows) ou Option (Macintosh) et faites glisser l'outil de dessin.

#### Pour contraindre une forme homothétique et dessiner à partir d'un point central :

• Placez le pointeur au niveau du point central voulu, puis appuyez sur la touche Maj+Alt (Windows) ou Maj+Option (Macintosh) et faites glisser l'outil de dessin.

#### Pour ajuster la position d'une forme élémentaire lorsque vous la dessinez :

• Cliquez en maintenant le bouton de la souris enfoncé, maintenez la barre d'espacement enfoncée, et faites glisser l'objet vers l'emplacement approprié sur le document. Relâchez la barre d'espacement pour continuer à dessiner l'objet.

*Remarque :* L'outil ligne constitue une exception. Lorsque vous maintenez la barre d'espace enfoncée avec l'outil Ligne, la position de la ligne ne change pas.

#### Pour redimensionner une ligne, un rectangle ou une ellipse sélectionné, procédez de l'une des manières suivantes :

- Tapez les nouvelles valeurs de largeur (L) ou de hauteur (H) dans l'Inspecteur des propriétés ou le panneau Informations.
- Choisissez l'outil Echelle de la section de sélection du panneau Outils et faites glisser une poignée de transformation d'angle. L'objet est redimensionné proportionnellement.

*Remarque :* Vous pouvez également choisir Modification > Transformer > Mise à l'échelle et faire glisser une poignée de transformation d'angle ou choisir Modification > Transformer > Transformation numérique et entrer des nouvelles dimensions. Pour plus d'informations sur le redimensionnement et la mise à l'échelle des objets, voir *[Transformation et distorsion d'objets](#page-20-0)  [sélectionnés et de sélections](#page-20-0)*, page 21.

• Faire glisser l'angle d'un rectangle

**Remarque :** Avertissement : La mise à l'échelle d'un objet vectoriel ne change pas l'épaisseur de trait.

#### Dessin de rectangles arrondis élémentaires

Vous pouvez dessiner un rectangle à angles arrondis en utilisant l'outil Rectangle arrondi ou l'option Arrondi de l'Inspecteur des propriétés pour ajuster l'arrondi des angles d'un rectangle sélectionné. L'outil Rectangle arrondi dessine des rectangles en tant qu'objets groupés. Pour déplacer séparément l'un des angles du rectangle arrondi, dissociez le rectangle ou utilisez l'outil Sous-sélection.

#### Pour dessiner un rectangle avec des angles arrondis :

- 1 Choisissez l'outil Rectangle arrondi du menu déroulant de l'outil Rectangle.
- 2 Faites glisser le curseur sur le document pour dessiner le rectangle.

*Conseil :* Vous pouvez régler l'arrondi des angles pendant le dessin du rectangle en appuyant plusieurs fois sur les touches fléchées ou sur les touches 1 ou 2.

#### Pour arrondir les angles d'un rectangle sélectionné :

• Dans la zone Arrondi de l'Inspecteur des propriétés, entrez une valeur comprise entre 0 et 100 et appuyez sur Entrée ou déplacez le curseur.

*Remarque :* Si la moitié de la fenêtre de l'Inspecteur des propriétés est affichée, cliquez sur la flèche d'extension située dans l'angle inférieur droit pour afficher la totalité de la fenêtre.

### Dessin de polygones et d'étoiles élémentaires

L'outil Polygone permet de dessiner un polygone ou une étoile équilatéraux, qu'il s'agisse d'un triangle, d'un polygone ou d'une étoile à 360 côtés.

#### Pour dessiner un polygone :

- 1 Choisissez l'outil Polygone qui fait partie des outils de dessin de formes élémentaires dans la section Vecteur du panneau Outils.
- 2 Dans l'Inspecteur des propriétés, procédez de l'une des manières suivantes pour définir le nombre de côtés du polygone :
	- Utilisez le curseur pour sélectionner entre 3 et 25 côtés.
	- Tapez un nombre compris entre 3 et 360 dans la zone de texte Côtés.
- 3 Faites glisser la souris pour dessiner le polygone.

Pour contraindre l'orientation d'un polygone par incréments de 45°, maintenez la touche Maj enfoncée pendant que vous dessinez. Les trajets dessinés à l'aide de l'outil Polygone débutent toujours à partir d'un point central.

#### Pour dessiner une étoile :

- 1 Choisissez l'outil Polygone.
- 2 Dans l'Inspecteur des propriétés, choisissez Etoile dans le menu déroulant Forme.
- 3 Dans la zone de texte Côtés, entrez le nombre de points de l'étoile.
- 4 Choisissez Automatique ou entrez une valeur dans la zone de texte Angle. Les valeurs proches de 0 produisent des pointes longues et fines, alors que les valeurs proches de 100 ont pour résultat des pointes courtes et écrasées.
- 5 Faites glisser le curseur sur le document pour dessiner l'étoile.

Pour contraindre l'orientation d'une étoile par incréments de 45°, maintenez la touche Maj enfoncée pendant que vous faites glisser la souris. Les trajets dessinés à l'aide de l'outil Polygone débutent toujours à partir d'un point central.

### Dessin de formes automatiques

Les formes automatiques sont des groupes d'objets vectoriels qui suivent des règles particulières permettant de simplifier la création et la modification d'éléments visuels communs. Les outils Formes automatiques dessinent des groupes d'objets. Lorsque vous sélectionnez une forme automatique, des points de contrôle en forme de diamant viennent s'ajouter aux poignées de groupe d'objets habituelles. Chaque point de contrôle est associé à une propriété visuelle spécifique de la forme. Lorsque vous déplacez un point de contrôle, vous modifiez uniquement la propriété visuelle qui y est associée. La plupart des points de contrôle des formes automatiques disposent d'info-bulles décrivant leur effet sur la forme. Placez le pointeur au-dessus d'un point de contrôle pour en afficher l'info-bulle.

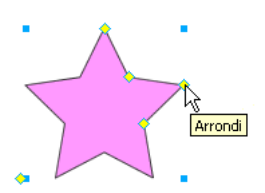

Les outils Formes automatiques créent des formes avec des orientations prédéfinies. Par exemple, l'outil Flèche dessine des flèches horizontales. Vous pouvez modifier l'orientation d'une forme automatique. Pour plus d'informations, voir *[Transformation et distorsion d'objets sélectionnés et de](#page-20-0)  sélections*[, page 21](#page-20-0).

Bien que la facilité de dessin soit identique pour tous les outils Forme automatique du panneau Outils, les attributs que vous pouvez modifier sont différents pour chacun d'eux.

L'outil Flèche dessine des groupes d'objets représentant des flèches simples de toutes proportions. Grâce aux points de contrôle, vous pouvez régler le style de la pointe de flèche, la longueur et l'épaisseur de la queue, ainsi que la longueur de la pointe.

L'outil Flèche courbée dessine des groupes d'objets représentant des flèches à angle droit de toutes proportions. Grâce aux points de contrôle, vous pouvez régler le style de la pointe de flèche, la longueur et l'épaisseur de la queue, ainsi que la longueur de la pointe.

L'outil Rectangle biseauté dessine des groupes d'objets représentant des rectangles avec des angles biseautés. Grâce aux points de contrôle, vous pouvez modifier le biseautage de tous les angles ou de chaque angle individuellement.

L'outil Rectangle chanfreiné dessine des groupes d'objets représentant des rectangles avec des chanfreins, autrement dit des angles arrondis vers l'intérieur du rectangle. Vous pouvez modifier le rayon de chanfrein de tous les angles ou de chaque angle individuellement.

L'outil Ligne connecteur dessine des groupes d'objets représentant des lignes connecteurs à trois segments, utilisées notamment pour relier les éléments d'un organigramme ou d'un diagramme organisationnel. Grâce aux points de contrôle, vous pouvez modifier les extrémités de la première et de la troisième section de la ligne connecteur, ainsi que l'emplacement de la seconde section reliant la première et la troisième.

L'outil Anneau dessine des groupes d'objets représentant des anneaux remplis. Grâce aux points de contrôle, vous pouvez ajuster le périmètre intérieur ou séparer la forme en éléments séparés.

L'outil Forme en L dessine des groupes d'objets représentant des formes à angle droit. Grâce aux points de contrôle, vous pouvez modifier la longueur et l'épaisseur des sections horizontales et verticales, ainsi que la courbure de l'angle.

L'outil Graphique à secteurs dessine des groupes d'objets représentant des graphiques à secteurs. Grâce aux points de contrôle, vous pouvez découper la forme en éléments séparés.

L'outil Polygone intelligent dessine des groupes d'objets représentant des polygones équilatéraux de 3 à 25 côtés. Grâce aux points de contrôle, vous pouvez redimensionner, faire pivoter, ajouter ou supprimer des segments, augmenter ou réduire le nombre de côtés ou ajouter un polygone intérieur à la forme.

L'outil Rectangle arrondi dessine des groupes d'objets représentant des rectangles à angles arrondis. Grâce aux points de contrôle, vous pouvez modifier l'arrondi de tous les angles ou de chaque angle individuellement.

L'outil Spirale dessine des groupes d'objets représentant des spirales ouvertes. Grâce aux points de contrôle, vous pouvez modifier le nombre de rotations et choisir d'ouvrir ou de fermer la spirale.

L'outil Etoile dessine des groupes d'objets représentant des étoiles de 3 à 25 points. Grâce aux points de contrôle, vous pouvez ajouter ou supprimer des points et en ajuster les angles intérieur et extérieur.

#### Pour dessiner une forme automatique à l'aide du panneau Outils :

- 1 Choisissez un outil Forme automatique à partir de son menu déroulant dans la catégorie Vecteur du panneau Outils.
- 2 Utilisez l'une des méthodes suivantes :
	- Faites glisser le curseur sur le document pour dessiner la forme.
	- Cliquez sur le document pour y placer la forme à sa taille par défaut.

#### Réglage des formes automatiques représentant des flèches

Les flèches disposent de cinq points de contrôle. Ils permettent de régler le style de la pointe de flèche, la longueur et l'épaisseur de la queue, ainsi que la longueur de la pointe.

#### Pour régler le style d'une pointe de flèche :

• Déplacez le point de contrôle de pointe de la flèche sélectionnée.

#### Pour augmenter ou réduire la taille d'une pointe de flèche :

• Déplacez le point de contrôle de pointe de la flèche sélectionnée.

#### Pour allonger ou raccourcir la queue d'une flèche :

• Déplacez le point de contrôle de longueur de la flèche sélectionnée.

#### Pour régler l'épaisseur de la queue d'une flèche :

• Déplacez le point de contrôle d'épaisseur de la flèche sélectionnée.

#### Réglage des formes automatiques représentant des flèches courbées

Les flèches courbées disposent de cinq points de contrôle. Ils permettent de régler le style de la pointe de flèche, la longueur de la pointe et de la queue, l'épaisseur de la queue, ainsi que l'arrondi de la courbe de la flèche.

#### Pour régler le style de pointe d'une flèche courbée :

• Déplacez le point de contrôle de pointe de la flèche sélectionnée.

#### Pour réduire ou augmenter la taille de la pointe d'une flèche courbée :

• Déplacez le point de contrôle de pointe de la flèche sélectionnée.

#### Pour allonger ou raccourcir la queue d'une flèche courbée :

• Déplacez le point de contrôle de longueur de la flèche courbée sélectionnée.

#### Pour régler l'épaisseur de la queue d'une flèche courbée :

• Déplacez le point de contrôle d'épaisseur de la flèche courbée sélectionnée.

#### Pour régler l'angle de la courbe de la queue d'une flèche courbée :

• Déplacez le point de contrôle du rayon d'angle de la flèche sélectionnée.

#### <span id="page-59-0"></span>Réglage des formes automatiques représentant des rectangles biseautés, chanfreinés et arrondis

Les rectangles biseautés, chanfreinés et arrondis disposent de cinq points de contrôle. Le point de contrôle de chaque angle permet de régler tous les angles en même temps. Appuyez sur la touche Alt (Windows) ou Option (Macintosh) et déplacez le point de contrôle pour modifier un seul angle à la fois. Le point de contrôle restant redimensionne le rectangle sans modifier l'arrondi de l'angle.

Remarque : Pour modifier le rayon d'angle des rectangles dessinés avec l'outil Rectangle, utilisez le paramètre Arrondi de rectangle de l'Inspecteur des propriétés.

#### Pour régler les angles d'une forme automatique représentant un rectangle biseauté, chanfreiné ou arrondi :

• Déplacez un point de contrôle d'angle de la forme sélectionnée.

#### Pour régler un seul angle d'une forme automatique représentant un rectangle biseauté, chanfreiné ou arrondi :

• Appuyez sur la touche Alt (Windows) ou Option (Macintosh) et déplacez un point de contrôle d'angle de la forme sélectionnée.

#### Pour redimensionner une forme automatique représentant un rectangle biseauté, chanfreiné ou arrondi sans modifier les angles :

• Déplacez le point de contrôle de redimensionnement.

#### Pour changer le type des angles d'un rectangle :

• Appuyez sur la touche Alt (Windows) ou Option (Macintosh) et cliquez sur le point de contrôle de votre choix.

#### Pour changer le type d'un seul angle :

• Appuyez sur les touches Maj+Alt (Windows) ou Maj+Option (Macintosh) et cliquez sur le point de contrôle de votre choix.

### Réglage des formes automatiques représentant des lignes connecteurs

Les lignes connecteurs disposent de cinq points de contrôle. Ils permettent de placer les points de départ et de fin, de régler la position de la barre transversale (la ligne qui relie le premier et le troisième segment) et de régler l'arrondi des angles.

#### Pour déplacer les points de départ ou de fin d'une ligne connecteur :

• Déplacez le point de contrôle au début ou à la fin de la ligne connecteur.

#### Pour repositionner la barre transversale d'une ligne connecteur :

• Déplacez le point de contrôle de position horizontale.

#### Pour régler tous les angles de la ligne connecteur sélectionnée :

• Déplacez un point de contrôle d'angle.

#### Pour régler un seul angle de la ligne connecteur sélectionnée :

• Appuyez sur la touche Alt (Windows) ou Option (Macintosh) et déplacez le point de contrôle d'un angle.

### Réglage des formes automatiques représentant des anneaux

Les anneaux disposent initialement de trois points de contrôle. Ils permettent de régler le périmètre intérieur, de définir ce dernier à zéro et de diviser la forme en découpes pour en faire un graphique à secteurs. Vous pouvez ajouter autant de sections que vous le souhaitez grâce aux points de contrôle. Pour chaque nouvelle section, Fireworks ajoute un point de contrôle permettant de la redimensionner ou de la diviser.

#### Pour ajouter des sections à un anneau sélectionné :

• Appuyez sur la touche Alt (Windows) ou Option (Macintosh) et faites glisser un point de contrôle d'ajout/division de secteur dans le périmètre extérieur de la forme.

#### Pour supprimer une section d'un anneau sélectionné :

• Déplacez le point de contrôle d'ajout/division de secteur dans le périmètre extérieur de la forme pour définir la portion de la forme qui doit rester dans le document.

#### Pour redimensionner le rayon intérieur d'un anneau sélectionné :

• Déplacez le point de contrôle du rayon intérieur.

#### Pour définir le rayon intérieur d'un anneau sélectionné à zéro :

• Cliquez sur le point de contrôle de réinitialisation du rayon.

#### Réglage des formes automatiques représentant des graphiques à secteurs

Les graphiques à secteurs disposent initialement de trois points de contrôle. Ils permettent de diviser la forme en découpes, de régler la taille de ces dernières et de regrouper le graphique en un seul secteur. Vous pouvez ajouter autant de sections que vous le souhaitez grâce aux points de contrôle. Pour chaque nouvelle section, Fireworks ajoute un point de contrôle permettant de la redimensionner ou de la diviser.

#### Pour ajouter des sections à un graphique sélectionné :

• Appuyez sur la touche Alt (Windows) ou Option (Macintosh) et déplacez un point de contrôle de segmentation dans le périmètre extérieur de la forme.

#### Pour redimensionner une découpe d'un graphique sélectionné :

• Déplacez un point de contrôle de segmentation dans le périmètre extérieur de la forme.

#### Pour redéfinir le graphique sélectionné en un seul secteur :

• Cliquez sur le point de contrôle de réinitialisation.

#### Réglage des formes automatiques représentant des formes en L

Les formes en L disposent de quatre points de contrôle. Ils permettent de régler la longueur et l'épaisseur de chaque section de la forme, ainsi que l'arrondi de la courbe du L.

#### Pour modifier la longueur ou l'épaisseur d'une section sélectionnée de la forme en L :

• Déplacez l'un des deux points de contrôle de longueur/épaisseur.

#### Pour régler l'arrondi des angles de la forme en L sélectionnée :

• Déplacez le point de contrôle du rayon d'angle.

#### Réglage des formes automatiques représentant des polygones intelligents

Les polygones intelligents ont initialement la forme de pentagones disposant de quatre points de contrôle. Ces derniers permettent de redimensionner, faire pivoter, ajouter ou supprimer des segments de polygone, d'augmenter ou de diminuer le nombre de côtés du polygone et d'ajouter un polygone intérieur à la forme pour créer un anneau.

#### Pour redimensionner ou faire pivoter un polygone intelligent sélectionné, procédez de l'une des façons suivantes :

- Déplacez le point de contrôle de mise à l'échelle/rotation.
- Appuyez sur la touche Alt (Windows) ou Option (Macintosh) et déplacez le point de contrôle de mise à l'échelle/rotation pour effectuer une rotation uniquement.

#### Pour ajouter ou supprimer des sections dans le polygone intelligent sélectionné :

• Déplacez le point de contrôle des sections.

#### Pour modifier le nombre de côtés du polygone intelligent sélectionné :

• Déplacez le point de contrôle des côtés.

#### Pour diviser le polygone intelligent sélectionné en plusieurs segments :

• Appuyez sur la touche Alt (Windows) ou Option (Macintosh) et déplacez le point de contrôle des côtés.

#### Pour redimensionner le polygone intérieur d'un polygone intelligent, procédez de l'une des façons suivantes :

- Si le polygone possède un polygone intérieur, déplacez le point de contrôle du polygone intérieur.
- Dans le cas contraire, déplacez le point de contrôle de réinitialisation du polygone intérieur.

#### Pour redimensionner le polygone intérieur du polygone intelligent sélectionné :

• Cliquez sur le point de contrôle de réinitialisation du polygone intérieur.

### Réglage des formes automatiques représentant des spirales

Les spirales disposent de deux points de contrôle. Ils permettent de régler le nombre de tours dans la spirale et d'ouvrir ou fermer la spirale.

#### Pour régler le nombre de tours dans la spirale sélectionnée :

• Déplacez le point de contrôle de spirale.

#### Pour ouvrir ou fermer la spirale sélectionnée :

• Cliquez sur le point de contrôle d'ouverture/fermeture de la spirale.

#### Réglage des formes automatiques représentant des étoiles

Les étoiles disposent initialement de cinq points de contrôle. Ils permettent d'ajouter ou de supprimer des points, de régler les angles intérieur et extérieur des points, ainsi que l'arrondi des pics et des creux.

#### Pour changer le nombre de côtés de l'étoile sélectionnée :

• Déplacez le point de contrôle des points.

#### Pour régler les creux de l'étoile sélectionnée :

• Déplacez le point de contrôle des creux.

#### Pour régler les pics de l'étoile sélectionnée :

• Déplacez le point de contrôle des pics.

#### Pour régler l'arrondi des creux et des pics de l'étoile sélectionnée :

• Déplacez un point de contrôle d'arrondi.

### Ajout de formes automatiques à un dessin à l'aide du panneau Actifs

Le panneau Actifs renferme un onglet Formes contenant des formes automatiques supplémentaires. Ces dernières sont généralement plus complexes que celles du panneau Outils. Au lieu de les dessiner directement dans le document, vous les placez dans votre dessin en les faisant glisser du panneau Actifs vers le document.

#### Pour créer une forme automatique à l'aide du panneau Actifs :

- 1 Choisissez Fenêtre > Formes automatiques pour afficher l'onglet Formes, si ce dernier n'est pas déjà à l'écran.
- 2 Faites glisser un aperçu de forme automatique du panneau Actifs vers le document.
- 3 Modifiez la forme automatique en déplaçant l'un ou l'autre de ses points de contrôle comme vous le souhaitez.

### Ajout de nouvelles formes automatiques dans Fireworks

Vous pouvez ajouter de nouvelles formes automatiques dans Fireworks à l'aide du site Web Fireworks Exchange. Certaines apparaîtront dans l'onglet Formes du panneau Actifs tandis que d'autres apparaîtront dans le menu Outils, regroupées avec d'autres formes automatiques.

Vous pouvez également ajouter des formes automatiques dans Fireworks en les créant vous-même à l'aide du code JavaScript. Pour plus d'informations, voir *Extension de Fireworks*.

#### Pour ajouter de nouvelles formes automatiques dans Fireworks :

- 1 Choisissez Fenêtre > Formes automatiques pour afficher l'onglet Formes, si ce dernier n'est pas déjà à l'écran.
- 2 Choisissez Acquérir plus de formes automatiques dans le menu Options du panneau Formes automatiques.

Fireworks se connecte au site Web Fireworks Exchange.

3 Suivez les instructions à l'écran pour sélectionner de nouvelles formes automatiques et les ajouter dans Fireworks.

### Dessin de trajets de forme libre

Vous pouvez dessiner des trajets vectoriels de forme libre à l'aide de l'outil Trajet vectoriel, pratiquement de la même manière qu'avec un feutre ou un crayon. L'outil Trajet vectoriel se trouve dans le menu déroulant de l'outil Plume.

Vous pouvez changer les attributs de trait et de trame des trajets dessinés avec l'outil Trajet vectoriel. Voir Chapitre 5, *[Application de couleurs, de traits et de remplissages](#page-100-0)*, page 101.

### Utilisation de l'outil Trajet vectoriel

L'outil Trajet vectoriel dispose de nombreux types de traits, ce qui inclut l'aérographe, le vaporisateur, la calligraphie, la craie grasse et l'artifice. Ces catégories disposent elles-mêmes de divers traits, ce qui inclut les feutres sombres et clairs, les éclaboussures d'essence, bambou, ruban, 3D, dentifrice et peinture alien visqueuse.

Bien que les traits ressemblent à de la peinture ou à de l'encre, ils sont constitués de points et de trajets comme tous les objets vectoriels. Par conséquent, vous pouvez changer la forme des traits en déplaçant ces points de différentes manières. Lorsque vous reformez un trajet, le trait est redessiné.

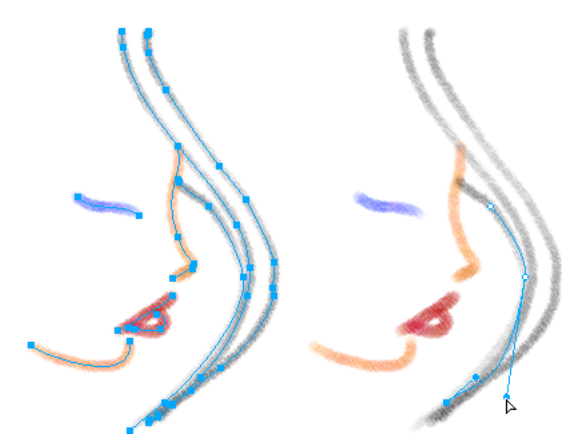

*Graphisme modifié en déplaçant des points de vecteurs*

Vous pouvez également modifier les traits de pinceau existants et ajouter des trames aux objets sélectionnés qui ont été dessinés avec l'outil Trajet vectoriel. Les nouveaux paramètres de trait et de remplissage sont enregistrés et pourront être utilisés ultérieurement avec l'outil Trajet vectoriel dans le document actif.

#### Pour dessiner un trajet vectoriel de forme libre :

1 Choisissez l'outil Trajet vectoriel dans le menu déroulant de l'outil Plume.

- 2 Si nécessaire, sélectionnez les attributs de trait et de trame dans l'Inspecteur des propriétés. Voir Chapitre 5, *[Application de couleurs, de traits et de remplissages](#page-100-0)*, page 101.
- 3 Faites glisser la souris pour dessiner. Pour contraindre le trajet à une ligne horizontale ou verticale, maintenez enfoncée la touche Maj et faites glisser la souris.
- 4 Relâchez le bouton de la souris à la fin du trajet. Pour fermer le trajet, relâchez le bouton de la souris après avoir placé le pointeur sur le premier point du trajet.

### Dessin de trajets par tracé de points

 $\mathcal{S}$ 

L'une des façons de dessiner et de modifier des objets vectoriels sous Fireworks est de tracer des points et de les relier comme dans un dessin pour enfant. Lorsque vous cliquez sur chaque point avec l'outil Plume, Fireworks dessine automatiquement le trajet de l'objet vectoriel à partir du dernier point sur lequel vous avez cliqué.

L'outil Plume permet non seulement de relier des points avec une ligne droite, mais également de dessiner des segments de courbe lisses dérivés d'une fonction mathématique appelée courbes de Bézier. Le type de point, point d'angle ou point de courbe, détermine si la forme adjacente doit être une ligne droite ou une courbe.

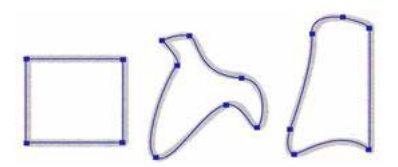

Vous pouvez modifier des segments de droite et de courbe en faisant glisser leurs points. Vous pouvez modifier encore les segments de courbe en faisant glisser les glissières de leurs points. Vous pouvez convertir un segment de droite en segment de courbe et vice-versa en convertissant ses points.

### Dessin de trajet en tant que segments de droite

Le dessin de segments de droite avec l'outil Plume nécessite simplement de cliquer pour placer les points. Lorsque vous cliquez avec l'outil Plume, vous formez un point d'angle.

#### Pour dessiner un trajet avec des segments de droite :

1 Choisissez l'outil Plume.

 $\triangle$ 

2 Si nécessaire, choisissez Edition > Préférences et activez les options suivantes appropriées de l'onglet Edition de la boîte de dialogue Préférences, puis cliquez sur OK :

Afficher l'aperçu de la plume permet d'obtenir un aperçu du segment de ligne tel qu'il doit apparaître lors du clic suivant.

Afficher les points unis permet d'afficher des points unis à mesure que vous dessinez.

*Remarque :* Sur Mac OS X, choisissez Fireworks > Préférences pour ouvrir la boîte de dialogue des préférences.

- 3 Cliquez sur le document pour placer le premier point d'angle.
- 4 Déplacez le pointeur et cliquez pour placer le point suivant. Un segment de droite réunit les deux points.
- 5 Continuez à tracer des points. Les segments de droites relient les points.
- 6 Procédez de l'une des manières suivantes pour créer un trajet ouvert ou fermé :
	- Double-cliquez sur le dernier point pour terminer le trajet dans le cas d'un trajet ouvert.
	- Choisissez un autre outil pour terminer ce trajet ouvert.

*Remarque :* Lorsque vous choisissez un outil de sélection ou vectoriel autre que l'outil Texte et que vous revenez à l'outil Plume, Fireworks reprend le dessin de l'objet à votre prochain clic.

■ Pour fermer le trajet, cliquez sur le premier point que vous avez tracé. Les points de départ et de fin d'un trajet fermé sont les mêmes.

*Remarque :* Les boucles formées par un trajet qui se chevauche ne constituent pas des trajets fermés. Seuls les trajets qui commencent et se terminent par le même point sont des trajets fermés.

### Dessin de trajet en tant que segments de courbe

Pour dessiner des segments de courbe, il suffit de cliquer et de faire glisser la souris lors du dessin des points. Les points que vous dessinez comportent des poignées de contrôle. Lorsque vous dessinez avec l'outil Plume ou un autre outil de dessin Fireworks, tous les points des objets vectoriels reçoivent des poignées de transformation. Ces poignées sont visibles uniquement sur les points des courbes .

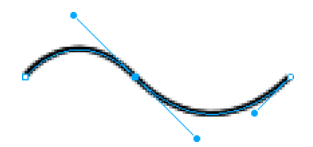

#### Pour dessiner un objet avec des segments de courbe :

- 1 Choisissez l'outil Plume.
- 2 Cliquez pour placer le premier point d'angle.
- 3 Placez le curseur à l'emplacement du point suivant, puis cliquez et faites glisser la souris pour obtenir un point de courbe. Lorsque vous cliquez et faites glisser la souris, Fireworks étend le segment de droite jusqu'au nouveau point.

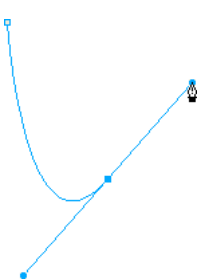

4 Continuez à tracer des points. Lorsque vous cliquez et faites glisser un nouveau point, vous créez un point de courbe.

*Conseil :* Vous pouvez utiliser temporairement l'outil Sous-sélection pour changer l'emplacement des points et la forme des courbes que vous tracez. Maintenez enfoncée la touche Ctrl (Windows) ou Commande (Macintosh) lors du dessin d'un point ou d'une poignée de contrôle avec l'outil Plume.

- 5 Procédez de l'une des manières suivantes pour créer un trajet ouvert ou fermé :
	- Double-cliquez sur le dernier point pour terminer le trajet dans le cas d'un trajet ouvert.
	- Choisissez un autre outil pour terminer ce trajet ouvert. Lorsque vous choisissez certains outils et que vous revenez à l'outil Plume, Fireworks reprend le dessin de l'objet à votre prochain clic.
	- Pour fermer un trajet, cliquez sur le premier point que vous avez tracé. Les points de départ et de fin d'un trajet fermé sont les mêmes.

### Réglage de la forme d'un trajet de segment de droite

Vous pouvez allonger, raccourcir ou changer la position d'un segment de droite en déplaçant ses points.

#### Pour changer un segment de droite :

- 1 Sélectionnez le trajet à l'aide de l'outil Pointeur ou Sous-sélection.
- 2 Cliquez sur l'un des points avec l'outil Sous-sélection pour le sélectionner.

Les points d'angle sélectionnés sont affichés sous la forme de carrés bleus.

3 Faites glisser le point ou utilisez l'une des touches fléchées pour déplacer le point vers un autre emplacement.

### Réglage de la forme d'un trajet de segment de courbe

Vous pouvez modifier la forme d'un objet vectoriel en déplaçant ses poignées de contrôle à l'aide de l'outil Sous-sélection. Les poignées de contrôle déterminent l'angle de la courbe entre deux points fixes. Ces courbes s'appellent des courbes de Bézier.

#### Pour modifier la courbe de Bézier d'un segment de trajet :

- 1 Sélectionnez le trajet à l'aide de l'outil Pointeur ou Sous-sélection.
- 2 Cliquez sur l'un des points de la courbe avec l'outil Sous-sélection pour le sélectionner. Les points de courbe sélectionnés sont affichés sous forme de carrés unis bleus. Les poignées de point s'étendent depuis le point.

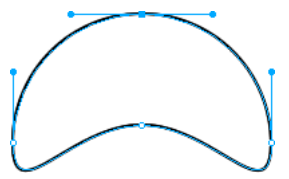

3 Faites glisser les poignées vers un nouvel emplacement. Pour contraindre la direction du déplacement par incréments de 45° degrés, maintenez la touche Maj enfoncée pendant que vous faites glisser la poignée.

L'aperçu du trajet en bleu indique par où passera le nouveau trajet si vous relâchez le bouton de la souris.

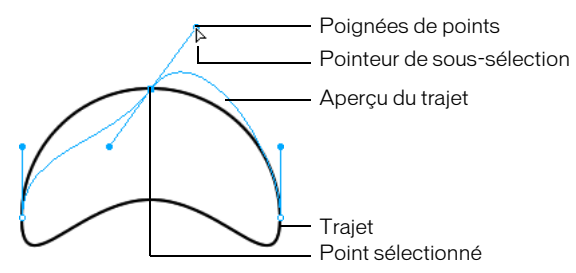

Par exemple, si vous faites glisser la poignée de contrôle vers le bas, la poignée de contrôle droite monte. Appuyez sur la touche Alt et faites glisser la souris pour déplacer la poignée séparément.

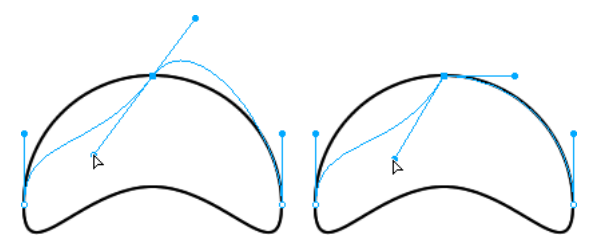

### Conversion de segments de trajet en droites ou en courbes

Les trajets des segments de droite comportent des points d'angle. Les segments de courbe comportent des points de courbe.

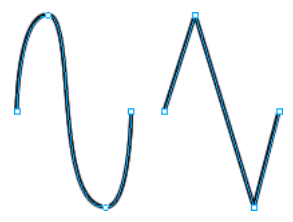

Vous pouvez convertir un segment de droite en segment de courbe et vice-versa en convertissant ses points.

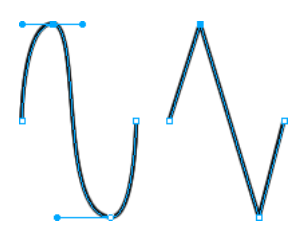

Pour convertir un point d'angle en point de courbe :

- 1 Choisissez l'outil Plume.
- 2 Cliquez sur un point d'angle du trajet sélectionné et faites-le glisser à l'écart de sa position initiale.

Les poignées s'étendent et les segments adjacents se courbent.

*Remarque :* Pour modifier les poignées du point, choisissez l'outil Sous-sélection ou appuyez sur la touche Ctrl (Windows) ou Commande (Mac) lorsque l'outil Plume est actif.

#### Pour convertir un point de courbe en point d'angle :

- 1 Choisissez l'outil Plume.
- 2 Cliquez sur un point de courbe du trajet sélectionné.

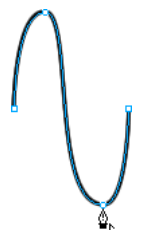

Les poignées se rétractent et les segments adjacents se redressent.

#### Sélection de points

 $\mathbb{R}$ 

L'outil Sous-sélection permet de sélectionner plusieurs points. Avant de sélectionner un point avec l'outil Sous-sélection, sélectionnez le trajet avec l'outil Pointeur ou Sous-sélection ou en cliquant sur sa vignette dans le panneau Calques.

#### Pour sélectionner des points spécifiques sur un trajet sélectionné :

- 1 Choisissez l'outil Sous-sélection.
- 2 Utilisez l'une des méthodes suivantes :
	- Cliquez sur un point ou maintenez la touche Maj enfoncée et cliquez successivement sur les points.

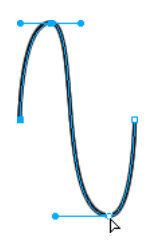

■ Tracez une zone autour des points à sélectionner.

#### Pour afficher les poignées d'un point de courbe :

• Cliquez sur le point avec l'outil Sous-sélection. Si l'un des points situés près du point sur lequel vous avez cliqué est un point de courbe, sa poignée est également affichée.

### Déplacement des points et de leurs poignées de contrôle

Vous pouvez modifier la forme d'un objet en faisant glisser ses points et ses poignées de contrôle avec l'outil Sous-sélection.

#### Pour déplacer un point :

• Faites-le glisser avec l'outil Sous-sélection.

Fireworks redessine le trajet en tenant compte de la nouvelle position du point.

#### Pour changer la forme d'un segment de trajet :

• Faites glisser une poignée avec l'outil Sous-sélection. Pour déplacer une seule poignée à la fois, maintenez enfoncée la touche Alt (Windows) ou Option (Macintosh) et déplacez la poignée.

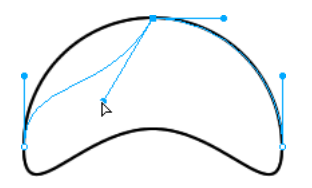

Pour ajuster la poignée d'un angle :

- 1 Choisissez l'outil Sous-sélection.
- 2 Sélectionnez un angle.

 $\frac{1}{2}$ 

3 Appuyez sur la touche Alt (Windows) ou Option (Macintosh) et faites glissez la souris pour afficher sa poignée et courber le segment adjacent.

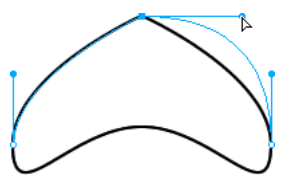

*Pour modifier un segment de trajet adjacent, faites glisser la poignée d'un point à l'aide de l'outil Sous-sélection.*

### Insertion et suppression de points sur un trajet

Vous pouvez ajouter ou supprimer des points à un trajet. Ajoutez des points à un trajet pour contrôler l'un des segments du trajet. Supprimez-en pour reformer le trajet ou simplifier sa modification.

#### Pour insérer un point sur un trajet sélectionné :

• Avec l'outil Plume, cliquez sur l'une des parties du trajet qui ne comporte pas encore de point.

### Pour supprimer un point d'un segment de trajet sélectionné, procédez comme suit :

- Cliquez avec l'outil Plume sur l'un des points d'angle d'un objet sélectionné.
- Double-cliquez avec l'outil Plume sur l'un des points de courbe d'un objet sélectionné.
- Sélectionnez un point avec l'outil Sous-sélection et appuyez sur la touche Suppr ou Retour arrière.

### Prolongement d'un trajet existant

Vous pouvez utiliser l'outil Plume pour continuer à dessiner un trajet ouvert.

#### Pour reprendre le dessin d'un trajet ouvert :

- 1 Choisissez l'outil Plume.
- 2 Cliquez sur le point de terminaison, puis reprenez le tracé.

Le curseur de l'outil Plume change de forme pour indiquer que vous ajoutez un trajet.

### Fusion de deux trajets ouverts

Vous pouvez relier deux trajets ouverts (ou plus) afin de constituer un trajet continu. Lorsque vous reliez deux trajets, les attributs de trait, de remplissage et d'effet les plus élevés deviennent les attributs du trajet fusionné.

#### Pour fusionner deux trajets ouverts :

- 1 Choisissez l'outil Plume.
- 2 Cliquez sur le point de terminaison de l'un des trajets.
- 3 Placez le pointeur sur le point de terminaison de l'autre trajet et cliquez.

#### Liaison automatique de trajets ouverts similaires

Vous pouvez facilement relier deux trajets ouverts qui partagent des attributs de trait et de trame similaires.

#### Pour relier automatiquement deux trajets ouverts :

- 1 Sélectionnez un trajet ouvert.
- 2 Choisissez l'outil Sous-sélection et faites glisser l'un des points de terminaison du trajet à quelques pixels de la fin d'un trajet similaire.

Le point de terminaison s'accroche alors à l'autre trajet et les deux ne forment plus qu'un.

### Modification des trajets

Vous disposez de plusieurs méthodes pour modifier les objets vectoriels sous Fireworks. Vous pouvez changer la forme d'un objet en déplaçant, ajoutant ou supprimant les points ou vous pouvez déplacer les poignées des points pour changer la forme de segments de trajets adjacents. Les outils de forme libre permettent de modifier la forme des objets en modifiant leurs trajets directement. Vous pouvez également utiliser les fonctions de trajet pour créer des formes en combinant ou en modifiant les trajets existants.

### Modification de trajets avec les outils vectoriels

Certains outils de Fireworks permettent non seulement de déplacer des points et des poignées de point, mais aussi de modifier directement des objets vectoriels.
# Incurvation et remodelage des objets vectoriels

Utilisez l'outil Forme libre pour incurver et remodeler directement les objets vectoriels au lieu de manipuler les points. Vous pouvez pousser ou tirer l'une des parties d'un trajet, quel que soit l'emplacement des points. L'ajout, le déplacement et la suppression de points du trajet s'effectuent automatiquement au fur et à mesure que vous changez la forme de l'objet vectoriel.

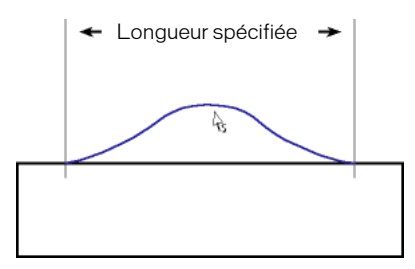

*Outil Forme libre tirant un segment de trajet* 

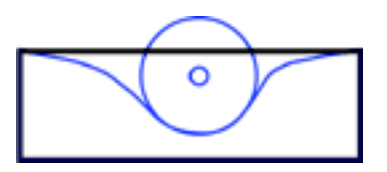

*Outil Forme libre poussant un segment de trajet*

Lorsque vous déplacez le pointeur au-dessus d'un trajet sélectionné, il se transforme en pointeur de poussée ou de traction, en fonction de sa position par rapport au trajet sélectionné.

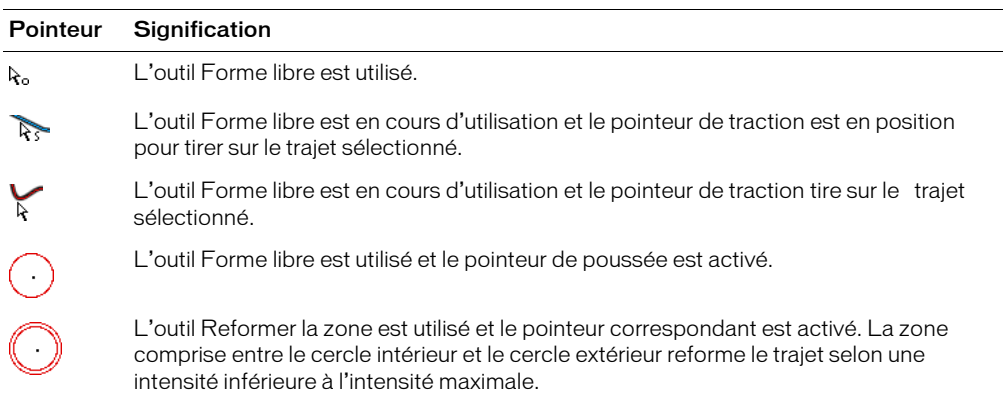

Lorsque le pointeur se trouve juste au-dessus du trajet, vous pouvez tirer sur celui-ci. Lorsque le pointeur ne se trouve pas positionné juste au-dessus du trajet, vous pouvez pousser sur celui-ci. Vous pouvez également changer la taille du pointeur de poussée ou de traction.

Remarque : L'outil Forme libre reporte également la pression exercée sur une tablette Wacom ou compatible.

## Pour tirer un chemin sélectionné :

- 1 Choisissez l'outil Forme libre.  $|\lambda|$ 
	- 2 Positionnez le pointeur directement sur le trajet sélectionné.
	- Le pointeur se transforme en pointeur de traction.
	- 3 Dessinez le trajet.

Ą

## Pour pousser un chemin sélectionné :

- 1 Choisissez l'outil Forme libre.
	- Le pointeur se transforme en pointeur de poussée ou de traction.
- $\mathcal{A}^{\circ}$ 2 Pointez légèrement à l'écart du trajet.
	- 3 Faites glisser vers le trajet pour exercer une poussée. Poussez sur le trajet sélectionné pour lui donner une nouvelle forme.

## Pour changer la forme du pointeur de poussée, exécutez l'une des actions suivantes :

- Cliquez et maintenez enfoncé le bouton de la souris, puis appuyez sur la touche Flèche droite ou sur 2 pour élargir le pointeur.
- Cliquez et maintenez enfoncé la bouton de la souris, puis appuyez sur la touche Flèche gauche ou sur 1 pour réduire le pointeur.
- Pour définir la taille du pointeur et la longueur du segment de trajet affecté par ce dernier, désélectionnez tous les objets du document et entrez une valeur comprise entre 1 et 500 dans la zone de texte Taille de l'Inspecteur des propriétés. Cette valeur indique la taille du pointeur en pixels.

# Distorsion de trajets

L'outil Reformer la zone permet de tirer sur la zone de tous les trajets sélectionnés à l'intérieur du cercle extérieur du pointeur Reformer la zone.

Le cercle intérieur du pointeur correspond à la délimitation de l'outil lorsque l'intensité est maximale. La zone comprise entre le cercle intérieur et le cercle extérieur reforme le trajet selon une intensité inférieure à l'intensité maximale. Le cercle extérieur du pointeur détermine la force d'attraction. Vous pouvez définir son intensité.

*Remarque :* L'outil Reformer la zone reporte également la pression exercée sur une tablette Wacom ou compatible.

## Pour appliquer une distorsion aux trajets sélectionnés :

- 1 Choisissez l'outil Reformer la zone du menu déroulant de l'outil Forme libre.
	- 2 Faites glisser le pointeur sur les trajets pour les dessiner de nouveau.

## Pour changer la taille du pointeur Reformer la zone, procédez de l'une des manières suivantes :

- Cliquez et maintenez enfoncé le bouton de la souris, puis appuyez sur la touche Flèche droite ou sur 2 pour élargir le pointeur.
- Cliquez et maintenez enfoncé la bouton de la souris, puis appuyez sur la touche Flèche gauche ou sur 1 pour réduire le pointeur.
- Pour définir la taille du pointeur et la longueur du segment de trajet affecté par ce dernier, désélectionnez tous les objets du document et entrez une valeur comprise entre 1 et 500 dans la zone de texte Taille de l'Inspecteur des propriétés. Cette valeur indique la taille du pointeur en pixels.

## Pour définir l'intensité du cercle intérieur du pointeur Reformer la zone :

• Entrez une valeur comprise entre 1 et 100 dans la zone de texte Intensité de l'Inspecteur des propriétés. Cette valeur indique le pourcentage de l'intensité potentielle du pointeur. L'intensité est directement proportionnelle au pourcentage exprimé.

## Dessiner de nouveau des trajets

 $\sigma$ 

 $\mathbb{C}$ 

Utilisez l'outil Redessiner le trajet pour redessiner ou étendre un segment de trajet sélectionné sans modifier les caractéristiques du trait, du remplissage et de l'effet du trajet.

## Pour redessiner ou étendre un segment de trajet sélectionné :

- 1 Dans le menu déroulant de l'outil Plume, choisissez Redessiner le trajet.
	- 2 Positionnez le pointeur directement sur le trajet.

Le pointeur se transforme en pointeur Redessiner le trajet.

- 3 Faites glisser le pointeur pour redessiner ou étendre le segment de trajet. La portion de trajet à redessiner apparaît en surbrillance rouge.
- 4 Relâchez le bouton de la souris.

## Changement de l'aspect en modifiant la pression et la vitesse

Vous pouvez changer l'apparence d'un trajet à l'aide des outils Modulateur de trajet. En utilisant une pression ou une vitesse différente, vous pouvez changer les propriétés de trait d'un trajet. Ces propriétés comprennent la taille de trait, l'angle, la quantité l'encre, la dispersion, la teinte, la luminosité et la saturation. Vous pouvez définir les propriétés affectées par la modulation de trajet en utilisant l'onglet Sensibilité de la boîte de dialogue Modifier le trait. Vous pouvez également spécifier comment la pression et la vitesse s'appliquent à ces propriétés. Pour plus d'informations sur la définition des options de la boîte de dialogue Modifier le trait, voir *[Utilisation des traits](#page-109-0)*, [page 110.](#page-109-0)

# Division de trajets en objets multiples

Utilisez l'outil Cutter pour découper un trajet en deux trajets ou plus.

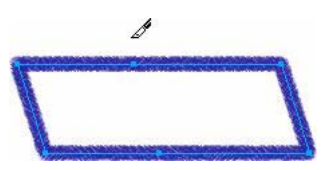

## Pour couper un trajet sélectionné :

1 Choisissez l'outil Cutter.

*Remarque :* L'utilisation de la gomme des plumes Wacom sélectionne automatiquement l'outil Cutter.

- 2 Utilisez l'une des méthodes suivantes :
	- Faites glisser le pointeur sur le trajet.
	- Cliquez sur le trajet.
- 3 Désélectionnez le trajet.

## Modification avec les options de trajet

Les options de trajet du menu Modification permettent de créer de nouvelles formes en combinant ou en modifiant des trajets existants. Pour certaines options de trajet, l'ordre d'empilage des objets trajet sélectionnés définit le déroulement de l'opération. Pour plus d'informations sur l'ordre d'empilage des objets sélectionnés, voir la section *[Empilage des objets](#page-25-0)*, [page 26.](#page-25-0)

Remarque : L'utilisation des options de trajet supprime toutes les informations de pression et de vitesse des trajets concernés.

## Combinaison des objets de trajet

Vous pouvez combiner des objets de trajet en un seul objet trajet. Vous pouvez relier les extrémités de deux trajets ouverts pour créer un seul trajet fermé ou joindre plusieurs trajets pour créer un trajet composite.

## Pour créer un trajet continu à partir de deux trajets ouverts :

- 1 Choisissez l'outil Sous-sélection.
- 2 Sélectionnez deux extrémités sur deux trajets ouverts.
- 3 Choisissez Modification > Combiner les trajets > Joindre.

#### Pour créer un trajet composite :

- 1 Choisissez deux ou plusieurs trajets ouverts ou fermés.
- 2 Choisissez Modification > Combiner les trajets > Joindre.

## Pour diviser un trajet composite :

- 1 Sélectionnez le trajet composite.
- 2 Choisissez Modification > Combiner les trajets > Séparer.

## Pour combiner des trajets fermés sélectionnés pour former un trajet englobant toute la zone occupée par les trajets d'origine :

• Choisissez Modification > Combiner les trajets > Union. Le trajet qui en résulte a les attributs de trait et de remplissage de l'objet situé à l'arrière plan.

## Création d'un objet à partir de l'intersection d'autres objets

Vous pouvez créer un objet à partir de l'intersection de deux ou de plusieurs objets à l'aide de la commande Intersection.

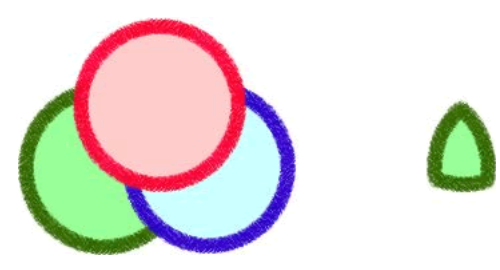

#### Pour créer un trajet fermé qui entoure la zone commune à tous les trajets fermés sélectionnés :

• Choisissez Modification > Combiner les trajets > Intersection. Le trajet qui en résulte a les attributs de trait et de remplissage de l'objet situé à l'arrière plan.

## Suppression de portions d'un objet trajet

Vous pouvez supprimer des portions d'un objet trajet sélectionné telles qu'elles sont définies par les portions d'un autre objet trajet placé devant et qui le chevauchent.

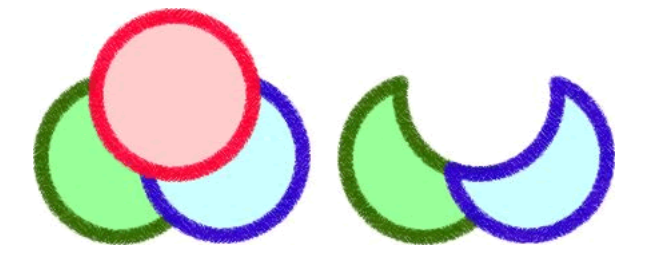

## Pour supprimer des portions d'un objet trajet :

- 1 Sélectionnez l'objet trajet qui définit la zone à supprimer.
- 2 Choisissez Modification > Disposer > Premier plan.
- 3 Maintenez la touche Maj enfoncée et ajoutez à la sélection l'objet trajet dont les portions doivent être supprimées.
- 4 Choisissez Modification > Combiner les trajets > Poinçon.

Les attributs de trait et de trame restent identiques.

# Recadrage d'un trajet

Vous pouvez recadrer un trajet à l'aide de la forme d'un autre trajet. Le trajet au premier plan définit la forme de la zone à recadrer.

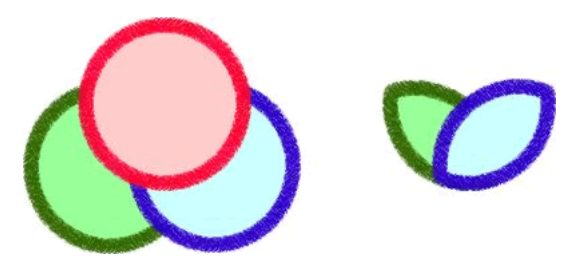

## Pour recadrer un trajet sélectionné :

- 1 Sélectionnez l'objet trajet qui définit la zone à recadrer.
- 2 Choisissez Modification > Disposer > Premier plan.
- 3 Maintenez la touche Maj enfoncée et ajoutez à la sélection l'objet trajet à recadrer.
- 4 Choisissez Modification > Combiner les trajets > Recadrer.

L'objet trajet qui en résulte a les attributs de trait et de remplissage de l'objet trajet situé à l'arrière plan.

# Simplification d'un trajet

Vous pouvez supprimer des points d'un trajet sans altérer la forme de ce dernier. La commande Simplifier permet de supprimer les points redondants du trajet correspondant au nombre que vous définissez.

Vous pouvez utiliser cette commande, par exemple, sur une ligne droite contenant plus de deux points (deux points seulement sont nécessaires pour créer une ligne droite) ou sur un trajet contenant des points superposés. La commande Simplifier supprime les points qui ne sont pas nécessaires à la reproduction du trajet que vous avez dessiné.

## Pour simplifier un trajet sélectionné :

1 Choisissez Modification > Modifier le trajet > Simplifier.

La boîte de dialogue Simplifier s'affiche.

2 Entrez une valeur de simplification, puis cliquez sur OK.

Lorsque vous augmentez la valeur de simplification, vous augmentez le degré de modification du trajet utilisé par Fireworks pour réduire le nombre de points du trajet.

# Extension d'un trait

Vous pouvez convertir le trait d'un trajet sélectionné en trajet fermé. Le trajet qui en résulte crée l'illusion d'un trajet sans trame dont le trait est similaire à la trame de l'objet d'origine.

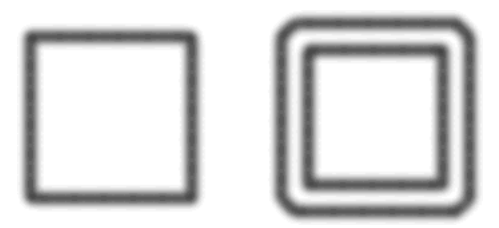

Remarque : L'extension du trait d'un trajet qui s'entrecoupe peut produire des résultats intéressants. Si le trajet d'origine contient un remplissage, les sections du trajet qui s'entrecoupent ne contiennent pas de remplissage une fois le trait étendu.

## Pour étendre un trait d'objet sélectionné :

- 1 Choisissez Modification > Modifier le trajet > Etendre le trait pour ouvrir la boîte de dialogue Etendre le trait.
- 2 Entrez la largeur du trajet fermé obtenu.
- 3 Spécifiez un type d'angle : pointu, arrondi ou biseauté.
- 4 Si vous avez choisi la forme en pointe, définissez la limite, le point auquel un angle en pointe devient automatiquement biseauté. La limite est le rapport de la longueur du coin sur la largeur du trait.
- 5 Choisissez une option de terminaison : bout, carré ou rond, puis cliquez sur OK.

Un trajet fermé reprenant la forme de l'original, ainsi que ses attributs de trait et de trame, remplace cet original.

## Réduction ou extension d'un trajet

Vous pouvez réduire ou étendre le trajet d'un objet sélectionné en fonction d'un nombre de pixels.

## Pour étendre ou réduire un trajet sélectionné :

- 1 Choisissez Modification > Modifier le trajet > Rapporter le trajet pour ouvrir la boîte de dialogue Rapporter le trajet.
- 2 Choisissez la direction à suivre pour réduire ou étendre le trajet :

A l'intérieur réduit le trajet.

- A l'extérieur étend le trajet.
- 3 Définissez la largeur séparant le trajet d'origine et le trajet réduit ou étendu.
- 4 Spécifiez un type d'angle : pointu, arrondi ou biseauté.
- 5 Si vous avez choisi la forme en pointe, définissez la limite, le point auquel un angle en pointe devient automatiquement biseauté. La limite est le rapport de la longueur du coin sur la largeur du trait.
- 6 Cliquez sur OK.

Un objet trajet plus petit ou plus grand, avec les mêmes attributs de trait et de remplissage, remplace l'objet trajet original.

# **CHAPITRE 4** Utilisation de texte

Macromedia Fireworks MX 2004 dispose de nombreuses fonctions de traitement de texte normalement réservées aux applications de PAO complexes. Vous pouvez ainsi tirer parti de la diversité des polices et des tailles, régler le crénage, l'espacement, la couleur, l'interlignage, le décalage de la ligne de base, et de bien d'autres options. Associez les fonctions de modification du texte de Fireworks à la gamme étendue de traits, de trames, d'effets et de styles pour donner encore plus de vie à vos graphismes. D'autre part, vous pouvez utiliser le correcteur orthographique de Fireworks pour corriger les erreurs orthographiques.

Vous pouvez modifier le texte à tout moment, même après application d'effets en direct tels que des ombres et des biseaux. Vous pouvez également copier des objets qui incluent du texte et modifier ce texte au niveau des différentes copies. Les fonctions de texte vertical, transformé, attaché aux trajets, converti en trajets et en images permettent d'étendre les possibilités de conception.

Vous pouvez conserver les attributs du texte importé au format RTF (Rich Text Format). En outre, lorsque vous importez un document Photoshop contenant du texte, ce dernier reste modifiable. Lors de l'importation, Fireworks gère les polices manquantes en vous demandant de choisir des polices de substitution ou en vous permettant d'importer le texte sous la forme d'une image statique.

# Saisie de texte

Tapez, formatez et modifiez le texte de vos graphismes avec l'outil Texte et les options de l'Inspecteur des propriétés.

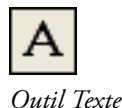

*Remarque :* Si vous avez réduit la fenêtre de l'Inspecteur des propriétés, agrandissez-la en cliquant sur la flèche d'extension figurant dans l'angle inférieur droit pour afficher toutes les propriétés de texte.

| ■ ▼ Propriétés |                                                                            |                                                                                                    | 拦                                      |
|----------------|----------------------------------------------------------------------------|----------------------------------------------------------------------------------------------------|----------------------------------------|
| Outil Texte    | Arial                                                                      | 12<br>$\checkmark$                                                                                              | ℭ<br>$G$ $I$ $S$ $1$ 100 $\sim$ Normal |
|                | AV.<br>0<br>$\%$<br>100<br>$\checkmark$<br>v<br>$\checkmark$<br>$\ddagger$ | $\frac{a}{b}$ $\frac{c}{c}$ $\frac{d}{c}$ $\frac{d}{c}$ $\frac{d}{c}$ $\frac{d}{c}$ $\frac{d}{c}$ $\frac{d}{c}$ |                                        |
|                | †≣<br>"≣1<br>0                                                             | Anticrénelage lissé<br>$\checkmark$                                                                             |                                        |
|                | $\vee$ $\equiv$<br>≙<br>100%<br>$\theta$<br>$\overline{\phantom{a}}$       | Crénage auto.                                                                                                   |                                        |

*Inspecteur des propriétés lorsque l'outil texte est sélectionné*

# Création de blocs de texte

Le texte des documents Fireworks est affiché dans un rectangle entouré de poignées, appelé bloc de texte.

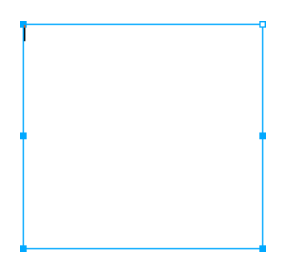

## Pour saisir du texte :

1 Choisissez l'outil Texte.

L'Inspecteur des propriétés affiche les options de l'outil Texte.

- 2 Choisissez la couleur, la police, la taille, l'espacement des caractères ou tout autre paramètre en fonction de vos besoins.
- 3 Utilisez l'une des méthodes suivantes :
	- Cliquez dans le document, à l'endroit où vous souhaitez commencer le bloc de texte. Cette opération crée un bloc de texte à redimensionnement automatique.
	- Faites glisser la souris pour tracer un bloc de texte. Cette opération crée un bloc de texte de largeur fixe.

Pour plus d'informations sur les différents types de blocs de texte, voir *[Utilisation de blocs de](#page-82-0)  [texte à dimensionnement automatique et de largeur fixe](#page-82-0)*, page 83.

- 4 Tapez le texte. Pour entrer un saut de paragraphe, appuyez sur Entrée.
- 5 Si nécessaire, sélectionnez le texte dans le bloc après l'avoir tapé et reformatez-le.
- 6 Une fois le texte entré, procédez de l'une des manières suivantes :
	- Cliquez en dehors du bloc de texte.
	- Choisissez un autre outil dans le panneau Outils.
	- Appuyez sur Echap.

# Déplacement des blocs de texte

Vous pouvez sélectionner un bloc de texte et le transférer vers n'importe quel emplacement dans le document, à l'instar de n'importe quel autre objet. Vous pouvez également déplacer des blocs de texte lorsque vous faites glisser la souris pour les créer.

## Pour déplacer un bloc de texte :

• Faites-le glisser jusqu'à son nouvel emplacement.

## Pour déplacer un bloc de texte lorsque vous faites glisser la souris pour le créer :

- 1 Maintenez le bouton de la souris et la barre d'espacement enfoncés et faites glisser le bloc de texte vers un autre emplacement du document.
- 2 Relâchez la barre d'espacement pour continuer à tracer le bloc de texte.

## <span id="page-82-0"></span>Utilisation de blocs de texte à dimensionnement automatique et de largeur fixe

Le programme Fireworks utilise des blocs de texte à dimensionnement automatique et des blocs de texte de largeur fixe. Un bloc de texte à dimensionnement automatique s'agrandit lorsque vous tapez du texte. De même, si vous effacez une partie du texte, le bloc se réduit proportionnellement. Des blocs de texte à dimensionnement automatique sont créés par défaut lorsque vous cliquez sur le document avec l'outil Texte et saisissez du texte.

Les blocs de largeur fixe permettent de contrôler la largeur des lignes de texte. Des blocs de largeur fixe sont créés par défaut lorsque vous tracez un bloc de texte à l'aide de l'outil Texte.

Lorsque le pointeur de texte est actif dans un bloc de texte, un cercle ou un carré vide apparaît dans l'angle supérieur droit du bloc de texte. Le cercle indique qu'il s'agit d'un bloc de texte à dimensionnement automatique tandis que le carré identifie un texte de largeur fixe. Doublecliquez sur l'angle pour basculer d'un type de bloc de texte à l'autre.

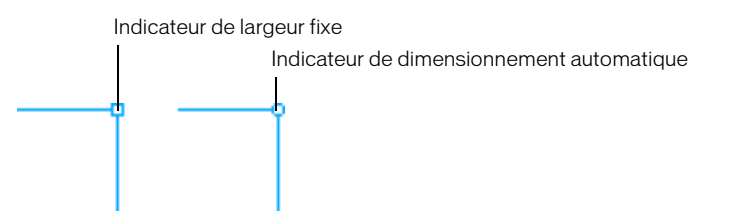

*Bloc de texte de largeur fixe et bloc de texte à dimensionnement automatique*

## Pour convertir un bloc de texte en bloc de texte de largeur fixe ou en bloc de texte à dimensionnement automatique :

- 1 Double-cliquez sur le bloc de texte.
- 2 Double-cliquez sur le cercle ou le carré dans l'angle supérieur droit du bloc de texte.

Le bloc de texte est converti en conséquence.

## Pour convertir un bloc de texte sélectionné en bloc de texte de largeur fixe en le redimensionnant :

• Faites glisser une poignée de redimensionnement.

Cette opération convertit le bloc de texte à dimensionnement automatique en bloc de texte de largeur fixe.

# Modification d'un texte

Au sein d'un bloc de texte, vous pouvez modifier tous les aspects du texte : la taille, la police, l'espacement, l'interlignage et le décalage de la ligne de base. Lorsque vous modifiez du texte, Fireworks redessine ses attributs de trait, de remplissage et d'effet en conséquence.

Pour changer les attributs d'un bloc de texte, utilisez l'Inspecteur des propriétés. Si vous avez réduit la fenêtre de l'Inspecteur des propriétés, agrandissez-la en cliquant sur la flèche d'extension figurant dans l'angle inférieur droit pour afficher toutes les propriétés de texte.

| <b>▼ Propriétés</b>      |                                                                           |                            | 臣                                                     |
|--------------------------|---------------------------------------------------------------------------|----------------------------|-------------------------------------------------------|
| Texte                    | Arial                                                                     | G I S<br>12                | $\left( 2\right)$<br>BI<br>$100 \vert \vee$<br>Normal |
|                          | ٨į٧<br>$\circ$<br>$\frac{1}{2}$ %<br>×<br>100<br>$\overline{\phantom{a}}$ | <sub>많.</sub>   틀  솔 클 블 즈 | Effets: $+$                                           |
| 26<br>108<br>X:<br>L:    | *≣*<br>TE.<br>0<br>0                                                      | Anticrénelage lissé        |                                                       |
| $H$ :<br>Y:1<br>20<br>58 | ≙<br>$\mathbf{v}$ $\neq$ 0<br>100%<br>v                                   | √ Crénage auto.            |                                                       |

*Inspecteur des propriétés lorsqu'un bloc de texte est sélectionné*

Vous pouvez également utiliser l'Editeur de texte et les commandes du menu Texte pour changer un texte, mais l'Inspecteur des propriétés permet une modification plus rapide et plus précise des attributs du texte que ces deux autres options. Pour plus d'informations sur l'Editeur de texte, voir *[Utilisation de l'Editeur de texte](#page-98-0)*, page 99.

*Remarque :* Les modifications que vous effectuez au cours d'une session de modification de texte correspondent globalement à une seule modification et sont donc toutes annulées lorsque vous utilisez la commande Annuler. Si vous choisissez Edition > Annuler lorsque vous modifiez un texte, vous annulez toutes les modifications apportées depuis le moment où vous avez double-cliqué sur le bloc de texte pour le modifier.

## Pour modifier un texte :

1 Sélectionnez le texte :

- Cliquez sur le bloc de texte avec l'outil Pointeur ou Sous-sélection pour le sélectionner en totalité. Pour sélectionner plusieurs blocs de texte simultanément, maintenez la touche Maj enfoncée et sélectionnez les blocs voulus.
- Double-cliquez sur un bloc de texte avec l'outil Pointeur ou Sous-sélection et sélectionnez une zone de texte.
- Cliquez dans un bloc de texte avec l'outil Texte et sélectionnez du texte.
- 2 Effectuez les modifications appropriées.

Pour plus d'informations sur la modification des attributs de texte, voir *[Choix d'une police,](#page-84-0)  [d'une taille et d'un style de texte](#page-84-0)*, page 85, *[Application de couleurs au texte](#page-84-1)*, page 85, *[Définition du](#page-86-0)  crénage*[, page 87](#page-86-0), *[Définition de l'interlignage](#page-87-0)*, page 88, *[Définition de l'orientation](#page-88-0)*, page 89, *[Définition de l'alignement du texte](#page-89-0)*, page 90 et *[Mise en retrait d'un texte](#page-89-1)*, page 90.

- 3 Procédez de l'une des manières suivantes pour appliquer les modifications :
	- Cliquez en dehors du bloc de texte.
	- Choisissez un autre outil dans le panneau Outils.
	- Appuyez sur Echap.

# <span id="page-84-0"></span>Choix d'une police, d'une taille et d'un style de texte

L'Inspecteur des propriétés permet de changer les attributs de police, de taille et de style d'un bloc de texte.

## Pour changer la police, la taille et le style du texte sélectionné à l'aide de l'Inspecteur des propriétés :

1 Pour changer la police, choisissez-en une dans le menu contextuel Police.

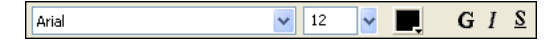

- 2 Pour changer la taille de police, déplacez la glissière du menu déroulant de tailles de police ou entrez une valeur dans la zone de texte. La taille de police est exprimée en points.
- 3 Pour appliquer le style gras, italique ou souligné, cliquez sur le bouton de style correspondant.

## <span id="page-84-1"></span>Application de couleurs au texte

La couleur du texte est contrôlée par la case Couleur de remplissage. Par défaut le texte est noir et ne comporte pas d'attributs de trait. Vous pouvez changer la couleur de l'ensemble d'un bloc de texte ou d'une partie du texte de ce dernier. L'outil Texte conserve la couleur de texte en cours d'un bloc de texte à l'autre.

L'outil Texte conserve la couleur de texte en cours indépendamment de la couleur de remplissage des autres outils. Lorsque vous utilisez un autre outil après avoir utilisé l'outil Texte, les derniers paramètres de trait et de remplissage appliqués avant l'utilisation de l'outil texte sont utilisés. De même, lorsque vous réutilisez l'outil Texte, la couleur de remplissage est réinitialisée sur le paramètre le plus récent de l'outil Texte, et le trait sur Aucun. La couleur de l'outil Texte reste active d'un document à l'autre ou lorsque vous fermez et rouvrez Fireworks.

Vous pouvez ajouter un trait et des effets en direct à l'ensemble d'un bloc de texte sélectionné, mais pas à un texte sélectionné dans le bloc. Les caractéristiques de trait et les effets en direct appliqués à un bloc de texte sont mis à jour lorsque vous modifiez le texte du bloc de texte, mais l'outil Texte ne les conserve pas si vous créez un bloc de texte. Pour plus d'informations, voir *[Applications de traits, de trames et d'effets à un texte](#page-92-0)*, page 93.

## Application d'une couleur à l'ensemble du texte des blocs de texte sélectionnés

Vous pouvez appliquer une couleur à l'ensemble d'un bloc de texte sélectionné à l'aide de l'Inspecteur des propriétés, de toute zone Couleur de remplissage ou de l'outil Pipette. Vous pouvez également l'une des méthodes suivantes pour définir la couleur de texte dans l'outil Texte.

## Pour définir la couleur de l'ensemble du texte d'un bloc de texte sélectionné, procédez de l'une des manières suivantes :

• Cliquez sur la zone Couleur de remplissage de l'Inspecteur des propriétés et choisissez une couleur dans la fenêtre contextuelle des couleurs, ou échantillonnez une couleur à partir de tout emplacement de l'écran à l'aide du pointeur de la pipette lorsque la fenêtre contextuelle des couleurs est ouverte.

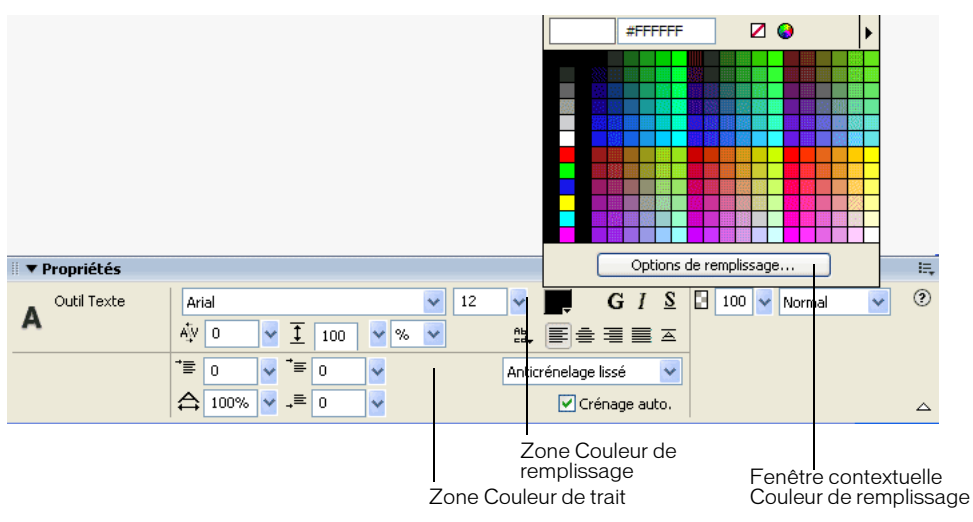

*Zone Couleur de remplissage dans l'Inspecteur des propriétés*

- Cliquez sur la zone Couleur de remplissage du panneau Outils et choisissez une couleur dans la source de couleurs ou échantillonnez une couleur n'importe où dans l'écran à l'aide du pointeur Pipette pendant que le puits de couleur de trame est ouvert.
- Cliquez sur l'icône située à côté de la zone Couleur de remplissage du panneau Outils, choisissez l'outil Pipette, puis cliquez pour échantillonner une couleur n'importe où dans un document ouvert.

La couleur de la zone Couleur de remplissage du panneau Outils change pour refléter la couleur que vous avez échantillonnée à l'aide du pointeur Pipette ou de l'outil Pipette ; la couleur du texte sélectionné change également.

# Application d'une couleur à un texte sélectionné dans un bloc de texte

Vous pouvez changer la couleur du texte sélectionné dans un bloc de texte à l'aide de l'Inspecteur des propriétés ou de la zone Couleur de remplissage. Vous ne pouvez pas utiliser l'outil Pipette pour modifier la couleur du texte sélectionné.

*Remarque :* Si vous essayez d'appliquer un trait ou des effets en direct au texte sélectionné d'un bloc de texte, l'ensemble du bloc de texte est sélectionné automatiquement.

## Pour appliquer une couleur de texte uniquement au texte sélectionné dans un bloc de texte, procédez de l'une des manières suivantes :

- Cliquez sur la zone de couleur de texte de l'Inspecteur des propriétés et choisissez une couleur dans la source de couleurs ou échantillonnez une couleur n'importe où dans l'écran à l'aide du pointeur Pipette pendant que la source de couleurs de texte est ouvert.
- Cliquez sur la zone Couleur de remplissage du panneau Outils et choisissez une couleur dans la source de couleurs ou échantillonnez une couleur n'importe où dans l'écran à l'aide du pointeur Pipette pendant que le sélecteur de couleur de remplissage est ouvert.

## <span id="page-86-0"></span>Définition du crénage

Le crénage permet d'augmenter ou de réduire la distance entre deux lettres pour des raisons d'esthétisme. La plupart des polices incluent des informations permettant de réduire automatiquement l'espace entre certaines paires de lettres telles que TA ou Va. La fonction de crénage automatique Fireworks utilise les informations de crénage d'une police pour afficher le texte, mais vous pouvez la désactiver sur des tailles de points plus petites ou lorsque le texte n'utilise pas l'anticrénelage. Le crénelage est mesuré sous la forme d'un pourcentage.

Utilisez l'Inspecteur des propriétés ou le clavier pour définir le crénelage.

## Pour désactiver le crénage automatique :

• Dans l'Inspecteur des propriétés, désélectionnez la fonction de crénelage automatique. Si vous avez réduit la fenêtre de l'Inspecteur des propriétés, cliquez sur la flèche d'extension dans l'angle inférieur droit pour afficher toutes les propriétés.

## Pour définir le crénage :

- 1 Pour sélectionner le texte à créneler, procédez de l'une des manières suivantes :
	- Cliquez entre deux caractères avec l'outil Texte.
	- Utilisez l'outil Texte pour sélectionner les caractères à modifier.
	- Utilisez l'outil Pointeur pour sélectionner l'ensemble d'un bloc de texte. Appuyez sur la touche MAJ et cliquez pour sélectionner plusieurs blocs de texte.
- 2 Utilisez l'une des méthodes suivantes :
	- Dans l'Inspecteur des propriétés, déplacez le curseur du menu déroulant Crénage ou entrez un pourcentage dans la zone de texte.

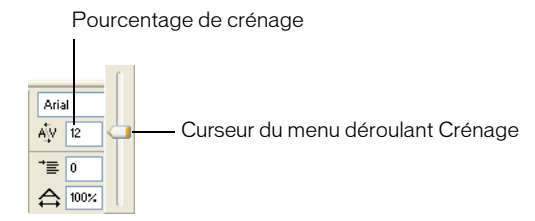

Une valeur nulle correspond à un crénage normal. Les valeurs positives écartent les lettres et les valeurs négatives les rapprochent. texte:direction;texte:orientation

■ Maintenez la touche Ctrl (Windows) ou la touche Commande (Macintosh) enfoncée et appuyez sur la touche Flèche gauche ou Flèche droite du clavier.

La touche Flèche gauche augmente l'espace entre les lettres de 1 % et la touche Flèche droite rapproche les lettre de 1 %.

*Conseil :* Maintenez les touches Maj et Ctrl (Windows) ou la touche Commande (Macintosh) enfoncées et appuyez sur la touche Flèche gauche ou Flèche droite du clavier pour ajouter le crénage par incrément de 10 %.

# <span id="page-87-0"></span>Définition de l'interlignage

L'interlignage conditionne l'espace séparant les lignes d'un paragraphe. L'interlignage peut être mesuré en pixels ou sous la forme d'un pourcentage de la distance en points séparant les lignes de base.

Vous pouvez utiliser l'Inspecteur des propriétés ou le clavier pour définir l'interlignage.

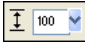

*Options d'interlignage de l'Inspecteur des propriétés*

## Pour définir l'interlignage d'un texte sélectionné dans l'Inspecteur des propriétés :

- 1 Dans l'Inspecteur des propriétés, déplacez le curseur du menu déroulant Interlignage ou entrez une valeur dans la zone de texte. (valeur par défaut : 100 %).
- 2 Pour changer le type d'unité, choisissez % ou px (pixels) dans le menu déroulant Unités d'interlignage.

## Pour définir l'interlignage du texte sélectionné à l'aide du clavier :

• Maintenez enfoncée la touche Ctrl (Windows) ou Commande (Macintosh) tout appuyant sur la touche Flèche Haut ou Flèche Bas.

La touche Flèche haut augmente l'espace entre les lignes et la touche Flèche Bas le diminue.

*Conseil :* Maintenez enfoncées les touches Maj et Ctrl (Windows) ou la touche Commande (Macintosh) tout en appuyant sur la touche Flèche haut ou Flèche Bas pour ajuster l'interligne par incrément de 10.

# <span id="page-88-0"></span>Définition de l'orientation

Vous pouvez orienter un texte horizontalement ou verticalement. Par défaut, le texte est orienté à l'horizontale.

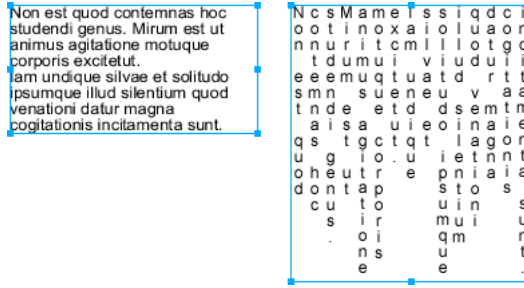

*Orientations horizontale et verticale*

Le texte peut également s'enchaîner de droite à gauche ou de gauche à droite.

# malucnugal lagunculam

 $\frac{ab}{cd}$ 

*Texte enchaîné de droite à gauche et de gauche à droite*

Dans Fireworks, vous définissez les orientations horizontale et verticale ainsi que la direction de l'enchaînement du texte dans l'Inspecteur des propriétés. Ces paramètres s'appliquent à l'ensemble du bloc de texte.

## Pour définir l'orientation d'un bloc de texte sélectionné :

- 1 Cliquez sur le bouton Orientation du texte dans l'Inspecteur des propriétés.
- 2 Sélectionnez une option d'orientation dans le menu déroulant :

De gauche à droite horizontalement est l'orientation par défaut du texte dans la majorité des langues dans Fireworks. Cette valeur oriente le texte horizontalement et affiche les caractères de gauche à droite.

De droite à gauche horizontalement oriente le texte horizontalement et affiche les caractères de droite à gauche. Cette option est utile pour afficher un texte dans des langues pour lesquelles le texte s'enchaîne de droite à gauche, telles que l'hébreu ou l'arabe.

De gauche à droite verticalement oriente le texte verticalement. Si vous appliquez cette option à des lignes de texte séparées par un retour à la ligne matériel ou logiciel, chaque ligne du texte s'affiche sous la forme d'une colonne. Les colonnes s'enchaînent de la gauche vers la droite.

De droite à gauche verticalement oriente le texte verticalement. Des lignes de texte séparées par des retours chariots s'affichent sous forme de colonnes qui s'enchaînent de la droite vers la gauche. Cette option est utile pour afficher du texte dans des langues telles que le japonais, dans lesquelles le texte s'enchaîne de droite à gauche dans des colonnes.

*Remarque :* Le texte vertical s'enchaîne toujours du haut vers le bas. Si vous choisissez l'une des options d'orientation verticale, seul l'ordre des colonnes de texte est affecté ; celui des caractères ne change pas.

# <span id="page-89-0"></span>Définition de l'alignement du texte

L'alignement détermine la position des lignes de texte d'un paragraphe par rapport aux bords gauche et droit d'un bloc de texte. L'alignement horizontal aligne le texte par rapport aux bords gauche et droit du bloc de texte. L'alignement vertical aligne le texte par rapport aux bords supérieur et inférieur du bloc de texte. Pour plus d'informations sur l'orientation de texte horizontale ou verticale, voir *[Définition de l'orientation](#page-88-0)*, page 89.

Vous pouvez aligner le texte sur le bord gauche ou droit du bloc de texte, le centrer au sein du bloc ou le justifier pour l'aligner sur les bords gauche et droit. Par défaut, le texte horizontal est aligné sur la gauche.

Un texte vertical peut être aligné sur le bord supérieur ou inférieur du bloc de texte, centré dans le bloc de texte ou justifié entre les bords supérieur et inférieur.

Pour étirer le texte ou pour le placer dans un espace spécifique, choisissez le type d'alignement permettant de remplir le bloc de texte à l'horizontale ou à la verticale en fonction de l'orientation du texte.

# **lagunculam**

*Texte étiré à l'horizontale pour remplir un bloc de texte*

Les commandes d'alignement apparaissent dans l'Inspecteur des propriétés lorsqu'un texte ou un bloc de texte est sélectionné.

## 国書理事本

*Options d'alignement de texte dans l'Inspecteur des propriétés*

## Pour définir l'alignement d'un texte :

- 1 Sélectionnez le texte.
- 2 Cliquez sur un bouton d'alignement dans l'Inspecteur des propriétés.

## <span id="page-89-1"></span>Mise en retrait d'un texte

Vous pouvez mettre en retrait la première ligne d'un paragraphe à l'aide de l'Inspecteur des propriétés. La mise en retrait est exprimée en pixels.

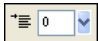

*Option de mise en retrait de paragraphe dans l'Inspecteur des propriétés*

Si vous avez réduit la fenêtre de l'Inspecteur des propriétés, cliquez sur la flèche d'extension dans l'angle inférieur droit pour afficher toutes les propriétés.

## Pour mettre en retrait la première ligne des paragraphes sélectionnés :

• Dans l'Inspecteur des propriétés, faites glisser le curseur du menu déroulant Renforcement du paragraphe ou entrez une valeur dans la zone de texte.

# Définition de l'espacement des paragraphes

Vous pouvez définir l'espacement avant et après les paragraphes à l'aide de l'Inspecteur des propriétés. L'espacement des paragraphes est exprimé en pixels.

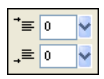

# *Options d'espacement de paragraphes dans l'Inspecteur des propriétés*

Si vous avez réduit la fenêtre de l'Inspecteur des propriétés, cliquez sur la flèche d'extension dans l'angle inférieur droit pour afficher toutes les propriétés.

## Pour définir l'espacement qui précède des paragraphes sélectionnés :

• Dans l'Inspecteur des propriétés, déplacez le curseur du menu contextuel Espace avant un paragraphe ou entrez une valeur dans la zone de texte.

## Pour définir un espace après des paragraphes sélectionnés :

• Dans l'Inspecteur des propriétés, déplacez le curseur du menu déroulante Espace après un paragraphe ou entrez une valeur dans la zone de texte.

# Lissage du bord des caractères

Pour lisser le bord des caractères, vous leur appliquez un anticrénelage. Cela permet de fusionner les bords du texte avec l'arrière-plan, ce qui le rend plus nette et lisible lorsque vous utilisez de grandes polices.

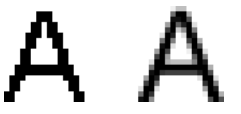

*Texte original ; après lissage*

Utilisez l'Inspecteur des propriétés pour définir l'anticrénelage. Si vous avez réduit la fenêtre de l'Inspecteur des propriétés, cliquez sur la flèche d'extension dans l'angle inférieur droit pour afficher toutes les propriétés. L'anticrénelage s'applique à l'ensemble des caractères d'un bloc.

Sans anticrénelage désactive le lissage du texte.

Anticrénelage net crée une transition nette entre les bords du texte et l'arrière-plan.

Anticrénelage fort crée une transition très nette entre les bords du texte et l'arrière-plan, préservant la forme des caractères du texte et améliorant la netteté des zones détaillées des caractères.

Anticrénelage lissé crée une transition douce entre les bords du texte et l'arrière-plan.

Anticrénelage système utilise la méthode de lissage de texte de Windows XP ou de Mac OS X.

Anticrénelage personnalisé fournit les commandes d'anticrénelage avancées suivantes :

Suréchantillonnage détermine la quantité de détails utilisée pour créer la transition entre les bords du texte et l'arrière-plan.

Netteté détermine le lissage de la transition entre les bords du texte et l'arrière-plan.

Quantité détermine le degré de mélange entre les bords du texte et l'arrière-plan.

## Pour appliquer un bord anticrénelé au texte sélectionné :

• Dans l'Inspecteur des propriétés, choisissez l'une des options du menu contextuel Anticrénelage :

*Remarque :* Lorsque vous ouvrez des fichiers vectoriels, tels que des fichiers FreeHand, sous Fireworks, le texte est anticrénelé. Vous pouvez changer cet attribut en utilisant l'Inspecteur des propriétés.Pour plus d'informations, voir l'aide de Fireworks.

## Augmentation et réduction de la largeur des caractères

Vous pouvez augmenter ou réduire la largeur des caractères d'un texte horizontal à l'aide de l'option Echelle horizontale de l'Inspecteur des propriétés.

L'échelle horizontale est exprimée sous la forme d'un pourcentage. 100 % est la valeur par défaut.

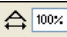

## *Option Echelle horizontale dans l'Inspecteur des propriétés*

Si vous avez réduit la fenêtre de l'Inspecteur des propriétés, cliquez sur la flèche d'extension dans l'angle inférieur droit pour afficher toutes les propriétés.

## Pour augmenter ou réduire la largeur des caractères sélectionnés :

• Dans le l'Inspecteur des propriétés, déplacez le curseur du menu déroulant Echelle horizontale ou entrez une valeur dans la zone de texte. Pour augmenter la largeur ou la hauteur des caractères, déplacez le curseur au-delà de 100 % ; pour les réduire, déplacez le curseur en deçà de 100 %.

## Définition du décalage de la ligne de base

Le décalage de la ligne permet de placer le texte en dessous ou au-dessus de sa ligne de base normale. S'il n'existe pas de décalage de ligne de base, le texte repose sur la ligne de base. Vous pouvez utiliser le décalage de la ligne de base pour créer des indices et des exposants.

Non est quod <sub>contemnas</sub> hoc studendi genus.

Les commandes de décalage de la ligne de base se trouvent dans l'Inspecteur des propriétés. Le décalage de la ligne de base est exprimé en pixels.

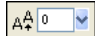

*Options de décalage de la ligne de base dans l'Inspecteur des propriétés*

## Pour définir le décalage de la ligne de base d'un texte sélectionné :

• Dans l'Inspecteur des propriétés, déplacez le curseur du menu contextuel Décalage de la ligne de base ou entrez la valeur d'indice ou d'exposant à appliquer au texte dans la zone de texte correspondante. Si vous entrez des valeurs positives, vous créez des exposants. Si vous entrez des valeurs négatives, vous créez des indices.

# <span id="page-92-0"></span>Applications de traits, de trames et d'effets à un texte

Vous pouvez appliquer des traits, des remplissages et des effets à un bloc de texte sélectionné de la même façon qu'à tout autre objet. Vous pouvez appliquer n'importe quel style du panneau des styles à un texte, même s'il ne s'agit pas d'un style de texte. Vous pouvez également créer un style en enregistrant des attributs de texte.

Une fois le texte créé, vous pouvez le modifier dans Fireworks. Les traits, les remplissages, les effets et les styles sont automatiquement mis à jour pendant l'édition.

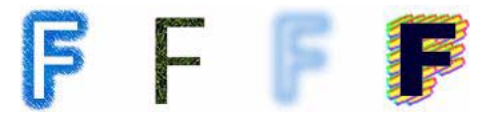

*Texte avec des options de trait, de remplissage, d'effet et de style*

Vous pouvez appliquer une couleur de texte unie à un texte sélectionné dans un bloc de texte. Toutefois, les attributs de trait, d'effets en direct et de trame non unie, tels que le dégradés, sont appliqués à l'ensemble du texte du bloc et pas seulement au texte sélectionné.

Pour en savoir plus sur les traits et les remplissages, voir Chapitre 5, *[Application de couleurs, de](#page-100-0)  [traits et de remplissages](#page-100-0)*, page 101. Pour plus d'informations sur l'utilisation des styles, voir *[Utilisation des styles](#page-160-0)*, page 161. Pour plus d'informations sur les effets directs, voir *[Application](#page-123-0)  [d'effets en direct](#page-123-0)*, page 124.

L'outil Texte ne conserve pas les paramètres de trait ou d'effets en direct lorsque vous créez un bloc de texte. Toutefois, vous pouvez enregistrer les attributs de trait, de trame et d'effet direct que vous appliquez au texte pour les réutiliser sous la forme d'un style dans le panneau des styles. L'enregistrement d'attributs de texte en tant que style enregistre les attributs, mais pas le texte.

## Pour enregistrer les attributs de texte en tant que style :

- 1 Créez un objet texte et appliquez les attributs appropriés.
- 2 Sélectionnez l'objet texte.
- 3 Choisissez Nouveau style dans le menu Options du panneau des styles.
- 4 Choisissez les propriétés du nouveau style et nommez-le.
- 5 Cliquez sur OK.

# Rattachement de texte à un trajet

Pour libérer le texte des restrictions des blocs de texte rectangulaires, vous pouvez dessiner un trajet et y attacher du texte. Le texte suit la forme du trajet et reste modifiable.

Lorsque vous attachez temporairement du texte à un trajet, ce dernier perd ses attributs de trait, de trame et d'effet. Les attributs de trait, de trame et d'effet appliqués par la suite, le sont au texte et non pas au trajet. Lorsque vous détachez du texte d'un trajet, le trajet retrouve ses attributs de trait, de trame et d'effet.

Remarque : Le rattachement d'un texte contenant des retours à la ligne obligatoires ou facultatifs à un trajet peut produire des résultats inattendus.

apparaissent sur la ligne suivante et prennent la même forme que le trajet.

Si le texte rattaché à un trajet ouvert est plus long que ce dernier, les caractères excédentaires<br>apparaissent sur la ligne suivante et prennent la même forme que le trajet.<br>**AGUINCUIAM SIC STER** 

*Le texte de trajet qui s'affiche sur la ligne suivante et qui prend la forme du trajet*

## Pour placer du texte sur un trajet :

- 1 Maintenez enfoncée la touche Maj, sélectionnez un bloc de texte et un trajet.
- 2 Choisissez Texte > Attacher au trajet.

## Pour détacher le texte d'un trajet sélectionné :

• Choisissez Texte > Détacher du trajet.

# Modification des trajets et des textes attachés aux trajets

Vous pouvez modifier le texte que vous avez attaché à un trajet. En outre, vous pouvez modifier la forme du trajet.

## Pour modifier un texte attaché à un trajet, procédez de l'une des manières suivantes :

- Double-cliquez sur l'objet texte sur trajet avec l'outil Pointeur ou Sous-sélection.
- Choisissez l'outil Texte et sélectionnez le texte à modifier.

## Pour modifier la forme du trajet :

- 1 Choisissez Texte > Détacher du trajet.
- 2 Modifiez le trajet.
- 3 Replacez le texte sur le trajet.

# Modification de l'orientation et la direction d'un texte dans un trajet

L'ordre de dessin du trajet détermine la direction du texte qui lui est attaché. Par exemple, lorsque vous dessinez un trajet allant de droite à gauche, le texte attaché est à l'envers et retourné.

# lagunculam

*Texte attaché à un trajet dessiné de droite à gauche*

Vous pouvez inverser la direction ou changer l'orientation du texte attaché à un trajet. Vous pouvez également changer le point de départ du texte sur un trajet.

## Pour changer l'orientation du texte d'un trajet sélectionné :

• Choisissez Texte > Orientation et sélectionnez une orientation.

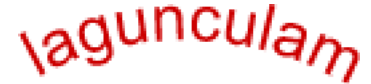

*Texte enroulé autour d'un trajet* 

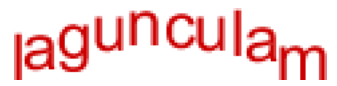

*Texte vertical sur un trajet*

<sub>la</sub>guncu

*Texte incliné verticalement autour d'un trajet* 

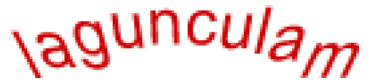

*Texte incliné horizontalement autour d'un trajet* 

## Pour inverser la direction du texte sur un trajet sélectionné :

• Choisissez Texte > Inverser la direction.

#### Pour déplacer le point de départ d'un texte rattaché à un trajet :

- 1 Sélectionnez l'objet texte sur un trajet.
- 2 Dans l'Inspecteur des propriétés, entrez une valeur dans la zone de texte Décalage du texte. Appuyez sur Entrée.

*Remarque :* Si vous avez réduit la fenêtre de l'Inspecteur des propriétés, cliquez sur la flèche d'extension dans l'angle inférieur droit pour afficher toutes les propriétés.

# Transformation du texte

Les blocs de texte sont transformés de la même façon que les autres objets. Vous pouvez mettre le texte à l'échelle, le faire pivoter, l'incliner et le retourner pour créer des effets inédits.

Vous pouvez également modifier le texte transformé, mais si vous le transformez considérablement, vous risquez de le rendre illisible. Lorsque la transformation d'un bloc de texte provoque le redimensionnement ou la mise à l'échelle du texte, la taille de police qui en résulte apparaît dans l'Inspecteur des propriétés lorsque le texte est sélectionné.

# Conversion de texte en trajets

Vous pouvez convertir un texte en trajets, puis modifier la forme des lettres comme vous le feriez pour n'importe quel autre objet vectoriel. Tous les outils de modification des vecteurs sont disponibles une fois le texte converti en trajets. Cependant, vous perdez la possibilité de modifier le texte avec l'Editeur de texte.

## Pour convertir le texte sélectionné en trajets :

• Sélectionnez Texte > Convertir en trajets.

Le texte converti en trajets conserve tous ses attributs visuels, mais ne peut être modifié que sous forme de trajets. Vous pouvez modifier le texte converti sous la forme d'un groupe ou modifier chaque caractère converti.

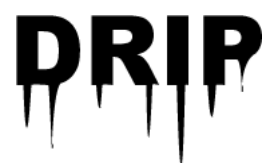

## Pour convertir des trajets de caractères convertis individuellement, procédez de l'une des manières suivantes :

- Sélectionnez le texte converti, à l'aide de l'outil Sous-sélection.
- Sélectionnez le texte converti et choisissez Modification > Dissocier.

Vous pouvez modifier les trajets de caractères convertis individuellement à l'aide des outils de modification vectorielle. Pour plus d'informations sur la modification des trajets, voir *[Modification des trajets](#page-71-0)*, page 72.

Vous pouvez créer un trajet composite à partir d'un objet texte créé par la conversion d'un texte en trajets.

## Pour créer un trajet composite à partir d'un groupe de trajets créé par la conversion de texte en trajets :

- 1 Définissez le groupe de trajets.
- 2 Choisissez Modification > Dissocier.
- 3 Choisissez Modification > Combiner les trajets > Joindre.

# Importation de texte

Vous pouvez copier du texte à partir d'un document source et le coller dans le document Fireworks actuel ou le faire glisser depuis la source vers le document actuel. Vous pouvez également ouvrir ou importer un fichier texte dans Fireworks.

Fireworks permet d'importer des fichiers texte RTF (rich text format) et ASCII (texte ordinaire).

## Pour ouvrir ou importer un fichier texte :

- 1 Choisissez Fichier > Ouvrir ou Fichier > Importer.
- 2 Ouvrez le dossier contenant le fichier.
- 3 Choisissez le fichier et cliquez sur OK.

# Texte Photoshop

Vous pouvez ouvrir ou importer un fichier Photoshop contenant du texte. Vous pouvez également copier du texte à partir d'un fichier Photoshop et le coller dans le document Fireworks actuel ou le faire glisser depuis le fichier Photoshop vers le document actuel.Pour plus d'informations, voir l'aide de Fireworks.

# Fichiers RTF

Lorsque vous importez du texte au format RTF, Fireworks préserve les attributs suivants :

- Police, taille et style (gras, italique, souligné) ;
- Alignement (à gauche, à droite, centré, justifié) ;
- Interlignage
- Décalage de la ligne de base
- Crénage
- Echelle horizontale
- Couleur du premier caractère

Les autres informations RTF sont ignorées.

Il est impossible d'importer du texte RTF dans Fireworks par copier-coller ou glisser-déposer.

# Texte ASCII

Toutes les méthodes d'importations sont à votre disposition pour les fichiers ASCII. Le texte ASCII importé est paramétré sur la police par défaut (12 pixels de hauteur) et sur la couleur de remplissage active.

# Traitement des polices manquantes

Si vous ouvrez un document dans Fireworks comportant des polices qui ne sont pas installées sur votre ordinateur, Fireworks vous demande si vous voulez remplacer les polices ou conserver l'apparence. Cela est particulièrement utile si vous partagez des fichiers avec des utilisateurs sur d'autres ordinateurs qui n'utilisent pas les mêmes polices.

L'option Conserver l'apparence remplace le texte par une image bitmap qui présente le texte avec sa police d'origine. Vous pouvez toujours modifier le texte, mais dans ce cas Fireworks remplace l'image bitmap par une police installée sur votre système. Dans ce cas, l'apparence du texte peut changer.

Choisissez les polices devant remplacer les polices non installées. Une fois les polices remplacées, le document s'ouvre pour vous permettre de modifier le texte et de l'enregistrer. Lorsque le fichier est ouvert de nouveau sur un ordinateur disposant des polices d'origine, Fireworks utilise ces polices.

## Pour sélectionner une police de remplacement :

- 1 Ouvrez un document avec des polices manquantes.
	- La boîte de dialogue Polices manquantes s'ouvre.
- 2 Choisissez une police dans la liste Changer les polices manquantes.
- 3 Utilisez l'une des méthodes suivantes :
	- Choisissez une police de remplacement dans la liste.
	- Indiquez que vous voulez afficher le texte dans la police par défaut du système.
	- Pour laisser la police manquant telle quelle, cliquez sur Pas de modification.
- 4 Cliquez sur OK.

Ainsi, lorsque vous ouvrez un document comportant la même police, la boîte de dialogue Polices manquantes affiche les polices que vous avez choisies.

# Correction orthographique

Utilisez la commande Vérifier l'orthographe du menu Texte pour vérifier l'orthographe de blocs de texte spécifiques ou du texte intégral d'un document.

## Pour vérifier l'orthographe d'un texte :

- 1 Sélectionnez au moins un bloc de texte. Si vous ne sélectionnez pas de bloc de texte, Fireworks vérifie l'orthographe de l'ensemble du document.
- 2 Choisissez Texte > Vérifier l'orthographe
- 3 Si vous vérifiez l'orthographe pour la première fois dans Fireworks, une boîte de dialogue s'ouvre pour vous demander de choisir un dictionnaire. Cliquez sur OK pour fermer la boîte de dialogue. Choisissez une langue dans la liste Dictionnaire, puis cliquez sur OK.

Si vous ne choisissez pas de langue spécifique, Fireworks vous invite à choisir un dictionnaire de langue chaque fois que vous vérifiez l'orthographe d'un document.

*Remarque :* L'option Macromedia.tlx est toujours sélectionnée en tête de la liste des dictionnaires. Pour plus d'informations sur cette option, voir *[Personnalisation de la vérification](#page-98-1)  [orthographique](#page-98-1)*, page 99.

4 La boîte de dialogue Vérifier l'orthographe s'affiche. Pour chaque mot trouvé, choisissez l'option appropriée :

Ajouter à Personnel ajoute le mot inconnu à votre dictionnaire personnel.

Ignorer ignore l'occurrence actuelle du mot inconnu.

Ignorer tout ignore toutes les occurrences du mot inconnu lors de la vérification orthographique. Lors de la vérification suivante, Fireworks identifiera de nouveau le mot comme étant inconnu.

Modifier remplace l'occurrence en cours du mot inconnu par le texte que vous tapez dans la zone Remplacer par ou par la sélection figurant dans la liste des suggestions.

Remplacer tout remplace toutes les occurrences du mot inconnu de la même manière.

Supprimer supprime les mots en double.

Lorsque Fireworks a terminé de vérifier l'orthographe d'un document, la boîte de dialogue Vérifier l'orthographe se ferme et un message apparaît pour indiquer que la vérification orthographique est terminée.

# <span id="page-98-1"></span>Personnalisation de la vérification orthographique

Vous pouvez personnaliser la manière dont Fireworks vérifie l'orthographe en utilisant la boîte de dialogue installation du correcteur orthographique.

Cette boîte de dialogue vous permet de définir les dictionnaires de langue que Fireworks doit utiliser pour vérifier l'orthographe et modifier les mots de votre dictionnaire personnel. Vous pouvez également modifier les éléments que Fireworks doit vérifier, notamment les adresses Internet et de fichier.

## Pour personnaliser la vérification orthographique dans Fireworks :

- 1 Utilisez l'une des méthodes suivantes :
	- Choisissez Texte > Installation du correcteur orthographique.
	- Cliquez sur le bouton Configurer de la boîte de dialogue Vérifier l'orthographe.
- 2 Choisissez les options nécessaires dans la boîte de dialogue Installation du correcteur orthographique :
	- Choisissez les dictionnaires de langue.

*Remarque :* L'option Macromedia.tlx est toujours sélectionnée en tête de la liste des dictionnaires. Il s'agit du fichier contenant votre dictionnaire orthographique personnalisé.

- Recherchez un dictionnaire personnalisé en cliquant sur l'icône de dossier située à côté de la zone de texte Chemin d'accès du dictionnaire personnel.
- Modifiez le dictionnaire personnalisé en cliquant sur le bouton Modifier le dictionnaire personnel et en ajoutant, supprimant ou modifiant les mots de la liste.
- Choisissez les types de mots à inclure dans la vérification orthographique.
- 3 Cliquez sur OK.

# <span id="page-98-0"></span>Utilisation de l'Editeur de texte

Dans Fireworks 4 et les versions précédentes, le texte était créé et modifié à l'aide de l'Editeur de texte. Toutes les options de modification de texte et de formatage de l'Editeur de texte se trouvent désormais dans l'Inspecteur des propriétés. Toutefois, vous pouvez toujours accéder à l'Editeur de texte via le menu Texte.

L'Editeur de texte est utile pour travailler sur des textes difficiles à éditer à l'écran, tels que les grands blocs de texte, les textes attachés aux trajets ou un texte dont les polices et la taille sont difficilement lisibles. Vous pouvez afficher ces textes dans la police système et la taille par défaut pour faciliter l'édition.

## Pour afficher l'Editeur de texte :

- 1 Sélectionnez un bloc de texte et choisissez Texte > Editeur.
- 2 Modifiez et formatez le texte à l'aide des options disponibles.
- 3 Cliquez sur OK pour appliquer les modifications et fermer l'Editeur de texte.

## Pour afficher le texte avec la police système :

• Désactivez l'option Afficher la police à partir de l'Editeur de texte.

Afficher la police

## Pour afficher le texte dans la taille par défaut :

• Désactivez l'option Afficher la taille et la couleur dans l'Editeur de texte.

 $\Box$  Afficher la taille et la couleur

# <span id="page-100-0"></span>**CHAPITRE 5** Application de couleurs, de traits et de remplissages

Le programme Macromedia Fireworks MX 2004 dispose de nombreux panneaux, outils et options permettant d'organiser, de choisir et d'appliquer des couleurs aux images bitmap et aux objets vectoriels.

Dans le panneau Nuanciers, vous pouvez choisir un groupe d'échantillons de couleurs prédéfinis, telle que Cubes de couleurs, Tons continus ou Echelle de gris, ou créer des couleurs favorites ou des couleurs acceptées par votre client. Dans le Mélangeur, vous pouvez choisir un modèle de couleur, tel que Hexadécimal, RVB ou Echelle de gris, ainsi que les couleurs de trait et de remplissage directement dans la barre des couleurs ou en entrant des valeurs de couleur.

L'espace de travail Fireworks contient des sélecteurs de couleurs contenant les sélections de couleurs en cours des options et des caractéristiques d'objets. Lorsque vous cliquez sur un sélecteur de couleurs, une fenêtre contextuelle de couleurs s'affiche permettant de choisir la couleur du sélecteur de couleurs. Eloignez le pointeur d'une source de couleurs ouverte et cliquez sur une couleur pour l'appliquer à la zone de couleur.

La section Couleurs du panneau Outils contient des commandes de trait et de remplissage et d'autres options de couleur. La section Bitmap contient les outils Pot de peinture, Trame de dégradé et Pipette que vous pouvez utiliser pour appliquer une couleur à des bitmaps, des zones ayant une couleur similaire et des objets vectoriels. Pour plus d'informations sur ces outils de bitmap, voir Chapitre 2, *[Traitement des bitmaps](#page-28-0)*, page 29.

*Remarque :* Pour plus d'informations sur la correction des couleurs à l'aide des effets en direct et des filtres, voir *[Réglage de la couleur et du ton d'un bitmap](#page-38-0)*, page 39.

# Utilisation de la section Couleurs du panneau Outils

La partie Couleurs du panneau Outils contient des commandes permettant d'activer les zones Couleur de trait et Couleur de remplissage qui déterminent si les traits ou les remplissages des objets sélectionnés sont affectés par les choix de couleurs. Cette partie contient également des commandes qui permettent de restaurer rapidement les couleurs par défaut, de définir les paramètres de couleur de trait et de remplissage sur Aucune et de permuter les couleurs de trait et de remplissage.

## Pour activer la zone Couleur de trait ou Couleur de remplissage :

• Cliquez sur l'icône située à côté de la zone Couleur de trait ou Couleur de remplissage dans le panneau Outils. Le sélecteur de couleurs actif apparaît sous la forme d'un bouton enfoncé dans le panneau Outils.

*Remarque :* L'outil Pot de peinture remplit les sélections de pixels et les objets vectoriels avec la couleur figurant dans la zone Couleur de remplissage du panneau Outils.

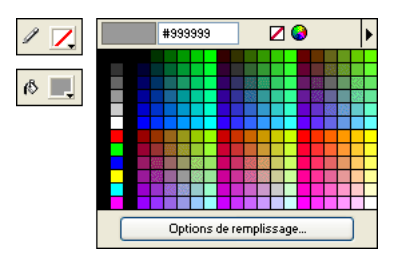

*Sélecteurs de couleurs dans le panneau Outils et source de couleurs*

## Pour rétablir les couleurs par défaut :

 $5 - 1$ 

• Cliquez sur le bouton Couleurs par défaut du panneau Outils ou du Mélangeur.

## Pour retirer le trait ou la trame des objets sélectionnés à l'aide du bouton Aucun trait ou Trame :

1 Cliquez sur le bouton Aucun trait ou Trame de la section Couleurs du panneau Outils.

La caractéristique de trait ou de trame active devient Aucune.

2 Pour affecter également la valeur Aucune à la caractéristique inactive, cliquez de nouveau sur le bouton Aucun trait ou Trame.

*Remarque :* Vous pouvez également affecter la valeur Aucune au paramètre de trait ou de trame des objets sélectionnés en cliquant sur le bouton Transparent dans un menu déroulant Couleur de remplissage ou Couleur de trait ou en choisissant Aucune dans le menu déroulant Options de remplissage ou Options de trait de l'Inspecteur des propriétés.

## Pour permuter les couleurs du trait et du remplissage :

• Cliquez sur le bouton Permuter les couleurs du panneau Outils ou dans le Mélangeur.

# Organisation des groupes d'échantillons et des modèles de couleurs

Le panneau Nuanciers et le Mélangeur se combinent pour former le groupe du panneau Couleurs. Dans le panneau Nuanciers vous pouvez afficher, modifier, créer et modifier les groupes d'échantillons et choisir des couleurs de trait et de remplissage. Vous pouvez utiliser le Mélangeur pour choisir un modèle de couleur, mélanger des couleurs de trait et de remplissage (en déplaçant les curseurs des valeurs de couleur ou en entrant des valeurs de couleur) et choisir des couleurs de trait et de remplissage directement dans la barre de couleurs.

# Application de couleurs à l'aide du panneau Nuanciers

Le panneau Nuanciers contient toutes les couleurs du groupe de nuanciers en cours. Utilisez ce panneau pour appliquer des couleurs de trait et de remplissage aux objets vectoriels ou au texte sélectionnés.

## Pour appliquer une couleur au trait ou à la trame d'un objet sélectionné depuis le panneau Nuanciers :

- 1 Cliquez sur l'icône située à côté de la zone Couleur de trait ou Couleur de remplissage du panneau Outils ou de l'Inspecteur des propriétés pour l'activer.
- 2 Si le panneau Nuanciers n'est pas déjà ouvert, choisissez Fenêtre > Nuanciers.
- 3 Cliquez sur l'échantillon pour appliquer la couleur au trait ou à la trame de l'objet sélectionné. La couleur apparaît dans la zone active Couleur de trait ou Couleur de remplissage.

## Modification de groupes d'échantillons

Vous pouvez utiliser ou créer un autre groupe d'échantillons. Le menu Options du panneau Nuanciers contient les groupes de nuanciers suivants : Cubes de couleur, Ton continu, Système Macintosh, Système Windows et Niveaux de gris. Vous pouvez importer des nuanciers personnalisés à partir de fichiers de palette de couleurs enregistrés au format ACT ou GIF.

#### Pour choisir un groupe de nuanciers :

• Dans le menu déroulant des options du panneau Nuancier, sélectionnez un groupe d'échantillons.

*Remarque :* La sélection de cubes de couleurs affiche le groupe d'échantillon par défaut.

#### Pour choisir un groupe de nuanciers :

- 1 Choisissez Remplacer le nuancier dans le menu Options du panneau Nuanciers.
- 2 Accédez au dossier et choisissez un fichier d'échantillons.
- 3 Cliquez sur Ouvrir.

Les nuanciers de couleurs du fichier remplacent les nuanciers précédents.

*Remarque :* Pour plus d'informations sur la création d'un groupe de nuanciers personnalisé, voir *[Personnalisation du panneau Nuanciers](#page-103-0)*, page 104 et *[Enregistrement de palettes](#page-252-0)*, page 253.

#### Pour ajouter des nuanciers issus d'une palette de couleurs externe aux nuanciers actifs :

- 1 Dans le menu déroulant des options du panneau Nuanciers, sélectionnez Ajouter des échantillons.
- 2 Naviguez vers le dossier approprié et choisissez un fichier de palette de couleurs.

*Remarque :* Fireworks permet d'ajouter des échantillons de palettes exportées sous forme de fichiers ACT ou GIF.

3 Cliquez sur OK.

Fireworks ajoute les nouveaux nuanciers à la fin de la liste des nuanciers actifs.

# <span id="page-103-0"></span>Personnalisation du panneau Nuanciers

Vous pouvez ajouter, supprimer, remplacer et trier des groupes d'échantillons de couleurs dans le panneau Nuanciers.

*Remarque :* La commande Edition > Annuler ne permet pas d'annuler l'ajout ou la suppression d'un nuancier.

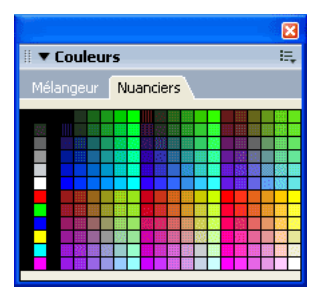

*Nuanciers*

## Pour ajouter une couleur au panneau Nuanciers :

- 1 A partir du panneau Outils, choisissez l'outil Pipette.
- 2 Choisissez le nombre de pixels à échantillonner dans le menu contextuel Echantillon de l'Inspecteur des propriétés : 1 pixel, Moyenne 3x3 ou Moyenne 5x5.
- 3 Cliquez n'importe où dans une fenêtre de document Fireworks ouverte pour échantillonner une couleur.
- 4 Placez le bout de la pipette dans l'espace ouvert après le dernier échantillon dans le panneau Nuanciers.

La pipette se transforme en pot de peinture.

5 Cliquez à cet endroit pour ajouter l'échantillon.

*Conseil :* Lorsque vous sélectionnez l'option Couleurs Web dans le menu Options de la source de couleurs, toutes les couleurs sélectionnées avec la pipette prennent la valeur de la couleur WebSafe la plus proche.

#### Pour remplacer un échantillon par une autre couleur :

- 1 A partir du panneau Outils, choisissez l'outil Pipette.
- 2 Choisissez le nombre de pixels à échantillonner dans le menu contextuel Echantillon de l'Inspecteur des propriétés : 1 pixel, Moyenne 3x3 ou Moyenne 5x5.
- 3 Cliquez n'importe où dans une fenêtre de documents Fireworks pour échantillonner une couleur.
- 4 Maintenez la touche Maj enfoncée et placez le pointeur sur un échantillon du panneau Nuanciers.

Le pointeur prend alors la forme de l'outil Pot de peinture.

5 Cliquez sur l'échantillon pour le remplacer par la nouvelle couleur.

## Pour supprimer un échantillon du panneau Nuanciers :

1 Maintenez la touche Ctrl (Windows) ou Commande (Macintosh) enfoncée et pointez sur un échantillon.

Le pointeur prend la forme de ciseaux.

2 Cliquez sur l'échantillon pour le supprimer du panneau Nuanciers.

## Pour enregistrer une sélection de couleurs échantillonnées :

- 1 Ajoutez les couleurs échantillonnées dans le panneau Nuanciers.
- 2 Dans le menu déroulant des options du panneau Nuanciers sélectionnez Enregistrer le nuancier. La boîte de dialogue Exporter le nuancier est alors ouverte.
- 3 Choisissez un nom de fichier et de répertoire, puis cliquez sur Enregistrer.

## Effacement et tri des échantillons

Vous pouvez effacer et trier des échantillons de couleurs à l'aide du menu Options du panneau Nuanciers.

## Pour effacer ou trier des échantillons :

• Dans le menu déroulant des options du panneau Nuanciers, choisissez l'une des options suivantes :

Effacer le nuancier efface la totalité du panneau Nuanciers.

Trier par couleur trie les nuanciers par valeur de couleur.

## Création de couleurs avec le Mélangeur

Dans le Mélangeur, vous pouvez créer des couleurs en déplaçant les curseurs ou en entrant des valeurs pour chaque composant d'un modèle de couleur, tel que RVB, Hexadécimal ou CMJ. La couleur créée est appliquée à la zone active Couleur de trait ou Couleur de remplissage. Le Mélangeur contient également une barre de couleurs qui affiche les couleurs du modèle de couleur actif. Cliquez n'importe où dans la barre de couleurs pour appliquer une couleur. Vous pouvez également cliquer sur le bouton de l'outil de sélection des couleurs système pour choisir une couleur du système Windows ou Macintosh.

*Conseil :* Bien que CMJ soit une option de modèle de couleur, les graphiques exportés directement depuis Fireworks ne donnent pas de très bons résultats à l'impression. Pour repréparer des graphiques Fireworks exportés, vous pouvez les importer dans FreeHand MX qui convertit en mode CMJ les images RVB lors d'une sortie en séparations de couleurs numériques. Pour plus d'informations, voir la documentation FreeHand.

# Mélange de couleurs dans le Mélangeur

Utilisez le Mélangeur pour afficher les valeurs de la couleur active et modifier des valeurs de couleur pour créer de nouvelles couleurs.

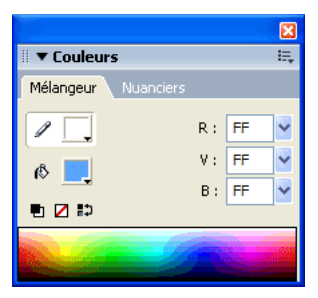

Par défaut, le Mélangeur identifie les couleurs RVB comme étant hexadécimales ; il affiche donc des valeurs de couleur hexadécimales pour les composants de couleur rouge (R), verte (V) et bleue (B). Les valeurs RVB hexadécimales sont comprises entre 00 et FF.

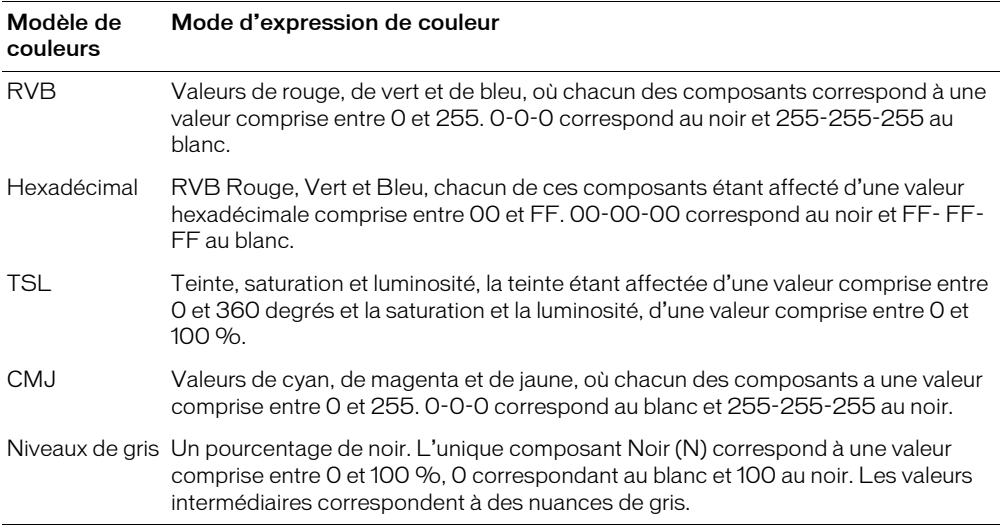

Vous pouvez choisir d'autres modèles de couleurs à partir du menu Options du Mélangeur. Les valeurs de composition de la couleur utilisée changent avec chaque nouveau modèle.

## Pour afficher le Mélangeur :

• Choisissez Fenêtre > Mélangeur.

## Pour appliquer une couleur à partir de la barre de couleurs à un objet vectoriel sélectionné :

- 1 Cliquez sur l'icône située à côté de la zone des couleurs de trait ou de remplissage du Mélangeur.
- 2 Positionnez le pointeur sur la barre de couleurs.

Le pointeur se transforme en pipette.

3 Cliquez sur une couleur pour la sélectionner.

La couleur est appliquée à l'objet sélectionné et devient la couleur de trait ou de remplissage active.

## Pour sélectionner une couleur dans le Mélangeur :

- 1 Afin d'éviter que des objets ne soient malencontreusement modifiés lors du mélange des couleurs, désélectionnez tous les objets avant de commencer à mélanger une couleur.
- 2 Cliquez sur la zone des couleurs de trait ou de remplissage pour définir la destination de la nouvelle couleur.
- 3 Choisissez un modèle de couleur dans le menu Options du mélangeur.
- 4 Procédez de l'une des manières suivantes pour définir les valeurs des composants de couleur :
	- Entrez des valeurs dans les champs de composition de la couleur.
	- Utilisez les curseurs du menu déroulant.
	- Sélectionnez une couleur dans la barre de couleurs.

Vous pouvez ajouter la couleur au panneau Nuanciers afin de pouvoir la réutiliser. Pour plus d'informations, voir *[Personnalisation du panneau Nuanciers](#page-103-0)*, page 104.

## Pour parcourir les modèles de couleur à l'aide de la barre de couleurs :

• La barre de couleurs s'affiche au bas du Mélangeur.

*Remarque :* Les options du Mélangeur ne sont pas changées.

## Création de couleurs à l'aide des outils de sélection des couleurs système

Vous pouvez créer des couleurs à l'aide de la boîte de dialogue Couleurs (Windows) ou du sélecteur de couleurs Apple (Macintosh) au lieu d'utiliser le panneau Mélangeur ou Nuancier.

## Pour sélectionner une couleur à partir de l'outil de sélection des couleurs système :

- 1 Cliquez sur un sélecteur de couleurs.
- 2 Choisissez le système Windows ou Mac dans un menu Options de la fenêtre de la source de couleurs.

Le nuancier du système s'affiche dans la fenêtre de la source de couleurs.

3 Choisissez une couleur dans le sélecteur de couleurs du système.

La couleur est appliquée à l'objet sélectionné et devient la couleur de trait ou de remplissage active.

Pour plus d'informations sur l'ajout d'une couleur au panneau Nuanciers avec l'outil de sélection des couleurs système, voir *[Personnalisation du panneau Nuanciers](#page-103-0)*, page 104.

## Affichage des valeurs de couleur

Pour identifier des valeurs de couleurs, vous pouvez également utiliser le panneau Informations en plus du Nuancier.

## Pour afficher la valeur de la couleur d'une partie de votre document avec le panneau Info :

- 1 A partir du panneau Outils, choisissez l'outil Pipette.
- 2 Choisissez Fenêtre > Info pour afficher le panneau Info.

3 Placez le pointeur au-dessus de l'objet contenant la couleur que vous voulez afficher (Windows uniquement).

#### Pour afficher la valeur de la couleur active de trait ou de remplissage, procédez de l'une des manières suivantes :

- Choisissez Fenêtre > Mélangeur pour les valeurs RVB ou les autres valeurs de couleur système.
- Cliquez sur le sélecteur de couleurs pour ouvrir la fenêtre de la source de couleurs et afficher la valeur hexadécimale dans la partie supérieure de la fenêtre.
- Placez le pointeur sur un sélecteur de couleurs et lisez l'info-bulle (Windows uniquement).

*Remarque :* Par défaut, les valeurs RVB apparaissent dans le panneau Info et le Mélangeur, et les valeurs hexadécimales correspondantes apparaissent dans la fenêtre contextuelle de couleurs, ainsi que dans l'info-bulle du sélecteur de couleurs de Windows. Toutefois, vous pouvez changer à tout moment le modèle de couleur affiché dans le Mélangeur ou le panneau Informations.

#### Pour afficher des informations de couleur pour un autre modèle de couleur :

• Choisissez un autre modèle de couleur dans le menu Options du panneau Informations ou du Mélangeur.

## Tramage à l'aide de couleurs Websafe

Il est parfois nécessaire d'utiliser une couleur non Websafe. Par exemple, le logo de votre entreprise peut utiliser une couleur qui n'est pas Websafe. Pour s'approcher d'une couleur Websafe qui ne génère ni décalage ni tramage lorsqu'elle est exportée à l'aide d'une palette Websafe, utilisez un tramage Web.

*Remarque :* Notez que le tramage Web peut augmenter la taille du fichier.

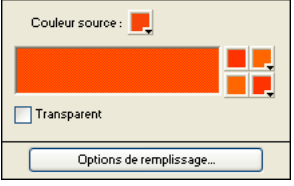

*Deux couleurs Websafe créent un remplissage de trame Web.*

#### Pour utiliser le remplissage de trame Web :

- 1 Sélectionnez un objet contenant une couleur non Websafe.
- 2 Dans le menu Options de remplissage de l'Inspecteur des propriétés, choisissez Tramage Web.
- 3 Dans l'Inspecteur des propriétés, cliquez sur la source de couleurs de remplissage.

La fenêtre de la source de couleurs s'ouvre avec les options de trames Web. La couleur non-Websafe de l'objet apparaît dans la zone Couleur source de la fenêtre Options de remplissage. Les deux couleurs de tramage Websafe figurent dans les sélecteurs de couleurs de droite. Le tramage Web est appliqué à l'objet et devient la couleur de remplissage active.

*Remarque :* La définition du bord d'un remplissage de trame Web sur Anticrénelé ou Diffusion génère des couleurs non Websafe.

4 Cliquez en dehors de la fenêtre contextuelle pour la fermer.
#### Pour créer l'illusion d'un remplissage transparent dans un navigateur Web :

- 1 Sélectionnez l'objet auquel vous voulez appliquer une trame transparente.
- 2 Dans le menu Options de remplissage de l'Inspecteur des propriétés, choisissez Tramage Web.
- 3 Dans l'Inspecteur des propriétés, cliquez sur le sélecteur de couleurs de remplissage. La fenêtre de la source de couleurs s'ouvre avec les options de trames Web.
- 4 Cliquez sur l'option Transparent.

Les sélecteurs de couleurs sur la droite de la fenêtre contextuelle changent pour refléter votre sélection et l'objet sur le document devient semi-opaque ou translucide.

- 5 Cliquez en dehors de la fenêtre contextuelle pour la fermer.
- 6 Exportez l'objet au format GIF ou PNG après avoir sélectionné l'option Transparence d'index ou Transparence alpha. Pour plus d'informations sur l'exportation de fichiers comportant des options de transparence, voir *[Création de zones de transparence](#page-252-0)*, page 253.

Lorsque le graphique est affiché dans un navigateur Web, l'arrière-plan de la page Web est visible au travers de chaque pixel du remplissage de trame Web transparent, créant un effet de transparence.

*Remarque :* Les navigateurs ne prennent pas tous en charge les fichiers PNG.

# Utilisation des sélecteurs de couleurs et des fenêtres contextuelles

Vous trouverez des sélecteurs de couleurs dans toute l'application Fireworks, de la partie Couleurs du panneau Outils jusqu'à l'Inspecteur des propriétés en passant par le Mélangeur. Chacun de ces emplacements affiche la couleur actuellement affectée à la propriété de l'objet associé.

## Choix d'une couleur dans une source de couleurs

Lorsque vous cliquez sur un sélecteur de couleurs, une fenêtre contextuelle de couleur similaire au Nuancier s'ouvre. Dans une fenêtre contextuelle de couleurs, vous pouvez afficher les mêmes nuanciers que ceux du panneau Nuanciers ou afficher des nuanciers différents.

## Pour choisir la couleur d'un sélecteur de couleurs :

1 Cliquez sur le sélecteur de couleurs.

La fenêtre contextuelle des couleurs s'affiche.

- 2 Utilisez l'une des méthodes suivantes :
	- Cliquez sur un échantillon pour l'appliquer au sélecteur de couleurs.
	- Cliquez avec le pointeur de pipette sur une couleur de l'écran pour l'appliquer au sélecteur de couleurs.
	- Cliquez sur le bouton Transparent dans la fenêtre contextuelle pour rendre le remplissage ou le trait transparent.

#### Pour afficher le groupe d'échantillons en cours du panneau Nuanciers dans la fenêtre contextuelle de couleurs :

• Choisissez le panneau Nuanciers dans le menu options de la fenêtre contextuelle des couleurs.

#### Pour afficher un groupe de nuanciers différent dans la fenêtre contextuelle des couleurs :

• Choisissez un groupe d'échantillons dans le menu Option de la fenêtre contextuelle des couleurs. Ce choix n'affecte pas le panneau Nuanciers.

## Echantillonnage de couleurs à partir d'une fenêtre contextuelle de couleurs

Lorsqu'une fenêtre contextuelle de couleurs est ouverte, le pointeur se transforme en pipette spéciale permettant d'échantillonner des couleurs depuis quasiment tous les endroits de l'écran. Cette opération s'appelle l'*échantillonnage*.

#### Pour échantillonner une couleur depuis n'importe quel emplacement de l'écran pour le sélecteur de couleurs actif :

- 1 Cliquez sur un sélecteur de couleurs.
- La fenêtre contextuelle de couleurs s'ouvre et le pointeur se transforme en pipette.
- 2 Cliquez n'importe où dans l'espace de travail Fireworks pour choisir la couleur du sélecteur de couleurs.

La couleur est appliquée à la caractéristique ou l'élément associé au sélecteur de couleurs et la fenêtre contextuelle des couleurs se ferme.

*Conseil :* Maintenez la touche Maj enfoncée et cliquez pour choisir une couleur Websafe.

## Utilisation des traits

 $\mathscr{S}$ 

Avec l'Inspecteur des propriétés, le menu contextuel Options de trait et la boîte de dialogue Modifier le trait, vous contrôlez chaque nuance de pinceau, notamment la quantité d'encre, la taille et la forme de la pointe du pinceau, la texture, l'effet de bord et l'aspect.

## Application de traits

Vous pouvez changer les attributs de trait des outils Plume, Crayon et Pinceau de façon à ce que les nouveaux objets vectoriels adoptent ces attributs ou vous pouvez appliquer ces attributs après le dessin des objets.

La couleur de trait en cours apparaît dans la zone correspondante du panneau Outils, l'Inspecteur des propriétés et le Mélangeur. Vous pouvez changer la couleur de trait d'un outil de dessin ou des objets sélectionnés dans ces trois panneaux.

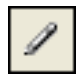

*L'icône de crayon indique la zone Couleur de trait dans le panneau Outils, l'Inspecteur des propriétés et le Mélangeur.*

#### Pour changer les attributs de trait des objets sélectionnés, procédez de l'une des manières suivantes :

• Choisissez un attribut de trait dans l'Inspecteur des propriétés.

*Conseil :* Choisissez des options de trait dans le menu déroulant Options de trait pour définir des attributs supplémentaires.

• Cliquez sur la zone Couleur de trait du panneau Outils, puis sur Options de trait. Choisissez des attributs de trait dans la fenêtre contextuelle Options de trait.

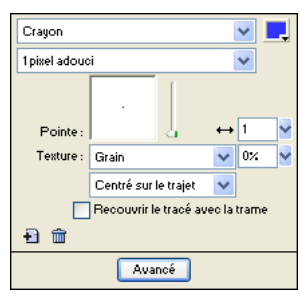

*Utilisez l'Inspecteur des propriétés ou la fenêtre contextuelle Options de trait pour changer le trait d'un objet.*

## Pour changer la couleur de trait d'un outil de dessin :

- 1 Appuyez sur Ctrl+D (Windows) ou Command+D (Macintosh) pour désélectionner tous les objets.
- 2 Choisissez un outil de dessin dans le panneau Outils.
- 3 Cliquez sur la zone Couleur de trait du panneau Outils ou de l'Inspecteur des propriétés pour ouvrir la fenêtre contextuelle de couleurs.
- 4 Choisissez une couleur de trait parmi les échantillons proposés.
- 5 Faites glisser la souris pour dessiner l'objet.

*Remarque :* Un nouveau trait utilise la couleur actuellement affichée dans la zone Couleur de trait.

#### Pour supprimer tous les attributs de trait d'un objet sélectionné, procédez de l'une des manières suivantes :

- Choisissez Aucun dans le menu contextuel Options de trait de l'Inspecteur des propriétés ou dans la fenêtre contextuelle Options de trait.
- Cliquez sur la zone Couleur de trait du panneau Outils ou de l'Inspecteur des propriétés, puis sur le bouton Transparent.

 $\blacksquare$ 

## Création de traits personnalisés

Utilisez la boîte de dialogue de modification de trait pour changer les caractéristiques de trait.

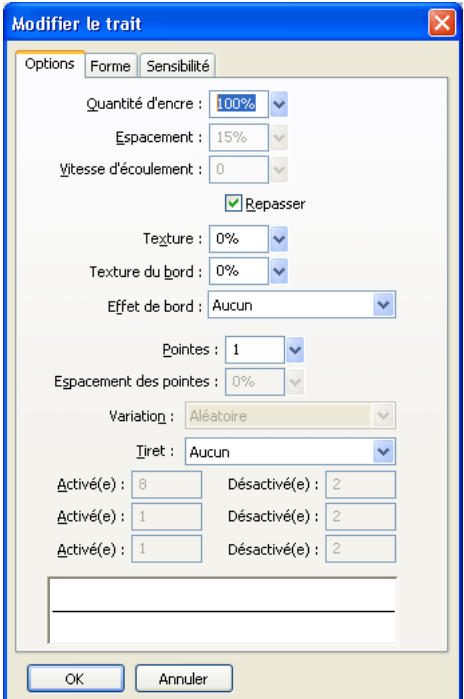

La boîte de dialogue Modifier le trait contient trois onglets : Options, Forme et Sensibilité.

L'aperçu de trait au bas de chaque onglet indique le pinceau et les paramètres en cours. Dans l'aperçu, les paramètres de sensibilité à la pression et à la vitesse sont représentés par un trait tracé de gauche à droite qui s'effile, s'estompe ou se transforme d'une manière ou d'une autre.

## Pour ouvrir la boîte de dialogue de modification de trait :

- 1 Pour ouvrir la fenêtre contextuelle Options de trait, procédez de l'une des manières suivantes :
	- Choisissez Options de trait dans le menu déroulant Options de trait de l'Inspecteur des propriétés.
	- Cliquez sur Options de trait dans le menu déroulant Couleur de trait du panneau Outils.
- 2 Cliquez sur Avancé.

La boîte de dialogue de modification de trait s'ouvre.

## Pour définir les options de trait de pinceau générales :

- 1 Dans l'onglet Options de la boîte de dialogue de modification de trait, définissez la quantité d'encre, l'espacement et le débit. Une vitesse d'écoulement élevée génère des traits de pinceau qui s'enchaînent progressivement comme si vous utilisiez un aérographe.
- 2 Pour que les traits de pinceau se chevauchent et créent des traits denses, choisissez Repasser.
- 3 Pour définir la texture du trait, changez l'option Texture. La transparence de la texture est proportionnelle à la valeur définie.
- 4 Pour définir la texture des bords, entrez une valeur dans le champ Texture du bord et choisissez un effet de bord dans le menu déroulant Effet de bord.
- 5 Définissez le nombre de pointes du trait de pinceau. Pour plusieurs extrémités, entrez une valeur d'espacement des pointes et choisissez la méthode de variation de couleur. Vous pouvez choisir Aléatoire, Uniforme, Complémentaire, Teinte ou Ombré.
- 6 Pour choisir une ligne pointillée ou discontinue, sélectionnez une option dans le menu contextuel Tiret.
- 7 Pour définir la longueur des tirets et des espaces d'une ligne pointillée, utilisez les trois ensembles de zones d'entrée de texte Activé(e) et Désactivé(e) pour contrôler le premier, le deuxième et le troisième tiret.
- 8 Cliquez sur Appliquer pour appliquer les paramètres aux traits sélectionnés, puis cliquez sur OK.

## Pour modifier la pointe du pinceau :

- 1 Dans l'onglet Forme de la boîte de dialogue Modifier le trait, sélectionnez Carré pour définir une pointe carrée ou désélectionnez cette option pour utiliser une pointe ronde.
- 2 Définissez la taille de la pointe du pinceau, l'épaisseur, l'aspect de la pointe et son angle.
- 3 Cliquez sur Appliquer, puis sur OK.

Lors de l'utilisation d'une tablette et d'un crayon Wacom sensibles à la pression, Fireworks utilise des paramètres de trait pour définir précisément les attributs de trait contrôlés par la vitesse et la pression. Vous pouvez choisir l'attribut de trait à contrôler avec une plume.

#### Pour définir la sensibilité de trait :

- 1 Dans l'onglet Sensibilité de la boîte de dialogue de modification de trait, choisissez une propriété de trait, telle que la taille, la quantité d'encre ou la saturation dans le menu déroulant Propriété du trait.
- 2 Dans les options Facteurs de variation, choisissez le degré auquel la sensibilité affecte la propriété de trait en cours, puis cliquez sur OK.
- 3 Cliquez sur OK.

## Insertion de traits dans les trajets

Par défaut, le trait de pinceau d'un objet est centré sur un trajet. Vous pouvez placer le trait de pinceau à l'intérieur ou à l'extérieur du trajet. Ceci vous permet de contrôler la taille générale des objets tracés et de créer des effets, tels que le traçage de traits sur les bords des boutons biseautés.

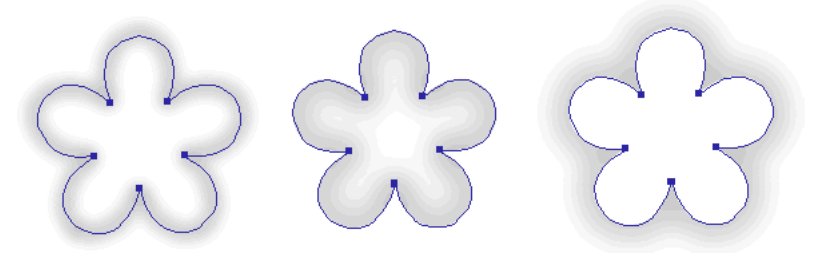

*Trait centré, trait situé à l'intérieur et trait situé à l'extérieur*

Vous pouvez utiliser le menu déroulant Trait de la fenêtre Options de trait pour réorienter les traits de pinceau.

## Pour déplacer un trait à l'intérieur ou à l'extérieur du trajet sélectionné :

- 1 Cliquez sur la zone Couleur de trait du panneau Outils ou de l'Inspecteur des propriétés pour ouvrir la fenêtre contextuelle du sélecteur de couleurs.
- 2 Choisissez une option dans le menu contextuel Emplacement du trait par rapport au trajet : A l'intérieur, Centré ou A l'extérieur.
- 3 Vous pouvez également choisir l'option Recouvrir le tracé avec la trame.

Normalement, le trait chevauche la trame. L'option Recouvrir le tracé avec la trame permet de dessiner une trame sur le trait. Si vous sélectionnez cette option pour un objet comportant une trame opaque, toutes les parties du trait qui figurent dans le trajet sont obscurcies. Les trames comportant un niveau de transparence risquent de teinter les traits de pinceau à l'intérieur des trajets ou de se mélanger avec ces derniers.

## Création de styles de trait

Vous pouvez modifier des caractéristiques de trait spécifiques telles que la quantité d'encre, la forme et la pression de la pointe, et enregistrer le trait personnalisé en tant que style, de façon à l'utiliser de nouveau dans les autres documents.

## Pour créer des traits personnalisés :

- 1 Utilisez l'une des méthodes suivantes :
	- Cliquez sur la zone Couleur de trait du panneau Outils, puis sur Options de trait.
	- Choisissez Options de trait dans le menu déroulant Options de trait de l'Inspecteur des propriétés.

La boîte de dialogue Options de trait s'affiche.

- 2 Modifiez les attributs de trait de pinceau.
- 3 Enregistrez les attributs de trait personnalisés sous la forme d'un style. Pour plus d'informations, voir *[Création et suppression de styles](#page-161-0)*, page 162.

## Utilisation de remplissages

L'Inspecteur des propriétés, le menu contextuel Options de remplissage, la fenêtre contextuelle Options de remplissage, la fenêtre contextuelle Dégradé et un ensemble de textures et de motifs bitmap vous permettent de créer un large éventail de remplissages pour les objets vectoriels et le texte. L'outil Pot de peinture ou Dégradé permet également de remplir des pixels en fonction des paramètres de trame en cours.

## Définition des attributs de remplissage des outils de dessin

Vous pouvez définir les attributs de trame des outils de dessin Rectangle, Rectangle arrondi, Ellipse et Polygone pour les appliquer aux nouveaux objets. La trame active figure dans la zone Couleur de remplissage de l'Inspecteur des propriétés, le panneau Outils et le Mélangeur. Vous pouvez utiliser ces panneaux pour changer la trame d'un outil de dessin.

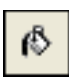

*L'icône du pot de peinture représente la zone Couleur de remplissage dans le panneau Outils, l'Inspecteur des propriétés et le Mélangeur.*

#### Pour changer la couleur de remplissage unie des outils de dessin vectoriels applicables et de l'outil Pot de peinture :

- 1 Choisissez un outil de dessin ou l'outil Pot de peinture.
- 2 Utilisez l'une des méthodes suivantes :
	- Appuyez sur Ctrl+D (Windows) ou Commande +D (Macintosh) pour désélectionner tous les objets, puis cliquez sur la zone Couleur de remplissage de l'Inspecteur des propriétés pour ouvrir la fenêtre contextuelle Couleur de remplissage.
	- Cliquez sur la zone Couleur de remplissage du panneau Outils ou du mélangeur pour ouvrir le sélecteur de couleurs.
- 3 Choisissez la couleur de remplissage dans les nuanciers ou échantillonnez une couleur de l'écran à l'aide du pointeur de pipette.
- 4 Utilisez l'outil de manière appropriée.

*Remarque :* L'outil Texte affecte toujours à la zone Couleur de remplissage la dernière couleur de texte unie utilisée.

## Modification des trames unies

Une trame unie est simplement une couleur unie remplissant l'intérieur d'un objet. Vous pouvez modifier la couleur de remplissage d'un objet à l'aide du panneau Outils, de l'Inspecteur des propriétés ou du Mélangeur.

## Pour modifier le remplissage uni d'un objet vectoriel sélectionné :

- 1 Cliquez sur la zone Couleur de remplissage de l'Inspecteur des propriétés, du panneau Outils ou du Mélangeur pour ouvrir la fenêtre contextuelle des couleurs.
- 2 Choisissez un nuancier à partir de la fenêtre contextuelle de couleurs.

La trame apparaît dans l'objet sélectionné et devient la couleur de remplissage active.

# Application de remplissages dégradés et à motif

Vous pouvez modifier des remplissages pour afficher une série de caractéristiques d'uni, de tramé, de motif ou de dégradé, allant de l'uni au dégradé. Ces caractéristiques imitent le satin, les ondes, les plis ou les dégradés et suivent le contour de l'objet auquel vous les appliquez. En outre, vous pouvez changer divers attributs d'une trame, tels que la couleur, le bord, la texture et la transparence.

Vous disposez de différents types de trames et de dégradés ou vous pouvez en créer.

*Remarque :* Les nouveaux remplissages utilisent la couleur actuellement affichée dans la zone Couleur de remplissage du panneau Outils.

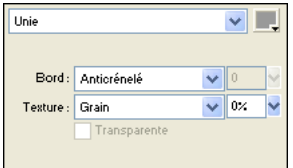

*Utilisez les options de trame de l'Inspecteur des propriétés ou de la fenêtre contextuelle Options de trame pour modifier les attributs de trame.* 

## Application d'un remplissage à motif

Vous pouvez remplir un objet de trajet avec un graphique bitmap. Cette opération est appelée *remplissage à motif*. Fireworks comprend plus de douze remplissages à motif, dont Berbère, Feuilles et Bois.

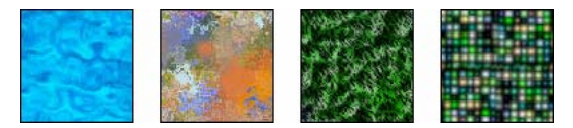

## Pour appliquer une trame texturée à un objet sélectionné :

1 Utilisez l'une des méthodes suivantes :

- Choisissez Motif dans le menu déroulant Options de trame de l'Inspecteur des propriétés.
- Cliquez sur la zone Couleur de remplissage du panneau Outils, puis sur Options de remplissage et choisissez Motif dans le menu contextuel Options de remplissage.
- 2 Choisissez le motif dans le menu déroulant correspondant.

Le motif apparaît dans l'objet sélectionné et devient la couleur de remplissage active.

## Ajout d'un motif personnalisé

Vous pouvez également définir un fichier bitmap pour l'utiliser comme texture. Vous pouvez utiliser des fichiers des formats suivants comme textures : PNG, GIF, JPEG, BMP, TIFF et PICT (Macintosh seulement). Lorsqu'un fichier de motif est une image transparente de 32 bits, la transparence affecte la trame lorsqu'elle est utilisée dans Fireworks. Les images qui ne sont pas de 32 bits apparaissent opaques.

Lorsque vous ajoutez un motif, son nom apparaît dans le menu déroulant Nom de motif de la fenêtre contextuelle Options de trame.

## Pour créer un motif depuis un fichier externe :

- 1 Affichez les propriétés de l'objet vectoriel dans l'Inspecteur des propriétés et choisissez Trame dans le menu déroulant Options de trame.
- 2 Cliquez sur la zone Couleur de remplissage et choisissez Autre dans le menu déroulant des noms de motifs.
- 3 Recherchez le fichier bitmap à utiliser comme nouveau motif, puis cliquez sur Ouvrir.

Le nouveau motif est ajouté à la liste Nom de motif, dans l'ordre alphabétique.

## Application d'une trame en dégradé

Les catégories de trame, à l'exception de Aucune, Unie, Motif et Tramage Web sont des trames en dégradé. Ces trames en dégradé mélangent les couleurs pour créer différents effets.

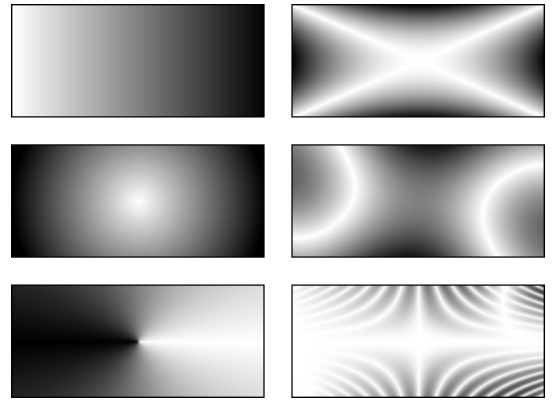

*Objets avec trames en dégradé*

## Pour appliquer une trame en dégradé à un objet sélectionné :

• Choisissez un dégradé dans le menu déroulant Options de trame de l'Inspecteur des propriétés. La trame apparaît dans l'objet sélectionné et devient la trame active.

## Modification de trame dégradée

Vous pouvez modifier la trame dégradée active en cliquant sur n'importe quelle zone Couleur de remplissage et en utilisant la fenêtre contextuelle Modifier le dégradé.

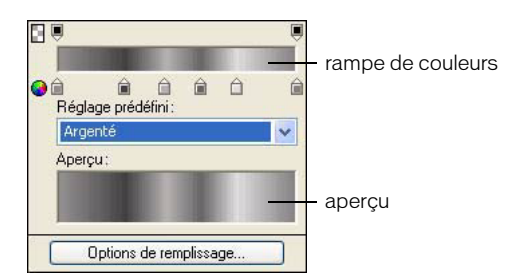

*Fenêtre contextuelle Modifier le dégradé*

#### Pour ouvrir la fenêtre Modifier le dégradé :

- 1 Sélectionnez un objet ayant une trame dégradée ou choisissez une trame dégradée dans le menu déroulant Options de trame de l'Inspecteur des propriétés.
- 2 Cliquez sur la zone Couleur de remplissage de l'Inspecteur des propriétés ou du panneau Outils pour ouvrir la fenêtre contextuelle.

La fenêtre contextuelle Modifier le dégradé s'ouvre avec le dégradé en cours dans la rampe de couleurs et l'aperçu.

#### Pour ajouter une nouvelle couleur ou un nouveau nuancier d'opacité au dégradé, procédez de l'une des manières suivantes :

- Pour ajouter un nouvel échantillon de couleur, cliquez sur la zone sous la rampe de couleur dégradée.
- Pour ajouter un échantillon d'opacité, cliquez sur la zone au-dessus de la rampe de couleur dégradée.

#### Pour supprimer un nuancier de couleur ou d'opacité du dégradé :

• Faites glisser le nuancier à l'écart de la fenêtre contextuelle Modifier le dégradé.

#### Pour définir ou changer la couleur d'un nuancier de couleur :

- 1 Cliquez sur un nuancier.
- 2 Choisissez une couleur.

#### Pour définir ou changer la transparence d'un nuancier d'opacité :

- 1 Cliquez sur l'échantillon d'opacité.
- 2 Utilisez l'une des méthodes suivantes :
	- Faites glisser le curseur de transparence, où 0 correspond à une transparence totale et 100 à une opacité totale.
	- Entrez une valeur numérique comprise entre 0 et 100 pour définir l'opacité.

*Remarque :* L'échiquier apparaît à travers le dégradé dans les zones transparentes.

3 Après avoir modifié le dégradé, appuyez sur Entrée ou cliquez en dehors de la fenêtre contextuelle Modifier le dégradé. La trame en dégradé apparaît dans les objets sélectionnés et devient la trame active.

#### Pour régler la transition entre les couleurs de la trame :

• Faites glisser les nuanciers de gauche à droite.

## Création de trames ave l'outil Dégradé

L'outil Dégradé appartient au même groupe d'outils que l'outil Pot de peinture. Ce nouvel outil fonctionne comme l'outil Pot de peinture, mais il remplit un objet avec un dégradé au lieu d'une couleur unie. A l'instar de l'outil Pot de peinture, il conserve les propriétés du dernier élément utilisé.

#### Pour utiliser l'outil dégradé :

- 1 Cliquez sur l'outil Pot de peinture dans le panneau Outils et choisissez l'outil Dégradé dans le menu déroulant.
- 2 Choisissez les attributs suivants appropriés dans l'Inspecteur des propriétés :

Options de remplissage : menu contextuel permettant de choisir un type de dégradé.

Zone Couleur de remplissage : lorsque vous cliquez dessus, la fenêtre contextuelle Modifier le dégradé s'affiche pour vous permettre de définir des options de couleur et de transparence.

Bord : détermine si le dégradé à un bord de remplissage net, anticrénelé ou diffusé. Si vous choisissez un bord diffusé, vous pouvez déterminer la valeur de la diffusion.

Texture : permet d'accéder à diverses options, telles que Grain, Métal, Grille, Maille ou Emeri.

3 Cliquez et faites glisser le pointeur pour définir le point de départ du dégradé, ainsi que la direction et la longueur de la zone dégradée.

## Transformation et distorsion de remplissages

Vous pouvez déplacer, faire pivoter, incliner et changer la largeur de la trame texturée ou en dégradé d'un objet. Lorsque vous utilisez l'outil Pointeur ou Dégradé pour sélectionner un objet avec une trame ou un motif dégradé, des poignées apparaissent autour ou à côté de l'objet. Tirez sur ces poignées pour ajuster la trame de l'objet.

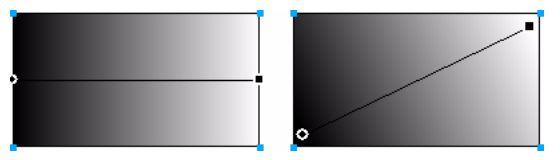

*Utilisez les poignées de la trame pour régler de façon interactive une trame en dégradé ou texturée*

## Pour déplacer le remplissage dans l'objet :

• Faites glisser la poignée ronde ou cliquez sur un nouvel emplacement du remplissage avec l'outil Dégradé.

## Pour appliquer une rotation au remplissage :

• Faites glisser les lignes reliant les poignées.

## Pour régler la largeur et l'inclinaison du dégradé :

• Tirez sur une poignée carrée.

## Spécification de bords de trame nets, anticrénelés ou avec diffusion

Fireworks permet de tracer le bord d'un remplissage sous forme de ligne continue et régulière, ou d'adoucir le bord en lui appliquant une diffusion ou un anticrénelage. Par défaut, les bords sont anticrénelés. L'anticrénelage lisse les bords dentelés pouvant apparaître sur des objets arrondis, tels que les ellipses et les cercles, en fondant subtilement le bord dans l'arrière-plan.

En revanche, la diffusion produit un effet fondu perceptible de part et d'autre du bord. Elle adoucit le bord, créant un effet néon.

## Pour changer le bord d'un objet sélectionné :

1 Dans le menu déroulant Bord, procédez de l'une des manières suivantes :

- Cliquez dans le menu déroulant Bord de l'Inspecteur des propriétés.
- Cliquez sur la zone Couleur de remplissage du panneau Outils, puis sur Options de remplissage, puis sur le menu contextuel Bord.
- 2 Choisissez une option de bord : Bord net, Anticrénelage ou Diffusion.

3 Pour un bord diffusé, choisissez également le nombre de pixels qui doivent être diffusés de part et d'autre du bord.

La valeur par défaut est 10. Vous pouvez choisir une valeur comprise entre 0 et 100. La diffusion est proportionnelle à la valeur définie.

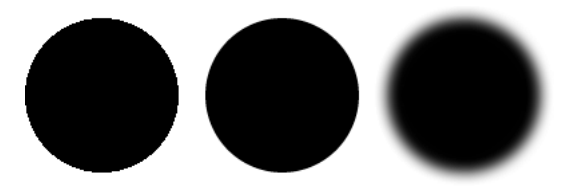

## Enregistrement d'un remplissage par dégradés personnalisé

Pour enregistrer les paramètres de dégradé en cours sous la forme d'un dégradé personnalisé pour l'utiliser dans plusieurs documents, créez un style. Pour plus d'informations, voir *[Création et](#page-161-0)  [suppression de styles](#page-161-0)*, page 162.

## Suppression d'une trame

 $\mathbf{Z}$ 

Vous pouvez aisément supprimer les attributs de trame des objets sélectionnés.

## Pour retirer une trame d'un objet sélectionné, procédez de l'une des manières suivantes :

- Choisissez Aucune dans le menu contextuel Options de remplissage de l'Inspecteur des propriétés ou de la fenêtre contextuelle Options de remplissage.
- Cliquez sur la zone Couleur de remplissage et sur le bouton Transparente. Cette option supprime uniquement les remplissages unis.

# Ajout d'une texture aux traits et aux remplissages

Vous pouvez ajouter des effets 3D aux traits et aux trames en ajoutant une texture. Fireworks dispose de textures, mais vous pouvez également utiliser des textures externes.

## Ajout d'une texture à un trait

Les textures modifient la luminosité du trait, mais non sa teinte ; elles lui confèrent un aspect moins mécanique, plus organique, comme de la peinture sur surface texturée. Les textures produisent plus d'effet sur les traits larges. Vous pouvez ajouter une texture à n'importe quel trait. Fireworks comprend plusieurs textures, telles que Chiffon, Marée noire et Emeri.

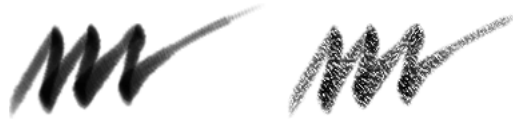

*Utilisez les options de trait de l'Inspecteur des propriétés ou de la fenêtre contextuelle Options de trait pour ajouter une texture à un trait de pinceau.*

## Pour ajouter une texture au trait d'un objet sélectionné :

- 1 Pour ouvrir le menu déroulant Texture du trait, procédez comme suit :
	- Cliquez sur le menu déroulant Texture du trait de l'Inspecteur des propriétés.
	- Cliquez sur la zone Couleur de trait du Panneau Outils, sur Options de trait, puis sur le menu contextuel Texture.
- 2 Utilisez l'une des méthodes suivantes :
	- Choisissez une texture dans le menu déroulant.
	- Choisissez Autre dans le menu déroulant et accédez à un fichier de texture à utiliser comme texture externe.

*Remarque :* Vous pouvez appliquer des textures issues de fichiers aux formats suivants : PNG, GIF, JPEG, BMP, TIFF et PICT (Macintosh seulement).

3 Entrez un pourcentage compris entre 0 et 100 afin de contrôler la profondeur de la texture. L'augmentation du pourcentage augmente l'intensité de la texture.

## Ajout d'une texture à une trame

Les textures modifient la luminosité de la trame, mais non sa teinte ; elles lui confèrent un aspect moins mécanique, plus organique. Vous pouvez ajouter une texture à n'importe quelle trame. Fireworks comprend plusieurs textures parmi lesquelles vous pouvez opérer votre choix, telles que Chiffon Marée noire et Emeri. Vous pouvez également utiliser des fichiers bitmap comme textures. Cela permet de créer pratiquement n'importe quel type de texture personnalisée.

#### Pour ajouter une texture à la trame d'un objet sélectionné :

- 1 Pour ouvrir le menu déroulant Texture de la trame, procédez de l'une des manières suivantes :
	- Cliquez sur le menu déroulant Texture de la trame dans l'Inspecteur des propriétés.
	- Cliquez sur la zone Couleur de remplissage du panneau Outils, puis sur Options de remplissage, puis sur le menu contextuel Texture.
- 2 Utilisez l'une des méthodes suivantes :
	- Choisissez une texture dans le menu déroulant.
	- Choisissez Autre dans le menu déroulant et accédez à un fichier de texture à utiliser comme texture externe.
- 3 Entrez un pourcentage compris entre 0 et 100 afin de contrôler la profondeur de la texture. L'augmentation du pourcentage augmente l'intensité de la texture.
- 4 Pour donner un effet de transparence à la trame, choisissez Transparente.

Le pourcentage de texture contrôle également le degré de transparence.

## Ajout d'une texture personnalisée

Vous pouvez également utiliser des fichiers bitmap de Fireworks et de d'autres applications. Vous pouvez appliquer des textures issues de fichiers aux formats suivants : PNG, GIF, JPEG, BMP, TIFF et PICT (Macintosh seulement).

Lorsque vous ajoutez une nouvelle texture, son nom apparaît dans le menu déroulant du nom de trame.

## Pour créer une texture depuis un fichier externe :

- 1 Affichez les propriétés de l'objet dans l'Inspecteur des propriétés et choisissez Autre dans l'un des menus déroulants Nom de la trame.
- 2 Accédez au fichier bitmap à utiliser comme nouvelle texture et cliquez sur Ouvrir.

La nouvelle texture est ajoutée à la liste Nom de la texture, par ordre alphabétique.

# **CHAPITRE 6** Utilisation des effets en direct

Les effets en direct de Macromedia Fireworks MX 2004 sont des améliorations que vous pouvez appliquer aux objets vectoriels, aux images bitmap et aux textes. Les effets en direct incluent les biseaux, les estampes, les ombres portées et les néons, la correction de couleur, le flou et le renforcement. Vous pouvez appliquer des effets en direct aux objets sélectionnés directement depuis l'Inspecteur des propriétés.

Fireworks met automatiquement à jour les effets en direct lorsque vous modifiez des objets auxquels ils sont appliqués. Après avoir appliqué un effet en direct, vous pouvez changer ses options à tout moment ou changer l'ordre des effets en direct pour tester un effet combiné. Vous pouvez activer ou désactiver les effets en direct ou les supprimer dans l'Inspecteur des propriétés. Lorsque vous supprimez un effet, l'objet ou l'image reprend son apparence précédente.

Vous disposez, entre autres, des effets en direct suivants Niveaux automatiques, Flou gaussien et Masque d'accentuation, qui étaient auparavant disponibles uniquement comme plug-ins irréversibles ou filtres. En outre, vous pouvez ajouter des plug-ins tiers pour les utiliser comme effets en direct dans Fireworks. Si vous préférez, vous pouvez utiliser ces filtres de manière traditionnelle à l'aide du menu Filtres. Pour plus d'informations, voir *[Réglage de la couleur et du](#page-38-0)  [ton d'un bitmap](#page-38-0)*, page 39.

# <span id="page-123-0"></span>Application d'effets en direct

Vous pouvez appliquer un ou plusieurs effets en direct aux objets sélectionnés à l'aide de l'Inspecteur des propriétés. Chaque fois que vous ajoutez un effet en direct à un objet, il est ajouté à la liste des effets du menu déroulant de l'Inspecteur des propriétés. Vous pouvez activer ou désactiver chaque effet en direct.

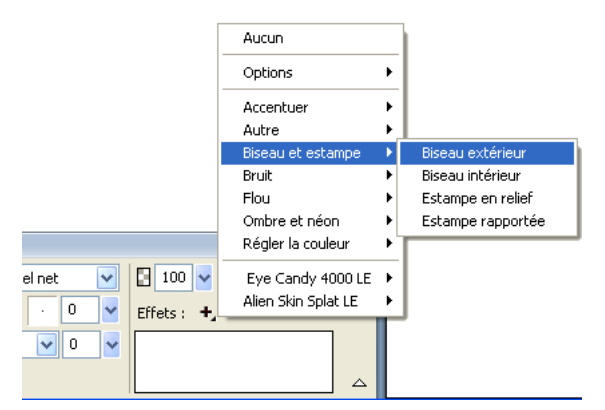

*Menu déroulant des effets de l'Inspecteur des propriétés*

Lorsque vous sélectionnez des objets auxquels peuvent être appliqués des effets en direct, l'emplacement des options d'effets en direct diffère légèrement selon que la fenêtre de l'Inspecteur des propriétés est affichée en totalité ou à moitié :

- Lorsque la totalité de la fenêtre est affichée, utilisez le bouton Ajouter des effets, le bouton Supprimer l'effet et la liste des effets en direct appliqués figurant dans l'Inspecteur des propriétés.
- Lorsque la moitié de la fenêtre est affichée, cliquez sur Modifier l'effet pour afficher le bouton Ajouter des effets, le bouton Supprimer l'effet et la liste de effets en direct appliqués.

*Remarque :* Dans *Utilisation de Fireworks MX 2004*, les étapes impliquant des effets en direct sont décrites pour l'affichage de la totalité de la fenêtre de l'Inspecteur des propriétés.

Vous pouvez personnaliser chaque effet en direct en fonction de vos préférences. Lorsque vous choisissez un effet Biseau, Estampe, Ombre ou Néon, une fenêtre contextuelle s'affichée pour vous permettre de sélectionner les paramètres voulus. Lorsque vous choisissez les effets de correction de couleurs, des boîtes de dialogue s'ouvrent contenant des commandes pour ajuster les caractéristiques des couleurs, telles que les niveaux automatiques, la luminosité et le contraste, la teinte et la saturation, l'inversion des couleurs, les courbes et les trames de couleur. Lorsque vous choisissez un effet flou ou accentué, l'effet est appliqué directement à l'objet.

Essayez les différents paramètres à votre disposition pour obtenir l'aspect voulu. Pour changer les paramètres d'effet ultérieurement, voir *[Modification des effets en direct](#page-128-0)*, page 129.

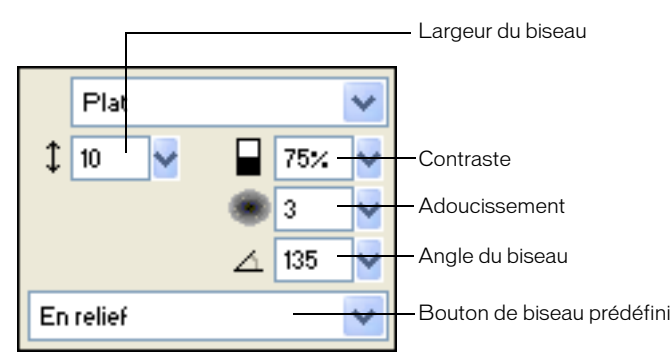

*Fenêtre Biseau intérieur*

## Pour appliquer directement un effet aux objets sélectionnés :

1 Cliquez sur le bouton Ajouter des effets dans l'Inspecteur des propriétés, puis choisissez une effet dans le menu déroulant des effets.

L'effet est ajouté à la liste des effets de l'objet sélectionné.

**Conseil :** Pour appliquer un effet en direct pour qu'il n'affecte qu'un ensemble de pixels d'une image, coupez et collez la sélection de pixels au lieu de créer une image bitmap, sélectionnez-la et appliquez l'effet en direct.

- 2 Si une fenêtre contextuelle ou une boîte de dialogue s'affiche, entrez les paramètres de l'effet et procédez de l'une des manières suivantes :
	- Si l'effet en direct a une boîte de dialogue, cliquez sur OK.
	- Si l'effet en direct a une fenêtre contextuelle, appuyez sur Entée ou cliquez n'importe où dans l'espace de travail.
- 3 Répétez les étapes 1 et 2 pour appliquer d'autres effets en direct.

*Remarque :* L'ordre d'application des effets en direct affecte l'ensemble de l'effet. Vous pouvez faire glisser les effets en direct pour changer leur ordre d'empilage. Pour plus d'informations, voir *[Réorganisation des effets en direct](#page-128-1)*, page 129.

#### Pour activer ou désactiver un effet appliqué à un objet :

• Cochez la case à côté de l'effet dans la liste des effets de l'Inspecteur des propriétés.

## Pour activer ou désactiver tous les effets appliqués à un objet :

• Cliquez sur le bouton Ajouter des effets dans l'Inspecteur des propriétés, puis choisissez Options > Tous actifs ou Options > Tous inactifs dans le menu contextuel.

Pour plus d'informations sur la suppression permanente des effets, voir *[Suppression des effets en](#page-128-2)  direct*[, page 129](#page-128-2).

## Application de bords biseautés

L'application d'un bord biseauté à un objet permet de créer une impression de relief. Vous pouvez créer un biseau intérieur ou extérieur.

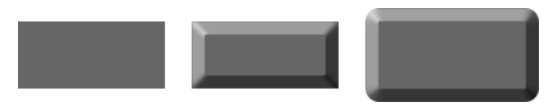

*Rectangle avec biseau intérieur et biseau extérieur* 

## Pour appliquer un bord biseauté à un objet sélectionné :

- 1 Cliquez sur le bouton Ajouter des effets de l'Inspecteur des propriétés, puis choisissez une option de biseau dans le menu déroulant :
	- Biseau et estampe > Biseau intérieur
	- Biseau et estampe > Biseau extérieur.
- 2 Modifiez les paramètres d'effet dans la fenêtre contextuelle.
- 3 Cliquez en dehors de la fenêtre ou appuyez sur Entrée pour fermer cette fenêtre.

## Application d'estampes

Utilisez l'effet d'estampe pour donner l'impression qu'une image, un objet ou un texte est rapporté ou en relief sur le document.

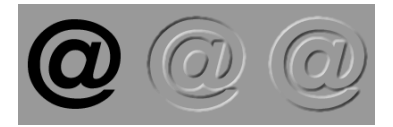

*Objet avec estampe enfoncée et surélevée*

## Pour appliquer un effet d'estampe :

- 1 Cliquez sur le bouton Ajouter des effets dans l'Inspecteur des propriétés, puis choisissez une option d'estampe dans le menu déroulant :
	- Biseau et estampe > Estampe rapportée.
	- Biseau et estampe > Estampe en relief.
- 2 Modifiez les paramètres d'effet dans la fenêtre contextuelle.

Si vous voulez que l'objet d'origine apparaisse dans la zone estampée, choisissez Afficher l'objet.

3 Lorsque vous avez terminé, cliquez en dehors de la fenêtre ou appuyez sur Entrée pour fermer cette fenêtre.

*Remarque :* Pour assurer la compatibilité à rebours, lorsque l'effet estampe provient d'un document plus ancien, l'option Afficher l'objet est désactivée.

## Application d'ombres et d'effets néon

Le programme Fireworks facilite l'application d'ombres portées, d'ombres intérieures et d'effets néon aux objets. Spécifiez l'angle de l'ombre pour indiquer la direction de la lumière éclairant l'objet.

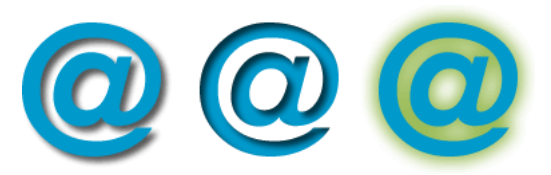

*Effets Ombre portée, Ombre intérieure et Effet néon*

## Pour appliquer une ombre ou une ombre intérieure :

- 1 Cliquez sur le bouton Ajouter des effets de l'Inspecteur des propriétés, puis choisissez une option d'ombre dans le menu déroulant :
	- Ombre et néon > Ombre portée.
	- Ombre et néon > Ombre intérieure.
- 2 Modifiez les paramètres d'effet dans la fenêtre contextuelle :
	- Faites glisser le curseur Distance pour définir la distance séparant l'ombre de l'objet.
	- Cliquez sur le sélecteur de couleurs pour ouvrir la fenêtre contextuelle des couleurs et définir une couleur d'ombre.
	- Faites glisser le curseur Opacité pour régler le niveau de transparence de l'ombre.
	- Faites glisser le curseur d'adoucissement pour définir le facteur d'adoucissement de l'ombre.
	- Utilisez la molette Angle pour définir la direction de l'ombre.
	- Sélectionnez Emporte-pièce pour masquer l'objet et afficher l'ombre uniquement.
- 3 Lorsque vous avez terminé, cliquez en dehors de la fenêtre ou appuyez sur Entrée pour fermer cette fenêtre.

## Pour appliquer un effet néon :

- 1 Cliquez sur le bouton Ajouter des effets de l'Inspecteur des propriétés, puis choisissez Ombre et Néon > Néon.
- 2 Modifiez les paramètres d'effet dans la fenêtre contextuelle :
	- Cliquez sur le sélecteur de couleurs pour ouvrir la fenêtre contextuelle des couleurs et définir une couleur de néon.
	- Faites glisser le curseur Largeur pour définir la largeur du néon.
	- Faites glisser le curseur Opacité pour régler le pourcentage de transparence du néon.
	- Faites glisser le curseur Adoucissement pour définir le facteur d'adoucissement du néon.
	- Faites glisser le curseur Décalage pour spécifier la distance entre le rayonnement néon et l'objet.
- 3 Lorsque vous avez terminé, cliquez en dehors de la fenêtre ou appuyez sur Entrée pour fermer cette fenêtre.

## Application de filtres et de plug-ins Photoshop sous forme d'effets en direct

Vous pouvez appliquer tous les filtres et plug-ins intégrés du menu Filtres comme effets en direct en utilisant l'Inspecteur des propriétés. Cela vous permet de les modifier ou de les supprimer d'un objet à tout moment.

*Remarque :* Les plug-ins Photoshop 6 et 7 ne sont pas compatibles avec Fireworks MX 2004.

*Remarque :* Le menu Xtras de certaines versions précédentes de Fireworks s'appelle désormais Filtres dans Fireworks MX 2004. Les extensions Xtras de Fireworks sont appelés filtres.

## Plug-ins dans le menu Filtres

Lorsque vous installez un plug-in Photoshop dans Fireworks, le plug-in est ajouté au menu Filtres et à l'Inspecteur des propriétés. Utilisez le menu Filtres pour n'appliquer les filtres et les plug-ins Photoshop que si vous êtes certain de ne pas devoir modifier ou supprimer l'effet obtenu. Vous ne pouvez supprimer un filtre que si la commande Annuler est disponible.

## Installation des plug-ins Photoshop

Vous pouvez utiliser l'Inspecteur des propriétés pour appliquer des plug-ins Photoshop comme effets en direct. Certains plug-ins Photoshop ne peuvent pas être utilisés en tant qu'effets en direct. Vous pouvez également importer des plug-ins Photoshop en pointant sur les plug-ins dans la boîte de dialogue des préférences. Pour plus d'informations, voir *[Préférences de l'onglet Dossiers](#page-297-0)*, [page 298.](#page-297-0)

Lorsque vous partagez un fichier Fireworks où un plug-in Photoshop est appliqué en direct, le destinataire doit disposer du plug-in sur son ordinateur pour afficher cet effet. Les effets intégrés de Fireworks, quant eux, sont enregistrés dans le fichier.

## Pour installer les plug-ins Photoshop :

- 1 Cliquez sur le bouton Ajouter des effets dans l'Inspecteur des propriétés, puis choisissez Options > Rechercher les plug-ins.
- 2 Ouvrez le dossier où sont installés les plug-ins Photoshop, puis cliquez sur OK.
- 3 Redémarrez Fireworks pour charger les plug-ins.

*Remarque :* Si vous placez les plug-ins dans un autre dossier, recommencez la procédure cidessus, ou choisissez Fichier > Préférences, puis cliquez sur l'onglet Dossiers pour changer le chemin des plug-ins Redémarrez ensuite Fireworks.

#### Pour appliquer un plug-in Photoshop à un objet sélectionné en tant qu'effet en direct applicable :

• Cliquez sur le bouton Ajouter des effets dans l'Inspecteur des propriétés, puis choisissez un effet dans le sous-menu Options.

## Application d'effets à un groupe d'objets

Lorsque vous appliquez un effet à un groupe, cet effet est appliqué à tous les objets du groupe. Si les objets sont dissociés, ces derniers retrouvent leurs paramètres d'effet d'origine.

Vous pouvez appliquer un effet à un objet d'un groupe d'objets en sélectionnant l'objet avec l'outil Sous-sélection. Pour plus d'informations sur la sélection d'un groupe ou d'objets au sein d'un groupe, voir *[Sélection d'objets dans des groupes](#page-24-0)*, page 25.

# <span id="page-128-0"></span>Modification des effets en direct

Lorsque vous cliquez sur le bouton Info d'un effet en direct dans l'Inspecteur des propriétés, Fireworks ouvre une fenêtre contextuelle contenant les paramètres en cours de l'effet pour vous permettre de les modifier.

## Pour modifier un effet appliqué en direct :

- 1 Dans l'Inspecteur des propriétés, cliquez sur le bouton Informations à côté de l'effet à modifier. La fenêtre contextuelle ou la boîte de dialogue appropriée s'ouvre.
- 2 Sélectionnez les paramètres voulus.

*Remarque :* Si un effet n'est pas modifiable, le bouton Info n'est pas disponible. Par exemple, vous ne pouvez pas modifier l'effet Niveaux automatiques.

3 Cliquez en dehors de la fenêtre ou appuyez sur Entrée.

## <span id="page-128-1"></span>Réorganisation des effets en direct

Vous pouvez changer l'ordre des effets appliqués à un objet. La réorganisation des effets change la séquence d'application de ces derniers, ce qui peut changer l'effet combiné.

En général, les effets qui changent l'intérieur d'un objet, tels que l'effet Biseau intérieur, doivent être appliqués avant les effets changeant l'extérieur. Par exemple, appliquez l'effet Biseau intérieur avant l'effet Biseau extérieur, Néon ou Ombre.

## Pour réorganiser les effets appliqués à un objet sélectionné :

• Faites glisser l'effet vers l'emplacement approprié dans l'Inspecteur des propriétés.

*Remarque :* Les effets figurant en haut de la liste sont appliqués en premier.

## <span id="page-128-2"></span>Suppression des effets en direct

Vous pouvez supprimer aisément chaque effet ou tous les effets d'un objet.

## Pour supprimer un effet unique appliqué à un objet sélectionné :

• Sélectionnez l'effet à supprimer dans la liste des effets de l'Inspecteur des propriétés, puis cliquez sur le bouton Supprimer les effets.

## Pour supprimer tous les effets d'un objet sélectionné :

• Cliquez sur le bouton Ajouter des effets dans l'Inspecteur des propriétés et choisissez Aucun dans le menu déroulant.

## Création d'effets en direct personnalisés

Vous pouvez enregistrer une combinaison de paramètres d'effets en direct en créant un effet en direct personnalisé. Tous les effets en direct apparaissent dans le menu déroulant Ajouter des effets de l'Inspecteur des propriétés et du panneau des styles. Les effets en direct personnalisés sont des styles dont les options de propriété sont toutes désélectionnées, à l'exception de l'option Effet.

- Pour créer un effet en direct personnalisé, utilisez l'Inspecteur des propriétés ou le panneau Styles.
- Vous pouvez appliquer un effet en direct aux objets sélectionnés dans le menu déroulant Ajouter des effets ou le panneau Styles.
- Vous pouvez renommer ou supprimer un effet personnalisé dans le panneau Styles.

## Pour créer un effet personnalisé dans l'Inspecteur des propriétés :

- 1 Appliquez des paramètres d'effet en direct aux objets sélectionnés. Pour plus d'informations, voir *[Application d'effets en direct](#page-123-0)*, page 124.
- 2 Cliquez sur le bouton Ajouter des effets de l'Inspecteur des propriétés, puis choisissez Options > Enregistrer en tant que style.

La boîte de dialogue d'ajout de style s'affiche.

3 Tapez le nom du style et cliquez sur OK.

Le nom de l'effet en direct personnalisé est ajouté au menu contextuel Ajouter des effets et une icône de style représentant l'effet en direct est ajoutée dans le panneau Styles.

## Pour créer un effet en direct personnalisé à l'aide du panneau des styles :

- 1 Appliquez des paramètres d'effet en direct aux objets sélectionnés. Pour plus d'informations, voir *[Application d'effets en direct](#page-123-0)*, page 124.
- 2 Sélectionnez l'option d'ajout de style dans le menu déroulant des options du panneau Styles. La boîte de dialogue d'ajout de style s'affiche.
- 3 Désélectionnez toutes les propriétés (sauf la propriété Effet) entrez un nom, puis cliquez sur OK.

Le nom de l'effet en direct personnalisé est ajouté au menu déroulant Ajouter des effets et une icône de style représentant l'effet en direct est ajoutée dans le panneau Styles.

*Remarque :* Si vous choisissez des propriétés supplémentaires dans la boîte de dialogue Nouveau style, le style ne figure plus dans le menu déroulant Ajouter des effets de l'Inspecteur des propriétés, bien qu'il reste dans le panneau Styles sous la forme d'un style type.

#### Pour appliquer un effet en direct personnalisé à des objets sélectionnés, procédez de l'une des manières suivantes :

- Cliquez sur le bouton Ajouter des effets dans l'Inspecteur des propriétés, puis choisissez l'effet en direct personnalisé.
- Cliquez sur l'icône de l'effet en direct personnalisé dans le panneau des styles.

Vous pouvez renommer ou supprimer un effet en direct personnalisé comme n'importe quel autre style du panneau des styles. Pour plus d'informations, voir *[Création et suppression de styles](#page-161-0)*, [page 162](#page-161-0) et *[Modification de styles](#page-162-0)*, page 163.

*Remarque :* Vous ne pouvez pas renommer ou supprimer un effet standard de Fireworks.

## Enregistrement d'effets en direct sous forme de commandes

Vous pouvez enregistrer et réutiliser un effet en créant une commande à partir de l'effet. Avec le panneau d'historique, vous pouvez automatiser tous les effets en direct appliqués à un objet en créant une commande disponible dans le menu Commandes. Vous pouvez utiliser ces commandes dans un traitement par lot. Pour plus d'informations, voir *[Exécution de commandes à](#page-286-0)  [l'aide d'un traitement par lots](#page-286-0)*, page 287.

## Pour enregistrer des paramètres d'effet en tant que commande :

- 1 Appliquez les effets à l'objet.
- 2 Si l'historique n'est pas visible, choisissez Fenêtre > Historique.
- 3 Appuyez sur la touche Maj et cliquez sur les actions à enregistrer sous la forme d'une commande.
- 4 Utilisez l'une des méthodes suivantes :
	- Choisissez la commande Enregistrer sous dans le panneau Historique du menu Options.
	- Cliquez sur le bouton Enregistrer situé en bas du panneau Historique.

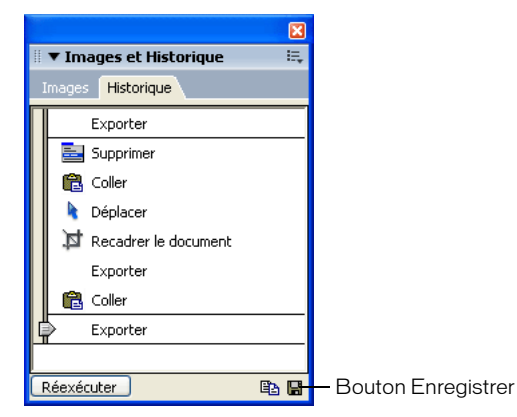

5 Entrez un nom de commande, puis cliquez sur OK pour l'ajouter au menu Commandes.

# **CHAPITRE 7** Calques, masques et fondus

Les calques divisent les documents Macromedia Fireworks MX 2004 en plusieurs plans discrets, donnant l'impression que les divers composants de l'illustration sont dessinés sur différentes couches de papier superposées. Un document peut être composé de plusieurs calques, et chaque calque peut contenir de nombreux objets. Dans Fireworks, le panneau des calques affiche la liste des calques et les objets contenus dans chaque calque. Les calques Fireworks sont l'équivalent des ensembles de calques utilisés dans Photoshop. Les calques de Photoshop sont équivalents à des objets individuels de Fireworks.

Le masquage vous permet de contrôler de manière créative les calques et les objets. Vous pouvez appliquer des masques et des modes de fondu depuis le panneau Calques. Vous pouvez également créer des masques à l'aide des options des menus Sélection et Modification. Vous pouvez utiliser un objet vectoriel ou bitmap pour masquer une partie d'une image sous-jacente. Par exemple, si vous souhaitez masquer une partie d'une photographie pour entourer cette dernière d'une ellipse, vous pouvez coller une forme elliptique en tant que masque sur la photographique. Toutes les zones situées à l'extérieur de l'ellipse sont alors masquées et seule reste visible la partie de l'image située à l'intérieur de l'ellipse.

Les modes de fondu offrent un autre niveau de créativité. Vous pouvez créer des effets uniques en mélangeant les couleurs d'objets qui sont superposés. Fireworks possède plusieurs modes de fondu qui permettent d'obtenir les effets désirés.

## Utilisation des calques

Chaque objet d'un document est placé sur un calque. Vous pouvez créer des calques avant de commencer à dessiner ou en ajouter au fur et à mesure de vos besoins. Le document de base est situé au-dessous des calques, et n'est pas un calque en soi. Pour plus d'informations, voir l'aide de Fireworks.

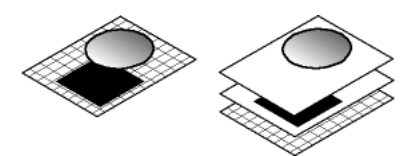

Vous pouvez afficher l'ordre d'empilement des calques et des objets dans le panneau Calques. Ils apparaissent de bas en haut, selon leur ordre d'apparition dans le document. Fireworks superpose les calques dans leur ordre de création, en plaçant les calques les plus récents en haut de la pile. L'ordre d'empilement des calques détermine la façon dont les objets d'un calque se superposent aux objets d'un autre calque. Vous pouvez modifier l'ordre d'empilement des calques et des objets des calques.

Le panneau Calques affiche l'état en cours de tous les calques de l'image actuelle d'un document. Pour afficher d'autres images, vous pouvez utiliser le panneau Images ou choisir une option dans le menu déroulant Images, dans la partie inférieure du panneau Calques. Pour plus d'informations, voir *[Utilisation des images](#page-227-0)*, page 228.

Le nom du calque actif apparaît en surbrillance dans le panneau Calques. Vous pouvez développer un calque pour afficher la liste de tous les objets qu'il contient. Ces objets sont affichés sous forme de vignettes.

Les masques apparaissent également dans le panneau Calques. Pour modifier un masque, sélectionnez la vignette de ce masque. Vous pouvez également créer des masques bitmap à l'aide du panneau Claques. Pour plus d'informations sur les masques, voir *[Masquage d'images](#page-138-0)*, page 139.

Les boutons de contrôle des modes d'opacité et de fondu figurent en haut du panneau Calques. Pour plus d'informations, voir *[Réglage de l'opacité et application des fondus](#page-159-0)*, page 160.

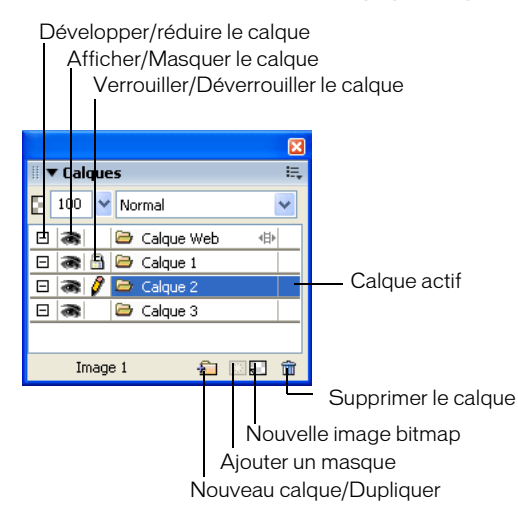

## Activation des calques

Lorsque vous cliquez sur un calque ou un objet du calque, le calque devient le calque actif. Les objets que vous tracez, collez ou importez sont stockés en haut du calque actif.

## Pour activer un calque, procédez de l'une des manières suivantes :

- Cliquez sur le nom du calque dans le panneau Calques.
- Sélectionnez un objet de ce calque.

## Ajout et suppression de calques

A partir du panneau Calques, vous pouvez ajouter de nouveaux calques, supprimer des calques inutiles et dupliquer des calques et des objets existants.

Lorsque vous créez un calque, un calque vide est inséré au-dessus du calque sélectionné. Ce nouveau calque devient le calque actif et apparaît en surbrillance dans le panneau Calques. Lorsque vous supprimez un calque, le calque qui le précède devient le calque actif.

La duplication d'un calque créé un nouveau calque contenant les mêmes objets que le calque sélectionné. Les objets dupliqués conservent l'opacité et le mode de fondu des objets originaux. Vous pouvez modifier les objets dupliqués sans modifier les originaux.

## Pour ajouter un calque, procédez de l'une des manières suivantes :

- Cliquez sur le bouton Nouveau calque/Dupliquer, si aucun calque n'est sélectionné.
- Choisissez Edition > Insérer > Calque.

 $\blacksquare$ 

 $\hat{m}$ 

• Choisissez Nouveau calque dans le menu Options du panneau Calques et cliquez sur OK.

## Pour supprimer un calque, procédez de l'une des manières suivantes :

- Faites glisser le calque jusqu'à l'icône de la poubelle du panneau Calques.
- Sélectionnez le calque et cliquez sur l'icône de la poubelle, dans le panneau Calques.

## Pour dupliquer un calque, procédez de l'une des manières suivantes :

- Tirez un calque sur le bouton Nouveau calque/Dupliquer.
- Sélectionnez un calque et choisissez Dupliquer le calque dans le menu Options du panneau Calques. Indiquez ensuite le nombre d'exemplaires à insérer, ainsi que leur emplacement dans l'ordre de superposition.

En haut : place les nouveaux calques en haut du panneau Calques. Comme le calque Web est toujours situé au sommet de la pile, le choix de l'option En haut place le calque dupliqué immédiatement sous le calque Web.

Avant le calque actif : place les nouveaux calques au-dessus du calque sélectionné.

Après le calque actif : place les nouveaux calques en dessous du calque sélectionné.

En bas : place les nouveaux calques en bas du panneau Calques.

## Pour dupliquer un objet :

• Maintenez enfoncée la touche Alt (Windows) ou Option (Macintosh) et faites glisser l'objet vers l'emplacement approprié.

## Affichage des calques

Le panneau Calques affiche les objets et les calques dans une structure hiérarchique. Lorsqu'un document contient de nombreux objets et calques, le panneau Claques peut être encombré et il devient difficile d'y naviguer. La réduction de l'arborescence des calques permet d'éliminer cet encombrement. Lorsque vous devez afficher ou sélectionner des objets spécifiques d'un calque, vous pouvez développer ce calque. Vous pouvez également réduire ou développer simultanément tous les calques.

#### Pour développer ou réduire l'arborescence des objets d'un calque :

• Cliquez sur le signe plus (+) ou moins (-) (Windows) ou sur le triangle (Macintosh) à gauche du nom du calque dans le panneau Calques.

#### Pour développer ou réduire l'arborescence de tous les calques :

• Maintenez enfoncée la touche Alt et cliquez sur le signe plus (+) ou moins (-) (Windows), ou maintenez enfoncée la touche Option et cliquez sur le triangle (Macintosh) à gauche du nom du claque dans le panneau Calques.

## Organisation des calques

Vous pouvez organiser les calques et les objets d'un document en les renommant et en changeant leur disposition dans le panneau Calques. Les objets peuvent être déplacés au sein d'un même calque, ou d'un calque à l'autre.

Le déplacement des calques et des objets dans le panneau Calques modifie l'ordre des objets dans le document. Les objets situés en haut d'un calque apparaissent au-dessus des autres objets de ce calque dans le document. Les objets situés sur le calque de niveau supérieur apparaissent devant les objets des calques de niveau inférieur.

*Remarque :* Le panneau Calques défile automatiquement lorsque vous faites glisser un calque ou un objet au-delà de la limite supérieure ou inférieure de la zone visible.

#### Pour nommer un calque ou un objet :

- 1 Double-cliquez sur le calque ou l'objet dans le panneau Calques.
- 2 Tapez le nouveau nom du calque ou de l'objet et appuyez sur Entrée.

*Remarque :* Il est impossible de renommer le calque Web. Toutefois, vous pouvez nommer les objets Web du calque Web, tels que les découpes et les références. Pour plus d'informations, voir *[Utilisation du calque Web](#page-138-1)*, page 139.

#### Pour déplacer un calque ou un objet :

• Faites glisser le calque ou l'objet vers l'emplacement approprié dans le panneau Calques.

#### Pour déplacer vers un autre emplacement tous les objets sélectionnés sur un calque :

• Faites glisser le petit indicateur bleu du calque vers un autre calque.

Tous les objets sélectionnés sur le calque sont transférés simultanément vers l'autre calque.

## Pour copier vers un autre emplacement tous les objets sélectionnés sur un calque :

• Maintenez enfoncée la touche Alt (Windows) ou Option (Macintosh) et faites glisser le petit indicateur bleu du calque vers un autre calque.

Fireworks copie tous les objets sélectionnés sur le calque vers l'autre calque.

## Protection des calques et des objets

Le panneau Calques contient des options permettant de contrôler l'accessibilité des objets.

Vous pouvez protéger les objets du document pour éviter de les sélectionner ou de les modifier par inadvertance. Le verrouillage d'un calque empêche la sélection et la modification des objets du calque. La fonction Modification par calque protège les objets de tous calques contre la sélection ou les modifications intempestives, mais pas ceux du claque actif. Vous pouvez également contrôler la visibilité des objets et des calques du document à l'aide du panneau Calques. Lorsqu'un objet ou un calque est masqué dans le panneau Calques, il n'apparaît pas dans le document et ne peut donc pas être sélectionné ou modifié par inadvertance.

Remarque : Les calques et objets masqués ne sont pas inclus lorsque vous exportez le document. Toutefois, les objets du calque Web peuvent toujours être exportés, qu'ils soient masqués ou pas. Pour plus d'informations sur l'exportation, voir *[Exportation depuis Fireworks](#page-259-0)*, page 260.

#### Pour verrouiller un calque :

 $\mathbf{B}$ 

 $\Rightarrow$ 

- Cliquez sur le carré dans la colonne située immédiatement à gauche du nom du calque.
- Une icône de cadenas indique que le calque est verrouillé.

*Remarque :* Les calques peuvent être verrouillés, pas les objets.

#### Pour verrouiller plusieurs calques :

• Dans le panneau Claques, faites glisser le pointeur le long de la colonne Verrouillage.

#### Pour verrouiller ou déverrouiller tous les calques :

• Choisissez Tout verrouiller ou Tout déverrouiller dans le menu Options du panneau Calques.

#### Pour activer ou désactiver la fonction Modification par calque :

• Choisissez Modification par calque dans le menu Options du panneau Calques. La présence d'une coche signifie que la fonction Modification par calque est activée.

## Pour afficher ou masquer un calque ou les objets d'un calque :

- Cliquez dans la case de la deuxième colonne qui apparaît à gauche du nom du calque ou du nom de l'objet.
- L'icône représentant un oeil signifie que le calque est visible.

## Pour afficher ou masquer plusieurs calques ou plusieurs objets :

• Faites glisser le pointeur le long de la colonne Oeil du panneau Calques.

#### Pour afficher ou masquer tous les calques ou tous les objets :

• Choisissez Afficher tout ou Masquer tout dans le menu déroulant Options du panneau Calques.

## Fusion d'objets dans le panneau Calques

Si vous travaillez avec des objets bitmap, vous remarquerez que le panneau Calques est vite encombré. Vous pouvez fusionner des objets dans ce panneau si l'objet sélectionné situé le plus bas dans la pile se trouve immédiatement au-dessus d'un objet bitmap. Les objets et les bitmaps à fusionner ne doivent pas être contigus dans le panneau Calques ou se trouver sur le même calque.

La fusion vers le bas permet de fusionner tous les objets vectoriels et bitmap sélectionnés avec l'objet bitmap qui se trouve juste au-dessous de l'objet sélectionné tout au bas de la pile. Vous obtenez un seul objet bitmap. Les objets vectoriels et bitmap fusionnés ne peuvent pas être modifiés et les possibilités de modification des objets vectoriels sont perdues.

#### Pour fusionner des objets :

1 Dans le panneau Calques, sélectionnez l'objet ou les objets à fusionner avec un objet bitmap. Appuyez sur la touche Maj et cliquez pour sélectionner plusieurs objets.

*Conseil :* Vous pouvez fusionner les contenu d'un claque sélectionné avec un objet bitmap correspondant à l'objet le plus haut dans le calque immédiatement situé sous le calque sélectionné.

- 2 Utilisez l'une des méthodes suivantes :
	- Choisissez Fusionner vers le bas dans le menu Options du panneau Calques.
	- Choisissez Modification > Fusionner vers le bas.
	- Choisissez Fusionner vers le bas dans le menu contextuel qui s'affiche lorsque vous cliquez sur le bouton droit (Windows) ou maintenez enfoncée la touche Contrôle (Macintosh) et cliquez sur les objets sélectionnés du document.

Le ou les objets sélectionnés sont fusionnés avec l'objet bitmap. Vous obtenez un seul objet bitmap.

*Remarque :* La commande Fusionner vers le bas n'affecte ni les découpes ni les références ni les boutons.

## Partage des calques

Vous pouvez partager un calque entre toutes les images dans un document. Cela permet de mettre à jour un objet sur un calque et de procéder à la mise à jour automatique de cet objet dans toutes les images. Cette fonction est particulièrement utile si vous désirez que des objets tels que des éléments d'arrière-plan apparaissent dans toutes les images d'une animation.

#### Pour partager un calque sélectionné dans toutes les images, procédez de l'une des manières suivantes :

- Choisissez Partager ce calque dans le menu Options du panneau Calques.
- Double-cliquez sur le nom du calque dans le panneau Calques et choisissez Utiliser pour toutes les images.

## <span id="page-138-1"></span>Utilisation du calque Web

Le calque Web est un calque spécial qui apparaît au niveau supérieur de chaque document. Il est destiné à contenir les objets Web, tels que les découpes et les références, qui rendent les documents Fireworks exportés interactifs. Pour plus d'informations sur les objets Web, voir Chapitre 9, *[Découpes, survols et références](#page-174-0)*, page 175.

Il est impossible de renommer, départager, dupliquer ou supprimer le calque Web. Vous ne pouvez pas non plus fusionner les objets du calque Web. Il est toujours partagé entre toutes les images et les objets Web sont visibles sur chaque image.

## Pour renommer une découpe ou une référence dans le calque Web :

- 1 Double-cliquez sur la découpe ou la référence dans le panneau des calques.
- 2 Tapez le nouveau nom et cliquez en dehors de la fenêtre ou appuyez sur Entrée.

*Remarque :* Lorsque vous renommez une découpe, ce nom est utilisé lors de l'exportation de la découpe.

## Importation de calques groupés Photoshop

Lorsque des fichiers Photoshop contenant des calques sont importés dans Fireworks, chaque calque est placé en tant qu'objet séparé dans un même calque de Fireworks. Les calques groupés sont importés un par un, comme s'ils avaient été dissociés dans Photoshop avant d'être importés dans Fireworks. L'effet de détourage des calques groupés de Photoshop est perdu lors de l'importation.

## <span id="page-138-0"></span>Masquage d'images

Comme le nom l'indique, les masques permettent de cacher ou d'afficher des parties d'un objet ou d'une image. Il existe différentes techniques de masquage permettant d'obtenir de nombreux types d'effet créatif à partir d'objets.

Vous pouvez créer un masque qui recadre ou découpe les objets ou les images sous-jacents, faisant office d'emporte-pièce. Vous pouvez également créer un masque qui révèle ou masque certaines parties des objets situés sous lui, générant un effet de brouillard. Ce type de masque utilise des niveaux de gris pour rendre les objets sélectionnés plus ou moins visibles. Vous pouvez encore créer un masque qui utilise sa propre transparence pour affecter la visibilité.

Vous pouvez créer un masque à l'aide du panneau Calques ou du menu Edition, Sélection ou Modification Après avoir créé un masque, vous pouvez ajuster la position de la sélection masquée sur le document ou modifier l'apparence d'un masque en modifiant l'objet masque. Vous pouvez également appliquer des transformations au masque en totalité ou à chaque composant d'un masque.

## Masques

Vous pouvez créer un objet de masque à partir d'un objet vectoriel (masque vectoriel) ou d'un objet bitmap (masque bitmap). Vous pouvez également utiliser plusieurs objets ou des groupes d'objets pour créer un masque.

## Masques vectoriels

Si vous avez utilisé d'autres applications d'illustration vectorielle, telles que Macromedia FreeHand, vous savez probablement utiliser les masques vectoriels, parfois appelés « chemins de recadrage » ou « collages intérieurs ». Les objets de masque vectoriel recadrent ou découpent les objets sous-jacents selon la forme de leur trajet pour créer un effet d'emporte-pièce.

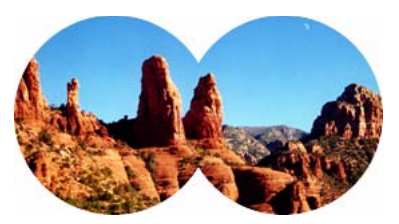

*Masque vectoriel appliqué à l'aide de son contour de trajectoire*

Lorsque vous créez un masque vectoriel, une vignette de masque avec une icône de plume apparaît dans le panneau des calques pour indiquer que vous avez créé un masque vectoriel.

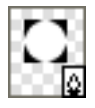

## *Vignette de masque vectoriel dans le panneau des calques*

Lorsqu'un masque vectoriel est sélectionné, l'Inspecteur des propriétés affiche des informations sur l'application du masque. La moitié inférieure de la fenêtre de l'Inspecteur des propriétés contient d'autres propriétés permettant de modifier le trait et la trame de l'objet masque.

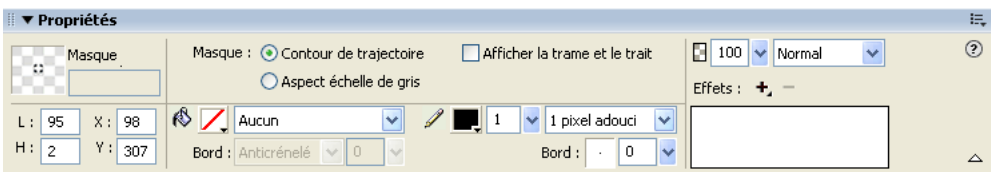

*Propriétés de masque vectoriel dans l'Inspecteur des propriétés*

Par défaut, les masques vectoriels sont appliqués en utilisant le contour de trajectoire, mais vous pouvez également les appliquer en appliquant d'autres méthodes. Pour plus d'informations, voir *[Changement de l'application des masques](#page-154-0)*, page 155.

Remarque : Les masques vectoriels créés dans Fireworks 4 et appliqués à l'aide de l'aspect d'échelle de gris sont importés dans Fireworks MX 2004 sous forme de masques bitmap non modifiables.

## Masques bitmap

Si vous avez l'habitude de travailler avec Photoshop, vous savez probablement utiliser les masques de calque. Les masques bitmap Fireworks sont similaires aux masques de calques par le fait que les pixels d'un masque affectent la visibilité des objets sous-jacents. Toutefois, les masques bitmap Fireworks sont beaucoup plus souples à utiliser : vous pouvez aisément changer leur mode d'application en utilisant leur aspect d'échelle de gris ou leur propre transparence. En outre, l'Inspecteur des propriétés Fireworks facilite l'accès aux propriétés des masques et aux options des outils bitmap, simplifiant considérablement la modification des masques. Lorsqu'un masque est sélectionné, l'Inspecteur des propriétés affiche, en plus des propriétés du masque sélectionné, les propriétés des outils de masque que vous pouvez utiliser pour modifier le masque.

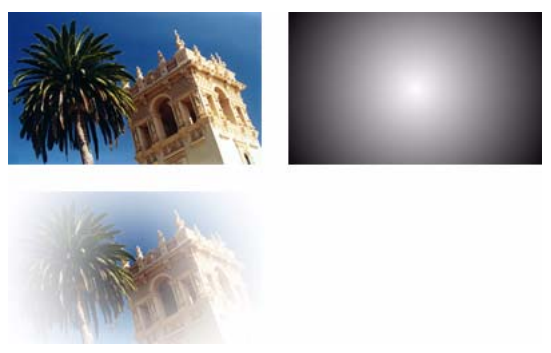

*Objets et masque bitmap d'origine appliqués avec l'aspect d'échelle de gris*

Vous pouvez appliquer des masques bitmap de deux manières.

- Utilisation d'un objet existant pour masquer d'autres objets. Cette technique est similaire à l'application des masques vectoriels.
- Création d'un masque vide. Au début, les masques vides sont totalement transparents ou totalement opaques. Un masque transparent (ou blanc) montre l'ensemble de l'objet masqué et un masque opaque (ou noir) cache l'ensemble de l'objet masqué. Vous pouvez utiliser les outils bitmap pour dessiner sur un objet ou modifier un objet masque en révélant ou en cachant les objets masqués sous-jacents.

Lorsque vous créez un masque bitmap, l'Inspecteur des propriétés affiche les informations sur l'application du masque. Si vous choisissez un outil bitmap lorsqu'un masque bitmap est sélectionné, l'Inspecteur des propriétés affiche les propriétés du masque et des options de l'outil sélectionné pour simplifier la modification du masque.

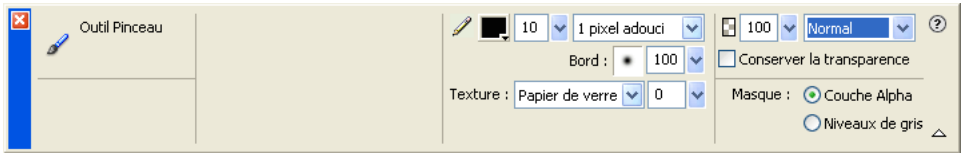

*Propriétés de masque bitmap dans l'Inspecteur des propriétés lorsqu'un outil bitmap est sélectionné.*

Par défaut, la plupart des masques bitmap sont appliqués en utilisant leur aspect d'échelle de gris, mais vous pouvez également les appliquer à l'aide de leur couche alpha. Pour plus d'informations, voir *[Changement de l'application des masques](#page-154-0)*, page 155.

*Remarque :* Les masques d'échelle de gris de Fireworks MX et Fireworks MX 2004 se comportent plus comme les masques des autres applications graphiques que ceux des versions précédentes de Fireworks. Dans les masques d'échelle de gris créés dans Fireworks MX et Fireworks MX 2004, le blanc révèle toujours les objets masqués tandis que le noir les dissimule. Cela diffère de la version Fireworks 4 dans laquelle un masque noir révèle les objets sous-jacents et un masque blanc les masque.

## Création d'un masque à partir d'un objet existant

Vous pouvez créer un masque à partir d'un objet existant. Lorsqu'il est utilisé comme masque, le contour de trajectoire d'un objet vectoriel peut être utilisé pour couper ou recadrer d'autres objets. Lorsque vous utilisez un objet bitmap en tant masque, la luminosité de ses pixels ou de sa transparence affecte la visibilité des autres objets.

## Masquage des objets à l'aide de la commande Coller en tant que masque

La commande Coller en tant que masque permet de créer des masques en masquant un objet ou un groupe d'objets à l'aide d'un autre objet. Cette commande permet de créer soit un masque vectoriel, soit un masque bitmap. Lorsque vous utilisez un objet vectoriel en tant que masque, la commande Coller en tant que masque crée un masque vectoriel qui recadre ou coupe les objets masqués à l'aide du contour de trajectoire de l'objet vectoriel. Lorsque vous utilisez une image bitmap en tant que masque, la commande Coller en tant que masque crée un masque bitmap qui affecte la visibilité des objets masqués en utilisant les valeurs d'échelle de gris de l'objet bitmap.

## Pour créer un masque à l'aide de la commande Coller en tant que masque :

1 Sélectionnez l'objet à utiliser comme masque. Maintenez enfoncée la touche Maj et sélectionnez les différents objets.

*Remarque :* L'utilisation de plusieurs objets en tant que masque crée toujours un masque vectoriel, même si les deux objets sont des bitmaps.

2 Positionnez la sélection pour qu'elle recouvre l'objet ou le groupe d'objets à masquer.

L'objet ou les objets à utiliser comme masque peuvent se trouver devant ou derrière l'objet ou les groupes d'objets à masquer.

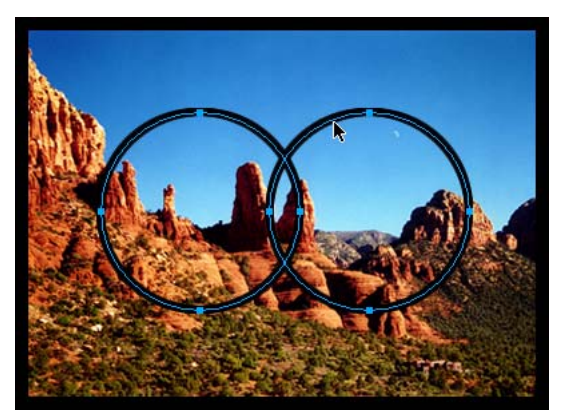

3 Choisissez Edition > Couper pour couper l'objet ou les objets à utiliser comme masque.

4 Sélectionnez l'objet ou le groupe à masquer.

Si vous masquez plusieurs objets, les objets doivent être groupés. Pour plus d'informations sur le groupement d'objets, voir *[Association d'objets](#page-24-1)*, page 25.

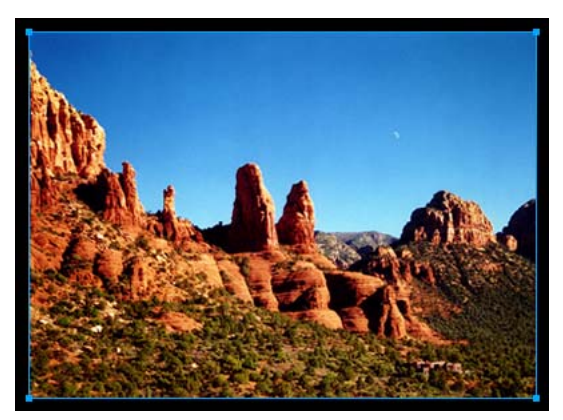

- 5 Pour coller des masques, procédez de l'une des manières suivantes :
	- Choisissez Edition > Coller en tant que masque.
	- Choisissez Modification > Masque > Coller en tant que masque.

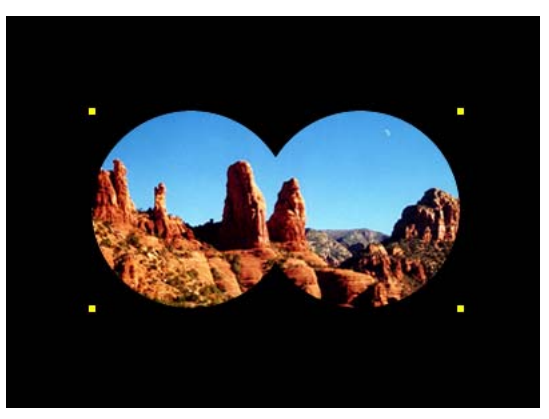

*Masque appliqué à une image avec un fond noir*

| ▼ Calques      |  |            |  |
|----------------|--|------------|--|
| 100<br>Normal  |  |            |  |
| E              |  | Calque Web |  |
| $\blacksquare$ |  | Calque 1   |  |
|                |  | <b>Bit</b> |  |
| Image 1<br>崇   |  |            |  |

*Masque dans le panneau des calques*

## Masquage des objets à l'aide de la commande Coller dedans

Si vous utilisez Macromedia FreeHand, vous devez connaître la commande de création de masques Coller dedans. Cette commande crée un masque vectoriel ou bitmap en fonction du type d'objet masque que vous utilisez. La commande Coller dedans crée un masque en remplissant un trajet fermé ou un objet bitmap avec d'autres objets : graphiques vectoriels, texte ou images bitmap. Le trajet lui-même est parfois appelé trajet de détourage et les éléments qu'ils contiennent s'appellent contenu ou collages intérieurs. Le contenu qui s'étend au-delà du trajet de détourage est masqué.

La commande Coller dedans de Fireworks produit un effet similaire à celui de la commande Coller en tant que masque, mais présente deux différences :

- Avec la commande Coller dedans, l'objet que vous coupez et collez est l'objet à masquer. Comparez cette commande avec la commande Coller en tant que masque dans laquelle l'objet que vous coupez et collez est l'objet masque.
- Avec les masques vectoriels, La commande Coller dedans affiche le trait et la trame de l'objet masque lui-même. Par défaut, le trait et la trame d'un masque vectoriel ne sont pas visibles lorsque vous utilisez la commande Coller en tant que masque. Toutefois, vous pouvez activer ou désactiver l'affichage du trait ou du remplissage d'un masque vectoriel à l'aide de l'Inspecteur des propriétés. Pour plus d'informations, voir *[Changement de l'application des](#page-154-0)  masques*[, page 155](#page-154-0).

## Pour créer un masque à l'aide de la commande Coller dedans :

- 1 Sélectionnez l'objet ou les objets à utiliser comme contenu à coller dedans.
- 2 Positionnez l'objet ou les objets pour qu'ils recouvrent l'objet de destination du collage.

*Remarque :* L'ordre d'empilage n'est pas important dès lors que les objets à utiliser comme contenu à coller dedans reste sélectionnés. Ces objets peuvent se trouver au-dessus ou en dessous de l'objet masque dans le panneau Calques.

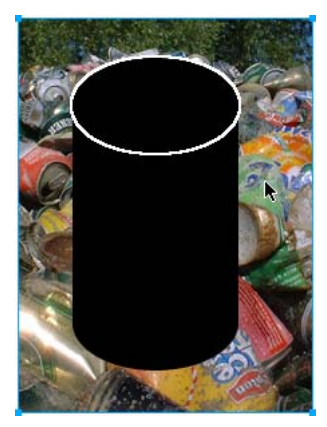

3 Choisissez Edition > Couper pour placer les objets dans le Presse-papiers.
4 Sélectionnez l'objet dans lequel vous voulez coller le contenu. Cet objet sera utilisé comme masque ou trajet de détourage.

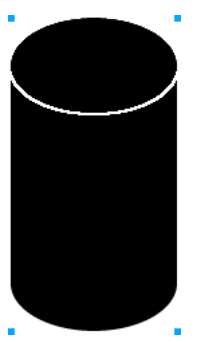

5 Choisissez Edition > Coller à l'intérieur.

Les objets collés apparaissent dans l'objet masque ou sont détourés par le masque.

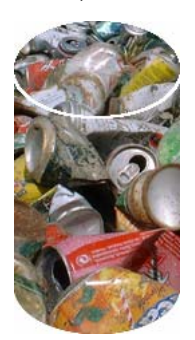

## Utilisation de texte comme masque

Les masques de texte sont un type de masque vectoriel. Ils sont appliqués de la même manière que les masques utilisant des objets existants : utilisez simplement le texte comme un objet masque. La méthode la plus courante pour appliquer un masque de texte consiste à utiliser son contour de trajectoire. Cependant, vous pouvez également appliquer un masque de texte en utilisant son aspect d'échelle de gris.

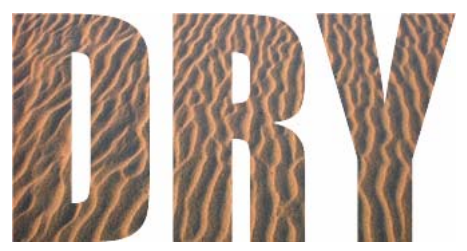

*Masque de texte appliqué en utilisant son contour de trajectoire*

Pour plus d'informations, voir *[Création d'un masque à partir d'un objet existant](#page-141-0)*, page 142. Pour plus d'informations sur les méthodes d'application des masques, voir *[Changement de l'application](#page-154-0)  [des masques](#page-154-0)*, page 155.

# Masquage d'objets à l'aide du panneau Calques

La méthode la plus rapide pour ajouter un masque bitmap transparent vide consiste à utiliser le panneau Calques. Le panneau Calques ajoute un masque blanc à un objet que vous pouvez personnaliser en dessinant dessus avec les outils bitmap.

*Remarque :* Pour plus d'informations sur la création de masques vides, opaques (ou noirs), voir *[Masquage d'objet à l'aide des commandes Révéler la sélection et Masquer la sélection](#page-146-0)*, page 147.

## Pour créer un masque bitmap à l'aide du panneau Calques :

- 1 Sélectionnez l'objet à masquer.
- 2 Cliquez sur le bouton Ajouter un masque, dans la partie inférieure du panneau Calques.

Un masque vide est appliqué à l'objet sélectionné. Le panneau Calques affiche une vignette de masque représentant le masque vide.

- 3 Si l'objet masqué est un objet bitmap, utilisez également l'un des outils Cadre de sélection ou lasso pour créer une sélection de pixels.
- 4 Choisissez un outil de dessin bitmap dans le panneau Outils, tel que Pinceau, Crayon, Pot de peinture ou Dégradé.
- 5 Définissez les options appropriées de l'outil dans l'Inspecteur des propriétés.
- 6 Le masque étant sélectionné, dessinez sur le masque vide. Dans les zones où vous dessinez, l'objet masqué sous-jacent est masqué.

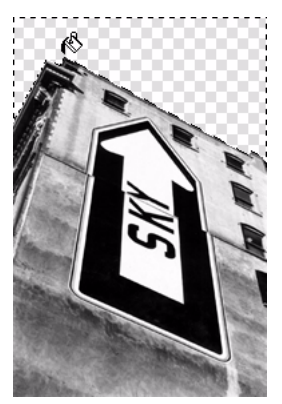

*Image avec masque appliqué*

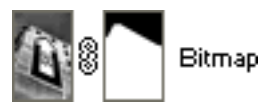

*Masque tel qu'il apparaît dans le panneau Calques*

*Remarque :* Pour plus d'informations sur la modification de l'apparence d'un masque bitmap en dessinant dessus, voir *[Modification de l'aspect d'un masque](#page-153-0)*, page 154.

## <span id="page-146-0"></span>Masquage d'objet à l'aide des commandes Révéler la sélection et Masquer la sélection

Le sous-menu Modification > Masque contient plusieurs options permettant d'appliquer des masques bitmap vides aux objets :

Tout révéler applique un masque transparent vide à un objet qui révèle la totalité de l'objet. Cette commande revient à cliquer sur le bouton Ajouter un masque dans le panneau Calques.

Masquer tout applique un masque opaque vide à un objet qui cache la totalité de l'objet.

Révéler la sélection peut être utilisé uniquement avec des sélection de pixels. La commande applique un masque de pixels transparent en utilisant la sélection de pixels en cours. Les autres pixels de l'objet bitmap sont masqués. Cette commande revient à sélectionner des pixels, puis à cliquer sur le bouton Ajouter un masque.

Masquer la sélection peut être utilisé uniquement avec des sélections de pixels. La commande applique un masque de pixels opaque en utilisant la sélection de pixels en cours. Les autres pixels de l'objet bitmap sont visibles. Cette commande revient à sélectionner des pixels, puis à appuyer sur la touche Alt (Windows) ou Option (Macintosh) et à cliquer sur le bouton Ajouter un masque.

## Pour créer un masque à l'aide des commandes Tout révéler et Masquer tout :

- 1 Sélectionnez l'objet à masquer.
- 2 Exécutez ensuite l'une des opérations suivantes pour créer le masque :
	- Choisissez Modification > Masque > Tout révéler pour afficher l'objet.
	- Choisissez Modification > Masque > Masquer tout pour cacher l'objet.
- 3 Choisissez un outil de dessin bitmap dans le panneau Outils, tel que Pinceau, Crayon ou Pot de peinture.
- 4 Définissez les options appropriées de l'outil dans l'Inspecteur des propriétés.

Si vous avez exécuté la commande Masquer tout, vous devez choisir une couleur autre que le noir.

5 Dessinez sur le masque vide. Dans les zones dans lesquelles vous dessinez, l'objet masqué sousjacent sera masqué ou visible, selon le type de masque que vous avez appliqué.

*Remarque :* Pour plus d'informations sur la modification de l'apparence d'un masque bitmap en dessinant dessus, voir *[Modification de l'aspect d'un masque](#page-153-0)*, page 154.

## Pour créer un masque à l'aide des commandes Révéler la sélection et Masquer la sélection :

1 Choisissez la baguette magique ou un outil Cadre de sélection ou Lasso dans le panneau Outils.

2 Sélectionnez des pixels dans un bitmap.

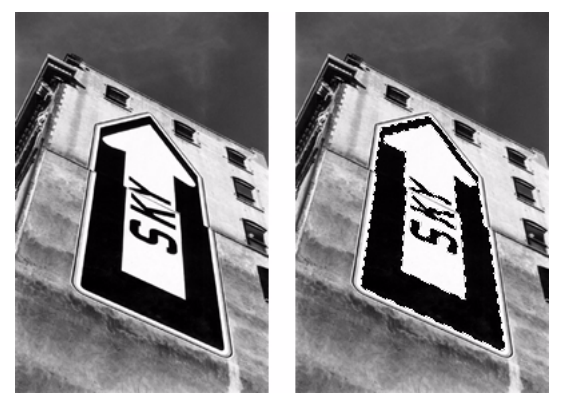

*Image d'origine ; pixels sélectionnés à l'aide de la baguette magique*

- 3 Exécutez ensuite l'une des opérations suivantes pour créer le masque :
	- Choisissez Modification > Masque > Révéler la sélection pour afficher la zone définie par les pixels sélectionnés.
	- Choisissez Modification > Masque > Masquer la sélection pour cacher la zone définie par les pixels sélectionnés.

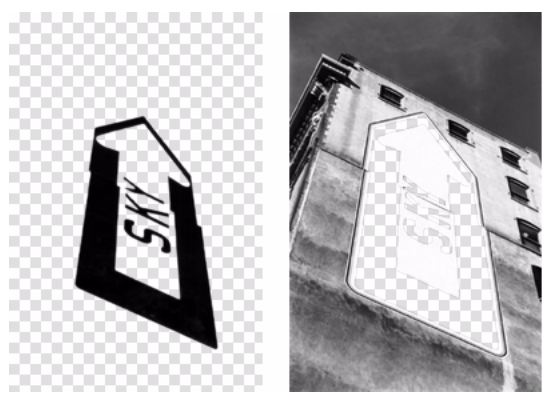

*Résultats des commandes Révéler la sélection et Masquer la sélection*

Un masque bitmap est appliqué à l'aide de la sélection de pixels. Vous pouvez modifier davantage le masque pour afficher ou masquer les pixels restants de l'objet masqué en utilisant les outils bitmap du panneau Outils. Pour plus d'informations sur la modification de l'apparence d'un masque bitmap en dessinant dessus, voir *[Modification de l'aspect d'un masque](#page-153-0)*, [page 154](#page-153-0).

## Importation et exportation de masques de calques Photoshop

Dans Photoshop, vous pouvez masquer les images à l'aide de masques de calques ou de calques groupés. Fireworks vous permet d'importer des images employant des masques de calques sans perdre la possibilité de les modifier, et sans altérer leur apparence. Les masques de calques sont importés sous forme de masques bitmap.

Les masques Fireworks peuvent être également exportés vers Photoshop. Ils sont alors convertis en masques de calques Photoshop. Si l'objet masqué contient du texte que vous voulez rendre modifiable dans Photoshop, vous devez choisir Conserver le caractère modifiable et sacrifier l'aspect lors de l'exportation.

*Remarque :* Si le texte est utilisé comme objet masque, il est converti en bitmap et ne peut plus être modifié comme texte une fois importé dans Photoshop.

## Regroupement d'objets pour former un masque

Vous pouvez grouper au moins deux objets pour créer un masque. Le premier objet devient l'objet masque.

Vous pouvez grouper des objets comme masques bitmap ou vectoriels. L'ordre d'empilage détermine le type de masque appliqué. Si le premier objet est un objet vectoriel, le résultat est un masque vectoriel. S'il correspond à un objet bitmap, le résultat est un masque bitmap.

*Remarque :* Pour plus d'informations sur les masques vectoriels et bitmap, voir *Masques*[, page 139](#page-138-0).

## Pour grouper des objets pour créer un masque :

1 Maintenez enfoncée la touche Maj et cliquez sur deux objets superposés au moins.

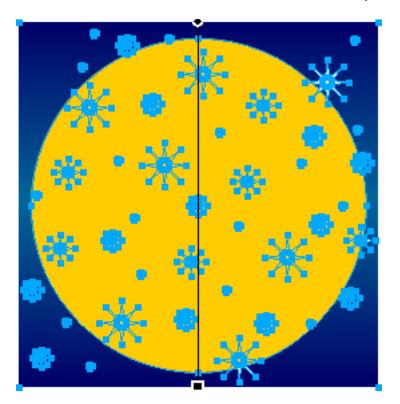

Vous pouvez sélectionner les objets sur différents calques.

2 Choisissez Modification > Masque > Grouper en tant que masque.

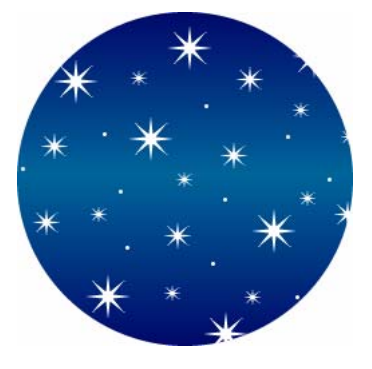

## Modification de masques

Il existe différentes manières pour modifier un masque. En modifiant la position, la forme et la couleur d'un masque, vous pouvez changer la visibilité des objets masqués. Vous pouvez également changer le type d'un masque et son application. En outre, les masques peuvent être remplacés, désactivés ou supprimés.

Les modifications apportées à un masque sont immédiatement visibles, même si l'objet masque n'est pas visible sur le document. La vignette de masque du panneau Calques indiquent les modifications apportées au masque.

Les objets masqués peuvent être également modifiés. Vous pouvez réorganiser les objets masqués sans déplacer le masque. Vous pouvez également ajouter des objets masqués à un groupe de masques existant.

# Sélection de masques et d'objets masqués à l'aide de vignettes de masques

Les masques et les objets masqués peuvent être aisément identifiés et sélectionnés à l'aide des vignettes, dans le panneau Calques. Les vignettes facilitent la sélection et la modification du masque ou des objets masqués uniquement sans affecter les autres objets.

Lorsque vous sélectionnez la vignette d'un masque, son icône apparaît à côté du masque dans le panneau des calques et les propriétés du masque figurent dans l'Inspecteur des propriétés dans lequel vous pouvez les modifier.

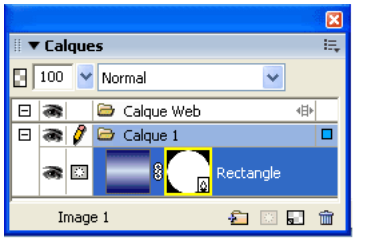

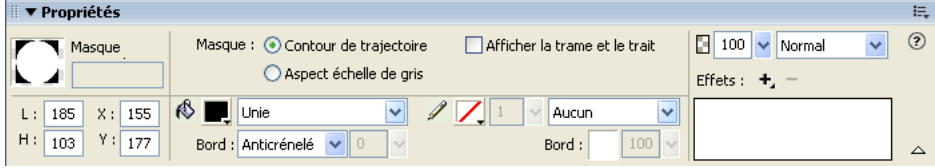

#### Pour sélectionner un masque :

• Cliquez sur la vignette du masque dans le panneau des calques.

Lorsque vous sélectionnez une vignette de masque dans le panneau des calques, la vignette apparaît en jaune.

## Pour sélectionner des objets masqués :

• Cliquez sur la vignette de l'objet masqué dans le panneau des calques.

Lorsque vous sélectionnez une vignette d'objet masqué dans le panneau des calques, la vignette apparaît en bleu clair.

## Sélection de masques et d'objets masqués à l'aide de l'outil Sous-sélection

Utilisez l'outil Sous-sélection pour sélectionner des masques et des objets masqués individuels sur le document sans sélectionner les autres composants du masque.

Lorsque vous sélectionnez un masque ou un objet masqué avec l'outil Sous-sélection, l'Inspecteur des propriétés affiche les propriétés de l'objet sélectionné.

## Pour sélectionner un masque ou un objet masqué de manière indépendante :

• Cliquez avec l'outil Sous-sélection sur l'objet dans le document.

Lorsqu'ils sont sélectionnés, les masques apparaissent en jaune et les objets masqués en bleu clair.

# Déplacement de masques et d'objets masqués

Vous pouvez repositionner les masques et les objets masqués. Vous pouvez les déplacer ensemble ou individuellement.

## Pour déplacer un masque et ses objets masqués simultanément :

- 1 A l'aide de l'outil Pointeur, sélectionnez le masque dans le document.
- 2 Faites glisser le masque vers son nouvel emplacement sans tirer la poignée de déplacement, à moins que vous ne souhaitiez déplacer l'objet masqué indépendamment du masque.

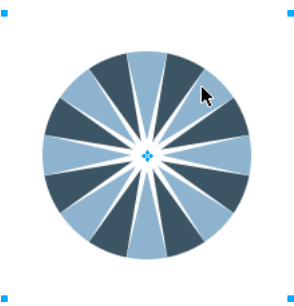

## Pour déplacer les masques et les objets masqués indépendamment en les déliant :

1 Cliquez sur l'icône de lien du masque dans le panneau des calques.

Cette opération permet de dissocier les masques des objets masqués pour les déplacer indépendamment.

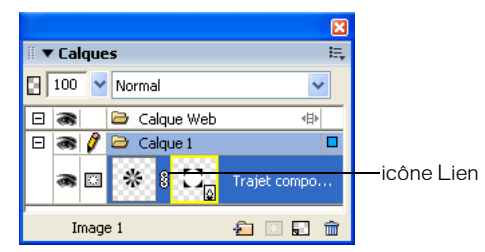

- 2 Sélectionnez la vignette de l'objet à déplacer : le masque ou les objets masqués.
- 3 A l'aide de l'outil Pointeur, faites glisser l'objet ou les objets masqués sur le document.

*Remarque :* S'il existe plusieurs objets masqués, tous les objets masqués sont déplacés simultanément.

4 Cliquez entre les vignettes des masques dans le panneau des calques. Cette opération permet de relier les objets masqués au masque.

## Pour déplacer un masque indépendamment à l'aide de sa poignée de déplacement :

- 1 A l'aide de l'outil Pointeur, sélectionnez le masque dans le document.
- 2 Choisissez l'outil Sous-sélection et faites glisser la poignée de déplacement du masque vers le nouvel emplacement.

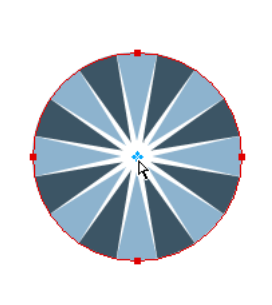

Pour déplacer les objets masqués indépendamment du masque à l'aide de la poignée de déplacement :

- 1 A l'aide de l'outil Pointeur, sélectionnez le masque dans le document.
- 2 Faites glisser la poignée de déplacement vers le nouvel emplacement.

Les objets sont déplacés sans modifier la position du masque.

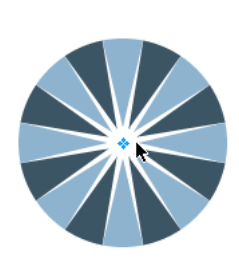

*Remarque :* S'il existe plusieurs objets masqués, tous les objets masqués sont déplacés simultanément.

## Pour déplacer les objets masqués indépendamment les uns des autres :

• Cliquez avec l'outil Sous-sélection sur l'objet pour le sélectionner, puis faites glisser l'objet. C'est la seule méthode permettant de sélectionner et de déplacer un objet masqué sans affecter

les autres objets masqués.

# <span id="page-153-0"></span>Modification de l'aspect d'un masque

En modifiant la forme et la couleur d'un masque, vous pouvez changer la visibilité des objets masqués.

Vous pouvez modifier la forme d'un masque bitmap en dessinant dessus avec les outils bitmap. Il est possible de modifier la forme d'un masque vectoriel en déplaçant les points de l'objet masqué.

Lorsqu'un masque est appliqué avec son aspect d'échelle de gris, vous pouvez modifier ses couleurs pour changer l'opacité des objets masqués sous-jacents. L'utilisation de couleurs de demiton sur un masque d'échelle de gris rend les objets masqués translucides. Utilisez des couleurs claires pour afficher les objets masqués et des couleurs sombres pour les cacher et afficher l'arrièreplan.

Vous pouvez également modifier un masque en lui ajoutant des objets masques ou en utilisant les outils de transformation.

## Pour modifier la forme d'un masque sélectionné, procédez de l'une des manières suivantes :

- Dessinez sur le masque bitmap avec n'importe quel outil de dessin bitmap.
- A l'aide de l'outil Sous-sélection, déplacez les points d'un objet masque vectoriel.

#### Pour modifier la couleur d'un masque sélectionné, procédez de l'une des manières suivantes :

- Pour les masques bitmap en échelle de gris, utilisez les outils bitmap pour dessiner sur le masque en utilisant diverses valeurs d'échelle de gris.
- Pour les masques vectoriels en échelle de gris, changez la couleur de l'objet masque.

*Remarque :* Utilisez des couleurs claires pour afficher les objets masqués et des couleurs sombres pour les cacher.

## Pour modifier un masque en ajoutant des objets masque :

- 1 Choisissez Edition > Couper pour couper l'objet ou les objets sélectionnés à ajouter.
- 2 Dans le panneau Calques, sélectionnez la vignette de l'objet masqué.
- 3 Choisissez Edition > Coller en tant que masque.
- 4 Choisissez Ajouter lorsqu'un message vous demande si vous voulez remplacer le masque ou y ajouter des objets.

L'objet ou les objets sont ajoutés au masque.

#### Pour modifier un masque à l'aide des outils de transformation :

- 1 A l'aide de l'outil Pointeur, sélectionnez le masque dans le document.
- 2 Dans le sous-menu Modification > Transformer, choisissez un outil ou une commande de transformation pour appliquer une transformation au masque. Pour plus d'informations sur l'utilisation des outils de transformation, voir *[Transformation et distorsion d'objets sélectionnés et](#page-20-0)  [de sélections](#page-20-0)*, page 21.

La transformation est appliquée au masque et à ses objets masqués.

*Remarque :* Pour appliquer une transformation à l'objet masqué uniquement, déliez-le d'abord des autres objets masque du panneau des calques, puis exécutez la transformation.

# <span id="page-154-0"></span>Changement de l'application des masques

Vous pouvez utiliser l'Inspecteur des propriétés pour vous assurer que vous modifiez un masque et pour identifier le type de masque que vous utilisez. Lorsqu'un masque est sélectionné, l'Inspecteur des propriétés permet de changer de méthode d'application du masque. Si la fenêtre de l'Inspecteur des propriétés est réduite, cliquez sur la flèche d'agrandissement pour visualiser toutes les propriétés.

Par défaut, les masques vectoriels sont appliqués avec leur contour de trajectoire. Le contour de trajectoire ou le texte est utilisé comme masque. Vous pouvez également afficher le trait et la trame du masque. Cela revient à utiliser la commande Coller dedans pour créer des masques. Pour plus d'informations, voir *[Création d'un masque à partir d'un objet existant](#page-141-0)*, page 142.

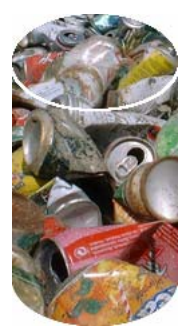

*Masque vectoriel appliqué avec son contour de trajectoire et avec l'option Afficher la trame et le trait activée*

En appliquant un masque bitmap avec son canal alpha, vous pouvez créer un masque qui ressemble à un masque vectoriel appliqué avec son contour de trajectoire. Lorsque vous appliquez un masque avec son canal alpha, la transparence de l'objet masque affecte la visibilité de l'objet à masquer.

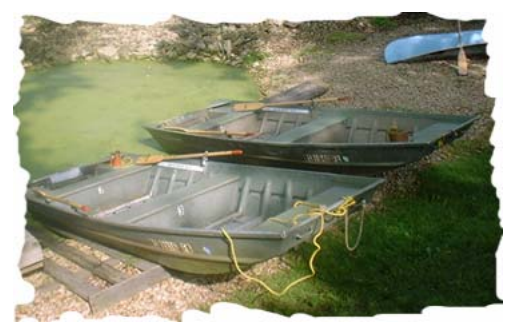

*Masque appliqué avec son canal alpha*

Vous pouvez appliquer les masques vectoriels et bitmap avec leur aspect de niveaux de gris. Par défaut, les masques bitmap sont appliqués avec leur aspect d'échelle de gris. Lorsque vous appliquez un masque avec son aspect d'échelle de gris, la luminosité des pixels détermine le pourcentage d'affichage de l'objet masqué. Les pixels clairs laissent apparaître l'objet masqué. Les pixels sombres du masque dissimulent l'image et laissent apparaître l'arrière-plan. L'application de masques avec leur aspect d'échelle de gris crée des effets intéressants si l'objet masque contient un motif ou une trame de dégradé.

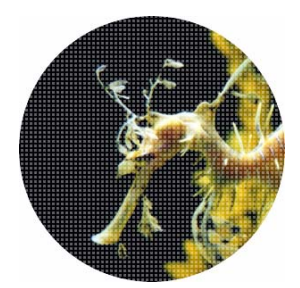

*Masque vectoriel avec une trame de motif appliqué avec son aspect d'échelle de gris*

Vous pouvez également convertir les masques vectoriels en masques bitmap. Il est cependant impossible d'effectuer l'opération inverse.

Pour plus d'informations sur les masques vectoriels et bitmap, voir *Masques*[, page 139.](#page-138-0)

## Pour appliquer un masque vectoriel avec son contour de trajectoire :

• Si un masque vectoriel est sélectionné, choisissez Contour de trajectoire dans l'Inspecteur des propriétés.

## Pour afficher le trait et la trame d'un masque vectoriel :

• Dans l'Inspecteur des propriétés, choisissez Afficher la trame et le trait, si le masque vectoriel sélectionné a été appliqué avec son contour de trajectoire.

## Pour appliquer un masque avec son canal alpha :

• Si un masque bitmap est sélectionné, choisissez Canal alpha dans l'Inspecteur des propriétés.

## Pour appliquer un masque vectoriel ou bitmap avec son aspect d'échelle de gris :

• Si un masque est sélectionné, choisissez Aspect échelle de gris dans l'Inspecteur des propriétés.

## Pour convertir un masque vectoriel en masque bitmap :

- 1 Dans le panneau Calques, sélectionnez la vignette de l'objet masque.
- 2 Choisissez Modification > Fusionner la sélection.

## Ajout d'objets à une sélection masquée

Vous pouvez ajouter plusieurs objets à une sélection masquée existante.

## Pour ajouter des objets masqués à une sélection masquée :

- 1 Choisissez Edition > Couper pour couper l'objet ou les objets sélectionnés à ajouter.
- 2 Dans le panneau Calques, sélectionnez la vignette de l'objet masqué.

3 Choisissez Edition > Coller à l'intérieur.

L'objet ou les objets sont ajoutés aux objets masqués.

*Remarque :* L'exécution de la commande Coller dedans sur un masque existant ne permet pas d'afficher le trait et la trame de l'objet masque, à moins que le masque d'origine ait été appliqué avec son trait et sa trame.

## Remplacement, désactivation et suppression de masques

Vous pouvez remplacer un masque par un nouvel objet masque. Vous pouvez également désactiver ou supprimer un masque. La désactivation d'un masque le masque provisoirement. La suppression d'un masque le supprime définitivement.

## Pour remplacer un masque :

- 1 Choisissez Edition > Couper pour couper l'objet ou les objets sélectionnés à utiliser comme masque.
- 2 Dans le panneau Calques, sélectionnez la vignette de l'objet masqué, puis choisissez Edition > Coller en tant que masque.
- 3 Cliquez sur Remplacer lorsqu'un message vous demande si vous voulez remplacer ou ajouter le masque existant.

Le masque objet est remplacé par le nouveau.

#### Pour désactiver ou activer un masque sélectionné, procédez de l'une des manières suivantes :

- Choisissez Désactiver le masque ou Activer le masque dans le menu Options du panneau Calques.
- Choisissez Modification > Masque > Désactiver le masque ou Modification > Masque > Activer le masque.

Un X rouge apparaît sur la vignette du masque lorsqu'il est désactivé. Cliquez sur X pour activer le masque.

## Pour supprimer un masque sélectionné :

- 1 Pour supprimer le masque, procédez de l'une des manières suivantes :
	- Choisissez Supprimer le masque dans le menu Options du panneau Calques.
	- Choisissez Modification > Masque > Supprimer le masque.
	- Tirez la vignette du masque sur l'icône de la poubelle, dans le panneau Calques.
- 2 Avant de supprimer le masque, indiquez si vous voulez appliquer ou annuler l'effet du masque sur les objets masqués :

Appliquer permet de conserver les modifications que vous effectuez dans l'objet, mais le masque ne peut plus être modifié. Si l'objet à masquer est un objet vectoriel, le masque et l'objet vectoriel sont convertis en une image bitmap unique.

Rejeter permet d'annuler tous les changements effectués et restaure l'objet à son état d'origine. Annuler annule la suppression et laisse le masque intact.

# Fondu et transparence

*La création d'une image composite* est une technique consistant à faire varier la transparence ou l'interaction des couleurs de plusieurs objets superposés. Dans Fireworks, les modes de fondu permettent de créer des images composites. Les modes de fondu permettent également de contrôler l'opacité des objets et des images.

## Modes de fondu

Lorsque vous choisissez un mode de fondu, il est appliqué aux objets sélectionnés dans leur intégralité. Les objets d'un document ou d'un calque unique peuvent avoir des modes de fondu différents de ceux des autres objets du document ou du calque.

Lorsque des objets ayant des modes de fondu différents sont associés, ces modes sont remplacés par le mode de fondu du groupe. La dissociation des objets restaure le mode de fondu individuel de chacun de ces objets.

Un mode de fondu contient les éléments suivants :

La Couleur de fondu est la couleur à laquelle est appliqué le mode de fondu.

L'Opacité est le degré de transparence auquel est appliqué le mode de fondu.

La Couleur de base est la couleur des pixels situés sous la couleur de fondu.

La Couleur résultante est le résultat de l'effet du mode de fondu sur la couleur de base.

Voici les divers modes de fondu de Fireworks :

Normal n'applique aucun mode de fondu.

Multiplicateur multiplie la couleur de base par la couleur de fondu, ce qui produit des couleurs plus sombres.

Ecran multiplie la couleur inverse de la couleur de fondu par la couleur de base, ce qui produit un effet de blanchiment.

Foncer sélectionne la couleur la plus dense, entre la couleur de fondu et la couleur de base, pour l'utiliser comme couleur résultante. Seuls sont remplacés les pixels qui sont plus clairs que la couleur de fondu.

Eclaircir sélectionne la couleur la plus claire, entre la couleur de fondu et la couleur de base, pour l'utiliser comme couleur résultante. Seuls sont remplacés les pixels qui sont plus sombres que la couleur de fondu.

Différence soustrait la couleur de fondu de la couleur de base, ou la couleur de base de la couleur de fondu. La couleur la moins lumineuse est soustraite de la couleur la plus lumineuse.

Teinte combine la valeur de teinte de la couleur de fondu avec la luminance et la saturation de la couleur de base afin de créer la couleur résultante.

Saturation combine la saturation de la couleur de fondu avec la luminance et la teinte de la couleur de base afin de créer la couleur résultante.

Couleur combine la teinte et la saturation de la couleur de fondu avec la luminance de la couleur de base afin de créer la couleur résultante, en préservant les niveaux de gris pour la coloration des images monochromes et pour teinter les images en couleur.

Luminosité combine la luminance de la couleur de fondu avec la teinte et la saturation de la couleur de base.

Inverser inverse la couleur de base.

Nuance ajoute du gris à la couleur de base.

Effacer supprime tous les pixels de la couleur de base, y compris ceux de l'image d'arrière-plan.

# Exemples de mode de fondu

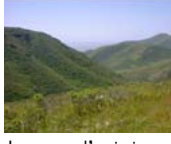

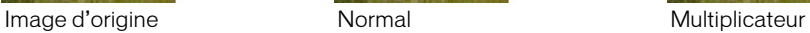

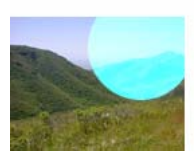

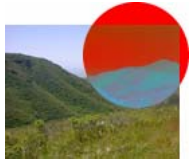

Différence Teinte Teinte

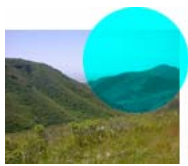

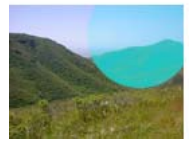

Nuance Effacer

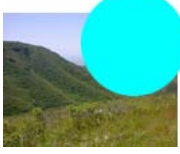

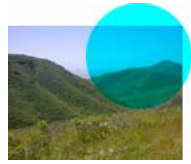

Ecran Foncer Foncer Eclaircir

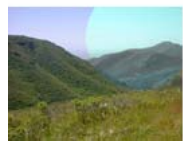

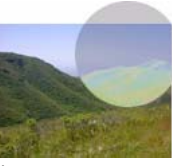

Couleur Luminosité Luminosité Inverser

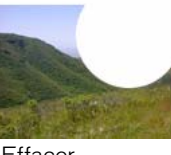

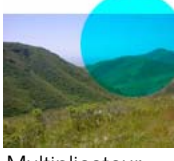

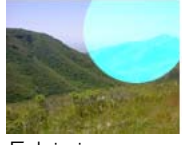

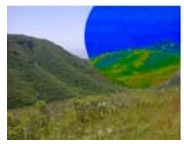

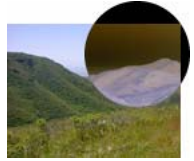

# Réglage de l'opacité et application des fondus

Vous pouvez utiliser l'Inspecteur des propriétés ou le panneau Calques pour régler l'opacité des objets sélectionnés et appliquer des modes de fondu. Une opacité de 100 rend un objet totalement opaque. La valeur 0 (zéro) donne un objet complètement transparent.

Vous pouvez également définir un mode de fondu et une opacité avant de dessiner un objet.

## Pour définir un mode de fondu et une opacité avant de dessiner un objet :

• Après avoir sélectionné l'outil approprié dans le panneau Outils, définissez les options de fondu et d'opacité dans l'Inspecteur des propriétés avant de dessiner l'objet.

*Remarque :* Les options de fondu et d'opacité ne sont pas disponibles avec tous les outils.

#### Pour définir un mode de fondu et un niveau d'opacité sur des objets existants :

- 1 Entre deux objets superposés, sélectionnez celui qui se trouve au-dessus de l'autre.
- 2 Choisissez une option de fondu dans le menu déroulant Mode de fondu de l'Inspecteur des propriétés ou du panneau Calques.
- 3 Choisissez une valeur avec le curseur, dans la zone Opacité, ou tapez une valeur dans le champ.

#### Pour définir un mode de fondu et un niveau d'opacité par défaut à appliquer aux objets que vous dessinez :

- 1 Choisissez Sélection > Désélectionner pour éviter d'appliquer un mode de fondu et une opacité par inadvertance.
- 2 Après avoir sélectionné un outil de dessin vectoriel ou bitmap, choisissez un mode de fondu et un niveau d'opacité dans l'Inspecteur des propriétés.

Le mode de fondu et le niveau d'opacité que vous choisissez sont utilisés par défaut pour tous les nouveaux objets que vous dessinez avec cet outil.

## A propos de l'effet en direct Couleur de remplissage

Fireworks dispose également d'une fonction d'effets en direct qui permet de régler la couleur d'un objet en modifiant son opacité ou son fondu. Cette fonction, appelé Couleur de remplissage, produit le même effet que la superposition d'un objet sur un autre objet utilisant un niveau d'opacité et un fondu différents. Pour plus d'informations sur l'effet en direct Couleur de remplissage, voir Chapitre 6, *[Utilisation des effets en direct](#page-122-0)*, page 123.

# **CHAPITRE 8** Utilisation des styles, des symboles et des adresses URL

Macromedia Fireworks MX 2004 fournit trois panneaux qui permettent de conserver et de réutiliser des styles, des symboles et des adresses URL. Les styles sont stockés dans le panneau Styles, les symboles dans le panneau Bibliothèque et les adresses URL dans le panneau URL. Par défaut, ces trois panneaux sont placés dans le groupe de panneaux Actifs.

Le panneau Styles contient un jeu de styles Fireworks prédéfinis. En outre, si vous avez créé une combinaison de traits, de remplissages et d'autres attributs que vous voulez réutiliser, vous pouvez enregistrer ces attributs sous forme de style. Plutôt que de recréer ces attributs à chaque fois, il suffit de les enregistrer dans le panneau Styles et d'appliquer ensuite cette combinaison d'attributs à d'autres objets.

Fireworks dispose de trois types de symboles : symbole graphique, d'animation et de bouton. Chaque type possède des caractéristiques exclusives pour une utilisation spécifique. Vous pouvez créer de nouveaux symboles, dupliquer, importer et modifier des symboles à l'aide du panneau Bibliothèque. Pour plus d'informations sur les fonctions spécifiques intégrées aux symboles d'animation et de bouton, voir Chapitre 11, *[Création d'animations](#page-222-0)*, page 223 et [Chapitre 10,](#page-200-0)  *[Création de boutons et de menus contextuels](#page-200-0)*, page 201.

Une adresse URL (Uniform Resource Locator), est l'adresse d'une page ou d'un fichier spécifique sur l'Internet. Si vous utilisez la même URL à plusieurs reprises, vous pouvez l'ajouter au panneau URL. Vous pouvez organiser vos URL et les grouper en bibliothèques d'URL.

# Utilisation des styles

Vous pouvez enregistrer et réutiliser un ensemble prédéfini d'attributs de remplissage, de trait, d'effet et de texte en créant un style. Lorsque vous appliquez un style à un objet, celui-ci reprend les caractéristiques de ce style.

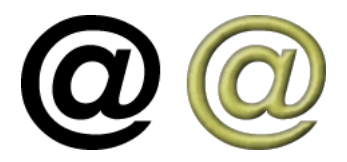

Fireworks possède de nombreux styles prédéfinis. Vous pouvez ajouter, changer ou supprimer des styles. Le CD-ROM de Fireworks et le site Web de Macromedia proposent de nombreux autres styles prédéfinis que vous pouvez importer dans Fireworks. Vous pouvez également exporter des styles et les partager avec d'autres utilisateurs de Fireworks, ou importer des styles depuis d'autres documents Fireworks.

*Remarque :* Vous ne pouvez pas appliquer de styles aux objets bitmap.

## Application d'un style

Le panneau Styles permet de créer, de stocker et d'appliquer des styles à des objets ou à du texte.

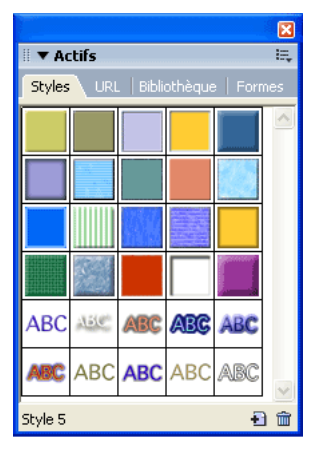

*Panneau Styles*

Lorsque vous appliquez un style à un objet, vous pouvez modifier ce style par la suite sans affecter l'objet original. Fireworks ne garde pas la trace du style que vous avez appliqué à un objet. Si vous supprimez un style personnalisé, vous ne pouvez pas le récupérer. Cependant, tout objet utilisant le style en conserve les attributs. Si vous supprimez l'un des styles fournis avec Fireworks, vous pouvez le récupérer à l'aide de la commande Réinitialiser les styles du menu contextuel Options du panneau Styles. Toutefois, une réinitialisation des styles supprimera les styles personnalisés que vous avez créés.

## Pour appliquer un style à un objet ou à un bloc de texte :

- 1 Choisissez Fenêtre > Styles pour afficher le panneau Styles.
- 2 Dans le panneau Styles, cliquez sur le nom d'un style.

## <span id="page-161-0"></span>Création et suppression de styles

Vous pouvez créer un style basé sur les attributs d'un objet sélectionné. Le style apparaît dans le panneau Styles.

Vous pouvez également supprimer des styles du panneau Styles.

Les attributs suivants peuvent être enregistrés dans un style :

• Type de remplissage et couleur, y compris des attributs de motifs, de textures et de dégradé de vecteur tels que l'angle, la position et l'opacité

- Type de trait et couleur
- Effets

 $\mathbf{H}$ 

 $\hat{m}$ 

• Attributs de texte tels que la police, la taille du point, le style (gras, italique ou souligné), l'alignement, l'anticrénelage, le crénage automatique, l'échelle horizontale, le crénage et l'interlignage

## Pour créer un nouveau style :

- 1 Créez ou sélectionnez un objet vectoriel ou du texte avec les attributs de trait, de trame, d'effet ou de texte désirés.
- 2 Cliquez sur le bouton Nouveau style dans la partie inférieure du panneau Styles.
- 3 Dans la boîte de dialogue Nouveau Style, choisissez les attributs devant être enregistrés comme faisant partie du style.

*Remarque :* Pour enregistrer d'autres attributs de texte non listés, tels que l'alignement, l'anticrénelage, le crénage automatique, l'échelle horizontale, le crénage et l'interlignage, choisissez l'option Texte autre.

4 Nommez le style, si vous le désirez, et cliquez sur OK.

Une icône représentant le style apparaît dans le panneau Styles.

## Pour créer un nouveau style basé sur un style existant :

- 1 Appliquez le style existant à l'objet sélectionné.
- 2 Modifiez les attributs de cet objet.
- 3 Enregistrez ces attributs en créant un nouveau style, comme décrit dans la procédure précédente.

## Pour supprimer un style :

1 Dans le panneau Styles, cliquez sur le nom d'un style.

Appuyez sur la touche Maj et cliquez pour sélectionner des styles multiples ; appuyez sur la touche Contrôle (Windows) ou Commande (Macintosh) et cliquez pour sélectionner des styles multiples non contigus.

2 Cliquez sur le bouton Supprimer le style dans le panneau Styles.

## Modification de styles

Vous pouvez changer les attributs contenus dans un style en modifiant le style à partir du panneau Styles.

## Pour modifier un style :

- 1 Choisissez Sélection > Désélectionner pour désélectionner tous les objets du document.
- 2 Dans le panneau Styles, double-cliquez sur le nom d'un style.
- 3 Dans la boîte de dialogue Modifier le style, choisissez ou désactivez les composants des attributs à appliquer. La boîte de dialogue Modifier le style possède les mêmes options que la boîte de dialogue Nouveau style. Pour plus de détails sur la sélection d'attributs à inclure dans un style, voir *[Création et suppression de styles](#page-161-0)*, page 162.
- 4 Cliquez sur OK pour appliquer les modifications au style.

# Exportation et importation de styles

Il pourrait être souhaitable de partager des styles avec d'autres utilisateurs de Fireworks afin de gagner du temps et de conserver une cohérence. Vous pouvez partager des styles en les exportant afin de les utiliser sur d'autres ordinateurs.

#### Pour exporter des styles :

1 Dans le panneau Styles, cliquez sur le nom d'un style.

Appuyez sur la touche Maj et cliquez pour sélectionner des styles multiples ; appuyez sur la touche Contrôle (Windows) ou Commande (Macintosh) et cliquez pour sélectionner des styles multiples non contigus.

- 2 Choisissez Exporter des styles dans le menu Options du panneau Styles.
- 3 Indiquez un nom et un emplacement pour le document qui contiendra les styles enregistrés.
- 4 Cliquez sur Enregistrer.

## Pour importer des styles :

- 1 Choisissez Importer des styles dans le menu Options du panneau Style.
- 2 Choisissez le document de styles à importer.

Tous les styles de ce document de styles sont importés et placés directement après le style sélectionné dans le panneau Styles.

## Utilisation des styles par défaut

Si vous voulez supprimer tous les styles personnalisés du panneau Styles et restaurer tous les styles par défaut qui ont été supprimés, vous pouvez réinitialiser le panneau Styles à son état par défaut. Vous pouvez également changer la taille des icônes affichées dans le panneau Styles.

## Pour réinitialiser le panneau Styles avec les styles par défaut :

• Choisissez Réinitialiser les styles dans le menu Options du panneau Styles.

*Remarque :* Une réinitialisation des styles supprimera les styles personnalisés que vous aurez enregistrés.

## Pour changer la taille des icônes d'aperçu des styles :

• Choisissez Grandes icônes dans le menu Options du panneau Styles, pour passer des icônes de grande taille aux icônes de petite taille, et réciproquement.

## Application d'attributs sans création d'un style

Vous pouvez copier des attributs d'un objet et les appliquer à d'autres objets, sans créer un nouveau style dans le panneau Styles. Vous pouvez utiliser cette méthode pour appliquer rapidement des attributs à un objet si vous ne comptez pas réutiliser ces attributs sur d'autres objets. Les attributs pouvant être copiés et appliqués comprennent les attributs de remplissage, de trait, d'effet et de texte.

## Pour copier les attributs d'un objet et les appliquer à d'autres objets :

- 1 Sélectionnez l'objet dont vous voulez copier les attributs.
- 2 Choisissez Edition > Copier.
- 3 Désélectionnez l'objet original, puis sélectionnez le ou les objets auxquels vous voulez appliquer les nouveaux attributs.
- 4 Choisissez Edition > Coller les attributs.

Les objets sélectionnés héritent des mêmes attributs que l'objet original.

# Utilisation de symboles

Fireworks dispose de trois types de symboles : symbole graphique, d'animation et de bouton. Chaque type possède des caractéristiques exclusives pour une utilisation spécifique. Les occurrences sont des représentations d'un symbole Fireworks. Lorsque l'objet utilisé pour le symbole (l'objet original) est changé, les occurrences (copies) changent automatiquement pour refléter les modifications apportées au symbole.

Les symboles sont utiles pour réutiliser un élément graphique. Vous pouvez placer des occurrences dans plusieurs documents Fireworks et conserver l'association avec le symbole. Les symboles sont utiles pour créer des boutons et animer des objets sur plusieurs images. Pour plus d'informations sur les fonctions supplémentaires intégrées aux fonctions d'animation et de bouton, voir *[Création](#page-224-0)  [de symboles d'animations](#page-224-0)*, page 225 et *[Création d'un symbole de bouton](#page-200-1)*, page 201.

## Création d'un symbole

Pour créer des symboles graphiques, d'animation et de bouton, choisissez Edition > Insérer. Vous pouvez créer un symbole à partir d'un objet, d'un bloc de texte ou d'un groupe, puis les organiser dans le panneau Bibliothèque. Pour placer des occurrences dans un document, il suffit de les faire glisser du panneau Bibliothèque vers le document.

## Pour créer un nouveau symbole à partir d'un objet sélectionné :

- 1 Sélectionnez l'objet et choisissez Modification > Symbole > Convertir en symbole.
- 2 Dans le champ Nom de la boîte de dialogue Propriétés du symbole, tapez le nom du symbole.
- 3 Choisissez un type de symbole : Graphique, Animation ou Bouton. puis cliquez sur OK. Le symbole apparaît dans la bibliothèque, l'objet sélectionné devient une occurrence du symbole et l'Inspecteur des propriétés affiche les options du symbole.

## Pour créer ex nihilo un symbole :

- 1 Utilisez l'une des méthodes suivantes :
	- Choisissez Edition > Insertion > Nouveau symbole.
	- Choisissez Nouveau symbole dans le menu Options du panneau Bibliothèque.
- 2 Choisissez un type de symbole : Graphique, Animation ou Bouton. puis cliquez sur OK. Selon le type de symbole que vous choisissez, l'éditeur de symboles ou l'éditeur de bouton apparaît.
- 3 Créez le symbole à l'aide des outils du panneau Outils, puis fermez l'éditeur.

Pour plus d'informations, voir *[Création d'un symbole de bouton](#page-200-1)*, page 201 et *[Création de symboles](#page-224-0)  [d'animations](#page-224-0)*, page 225.

## Mise en place d'occurrences

Vous pouvez placer les occurrences d'un symbole dans le document actuel.

#### Pour placer une occurrence :

• Faites glisser un symbole du panneau Bibliothèque vers le document actif.

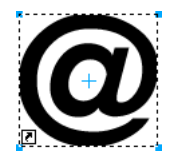

*Occurrence d'un symbole dans le document*

## Modification de symboles

Vous pouvez modifier un symbole dans l'éditeur de symboles, qui met automatiquement à jour toutes les occurrences associées lorsque vous avez terminé vos modifications.

**Remarque :** Pour la plupart des types de modification, la modification d'une occurrence affecte son symbole et toutes les autres occurrences. Il existe toutefois des exceptions. Pour plus d'informations, voir *[Modification d'occurrences](#page-166-0)*, page 167.

#### Pour modifier un symbole et toutes ses occurrences :

- 1 Utilisez l'une des méthodes suivantes pour ouvrir l'éditeur de symboles :
	- Double-cliquez sur une occurrence.
	- Sélectionnez une occurrence et choisissez Modification > Symbole > Modifier le symbole.
- 2 Modifiez le symbole et fermez la fenêtre.

Le symbole et toutes les occurrences associées reprennent ces modifications.

#### Pour renommer un symbole :

- 1 Double-cliquez sur le nom du symbole dans le panneau Bibliothèque.
- 2 Changez le nom dans la boîte de dialogue Propriétés du symbole, et cliquez sur OK.

#### Pour dupliquer un symbole :

- 1 Sélectionnez le symbole dans le panneau Bibliothèque.
- 2 Dans le menu des options du panneau Bibliothèque, choisissez Dupliquer.

#### Pour changer un type de symbole :

- 1 Double-cliquez sur le nom du symbole dans la Bibliothèque.
- 2 Choisissez une autre option de type de symbole.

#### Pour sélectionner tous les symboles inutilisés dans le panneau Bibliothèque :

• Choisissez Sélectionner les éléments non utilisés dans le menu Options du panneau Bibliothèque.

#### Pour supprimer un symbole :

- 1 Sélectionnez le symbole dans le panneau Bibliothèque.
- 2 Dans le menu Options du panneau Bibliothèque, choisissez Supprimer.
- 3 Cliquez sur Supprimer. Le symbole et toutes ses occurrences sont supprimés.

## <span id="page-166-0"></span>Modification d'occurrences

Lorsque vous double-cliquez sur une occurrence afin de la modifier, vous modifiez en fait le symbole dans l'éditeur de symboles ou dans l'éditeur de boutons. Pour modifier uniquement l'occurrence active, vous devez rompre le lien entre l'occurrence et le symbole. Cela rompt de manière définitive la relation entre les deux éléments et les modifications futures qui seront apportées au symbole n'affecteront pas l'occurrence précédente.

Les symboles de bouton possèdent plusieurs fonctions pratiques permettant de conserver la relation symbole/occurrence pour un groupe de boutons, tandis qu'un texte de bouton et une adresse URL unique sont assignés à chaque occurrence. Pour plus d'informations, voir *[Modification des symboles de bouton](#page-205-0)*, page 206.

## Rupture du lien d'un symbole

Vous pouvez modifier une occurrence sans toucher au symbole ni aux autres occurrences, en rompant auparavant le lien entre cette occurrence et son symbole.

#### Pour séparer une occurrence d'un symbole :

- 1 Sélectionnez l'occurrence.
- 2 Choisissez Modification > Symbole > Séparer.

L'occurrence sélectionnée devient un groupe. Le symbole qui apparaît dans le panneau Bibliothèque n'est plus associé à ce groupe. Après séparation du symbole, l'occurrence d'un bouton antérieur perd les caractéristiques du symbole de son bouton, et une occurrence de l'animation antérieure perd les caractéristiques de son symbole d'animation.

## Modification des propriétés d'une occurrence

Les propriétés d'une occurrence peuvent être modifiées dans l'Inspecteur des propriétés sans affecter le symbole ou d'autres occurrences :

- Mode de fondu
- Opacité
- Effets
- Largeur et hauteur
- Coordonnées *X* et *Y*

Remarque : Les occurrences de bouton possèdent des propriétés supplémentaires pouvant être modifiées sans affecter le symbole. Pour plus d'informations sur la modification des occurrences de boutons, voir *[Modification des symboles de bouton](#page-205-0)*, page 206.

#### Pour modifier les propriétés d'une occurrence sans affecter le symbole ou rompre le lien du symbole :

- 1 Sélectionnez l'occurrence.
- 2 Modifiez les propriétés de l'occurrence dans l'Inspecteur des propriétés.

## Importation et exportation de symboles

Le panneau Bibliothèque conserve les symboles d'animation, de graphisme et de bouton que vous créez dans le document actuel. Il conserve également les symboles que vous importez dans le document actuel. Le panneau Bibliothèque est spécifique au document actif, mais vous pouvez utiliser les symboles d'une bibliothèque dans plusieurs documents Fireworks en important et en exportant, en coupant et en collant, ou en effectuant un glisser-déposer.

Vous pouvez importer des symboles d'autres bibliothèques, y compris des bibliothèques contenant des symboles préparés dans Macromedia Fireworks et des bibliothèques contenant des symboles que vous, ou une autre personne, a préalablement exportés. Inversement, si vous avez créé des symboles que vous désirez réutiliser ou partager, vous pouvez exporter vos propres bibliothèques de symboles. Lorsque vous exportez une bibliothèque de symboles, elle est exportée sous la forme d'un fichier PNG.

## <span id="page-167-0"></span>Importation de symboles

Fireworks possède des bibliothèques de symboles dans le sous-menu Edition > Bibliothèques, à partir duquel vous pouvez importer des symboles d'animation préparés, des symboles graphiques et des symboles de bouton, ainsi que des barres de navigation et des thèmes de symboles multiples. En utilisant ces symboles, vous pouvez créer rapidement une page Web sophistiquée contenant des éléments de navigation avancés sans avoir besoin de créer des symboles originaux.

#### Pour importer un ou plusieurs symboles préparés à partir d'une bibliothèque de symboles Fireworks :

- 1 Ouvrez un document Fireworks.
- 2 Choisissez Edition > Bibliothèques, puis choisissez une bibliothèque :

Animations ouvre un ensemble de symboles animés.

Puces ouvre un ensemble de symboles graphiques ressemblant à différents types de puces.

Boutons ouvre un ensemble de boutons Fireworks à 2, 3 et 4 états.

Thèmes ouvre une liste de symboles d'animations, de graphiques et de boutons. Chaque thème se compose de trois symboles ayant une conception et un nom identiques et dont les couleurs coordonnées permettent de les utiliser ensemble.

Autre affiche une boîte de dialogue Ouvrir, à partir de laquelle vous pouvez ouvrir des fichiers PNG de bibliothèques de symboles préalablement exportés. Pour plus d'informations, voir la procédure suivante.

En outre, vous pouvez importer des symboles de fichiers PNG de bibliothèques préalablement exportés et localisés sur votre disque dur, un CD ou un réseau. Pour plus d'informations sur l'exportation de symboles, voir *[Exportation de symboles](#page-168-0)*, page 169.

## Pour importer des symboles d'un autre fichier dans le document actif :

- 1 Utilisez l'une des méthodes suivantes :
	- Choisissez Importer des symboles dans le menu Options du panneau Bibliothèque.
	- Choisissez Edition > Bibliothèques > Autre.
- 2 Naviguez jusqu'au dossier qui contient le fichier, sélectionnez-le et cliquez sur Ouvrir.
- 3 Sélectionnez les symboles à importer, et cliquez sur Importer.

Les symboles importés apparaissent dans le panneau Bibliothèque.

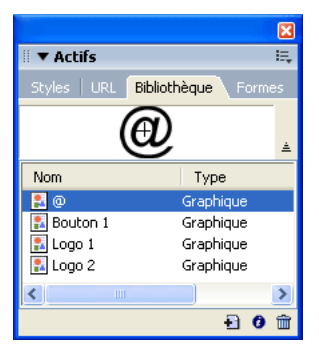

Vous pouvez également importer et exporter individuellement des symboles vers et à partir des panneaux Bibliothèque de plusieurs documents en effectuant un glisser-déposer ou bien un copier-coller avec les occurrences.

## Pour importer un symbole en effectuant un glisser-déposer ou un copier-coller, utilisez l'une des méthodes suivantes :

- A partir du document contenant le symbole, faites glisser l'occurrence d'un symbole vers le document de destination.
- Copiez l'occurrence d'un symbole dans le document contenant le symbole, puis collez-le dans le document de destination.

Le symbole est importé dans le panneau Bibliothèque du document de destination et conserve un lien avec le symbole du document original. Pour plus d'informations, voir *[Mise à jour de symboles](#page-169-0)  [et d'occurrences exportés dans plusieurs documents](#page-169-0)*, page 170.

# <span id="page-168-0"></span>Exportation de symboles

Si, dans un document Fireworks, vous avez créé ou importé des symboles que vous voulez enregistrer afin de les réutiliser dans d'autres documents ou de les partager avec d'autres personnes, vous pouvez utiliser le menu Options du panneau Bibliothèque afin de les exporter dans un fichier PNG. Vous pouvez ensuite importer les symboles en naviguant jusqu'au fichier PNG qui contient les symboles en utilisant le sous-menu Edition > Bibliothèques. Pour plus d'informations, voir *[Importation de symboles](#page-167-0)*, page 168.

## Pour exporter des symboles :

- 1 Dans le menu Options du panneau Bibliothèque, choisissez Exporter des symboles.
- 2 Sélectionnez les symboles à exporter, et cliquez sur Exporter.
- 3 Choisissez un emplacement, indiquez un nom pour le fichier de symboles, et cliquez sur Enregistrer.

Fireworks enregistre les symboles dans un seul fichier PNG.

## <span id="page-169-0"></span>Mise à jour de symboles et d'occurrences exportés dans plusieurs documents

Les symboles importés restent liés à leur document de symbole d'origine. Vous pouvez modifier le document de symbole d'origine, puis mettre à jour les documents cible pour appliquer vos modifications.

#### Pour mettre à jour tous les symboles et toutes les occurrences exportés :

- 1 Dans le document d'origine, double-cliquez sur une occurrence ou sélectionnez-en une et choisissez Modification > Symbole > Modifier le symbole pour ouvrir l'éditeur de symbole correspondant.
- 2 Effectuez vos modifications et fermez l'éditeur.
- 3 Enregistrez le fichier.
- 4 Dans le document dans lequel le symbole a été importé, sélectionnez le symbole dans le panneau Bibliothèque.
- 5 Choisissez Mettre à jour dans le menu Options du panneau Bibliothèque.

*Remarque :* Pour mettre à jour tous les symboles importés, sélectionnez tous les symboles dans le panneau Bibliothèque et choisissez Mettre à jour.

# Utilisation des URL

L'affectation d'une adresse URL à un objet Web crée un lien vers un fichier tel qu'une page Web. Vous pouvez affecter des adresses URL à des objets références, boutons et découpes. Lorsque vous devez utiliser une URL à plusieurs reprises, vous pouvez créer une bibliothèque d'URL à partir du panneau URL, puis enregistrer les URL dans cette bibliothèque. Le panneau URL permet d'ajouter, modifier et organiser vos URL.

Par exemple, si votre site Web contient plusieurs boutons de navigation permettant de revenir à la page d'accueil, ajoutez l'adresse URL de cette dernière au panneau URL. Sélectionnez l'URL dans la bibliothèque d'URL, puis affectez cette URL à chaque bouton de navigation. Utilisez la fonction Rechercher et remplacer pour modifier une URL dans plusieurs documents (voir *[Recherche et remplacement](#page-277-0)*, page 278).

Les bibliothèques d'URL sont disponibles pour l'ensemble des documents de Fireworks et sont enregistrées entre deux sessions.

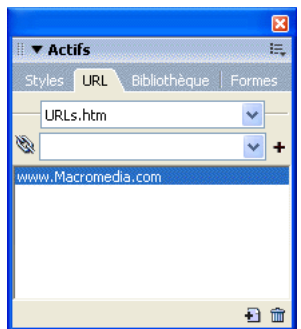

*Panneau URL*

# Affectation d'une URL à un objet Web

## Pour affecter une URL à un objet Web :

- 1 Saisissez l'URL dans la zone de texte Lien.
- 2 Cliquez sur le bouton Plus (+) et ajoutez l'URL.
- 3 Sélectionnez un objet Web.
- 4 Sélectionnez l'URL à partir du panneau d'aperçu des URL.

## Création d'une bibliothèque d'URL

Vous pouvez regrouper les URL dans des bibliothèques. En étant regroupées, les URL relevant du même domaine sont ainsi plus faciles à retrouver. Vous pouvez enregistrer les URL dans la bibliothèque d'URL par défaut, URLs.htm, ou dans les nouvelles bibliothèques d'URL que vous créez. Vous pouvez également importer les URL d'un document HTML existant et les regrouper dans une bibliothèque.

Le fichier URLs.htm et toutes les nouvelles bibliothèques que vous créez sont stockés dans le dossier URL Libraries sous Application Data/Macromedia/Fireworks MX 2004 (Windows) ou Application Support/Macromedia/Fireworks MX 2004 (Macintosh). Pour plus d'informations sur l'emplacement de ce dossier, voir *[Utilisation des fichiers de configuration](#page-300-0)*, page 301.

## Pour créer une nouvelle bibliothèque d'URL :

- 1 Choisissez Nouvelle bibliothèque d'URL dans le menu Options du panneau URL.
- 2 Indiquez le nom de la bibliothèque dans la zone de texte, puis cliquez sur OK.

Le nom de la nouvelle bibliothèque apparaît dans le menu contextuel Bibliothèque du panneau URL.

## Pour ajouter une nouvelle URL à une bibliothèque d'URL :

- 1 Choisissez une bibliothèque dans le menu contextuel Bibliothèque.
- 2 Tapez une adresse d'URL dans le champ Lien.
- 3 Cliquez sur le bouton Plus (+).

Le bouton Plus (+) ajoute l'URL courante à la bibliothèque.

Vous pouvez améliorer l'organisation de vos URL en n'ajoutant que celles qui sont utilisées dans votre document.

## Pour ajouter simultanément une URL à la bibliothèque lorsque vous affectez cette URL à un objet Web :

- 1 Sélectionnez l'objet.
- 2 Pour spécifier l'adresse de l'URL, procédez de l'une des manières suivantes :
	- Choisissez Ajouter une URL dans le menu Options du panneau URL, saisissez une URL absolue ou relative, puis cliquez sur OK.
	- Tapez une adresse d'URL dans le champ Lien. Cliquez sur le bouton Plus (+).

L'URL apparaît dans le panneau d'aperçu des URL. Voir *[Affectation des URL](#page-189-0)*, page 190 et *[Définition de l'URL d'un symbole ou d'une occurrence de bouton](#page-207-0)*, page 208.

## Pour ajouter les URL utilisées à une bibliothèque d'URL :

- 1 Choisissez une bibliothèque dans le menu contextuel Bibliothèque.
- 2 Choisissez Ajouter les URL utilisées à la bibliothèque dans le menu Options du panneau URL.

## Pour supprimer une URL dans le panneau d'aperçu des URL :

• Cliquez sur le bouton Supprimer une URL dans la partie inférieure du panneau URL.

## Pour supprimer de la bibliothèque toutes les URL non utilisées :

- 1 Choisissez Supprimer les URL inutilisées dans le menu Options du panneau URL.
- 2 Cliquez sur OK.

## Modification d'une URL

Vous pouvez modifier facilement des URL à partir du panneau URL. Vous pouvez modifier une seule occurrence d'une URL ou faire en sorte que vos modifications affectent l'ensemble du document.

## Pour modifier une URL :

- 1 Sélectionnez l'adresse URL à modifier dans le panneau d'aperçu des URL.
- 2 Choisissez Modifier une URL dans le menu Options du panneau URL.
- 3 Modifiez l'adresse URL. Si vous désirez mettre ce lien à jour dans tout le document, activez l'option Remplacer toutes les occurrences dans le document.

## URL absolues et relatives

Lorsque vous saisissez une URL dans le panneau URL, vous pouvez indiquer une URL absolue ou relative.

- Si vous établissez un lien vers une page Web n'appartenant par à votre site, vous devez spécifier une URL absolue.
- Par contre, si vous établissez un lien vers une page Web figurant dans votre site, vous pouvez spécifier une URL absolue ou relative.

Les URL absolues sont des adresses URL complètes, incluant le protocole de serveur (qui est généralement http:// pour les pages Web). Par exemple, http://www.macromedia.com/fr/support/ est l'URL absolue de la page Web du Centre de support de Macromedia Fireworks. Les URL absolues restent précises, quel que soit l'emplacement du document source, mais le lien est rompu si le document cible est déplacé.

Les URL relatives sont indiquées par rapport au dossier contenant le document source. Les exemples ci-dessous sont des syntaxes de navigation d'URL relatives :

- fichier.htm établit un lien avec un fichier situé dans le même dossier que le document source.
- ../../fichier.htm établit un lien avec un fichier situé dans un dossier placé deux niveaux audessus du dossier contenant le document source. Chaque signe ../ représente un niveau.
- htmldocs/fichier.htm établit un lien vers un fichier situé dans un dossier appelé htmldocs, figurant dans le dossier contenant le document source.

Les URL relatives sont généralement les plus simples pour établir un lien avec un fichier qui restera toujours placé dans le même dossier que le document actif.

# Importation et exportation d'URL

Si le panneau URL contient des URL que vous voulez réutiliser dans d'autres documents Fireworks, vous pouvez les exporter pour des utilisations ultérieures. Ensuite, vous pouvez facilement les importer vers n'importe quel autre document Fireworks, ce qui en facilitera l'accès.

Vous pouvez également importer toutes les URL référencées dans un document HTML existant.

## Pour exporter des URL :

- 1 Choisissez Exporter des URL dans le menu Options du panneau URL.
- 2 Indiquez un nom de fichier, puis cliquez sur Enregistrer.

Un fichier HTML est créé. Il contient les URL que vous avez exportées.

## Pour importer des URL :

- 1 Choisissez Importer des URL dans le menu Options du panneau URL.
- 2 Sélectionnez un fichier HTML, puis cliquez sur Ouvrir.

Toutes les URL de ce fichier sont importées.

# **CHAPITRE 9** Découpes, survols et références

Les découpes sont les composants de base de l'interactivité dans Macromedia Fireworks MX 2004. Il s'agit d'objets Web : elles n'existent pas réellement en tant qu'images, mais, en dernière instance, comme code HTML. Vous pouvez les afficher, les sélectionner et les renommer à partir du calque Web, dans le panneau Calques. Ce chapitre présente les concepts fondamentaux de la découpe et en explique les procédures d'utilisation pour affecter des comportements interactifs à vos pages Web.

En appliquant la technique de survol Glisser-déposer pour affecter un comportement interactif aux découpes, vous pouvez rapidement créer des effets de survol et de permutation d'images dans l'espace de travail. Vous pouvez afficher les comportements affectés à partir du panneau Comportements et créer des interactions plus complexes dans ce panneau.

Vous pouvez également utiliser des références pour affecter des comportements interactifs à vos pages Web. Les références permettent de créer une carte-image, autrement dit du code HTML qui détermine une *zone sensible* dans un document HTML. Ces zones ne représentent pas nécessairement des liens. Elles peuvent simplement déclencher un comportement ou définir un texte de description. Les références peuvent également recevoir des événements de souris, ce qui permet à des comportements JavaScript d'agir dans des découpes.

# Création et modification d'une découpe

La découpe d'images en zones consiste à diviser un document Fireworks en plusieurs segments dont chacun sera exporté séparément dans un fichier distinct. Pendant l'exportation, Fireworks crée également un fichier HTML contenant le code des tables permettant de réassembler l'image dans un navigateur.

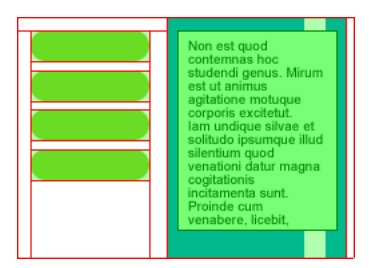

*La découpe d'images en zones consiste à diviser un document en plusieurs segments dont chacun sera exporté dans un fichier distinct.*

La découpe d'images présente au moins trois avantages majeurs :

Optimisation L'une des principales difficultés de la conception graphique pour le Web réside dans la nécessité de produire des images pouvant être téléchargées rapidement sans pour autant sacrifier la qualité graphique. La découpe d'images permet d'optimiser chaque découpe individuelle en utilisant le format de fichier et les options de compression les plus appropriés. Pour plus d'informations, voir Chapitre 12, *[Optimisation et exportation](#page-236-0)*, page 237.

Interactivité Vous pouvez utiliser les découpes pour créer des zones qui répondront aux événements de souris. Pour plus d'informations sur l'affectation de comportements interactifs aux découpes, voir *[Affectation de comportements interactifs aux découpes](#page-181-0)*, page 182.

Mise à jour partielle d'une page Web La découpe d'images facilite la mise à jour des éléments d'une page Web qui changent fréquemment. Par exemple, prenez le cas d'une entreprise qui aurait une page Web dans laquelle les informations de la section Collaborateur du mois doivent être modifiées tous les mois. Grâce à la découpe, il est possible de remplacer rapidement le nom et la photo du collaborateur sans devoir modifier la page entière.

## Création d'objets de découpe

Vous pouvez créer un objet découpe en le dessinant à l'aide de l'outil Découpe ou en insérant une découpe basée sur un objet sélectionné.

Les traits qui partent de l'objet découpe sont les repères de découpe, qui définissent les limites des divers fichiers image entre lesquels le document sera divisé lors de l'exportation. Par défaut, ces repères sont de couleur rouge.

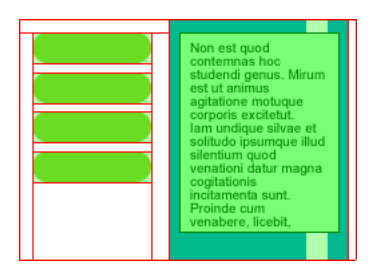

Pour insérer une découpe rectangulaire basée sur un objet sélectionné :

- 1 Choisissez Edition > Insertion > Découpe. La découpe est un rectangle dont la zone couverte comprend les bords les plus extérieurs de l'objet sélectionné.
- 2 Si vous avez sélectionné plusieurs objets, choisissez le mode d'application des découpes :

Simple crée une découpe unique, qui recouvre tous les objets sélectionnés.

Multiple crée un objet découpe pour chaque objet sélectionné.

## Pour tracer un objet découpe rectangulaire :

1 Choisissez l'outil Découpe.

 $\overline{\mathbb{X}}$ 

2 Tracez l'objet découpe. L'objet découpe apparaît dans le calque Web tandis que les repères de découpe apparaissent dans le document.

*Remarque :* Vous pouvez ajuster la position d'une découpe à mesure que vous la dessinez. Maintenez le bouton de la souris et la barre d'espacement enfoncés et faites glisser la découpe vers un autre emplacement du document. Relâchez la barre d'espacement pour continuer à dessiner la découpe.

# Création d'une découpe HTML

Une découpe HTML représente une zone dans laquelle du texte HTML apparaît dans le navigateur. Une découpe HTML n'exporte aucune image mais du texte HTML qui apparaît dans la cellule de tableau définie par la découpe.

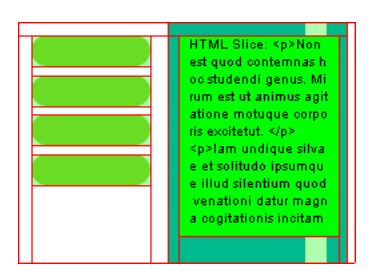

Les découpes HTML sont utiles pour actualiser rapidement le texte qui apparaît sur votre site Web, sans devoir créer de nouveaux graphismes.

#### Pour créer une découpe HTML :

- 1 Dessinez un objet découpe et laissez-le sélectionné.
- 2 A partir de l'Inspecteur des propriétés, choisissez HTML dans le menu déroulant Type.
- 3 Cliquez sur Edition.
- 4 Tapez le texte dans la fenêtre Modifier découpe du code HTML et, au besoin, insérez des balises de mise en forme HTML pour mettre en forme le texte.

*Remarque :* Vous pouvez également insérer les balises de mise en forme HTML dans le code HTML après l'avoir exporté à l'aide d'un éditeur de texte ou d'un éditeur de code HTML comme Macromedia Dreamweaver.

5 Cliquez sur OK pour appliquer les modifications et refermer la fenêtre Modifier découpe du code HTML.

Le texte et les balises HTML que vous avez insérés apparaissent comme code HTML brut dans le corps de la découpe dans le fichier PNG Fireworks.

*Remarque :* L'aspect des découpes de texte HTML peut varier selon les navigateurs et les systèmes d'exploitation, car la taille et le type des polices peuvent être définis dans le navigateur.

# Création d'une découpe non rectangulaire

Les découpes rectangulaires peuvent ne pas suffire à affecter une interaction à une image non rectangulaire. Si vous envisagez, par exemple, d'affecter un comportement de survol à une découpe et que les objets découpe se chevauchent ou sont de forme irrégulière, une découpe rectangulaire peut faire apparaître des informations non désirées en même temps que l'image de remplacement. Pour résoudre ce problème, Fireworks permet d'utiliser l'outil Découpe Polygonale pour tracer des découpes ayant n'importe forme polygonale.

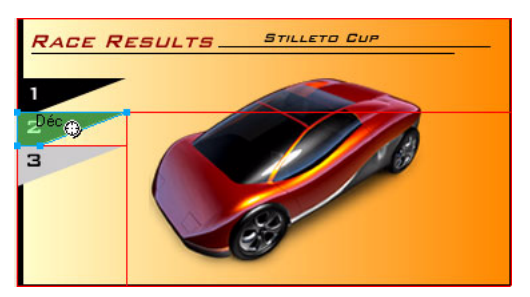

Vous pouvez également insérer une découpe au-dessus du trajet vectoriel pour créer des découpes de forme irrégulière.

## Pour tracer un objet découpe polygonal :

- 1 Choisissez l'outil Découpe polygonale.
- 2 Cliquez pour placer les points vectoriels du polygone. L'outil Découpe polygonale ne permet de tracer que des segments de ligne droite.
- 3 Lorsque vous tracez un objet découpe polygonal autour d'objets ayant des bords adoucis, veillez à inclure la totalité de l'objet pour éviter de créer des bords nets indésirables sur le graphisme.
- 4 Pour sortir de l'outil Découpe polygonale, choisissez un autre outil dans la palette d'outils. Il n'est pas nécessaire de cliquer une seconde fois sur le premier point pour fermer le polygone.

*Remarque :* Veillez à ne pas faire un usage abusif des découpes polygonales, car elles réclament plus de code JavaScript que les découpes rectangulaires équivalentes. Vous risquez ainsi d'accroître le temps de traitement du navigateur Web.

#### Pour créer une découpe polygonale à partir d'un objet ou d'un trajet vectoriel :

- 1 Sélectionnez un trajet vectoriel.
- 2 Choisissez Edition > Insertion > Référence.
- 3 Choisissez Edition > Insertion > Découpe.

Une découpe est générée avec la forme de l'objet vectoriel.

*Remarque :* Pour éviter l'exportation d'une carte-image inutile dans le code HTML, supprimez la référence une fois que vous avez accompli ces procédures.

# Visualisation et affichage des découpes et des repères de découpe

Vous pouvez contrôler la visibilité des découpes et autres objets Web de votre document l'aide des panneaux Calques et Outils. Lorsque vous masquez des découpes dans l'ensemble du document, vous masquez du même coup les repères de découpe.

A l'aide de l'Inspecteur des propriétés, vous pouvez organiser les découpes en affectant une couleur unique à chaque objet découpe. Vous pouvez également changer la couleur des repères de découpe grâce au menu Affichage.

# Affichage des découpes dans le panneau Calques

Le calque Web affiche tous les objets Web du document ; vous pouvez alors sélectionner et afficher chacun de ces objets.

## Pour afficher et sélectionner une découpe dans le panneau Calques :

- 1 Choisissez Fenêtre > Calques pour ouvrir le panneau Calques.
- 2 Développez le calque Web en cliquant sur le signe Plus (+) (Windows) ou sur le triangle (Macintosh).

Le calque Web répertorie tous les objets Web utilisés dans votre document.

3 Cliquez sur le nom d'une découpe pour la sélectionner.

La découpe est alors sélectionnée dans le calque Web et dans la fenêtre du document.

## Affichage et masquage des découpes

Une découpe masquée est invisible dans le fichier PGN Fireworks. Vous pouvez désactiver tout ou partie des objets Web. Les découpes étant des objets Web, elles apparaissent sous le calque Web du panneau Calques ; vous pouvez choisir d'afficher ou de masquer la découpe sélectionnée. Vous pouvez également utiliser le panneau Outils pour contrôler la visibilité des découpes. Le masquage d'un objet découpe n'empêche pas l'exportation de la découpe dans le texte HTML.

## Pour masquer et afficher des découpes et références spécifiques :

- 1 Cliquez sur l'icône représentant un œil à côté de l'objet Web dans le panneau des calques.
- 2 Cliquez dans la colonne de l'œil pour rendre l'objet à nouveau visible. L'icône représentant un œil réapparaît lorsque les objets Web sont à nouveau visibles.

#### Pour afficher ou masquer l'ensemble des références, découpes et repères, procédez de l'une des manières suivantes :

• Cliquez sur le bouton Masquer/Afficher les découpes approprié dans la section Web du panneau Outils.

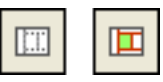

盈

• Cliquez sur l'icône représentant un œil à côté de calque Web dans le panneau des calques.

#### Pour afficher ou masquer les repères de découpe dans tous les modes d'affichage du document :

• Choisissez Affichage > Repères de découpe.

# Modification de la couleur des découpes et des repères de découpe

Si les couleurs utilisées dans le document sont identiques à celles de la découpe, vous pouvez éprouver des difficultés à distinguer les découpes des objets du document. Pour faciliter leur consultation, affectez une nouvelle couleur aux découpes sélectionnées. Vous pouvez également organiser les découpes en affectant une couleur spécifique à chacune d'elles. Vous pouvez également modifier la couleur des repères de découpe.

*Remarque :* Lorsque vous prévisualisez le document, les découpes désélectionnées y apparaissent comme du papier calque blanc.

#### Pour changer la couleur de l'objet découpe sélectionné :

• Dans l'Inspecteur des propriétés, choisissez une nouvelle couleur dans le sélecteur de couleurs.

#### Pour changer la couleur des repères de découpe :

- 1 Choisissez Affichage > Repères > Modifier les repères.
- 2 Sélectionnez une nouvelle couleur dans la section Couleur de la découpe de la boîte de dialogue Repères, puis cliquez sur OK.

## Modification d'une découpe

Sous Fireworks, vous pouvez travailler sur la disposition d'une découpe comme s'il s'agissait d'un tableau dans un programme de traitement de texte. Lorsque vous déplacez le repère d'une découpe pour redimensionner la découpe, toutes les découpes rectangulaires adjacentes sont automatiquement redimensionnées. En outre, vous pouvez utiliser l'Inspecteur des propriétés pour redimensionner et transformer des découpes, comme s'il s'agissait d'objets vectoriels et bitmap.

## Déplacement des repères d'une découpe pour modifier la découpe

Les repères d'une découpe déterminent le périmètre et la position de la découpe. Les repères qui s'étendent au-delà des objets découpe déterminent la manière dont le reste du document sera découpé lors de l'exportation. Vous pouvez modifier la forme d'un objet découpe rectangulaire en déplaçant les repères de découpe qui entourent l'objet. Il n'est pas possible de redimensionner des objets découpe rectangulaires en déplaçant les repères de découpe.

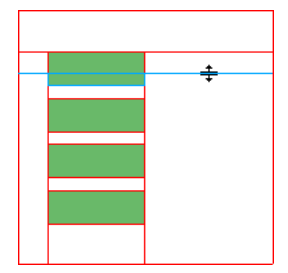

*Redimensionnement d'un objet découpe par déplacement de ses repères de découpe*

*Remarque :* Lorsque vous déplacez des repères de découpe entourant un bouton Fireworks dans la fenêtre du document, vous redimensionnez du même coup la découpe définissant la zone active de ce bouton. Cependant, vous ne pouvez pas supprimer la zone active d'un bouton Fireworks en déplaçant les repères de découpe qui l'entourent.
Si plusieurs objets découpe sont alignés sur un même repère de découpe, faites glisser ce repère pour redimensionner simultanément tous les objets découpe.

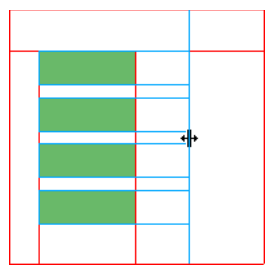

*Redimensionnement de plusieurs objets découpe par déplacement d'un seul repère*

De plus, lorsque vous faites glisser un repère le long d'une coordonnée, tous les autres repères figurant sur cette coordonnée se déplacent en même temps.

## Pour redimensionner une ou plusieurs découpes :

1 Placez l'outil Pointeur ou Sous-sélection sur un repère de découpe.

- Le pointeur se transforme en pointeur de déplacement de repère.
- 2 Faites glisser le repère de découpe vers la position voulue.

Les découpes sont alors redimensionnées et toutes les découpes adjacentes sont également redimensionnées automatiquement.

## Pour repositionner un repère de découpe au bord du document :

• A l'aide de l'outil Pointeur ou Sous-sélection, faites glisser le repère de découpe au-delà des limites du document.

## Pour déplacer des repères de découpe adjacents :

- 1 Appuyez sur la touche Maj tout en faisant glisser un repère de découpe sur les repères de découpe adjacents.
- 2 Déposez le repère de découpe à l'endroit voulu.

Tous les repères que vous déplacerez ainsi seront positionnés à cet endroit.

*Conseil :* Vous pouvez annuler cette opération en relâchant la touche Maj avant de relâcher le bouton de la souris. Tous les repères sélectionnés et déplacés reviennent à leur position d'origine.

# <span id="page-180-0"></span>Utilisation des outils pour modifier des objets découpe

Vous pouvez utiliser l'outil Pointeur, Sous-sélection et les outils Transformation pour modifier la forme ou redimensionner une découpe. Vous pouvez incliner ou appliquer une distorsion sur les découpes polygonales uniquement.

*Remarque :* En redimensionnant ou en modifiant la forme des découpes à l'aide de ces outils, vous pouvez créer des découpes se chevauchant car la taille des objets découpe adjacents sera modifiée automatiquement. Lorsque des découpes se chevauchent et que des effets interactifs leur sont affectés, la découpe située au sommet de la pile est prioritaire. Pour éviter le chevauchement des découpes, utilisez les repères de découpe pour modifier les découpes. Pour plus d'informations, voir *[Déplacement des repères d'une découpe pour modifier la découpe](#page-179-0)*, page 180.

╈│

#### Pour modifier la forme d'une découpe sélectionnée, procédez de l'une des manières suivantes :

- Choisissez l'outil Pointeur ou Sous-sélection et faites glisser les angles de la découpe pour modifier sa forme.
- Effectuez la transformation souhaitée à l'aide d'un outil de transformation.

Pour plus d'informations sur l'utilisation des outils de transformation, voir *[Transformation et](#page-20-0)  [distorsion d'objets sélectionnés et de sélections](#page-20-0)*, page 21.

*Remarque :* La transformation d'une découpe rectangulaire peut changer sa forme, sa position ou ses dimensions, mais la découpe elle-même reste rectangulaire.

## Utilisation de l'Inspecteur des propriétés ou du panneau Info pour la modification des objets découpe

Vous pouvez également modifier la position et les dimensions d'un objet découpe dans l'Inspecteur des propriétés. Pour plus d'informations sur la modification des dimensions d'un objet, voir *[Transformation numérique d'objets](#page-23-0)*, page 24. Pour plus d'informations sur la modification de la position d'un objet, voir *[Edition d'objets sélectionnés](#page-19-0)*, page 20.

# <span id="page-181-1"></span>Affectation de comportements interactifs aux découpes

Les éléments de base permettant de créer une interactivité dans Fireworks sont les objets découpe. Le programme Fireworks offre deux possibilités pour rendre des découpes interactives :

- Pour rendre une découpe interactive, la méthode la plus simple consiste à utiliser la technique de survol Glisser-déposer. En faisant glisser simplement la poignée du comportement de la découpe et en la déposant sur une découpe cible, vous pouvez créer rapidement une interactivité.
- Le panneau Comportements permet de créer des interactivités plus complexes. Il contient une variété de comportements interactifs que vous pouvez affecter aux découpes. En affectant plusieurs effets à une seule découpe, vous pouvez créer des effets très intéressants. Vous pouvez également choisir différents événements de souris qui déclenchent des comportements interactifs.

Les comportements de Fireworks sont compatibles avec ceux de Macromedia Dreamweaver. Après avoir exporté un survol de Fireworks vers Dreamweaver, vous pouvez le modifier à l'aide du panneau Comportements de Dreamweaver.

## <span id="page-181-0"></span>Ajout d'une interactivité simple aux découpes

La technique de survol Glisser-déposer est la plus rapide et la plus efficace pour créer des effets de survol et de permutation d'images.

Elle permet en particulier de déterminer le comportement d'une découpe lorsque le pointeur la survole. On utilise généralement le terme effet de survol pour désigner ce comportement. Les effets de survol sont des graphismes qui changent d'apparence dans un navigateur Web lorsqu'ils sont survolés par le pointeur de la souris.

Lorsqu'une découpe est sélectionnée, un petit cercle avec un croix intérieure apparaît au centre de la découpe. Il s'agit d'une *poignée de comportement*.

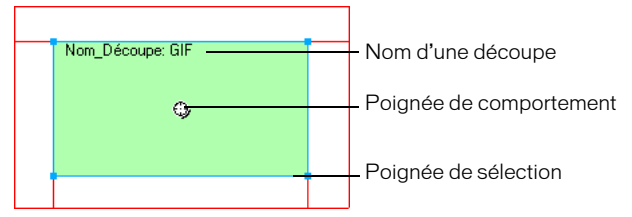

En faisant glisser la poignée de comportement d'une découpe de déclenchement et en la déposant sur une découpe cible, vous pouvez créer rapidement des effets de survol et de permutation d'images. La découpe de déclenchement et la découpe cible peuvent correspondre à la même découpe.

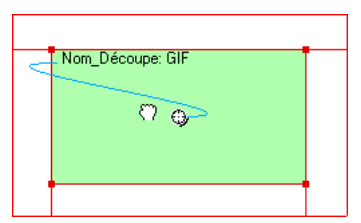

Les références disposent également de poignées de comportement pour l'intégration d'effets de survol. Pour plus d'informations, voir *[Création de références](#page-194-0)*, page 195.

# Les survols

Les effets de survol fonctionnent de la même manière. Un graphisme déclenche l'affichage d'un autre graphisme lorsqu'il est survolé par le pointeur de la souris. L'objet déclencheur est toujours un objet Web—une découpe, une référence ou un bouton.

La forme la plus simple d'un effet de survol consiste à remplacer le graphique de l'image 1 par celui qui se trouve directement après, dans l'image 2. Vous pouvez également élaborer des survols plus compliqués : Les survols de permutation d'image permettent de remplacer le graphisme d'une image par celui d'une autre image tandis que les survols séparés font apparaître l'image d'une découpe autre que la découpe de déclenchement.

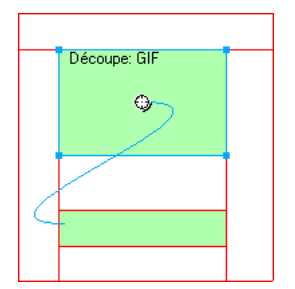

Lorsque vous sélectionnez dans Fireworks un objet Web déclencheur créé à l'aide d'une poignée de comportement ou du panneau Comportements, Fireworks affiche toutes les relations de ses comportements. Par défaut, une interaction de survol est représentée par un trait bleu.

# Création d'un survol simple

Un survol simple remplace l'image directement sous l'image du dessus et implique une seule découpe.

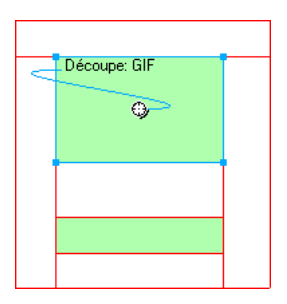

## Pour affecter un survol simple à une découpe :

- 1 Assurez-vous que l'objet de déclenchement ne se trouve pas sur un calque partagé. Pour plus d'informations, voir *[Partage des calques](#page-137-0)*, page 138.
- 2 Choisissez Edition > Insertion > Découpe pour créer une découpe par-dessus l'objet de déclenchement.
- 3 Cliquez sur le bouton Nouvelle image/Dupliquer dans le panneau Images pour créer une nouvelle image.
- 4 Créez, collez ou importez une image à utiliser pour la permutation dans la nouvelle image. Placez l'image sous la découpe créée à l'étape 1, et qui est encore visible, bien que vous vous trouviez dans l'image 2. Les découpes sont visibles dans toutes les images.
- 5 Sélectionnez Image 1 dans le panneau Images pour revenir à l'image associée au graphisme d'origine.
- 6 Sélectionnez la découpe et placez le pointeur au-dessus de la poignée de comportement. Le pointeur prend la forme d'une main.

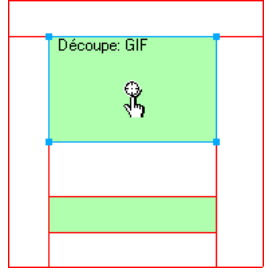

*Remarque :* Vous pouvez sélectionner la découpe dans n'importe quelle image.

- 7 Cliquez sur la poignée de comportement et choisissez Survol simple dans le menu.
- 8 Cliquez sur l'onglet Aperçu pour tester le survol simple ou appuyez sur la touche F12 pour le prévisualiser dans un navigateur.

# Création d'un survol séparé

Un survol séparé permet de permuter une image sous un objet Web lorsque le pointeur de la souris survole un autre objet Web. Dans un survol séparé, en réponse à un événement de souris (survol ou clic), une image apparaît à un autre endroit de la page Web. Le graphisme survolé est considéré comme le graphisme déclencheur, alors que le graphisme qui change est considéré comme le graphisme cible.

A l'instar des survols simples qui utilisent une seule découpe, vous devez d'abord définir la découpe de déclenchement, la découpe cible et l'image dans laquelle se trouve le graphisme de la permutation d'images. Vous devez ensuite relier le déclencheur à la découpe cible à l'aide d'un trait de comportement.

*Remarque :* Le déclencheur d'un survol non superposé n'est pas nécessairement une découpe. Les références et les boutons disposent également de poignées de comportement qui peuvent être utilisées pour créer des effets de survol non superposé. Pour plus d'informations sur les références, voir *[Création de références](#page-194-0)*, page 195. Pour plus d'informations sur les boutons, voir *[Création d'un](#page-200-0)  [symbole de bouton](#page-200-0)*, page 201.

#### Pour affecter un effet de survol non superposé à une image :

1 Choisissez Edition > Insertion > Découpe ou Référence pour affecter une découpe ou une référence à l'image de déclenchement.

*Remarque :* Cette étape n'est pas indispensable si l'objet sélectionné est un bouton ou si une découpe ou une référence recouvre le graphisme.

- 2 Cliquez sur le bouton Nouvelle image/Dupliquer dans le panneau Images pour créer une nouvelle image.
- 3 Placez le deuxième graphisme qui servira de cible dans la nouvelle image à l'endroit voulu, dans le document. Vous pouvez placer le graphisme à un autre endroit que sous la découpe créée à l'étape 1.
- 4 Sélectionnez l'image, puis choisissez Edition > Insertion > Découpe pour associer une découpe à cette image.
- 5 Sélectionnez Image 1 dans le panneau Images pour revenir à l'image associée au graphisme d'origine.
- 6 Sélectionnez la découpe, la référence ou le bouton qui couvre la zone de déclenchement (le graphisme d'origine) et placez le pointeur sur la poignée de comportement. Le pointeur prend la forme d'une main.
- 7 Tirez la poignée de comportement de la découpe de déclenchement vers la découpe cible créée à l'étape 4.

Le trait de comportement part du centre du déclencheur au coin supérieur gauche de la découpe cible, et la boîte de dialogue de permutation d'images apparaît.

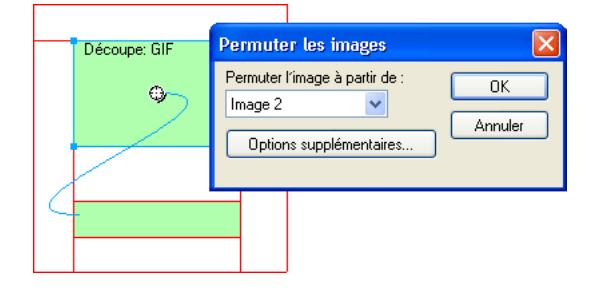

- 8 Dans le menu Permuter l'image à partir de, sélectionnez le graphisme créé à l'étape 2, puis cliquez sur OK.
- 9 Cliquez sur l'onglet Aperçu et testez l'effet de survol séparé.

# Application de plusieurs survols à une découpe

Vous pouvez tirer plusieurs poignées de comportement à partir d'une seule découpe pour créer plusieurs interactions de survol. Par exemple, vous pouvez déclencher un effet de survol et de survol séparé à partir de la même découpe.

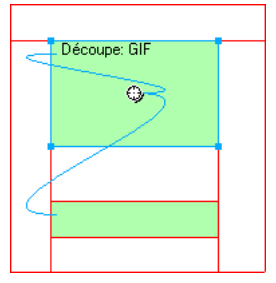

*Une découpe déclenchant un comportement de survol et un comportement de survol non superposé*

*Remarque :* Vous pouvez également ajouter plusieurs comportements à l'aide du panneau Comportements. Pour plus d'informations, voir *[Utilisation du panneau Comportements pour l'ajout](#page-186-0)  [d'effets interactifs aux découpes](#page-186-0)*, page 187.

## Pour appliquer plusieurs survols à une découpe sélectionnée :

1 Tirez une poignée de comportement de la découpe sélectionnée vers le bord de cette découpe ou d'une autre découpe.

Tirez la poignée vers le bord supérieur gauche de cette même découpe pour créer un survol simple ou tirez-la vers une autre découpe pour créer un survol séparé.

- 2 Sélectionnez l'image de la permutation d'images, puis cliquez sur OK.
- 3 Pour créer d'autres survols, répétez les étapes 1 et 2 autant de fois que vous le désirez.

# Suppression d'un survol glisser-déplacer

Vous pouvez supprimer aisément le survol glisser-déposer d'une découpe, d'une référence ou d'un bouton.

## Pour supprimer le survol glisser-déposer d'un objet Web ou d'un bouton sélectionné :

- 1 Cliquez sur le trait bleu de comportement à supprimer.
- 2 Cliquez sur OK pour supprimer le comportement de permutation d'image.

# <span id="page-186-0"></span>Utilisation du panneau Comportements pour l'ajout d'effets interactifs aux découpes

Outre les survols, vous pouvez affecter d'autres types d'interactivité aux découpes à l'aide du panneau Comportements. Vous pouvez créer des interactions personnalisées en modifiant des comportements existants.

*Remarque :* Bien qu'il soit possible de créer des survols simples, séparés et sophistiqués à l'aide du panneau Comportements, la technique de survol glisser-déposer est recommandée. Pour plus d'informations, voir *[Ajout d'une interactivité simple aux découpes](#page-181-0)*, page 182.

Les comportements ci-dessous sont disponibles dans Fireworks :

Survol simple ajoute un comportement de survol à la découpe sélectionnée en utilisant l'image 1 pour l'état Relevé et l'image 2 pour l'état Au-dessus. Après avoir sélectionné ce comportement, vous devez créer un graphisme dans la deuxième image, en utilisant la même découpe, pour créer l'état Au-dessus. L'option Survol simple est en fait un groupe de comportements contenant les comportements Permutation d'images et Restaurer la permutation d'image.

Permuter les images remplace le graphique qui figure sous la découpe spécifiée par le contenu d'une autre image ou d'un fichier externe.

Restaurer la permutation d'image redonne son apparence d'origine à l'objet cible de l'image 1.

Définir image barre de navigation définit une découpe comme faisant partie d'une barre de navigation Fireworks. Toutes les découpes faisant partie de la barre de navigation doivent posséder ce comportement. L'option Image de la barre de navigation est en fait un groupe de comportements contenant les comportements Barre de navigation - Au-dessus, Barre de navigation - Enfoncé, et Restaurer la barre de navigation. Ce comportement est défini automatiquement par défaut lorsque vous créez un bouton qui inclut un état Inclure l'état audessus enfoncé ou Afficher l'image enfoncée lors du chargement avec l'éditeur de boutons. Lorsque vous créez un bouton à deux états, un comportement de survol simple est affecté à sa découpe. Lorsque vous créez un bouton à trois ou quatre états, un comportement Définir image barre de navigation est affecté à sa découpe. Pour plus d'informations sur les boutons, voir *[Création d'un symbole de bouton](#page-200-0)*, page 201.

Barre de navigation - Au-dessus indique l'état Au-dessus de la découpe sélectionnée lorsqu'elle fait partie d'une barre de navigation et permet éventuellement de spécifier les états Précharger les images et Inclure l'état au-dessus enfoncé.

Barre de navigation - Enfoncée indique l'état Enfoncé de la découpe sélectionnée lorsqu'elle fait partie d'une barre de navigation et permet éventuellement de spécifier l'état Précharger les images.

Restaurer la barre de navigation ramène toutes les autres découpes de la barre de navigation à leur état Relevé.

Afficher le menu contextuel affecte un menu contextuel à une découpe ou à une référence. Vous pouvez appliquer un comportement de menu contextuel à l'aide de l'éditeur de menus contextuels. Pour plus d'informations, voir *[Création de menus contextuels](#page-210-0)*, page 211.

Définir le texte de la barre d'état permet de définir le texte d'un message à afficher dans la barre d'état, en bas de la plupart des fenêtres de navigateur.

# Affectation de comportements

Vous pouvez affecter un comportement à une découpe à partir du panneau Comportements. Vous pouvez également affecter plusieurs comportements.

#### Pour affecter un comportement à la découpe sélectionnée à l'aide du panneau Comportements :

1 Cliquez sur le bouton Ajouter un comportement (le bouton Plus) dans le panneau Comportements.

Bouton Ajouter un comportement

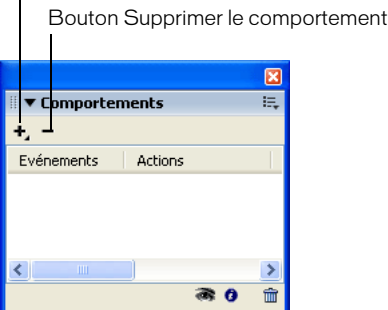

2 Sélectionnez un comportement dans le menu Ajouter un comportement. Pour une explication de chaque comportement, voir *[Utilisation du panneau Comportements pour l'ajout d'effets](#page-186-0)  [interactifs aux découpes](#page-186-0)*, page 187.

## Modification des comportements

Le panneau Comportements vous permet également de modifier des comportements existants. Vous pouvez spécifier le type d'événement de souris (onClick, par exemple) qui déclenche le comportement.

*Remarque :* Vous ne pouvez pas changer l'événement associé aux comportements Survol simple et Définir image barre de navigation.

#### Pour changer l'événement souris activant le comportement :

1 Sélectionnez la découpe ou zone réactive de déclenchement qui contient le comportement à modifier.

Tous les comportements associées à cette découpe ou référence apparaissent dans le panneau Comportements.

- 2 Sélectionnez le comportement à modifier.
- 3 Cliquez sur la flèche située à côté de l'événement et choisissez un nouvel événement dans le menu déroulant :

onMouseOver déclenche le comportement lorsque le pointeur survole la zone de déclenchement.

onMouseOut déclenche le comportement lorsque le pointeur quitte la zone de déclenchement.

onClick déclenche le comportement lorsque vous cliquez sur l'objet de déclenchement.

onLoad déclenche le comportement lorsque la page Web est chargée.

# Utilisation de fichiers externes pour la permutation d'image

Vous pouvez utiliser une image externe au document Fireworks actif comme image source pour une permutation. Les images source peuvent être au format GIF, GIF animé, JPEG ou PNG. Si vous utilisez un fichier externe comme source d'image, le fichier est substitué à la découpe cible lorsque la permutation d'image est déclenchée dans un navigateur Web.

Ce fichier doit avoir les mêmes dimensions que la découpe à laquelle il doit se substituer. Si ce n'est pas le cas, le navigateur redimensionne l'image de ce fichier pour l'adapter aux dimensions de l'objet découpe. Le redimensionnement d'un fichier peut en dégrader la qualité, en particulier dans le cas d'une image GIF animée.

#### Pour choisir un fichier externe comme source pour une permutation d'image :

1 A partir de la boîte de dialogue Permuter les images, Barre de navigation-Au-dessus ou Barre de navigation-Enfoncé, choisissez Fichier et cliquez sur l'icône de dossier.

*Remarque :* Si cette option n'apparaît pas dans la boîte de dialogue Permuter les images, choisissez Options supplémentaires, puis exécutez l'étape 1.

- 2 Recherchez le fichier que vous désirez utiliser, puis cliquez sur Ouvrir.
- 3 Si nécessaire, désactivez la case Précharger les images (si le fichier externe est de type GIF animé).

Notez que la mise en mémoire cache peut interrompre l'affichage des images GIF animées utilisées comme états du survol. Pour éviter ce problème, désactivez l'option Précharger les images lorsque vous définissez le survol.

*Remarque :* Si vous comptez exporter votre document pour l'utiliser sur le Web, assurez-vous que le fichier externe est accessible à partir du code HTML Fireworks exporté. Fireworks crée des trajets de document vers les fichiers image. Il est conseillé de placer les fichiers externes dans votre site local avant de les utiliser comme images de permutation dans Fireworks. Ensuite, lorsque vous chargez vos fichiers sur le Web, assurez-vous que le fichier externe est également chargé. Pour plus d'informations sur le code HTML Fireworks, voir *[Exportation du fichier au format](#page-264-0)  HTML*[, page 265.](#page-264-0)

# <span id="page-188-0"></span>Préparation des découpes pour l'exportation

A l'aide de l'Inspecteur des propriétés, vous pouvez rendre des découpes interactives en leur affectant des liens et des cibles. Vous pouvez également spécifier le texte à afficher dans un navigateur pendant le chargement d'une image. Par ailleurs, vous pouvez choisir un format de fichier d'exportation pour optimiser la découpe sélectionnée. Si la fenêtre de l'Inspecteur des propriétés est réduite, cliquez sur la flèche d'agrandissement située dans l'angle inférieur gauche pour visualiser toutes les propriétés de découpe.

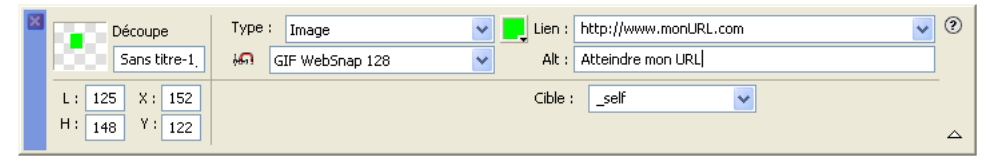

*Propriétés de découpe dans l'Inspecteur des propriétés*

A partir de l'Inspecteur des propriétés ou du panneau Calques, vous pouvez affecter des noms exclusifs aux découpes. Fireworks utilise le nom que vous spécifiez pour nommer les fichiers générés par la découpe lors de l'exportation. Si aucun nom de découpe n'est spécifié dans l'Inspecteur des propriétés ou dans le panneau Calques, Fireworks affecte automatiquement un nom aux découpes lors de l'exportation. Vous pouvez modifier la convention d'affectation automatique de nom que Fireworks utilise, à partir de la boîte de dialogue Configuration HTML.

Le fichier HTML Fireworks découpé est exporté sous la forme d'un fichier HTML accompagné de fichiers graphiques. Vous pouvez définir les propriétés d'un fichier HTML exporté, à partir de la boîte de dialogue Configuration HTML.

## Affectation des URL

Une adresse URL, ou Uniform Resource Locator (localisateur uniforme de ressources), est l'adresse d'une page ou d'un fichier spécifique sur l'Internet. Lorsque vous affectez une URL à une découpe, l'utilisateur peut accéder à cette adresse en cliquant sur la zone définie par la découpe dans son navigateur Web.

#### Pour affecter une URL à une découpe :

• Indiquez une URL dans le champ Lien de l'Inspecteur des propriétés.

*Conseil :* Si vous devez réutiliser une URL, vous pouvez créer une bibliothèque d'URL dans le panneau URL, puis enregistrer les URL dans cette bibliothèque. Pour plus d'informations, voir *[Utilisation des URL](#page-169-0)*, page 170.

## Saisie du texte de description

Le texte de description est affiché dans le cadre de l'image pendant le téléchargement de cette dernière à partir du Web ou à la place d'un graphisme ne pouvant pas être chargé. Dans les versions récentes d'Internet Explorer, ce texte apparaît à côté du pointeur de souris, dans une infobulle.

La saisie de texte de description bref et explicite devient de plus en plus important dans la conception de page Web. En effet, un nombre croissant de malvoyants utilisent des applications de lecture à l'écran qui convertissent le texte de description en signal verbal élaboré par ordinateur lorsque le pointeur de la souris survole des graphiques sur une page Web.

#### Pour spécifier le texte de description d'une découpe ou d'une référence :

• Dans l'Inspecteur des propriétés, tapez le texte dans le champ Alt \.

## Affectation d'une cible

La cible est l'un des cadres de la page Web, ou la fenêtre du navigateur Web, dans lequel ou laquelle s'ouvre le document lié. Vous pouvez spécifier, dans l'Inspecteur des propriétés, la cible de la découpe sélectionnée. Si la fenêtre de l'Inspecteur des propriétés est réduite, cliquez sur la flèche d'agrandissement pour visualiser toutes les propriétés.

#### Pour spécifier, dans l'Inspecteur des propriétés, la cible de la découpe ou de la référence sélectionnée :

• Dans le menu déroulant Cible, tapez le nom du cadre HTML dans le champ Cible ou choisissez un nom de cible réservé :

blank charge les documents liés dans une nouvelle fenêtre, sans nom, du navigateur.

parent charge les documents liés dans le jeu de cadres parent, ou dans la fenêtre parente du cadre contenant le lien. Si le cadre contenant le lien n'est pas imbriqué, le document lié sera chargé dans la fenêtre de base du navigateur.

self Charge le document lié dans le même cadre ou la même fenêtre que le lien. Cette cible est implicite et ne nécessite normalement pas d'être spécifiée.

\_top charge les documents liés dans la fenêtre de base du navigateur, remplaçant ainsi tous les cadres.

# Paramètres d'exportation

Vous pouvez optimiser une découpe en sélectionnant une option dans le menu contextuel Paramètres d'exportation de l'Inspecteur des propriétés ou du panneau Optimiser. Vous pouvez choisir des paramètres d'optimisation courants, afin de définir rapidement un format de fichier et d'appliquer des paramètres spécifiques à un format précis. Pour plus d'informations sur l'utilisation et la personnalisation de ces paramètres, voir *[Utilisation des paramètres d'optimisation](#page-242-0)*, [page 243.](#page-242-0)

# Affectation de nom aux découpes

Une découpe permet de découper une image en plusieurs parties. Chacune de ces parties est exportée sous forme d'un fichier séparé ; ces fichiers doivent donc avoir un nom.

Fireworks donne automatiquement un nom à chaque fichier de découpe lors de l'exportation. Vous pouvez accepter la convention de nom par défaut, modifier ou indiquer des noms personnalisés pour chaque découpe.

## Noms de fichiers de découpe personnalisés

Vous pouvez affecter des noms aux découpes, afin d'identifier aisément les fichiers de découpe dans la structure de fichiers de votre site Web. Par exemple, si vous avez dans une barre de navigation un bouton qui renvoie à la page d'accueil, vous pouvez baptiser cette découpe « *Accueil* ».

#### Pour indiquer un nom de découpe personnalisé, procédez de l'une des manières suivantes :

- Sélectionnez la découpe dans le document, tapez un nom dans la zone Nom de l'objet de l'Inspecteur des propriétés, puis appuyez sur Entrée.
- Dans le calque Web, double-cliquez sur le nom de la découpe, indiquez un nouveau nom et appuyez sur Entrée.

N'ajoutez pas d'extension au nom de fichier. Fireworks ajoute automatiquement les extensions aux noms des fichiers lors de l'exportation.

# Affectation automatique d'un nom aux fichiers de découpe

Si vous n'indiquez aucun nom de découpe dans l'Inspecteur des propriétés ou dans le panneau Calques, Fireworks en crée un automatiquement. L'affectation automatique de nom affecte systématiquement un nom à chaque fichier de découpe selon les conventions de nom par défaut.

### Pour nommer automatiquement un fichier de découpe :

• Lorsque vous exportez vos images en découpes, indiquez un nom dans la zone Fichier (Windows) ou Nom (Macintosh) de la boîte de dialogue d'exportation. N'ajoutez pas d'extension de fichier. Fireworks ajoute automatiquement les extensions aux noms des fichiers lors de l'exportation.

# Modification de la convention de nom par défaut

Vous pouvez modifier la convention de nom des découpes dans l'onglet Propre au document de la boîte de dialogue Configuration HTML.

Fireworks vous permet de créer votre propre convention de nom à l'aide de nombreuses options. Vous pouvez créer une convention de nom comprenant jusqu'à huit éléments. Un élément peut être l'une des options de nom automatique suivantes :

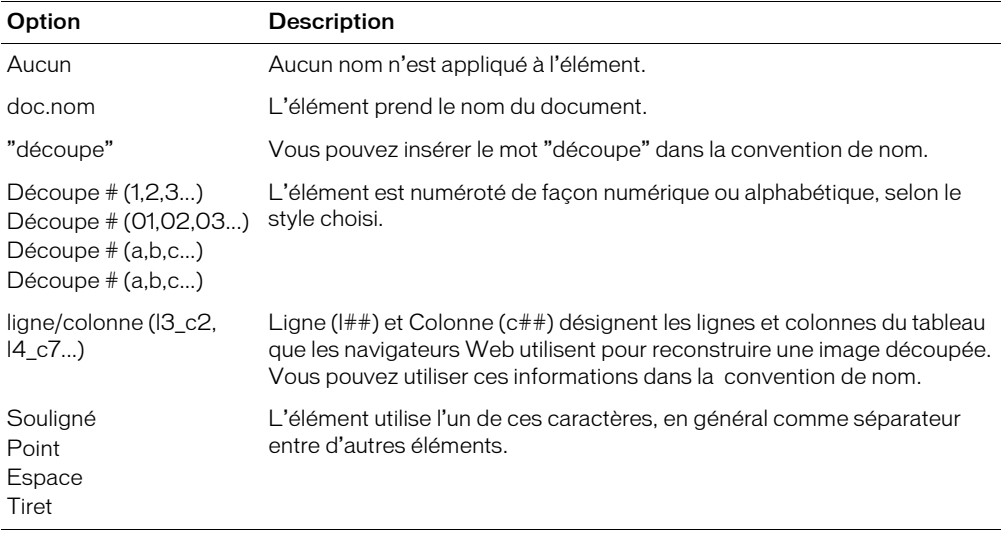

Par exemple, si le nom du document est mondoc, avec la convention nom.doc + « découpe » +  $N^{\circ}$ de découpe (A,B,C...), la découpe sera appelée mondocdécoupeA. Vous n'aurez pratiquement jamais à utiliser une convention de nom utilisant les huit éléments.

Si une découpe s'étend sur plusieurs images, Fireworks ajoutera par défaut un numéro au nom de fichier de chaque image. Par exemple, si vous indiquez le nom de fichier **accueil** pour un bouton à trois états, Fireworks nomme le graphisme de l'état Relevé accueil.gif, celui de l'état Au-dessus accueil\_f2.gif et celui de l'état Abaissé accueil\_f3.gif. Vous pouvez créer votre propre convention de nom pour les découpes en plusieurs images, dans la boîte de dialogue Configuration HTML.

### Pour changer la convention de nom par défaut :

- 1 Choisissez Fichier > Configuration HTML pour ouvrir la boîte de dialogue correspondante.
- 2 Cliquez sur l'onglet Propre au document.
- 3 Dans la section Noms de fichier, créez votre propre convention de nom en choisissant dans les listes.

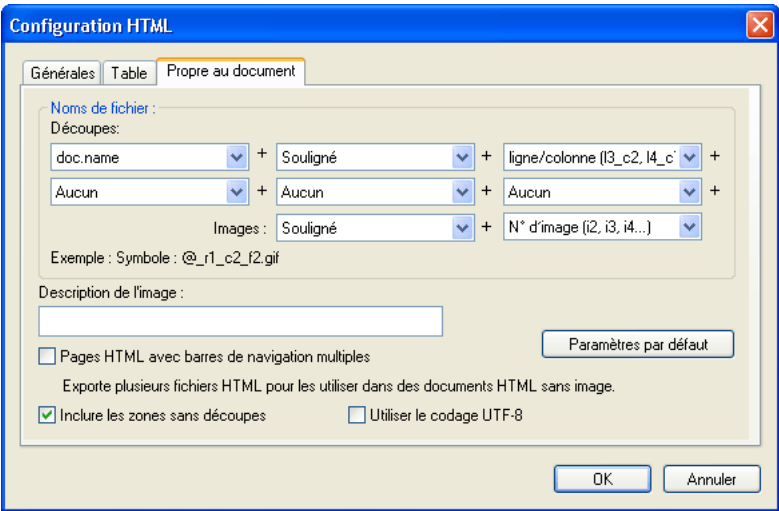

4 (Facultatif) Pour définir ces données comme paramètres par défaut pour tous les nouveaux documents Fireworks, cliquez sur Paramètres par défaut.

*Remarque :* Soyez prudent lorsque vous choisissez Aucun comme option pour la convention de nom des découpes. Si vous choisissez cette option pour l'un des trois premiers menus, Fireworks exportera des fichiers de découpe qui s'écraseront successivement. Vous obtiendrez en définitive qu'un seul graphisme exporté et un tableau affichant ce graphisme dans chaque cellule.

## Définition du mode d'exportation des tables HTML

La découpe définit la présentation de la structure de la table HTML lorsqu'un document Fireworks est exporté pour être utilisé sur le Web.

Lorsque vous exportez en format HTML un document Fireworks découpé, le document est assemblé dans une table HTML. Chaque partie du document Fireworks occupe une cellule de la table. Une fois le document exporté, une découpe Fireworks correspond à une cellule de la table dans le code HTML.

Vous pouvez préciser la manière dont la table Fireworks doit être reconstruite dans un navigateur. Entre autres options, vous pouvez, lorsque vous exportez un document en fichier HTML, choisir d'utiliser des séparateurs ou des tables imbriquées :

- Les séparateurs sont des images permettant de régler les espaces entre les cellules de la table de façon à ce que ces dernières soient alignées correctement lorsqu'elles sont affichées dans un navigateur.
- Une table imbriquée est littéralement une table figurant au sein d'une autre table. Les tables imbriquées ne comportent pas de séparateurs. Elles peuvent mettre plus de temps être chargées dans les navigateurs mais, dans la mesure où elles ne comportent pas de séparateurs, il est plus simple de modifier leur code HTML.

Pour plus d'informations sur le code HTML, voir *[Exportation du fichier au format HTML](#page-264-0)*, [page 265.](#page-264-0)

#### Pour spécifier le mode d'exportation des tables HTML à partir de Fireworks :

- 1 Choisissez Fichier > Configuration HTML, ou cliquez sur le bouton Options de la boîte de dialogue Exporter.
- 2 Cliquez sur l'onglet Table.
- 3 Choisissez une option d'espacement dans le menu déroulant Espace avec :

Tables imbriquées, pas de séparateurs crée une table imbriquée sans séparateur.

Table unique, pas de séparateurs crée une table unique sans séparateur. Cette option risque d'entraîner un affichage incorrect dans certains cas.

Espace transparent de 1 pixel utilise une image GIF de 1 pixel carré comme séparateur. Ce séparateur peut ensuite être agrandi en fonction des besoins dans le code HTML. Cela génère un ligne de 1 pixel de hauteur dans la partie supérieure de la table et une colonne de 1 pixel de largeur dans la partie inférieure droite de la table.

- 4 Sélectionnez une couleur de cellule pour les découpes HTML :
	- Pour affecter aux cellules la même couleur d'arrière-plan que celle du document, choisissez Utiliser la couleur du fond.
	- Désactivez Utiliser la couleur du fond pour choisir une autre couleur à partir de la source de couleurs.

*Remarque :* Si vous choisissez une couleur à partir du menu déroulant, elle est appliquée aux découpes HTML uniquement. Les découpes d'image conservent la couleur du document.

5 Cliquez sur le menu déroulant Contenu pour choisir ce qui doit être placé dans les cellules vides :

Aucun laisse les cellules vides.

Image du séparateur place une petite image transparente appelée spacer.gif dans les cellules vides.

Espace insécable place une balise d'espacement HTML dans les cellules vides. Ce type cellule est d'aspect creux.

*Remarque :* Des cellules vides ne sont ajoutées que si vous avez désélectionné Inclure les zones sans découpe à partir de la boîte de dialogue Exporter pendant l'exportation.

6 Cliquez sur OK.

Pour plus d'informations sur la définition des options d'exportation HTML, voir *[Définition des](#page-271-0)  [options d'exportation du code HTML](#page-271-0)*, page 272.

*Remarque :* Vous pouvez spécifier des paramètres d'exportation de table propres aux objets découpe des documents. Si nécessaire, utilisez le bouton Paramètres par défaut de dans l'onglet Propre au document la boîte de dialogue Configuration HTML pour appliquer les valeurs par défaut à l'ensemble des documents.

# Utilisation de références et de cartes images

Les concepteurs Web peuvent utiliser des références pour créer des petites parties interactives dans un graphique plus grand en liant des zones de ce graphique Web à une URL. Dans Fireworks, vous pouvez créer une carte-image en exportant le code HTML d'un document contenant des références.

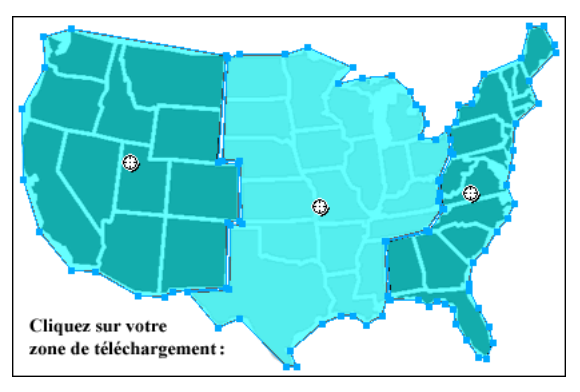

#### *Carte image avec références*

Les références et les cartes images utilisent souvent moins de ressources que les images découpées. La découpe peut exiger plus de ressources au navigateur, en raison du code HTML supplémentaire qu'il doit télécharger et de la puissance de traitement requise pour rassembler les images découpées.

*Remarque :* Il est possible de créer une carte image découpée. L'exportation d'une carte image découpée génère en général de nombreux fichiers graphiques. Pour plus d'informations sur les découpes, voir *[Création d'objets de découpe](#page-175-0)*, page 176.

Les références sont une solution idéale lorsque vous liez des zones d'une image à des pages Web et que vous ne souhaitez pas que ces zones soient sélectionnées ou produisent des effets de survol en réponse à un événement souris (déplacement ou clic). Les références et les cartes images sont également très intéressantes si le graphisme sur lequel vous avez placé les références était mieux exporté sous forme d'un seul fichier graphique. En d'autres termes, l'ensemble du graphisme serait mieux exporté en utilisant les mêmes format de fichier et paramètres d'optimisation.

## <span id="page-194-0"></span>Création de références

Après avoir identifié les zones du graphique source représentant de bons repères de navigation, créez les références, puis affectez-leur des liens URL, des menus contextuels, des messages de barre d'état et du texte de description. Il existe deux méthodes pour créer des zones réactives :

- Vous pouvez tracer la zone réactive au-dessus de la zone cible du graphique, à l'aide des Outils de zone réactive rectangulaire, circulaire ou polygonale (forme irrégulière).
- Vous pouvez sélectionner un objet et insérer la zone réactive par-dessus cet objet.

Une Zone réactive ne doit pas nécessairement être un rectangle ou un cercle. Vous pouvez également créer des zones réactives polygonales, composées de nombreux points. Cette approche est particulièrement intéressante avec les images complexes.

#### Pour créer une zone réactive rectangulaire ou circulaire :

1 Choisissez l'outil Référence rectangulaire ou référence circulaire dans la section Web du panneau Outils.

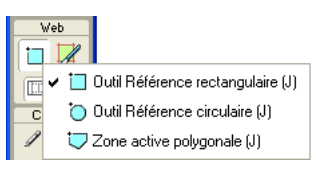

2 Faites glisser l'outil Référence pour dessiner une référence sur l'une des zones du graphique. Maintenez enfoncée la touche Alt (Windows) ou Option (Macintosh) pour dessiner à partir du point central.

*Remarque :* Vous pouvez ajuster la position d'une référence à mesure que vous la dessinez. Maintenez le bouton de la souris et la barre d'espacement enfoncés et faites glisser la référence vers un autre emplacement du document. Relâchez la barre d'espacement pour continuer à dessiner la référence.

#### Pour créer une zone réactive de forme irrégulière :

- 1 Choisissez l'outil Zone réactive polygonale.
	- 2 Cliquez aux endroits désirés pour placer des points vectoriels, un peu de la même façon que pour dessiner des segments de droites avec l'outil Plume. Le remplissage définit la zone de la référence, que le trajet soit ouvert ou fermé.

#### Pour créer une zone réactive en décalquant un ou plusieurs objets sélectionnés :

1 Choisissez Edition > Insertion > Référence.

Si vous avez sélectionné plusieurs objets, un message vous demande si vous souhaitez créer une référence rectangulaire unique couvrant tous les objets ou plusieurs références, une pour chaque objet.

2 Cliquez sur Simple ou Multiple. Le calque Web affiche la ou les nouvelles zones réactives.

## Modification d'une référence

Les références sont des objets Web et, à l'instar de nombreux objets, elles peuvent être modifiées à l'aide des outils Pointeur, Sous-sélection et Transformation. Pour plus d'informations sur l'utilisation de ces outils pour modifier un objet Web, voir *[Utilisation des outils pour modifier des](#page-180-0)  [objets découpe](#page-180-0)*, page 181.

Vous pouvez changer la position et les dimensions d'une référence dans l'Inspecteur des propriétés ou le panneau Info. Pour plus d'informations sur la modification des dimensions d'un objet, voir *[Transformation numérique d'objets](#page-23-0)*, page 24. Pour plus d'informations sur la modification de la position d'un objet, voir *[Edition d'objets sélectionnés](#page-19-0)*, page 20.

Vous pouvez également modifier la forme d'une référence dans l'Inspecteur des propriétés.

#### Pour convertir une référence sélectionnée en rectangle, cercle ou polygone :

• Dans l'Inspecteur des propriétés, choisissez Rectangle, Cercle ou Polygone dans le menu déroulant Forme de la référence.

# Préparation des découpes pour l'exportation

Vous pouvez utiliser l'Inspecteur des propriétés pour affecter aux références des URL, du texte de description, des cibles et des noms personnalisés. Si la fenêtre de l'Inspecteur des propriétés est réduite, cliquez sur la flèche d'agrandissement située dans l'angle inférieur droit pour visualiser toutes les propriétés.

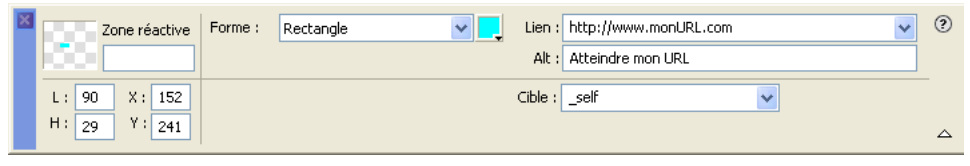

Vous affectez des propriétés à des références de la même façon que pour des découpes. Pour plus d'informations sur l'utilisation de l'Inspecteur des propriétés pour affecter des URL, du texte de description, des images cible et des noms personnalisés, voir *[Préparation des découpes pour](#page-188-0)  [l'exportation](#page-188-0)*, page 189.

# Création d'une carte image

Après avoir inséré plusieurs références au-dessus d'un graphisme, vous devez exporter ce dernier sous forme de carte image pour qu'il puisse fonctionner dans un navigateur Web. L'exportation d'une carte image génère le fichier graphique et le fichier HTML qui contient les informations de la carte relatives aux références et aux liens URL correspondants.

Remarque : Les exportations de Fireworks ne peuvent produire que des cartes images côté client.

Comme autre solution d'exportation, copiez une carte image dans le Presse-papiers et collez-la dans Dreamweaver ou dans un autre éditeur HTML.

## Pour exporter une carte image ou pour la copier dans le Presse-papiers :

1 Optimisez le graphique avant son exportation.

Pour plus d'informations, voir *[Optimisation](#page-236-0)*, page 237.

- 2 Choisissez Fichier > Exporter.
- 3 Si vous choisissez d'exporter l'image (plutôt que de la copier dans le Presse-papiers), placez-vous dans le dossier où vous souhaitez placer le fichier HTML et nommez ce dernier.

Si vous avez déjà créé l'arborescence locale de votre site Web, enregistrez le graphisme dans le dossier approprié de ce site.

- 4 Dans le menu déroulant Type, choisissez HTML et images.
- 5 Choisissez une option dans menu déroulant HTML :

Exporter le fichier HTML crée le fichier HTML approprié et les fichiers graphiques correspondants, que vous pouvez importer ensuite dans Dreamweaver ou dans un autre éditeur HTML.

Copier dans le Presse-papiers copie tout le code HTML approprié, y compris une table si le document est découpé, dans le Presse-papiers pour que vous puissiez ensuite le coller dans Dreamweaver ou dans un autre éditeur HTML.

- 6 Dans la zone Découpes, choisissez Aucune si le document ne contient pas de découpes.
- 7 Si nécessaire, activez la case à cocher Placer les images dans des sous-dossiers, et ouvrez le dossier approprié.

*Remarque :* Si vous choisissez l'option Copier dans le Presse-papiers, cette option est désactivée car inutile.

8 Cliquez sur Enregistrer pour fermer la boîte de dialogue Exporter.

*Conseil :* Lorsque vous exportez des fichiers, Fireworks permet d'utiliser les commentaires en HTML pour identifier clairement le début et la fin du code des cartes images et autres éléments Web créées dans Fireworks. Par défaut, aucun commentaire n'est ajouté dans le code HTML. Pour en ajouter, sous l'onglet Général de la boîte de dialogue Configuration HTML, choisissez Inclure les commentaires HTML.

Pour plus d'informations sur le placement dans Dreamweaver de contenu Fireworks exporté, sélectionnez « Dreamweaver » dans la rubrique « Working with Other Programs » (Travailler avec d'autres applications)du centre de support de Fireworks à l'adresse suivante : .

## Création de survols avec références

Avec la technique de survol de Glisser-déposer, utilisée pour la création d'effets interactifs, vous pouvez aisément affecter un effet de survol non superposé à une référence, si la zone cible est une découpe. Les effets de survol sont appliqués aux références de la même manière que pour les découpes. Pour plus d'informations, voir *[Ajout d'une interactivité simple aux découpes](#page-181-0)*, page 182.

*Remarque :* Une référence ne peut déclencher qu'un survol séparé. Elle ne peut pas être la cible d'un survol provenant d'une autre référence ou d'une découpe.

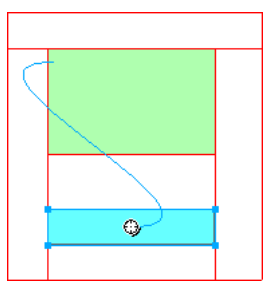

Une fois que vous avez affecté un survol séparé à une référence, la ligne bleue de connexion n'est visible que lorsque la référence est sélectionnée.

# Utilisation de références par-dessus des découpes

Vous pouvez placer une référence par-dessus une découpe pour déclencher une action ou un comportement. Choisissez cette méthode si vous avez un graphisme de taille importante et n'utilisez qu'une petite section du graphisme comme déclencheur d'action.

Par exemple, appliquez cette méthode si ce graphisme comporte du texte et que vous voulez que le texte uniquement déclenche une action ou un comportement tel qu'un effet de survol. Vous pouvez placer une découpe par-dessus le graphisme et une référence par-dessus le texte. Le simple déplacement du pointeur au-dessus du texte déclenche alors l'effet de survol, mais l'ensemble du graphisme placé sous la découpe est substitué lorsque l'effet de survol se produit. Ne créez pas de références qui chevauchent plusieurs découpes car leur comportement peut être imprévisible.

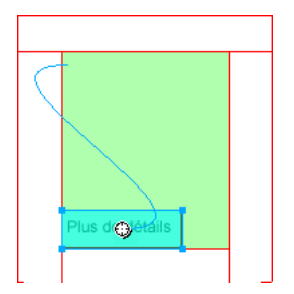

## Pour créer le déclencheur d'un effet de survol à l'aide d'une référence placée par-dessus une découpe :

- 1 Insérez une découpe par-dessus l'image originale de l'effet de substitution.
- 2 Dans le panneau Images, créez une nouvelle image et insérez le graphisme qui sera utilisé comme image permutée. Veuillez à placer cette image sous la découpe insérée à l'étape 1.
- 3 Tirez un trait de comportement de la référence à la découpe contenant l'image à permuter. La boîte de dialogue Permuter l'image s'affiche alors.
- 4 Dans la liste Permuter l'image à partir de, choisissez l'image qui contient le graphisme du survol, puis cliquez sur OK.

# **CHAPITRE 10** Création de boutons et de menus contextuels

Avec Macromedia Fireworks MX 2004, vous pouvez créer tout un ensemble de boutons et de menus contextuels JavaScript, même si vous n'avez jamais utilisé JavaScript.

L'éditeur de boutons de Fireworks vous guide tout au long du processus de création des boutons et permet d'automatiser de nombreuses tâches. Vous obtenez ainsi un symbole de bouton très utile. Une fois que ce symbole est créé, vous pouvez facilement produire des occurrences du symbole pour créer une barre de navigation.

Fireworks dispose également d'un Editeur de menus déroulants qui permet de créer rapidement et aisément des menus déroulants verticaux et horizontaux. Dans l'éditeur de menus contextuels, l'onglet Avancé vous permet de définir l'espacement des cellules et leur marge intérieure, le retrait du texte, les bordures des cellules et bien d'autres propriétés.

Lors de l'exportation d'un bouton ou d'un menu déroulant, Fireworks génère automatiquement le code JavaScript nécessaire pour l'afficher dans un navigateur Web. Macromedia Dreamweaver permet d'insérer aisément le code HTML et JavaScript de Fireworks dans vos pages Web ou de couper/coller le code dans un fichier HTML.

# <span id="page-200-1"></span><span id="page-200-0"></span>Création d'un symbole de bouton

Les boutons sont des éléments de navigation dans une page Web. Les boutons créés dans l'éditeur de boutons présentent les caractéristiques suivantes :

- Vous pouvez insérer n'importe quel type d'objet graphique ou textuel dans un bouton.
- Vous pouvez créer entièrement un nouveau bouton, convertir un objet existant en bouton ou importer des boutons déjà créés.
- Un bouton est un type particulier de symbole. Vous pouvez en faire glisser ses occurrences de la Bibliothèque vers le document.

Cette opération va permettre de changer l'aspect d'un bouton et de mettre automatiquement à jour l'aspect de toutes les occurrences de ce bouton dans la barre de navigation. Pour plus d'informations sur les symboles, voir *[Utilisation de symboles](#page-164-0)*, page 165.

- Vous pouvez modifier le texte, l'URL et la cible d'une occurrence d'un bouton sans toucher à ses autres occurrences, ni rompre le lien entre cette occurrence et son symbole.
- Une occurrence d'un bouton est un objet encapsulé. Lorsque vous déplacez une occurrence du bouton dans le document, Fireworks déplace également tous les composants et les états qui lui sont associés. Il n'est plus nécessaire de modifier plusieurs images.
- Un bouton est facile à modifier. Double-cliquez sur l'occurrence au sein du document, et effectuez les modifications dans l'éditeur de boutons ou dans l'Inspecteur des propriétés.
- Comme les autres symboles, les boutons ont un point d'alignement. Le point d'alignement est un point de centrage qui vous aide à aligner le texte et les différents états du bouton lorsque vous utilisez l'éditeur de boutons.

## Etats de bouton

Vous pouvez affecter quatre états différents à un bouton. Chaque état correspond à l'aspect que doit prendre le bouton en réponse à un événement de souris :

L'état Relevé (état par défaut) représente l'apparence normale du bouton.

L'état Au-dessus conditionne l'aspect du bouton lorsque le pointeur le survole. Cet état signale à l'utilisateur que le fait de cliquer produira une action.

L'état Enfoncé représente le bouton une fois que vous avez cliqué dessus. Une image concave du bouton est souvent utilisée pour indiquer que l'utilisateur a appuyé dessus. Ce bouton représente généralement la page Web active d'une barre de navigation comportant plusieurs boutons.

L'état Au-dessus Enfoncé est affiché lorsque l'utilisateur déplace le pointeur de la souris sur le bouton en état Enfoncé ; il indique généralement que le pointeur se trouve au-dessus du bouton de la page Web active d'une barre de navigation comportant plusieurs boutons.

L'éditeur de boutons permet de créer les différents états, ainsi que la zone active qui déclenche les actions du bouton.

## Utilisation de l'Editeur de boutons

Dans Fireworks, l'Editeur de boutons est le programme dans lequel vous créez et modifiez un symbole de boutons JavaScript. Les onglets figurant au-dessus de l'Editeur de boutons représentent les quatre états de bouton et à la zone active. Les conseils affichés dans les différentes options de l'Editeur de boutons facilitent les décisions de conception des quatre états.

## <span id="page-201-0"></span>Création d'un bouton simple à deux états

L'éditeur de boutons permet de créer des boutons en dessinant des formes, en important des images ou en déplaçant des objets de la fenêtre du document. Différentes étapes vous alors proposées pour définir le comportement du bouton.

#### Pour créer un bouton à l'état Relevé :

1 Choisissez Edition > Insertion > Nouveau bouton pour ouvrir l'éditeur de bouton.

L'éditeur de boutons affiche l'onglet de l'état Relevé.

- 2 Importer ou créer le graphisme Relevé :
	- Utilisez la méthode Glisser-déposer ou importer le graphisme qui représentera l'état Relevé du bouton dans la zone active de l'éditeur de boutons.
	- A l'aide des outils de dessins, créez un graphisme ou utiliser l'outil Texte pour créer un bouton à partir d'un texte.
	- Cliquez sur Importer un bouton ou sélectionnez un bouton modifiable dans la bibliothèque d'importation de boutons. Si vous choisissez cette option, vous n'aurez pas à vous soucier de la création des autres états du bouton. Tous les autres états du bouton seront créés automatiquement avec les graphismes et texte correspondants.

3 Si nécessaire, choisissez l'outil Texte et créer le texte associé au bouton.

## Pour créer un bouton à l'état Au-dessus :

- 1 Ouvrez l'éditeur de boutons, puis cliquez sur l'onglet Au-dessus.
- 2 Exécutez ensuite l'une des opérations suivantes :
	- Cliquez sur l'option Copier le graphisme Relevé pour coller une copie de l'état Relevé dans la fenêtre Au-dessus, puis modifiez l'aspect ou le texte de cette copie.
	- Faites glisser-déposer, importez ou dessinez le graphisme.

## Création d'un bouton à trois ou quatre états

Lorsque vous créez un bouton, vous pouvez ajouter un état Enfoncé et Au-dessus Enfoncé aux états Relevé et Au-dessus. Les utilisateurs des pages Web disposent alors d'indications visuelles supplémentaires.

Vous pouvez créer une barre de navigation comportant des boutons à deux ou trois états, mais dans Fireworks, seuls les boutons à quatre états sont considérés comme de véritables boutons de barre de navigation. Dans Fireworks, plusieurs comportements de barre de navigation peuvent être appliqués pour faire fonctionner les boutons comme s'ils étaient interdépendants. Par exemple, vous pouvez créer des boutons de navigation dont le comportement est identique à celui des boutons d'un vieil auto-radio : lorsque vous appuyez sur un bouton, il reste enfoncé jusqu'à ce que vous appuyiez sur un autre bouton.

Les boutons à quatre états ne sont pas indispensables pour la création d'une barre de navigation. Toutefois, leur utilisation permet de tirer parti des comportements de barre de navigation intégrés dans Fireworks.

Pour plus de détails sur la création des états de bouton Relevé et Au-dessus, voir *[Création d'un](#page-201-0)  [bouton simple à deux états](#page-201-0)*, page 202.

#### Pour créer un bouton à l'état Enfoncé :

- 1 Dans l'éditeur de boutons, ouvrez un bouton à deux états, puis cliquez sur l'onglet Enfoncé.
- 2 Exécutez ensuite l'une des opérations suivantes :
	- Cliquez sur l'option Copier le graphisme Au-dessus pour coller une copie du graphisme de l'état Au-dessus dans la fenêtre Au-dessus, puis modifiez cette copie pour changer son aspect.
	- Faites glisser-déposer, importez ou dessinez le graphisme.

*Remarque :* Lorsque vous insérez ou créez le graphisme associé à l'état Enfoncé, l'option Inclure l'état Enfoncé de la barre de navigation est automatiquement sélectionnée. Cet état est associé aux boutons faisant partie de la barre de navigation.

### Pour créer un état Au-dessus Enfoncé :

- 1 Dans l'éditeur de boutons, ouvrez un bouton à trois états, puis cliquez sur l'onglet Au-dessus Enfoncé.
- 2 Exécutez ensuite l'une des opérations suivantes :
	- Cliquez sur l'option Copier le graphisme Enfoncé pour coller une copie du graphisme de l'état Enfoncé dans la fenêtre Au-dessus Enfoncé, puis modifiez cette copie pour changer son aspect.
	- Faites glisser-déposer, importez ou dessinez le graphisme.

*Remarque :* Lorsque vous insérez ou créez le graphisme associé à l'état Au-dessus Enfoncé, l'option Inclure l'état Au-dessus Enfoncé de la barre de navigation est automatiquement sélectionnée. Cet état est associé aux boutons faisant partie de la barre de navigation.

# Utilisation d'effets de biseau pour tracer les états des boutons

Pendant la création du graphisme associé à chaque état de bouton, vous pouvez appliquer des effets en direct prédéfinis pour affecter des aspects communs à chaque état. Par exemple, si vous créez un bouton à quatre états, vous pouvez appliquer l'effet En relief au graphisme de l'état Relevé, l'effet En surbrillance au graphisme de l'état Enfoncé, etc.

### Pour appliquer à un symbole de bouton des effets en direct prédéfinis :

- 1 Dans l'éditeur de bouton, ouvrez le symbole de bouton désiré, sélectionnez le graphisme dans lequel vous allez ajouter un effet en direct.
- 2 Dans l'Inspecteur des propriétés, cliquez sur le bouton Ajouter l'effet.
- 3 A partir du menu déroulant qui s'affiche, choisissez l'une des options suivantes :
	- Choisissez Biseau et estampe > Biseau intérieur.
	- Choisissez Biseau et estampe > Biseau extérieur.
- 4 Dans la fenêtre contextuelle qui s'affiche, choisissez un effet prédéfini de bouton. Ces derniers sont décrits ci-dessous.

## Effet de réglage prédéfini Description

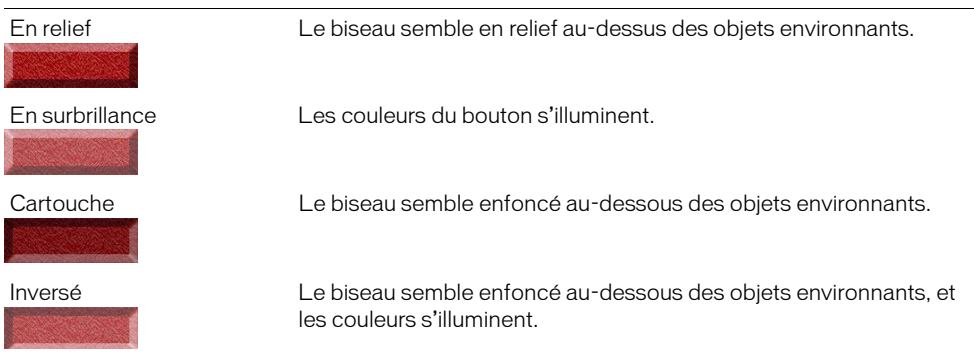

5 Répétez les étapes 1 à 4 pour les autres boutons en affectant un effet prédéfini différent à chaque état de bouton.

## Conversion des survols de Fireworks en boutons

Vous pouvez créer des boutons à partir des survols créés dans les précédentes versions de Fireworks. Les composants sont convertis en bouton et le nouveau bouton est placé dans la bibliothèque.

Pour plus d'informations sur les survols, voir *[Affectation de comportements interactifs aux découpes](#page-181-1)*, [page 182.](#page-181-1)

#### Pour convertir un survol Fireworks en bouton :

- 1 Supprimez la découpe ou la référence recouvrant les images de survol.
- 2 Dans le panneau Images, choisissez Afficher toutes les images dans le menu déroulant Séquence de calques.
- 3 Sélectionnez tous les objets à inclure dans le bouton.

*Conseil :* A l'aide de l'outil Sélectionner derrière, sélectionnez les objets masqués par d'autres objets. Pour plus d'informations, voir *[Utilisation de l'outil Sélectionner derrière](#page-8-0)*, page 9.

4 Choisissez Modification > Symbole > Convertir en symbole.

La boîte de dialogue Propriétés du symbole s'affiche.

- 5 Dans le champ Nom, tapez le nom du symbole.
- 6 Choisissez le type de symbole du bouton.
- 7 Cliquez sur OK.

Le nouveau bouton est ajouté à la bibliothèque.

*Conseil :* Vous pouvez également convertir en bouton des animations à quatre images. Sélectionnez tous les quatre objets, et chacun d'eux est placé dans son état respectif.

## Insertion de boutons dans un document

Vous pouvez insérer des occurrences de symboles de bouton à partir du panneau Bibliothèque.

#### Pour placer des occurrences d'un symbole de bouton dans un document :

- 1 Ouvrez le panneau Bibliothèque.
- 2 Tirez le symbole de bouton dans le document.

#### Pour placer des occurrences supplémentaires d'un symbole de bouton dans un document, exécutez l'une des opérations suivantes :

• Sélectionnez une occurrence, puis choisissez Edition > Cloner pour placer une autre occurrence directement devant l'occurrence sélectionnée. La nouvelle occurrence devient l'objet sélectionné.

*Conseil :* Le clonage des occurrences de bouton est pratique lorsque vous créez une barre de navigation alignée, car il permet de déplacer les clones dans un sens à l'aide des touches de direction, tout en conservant l'alignement avec l'autre coordonnée.

- Tirez une autre occurrence de bouton depuis le panneau Bibliothèque dans le document.
- Maintenez enfoncée la touche Alt (Windows) ou Option (Macintosh) en faisant glisser une occurrence sur le document pour créer une autre occurrence du bouton.
- Copiez l'occurrence, puis collez des occurrences supplémentaires.

### Importation des symboles de bouton

Les symboles de bouton figurant dans le panneau Bibliothèque sont spécifiques à chaque document. Si vous ouvrez un document dont les symboles figurent dans le panneau Bibliothèque, puis créez un nouveau document, le panneau Bibliothèque de ce dernier sera vide. Il existe cependant plusieurs méthodes pour importer des symboles de bouton dans le panneau Bibliothèque d'un document, que ce soit à partir d'une bibliothèque ou d'un autre document Fireworks.

Pour importer des symboles d'un bouton dans le panneau Bibliothèque d'un document, exécutez l'une des actions suivantes :

- Tirez une occurrence du bouton d'un autre document Fireworks et déposez-la dans le document actif.
- Coupez une occurrence d'un autre document Fireworks et collez-la dans le document actif.
- Importez les symboles de bouton à partir d'un fichier PNG Fireworks.
- Exportez les symboles de bouton depuis un autre document Fireworks vers un fichier bibliothèque PNG, puis importez les symboles du fichier bibliothèque PNG dans le document.
- Choisissez Edition > Bibliothèques, puis à partir des bibliothèques de boutons du sous-menu, importez les symboles dans le panneau Bibliothèque du document. Ces bibliothèques contiennent une grande variété de symboles de bouton prédéfinis créés par Macromedia.

L'importation et l'exportation de symboles de bouton se déroule de la même façon que celles des symboles graphiques et d'animation. Pour plus d'informations, voir *[Importation de symboles](#page-167-0)*, [page 168](#page-167-0) et *[Exportation de symboles](#page-168-0)*, page 169.

## Modification des symboles de bouton

Les symboles de bouton Fireworks sont des symboles spéciaux. Ils disposent de deux types de propriétés : certaines changent dans toutes les occurrences lorsque vous modifiez une occurrence du symbole tandis que d'autres n'affectent que l'instance active.

Dans Fireworks, les symboles de bouton permettent d'utiliser des symboles tout en autorisant la modification de certaines propriétés d'une occurrence de bouton telles que du texte, sans toucher aux autres occurrences.

## Modification des propriétés d'un symbole

Utilisez l'éditeur de boutons pour modifier les symboles de bouton. Les propriétés d'occurrence que vous pouvez modifier sont celles qui sont généralement cohérentes d'un bouton à l'autre dans une barre de navigation :

- La modification d'attributs graphiques tels que la couleur et le type des traits, la couleur et le type de trame, la forme du trajet et les images
- Les effets en direct, l'opacité ou le mode de fondu appliqués à chaque objet du symbole de bouton
- Les dimensions et la position de la zone active
- Comportement du bouton principal
- Optimisation et paramètre d'exportation
- Lien URL (utilisé également comme propriété d'une occurrence)
- Image cible (utilisée également comme propriété d'une occurrence)

## Pour modifier les propriétés d'un bouton au niveau de son symbole :

- 1 Dans l'éditeur de boutons, procédez de l'une des manières suivantes pour ouvrir le bouton :
	- Double-cliquez sur l'occurrence du bouton dans l'espace de travail.
	- Dans le panneau Bibliothèque, double-cliquez sur l'aperçu du bouton ou sur l'icône du symbole, à côté du symbole du bouton.
- 2 Modifiez les attributs graphiques du bouton et cliquez sur Terminé.

Les modifications sont appliquées à toutes les occurrences du symbole du bouton.

# Modification des propriétés des occurrences

Dans l'Inspecteur des propriétés, les propriétés des occurrences sont modifiées lorsque vous sélectionnez une seule occurrence. Vous modifiez ces propriétés pour une seule occurrence, sans affecter le symbole qui y est associé ou toute autre occurrence de ce symbole. Ces propriétés sont généralement différentes d'un bouton à l'autre dans une série de boutons :

- Le nom d'objet d'une occurrence apparaissant dans le panneau Calques et utilisé lors de l'exportation pour nommer les découpes exportées de l'occurrence du bouton
- Les effets en direct, l'opacité ou le mode de fondu appliqué à l'ensemble de l'occurrence
- Les caractères et la mise en page du texte, notamment la police, la taille des caractères, l'orientation et la couleur du texte
- Le lien URL (écrase toute URL existante au niveau du symbole)
- La description de l'image
- L'image cible (écrase toute image cible existante au niveau du symbole)
- Les comportements supplémentaires affectés à une occurrence à partir du panneau Comportements
- L'option Afficher l'état Enfoncé lors du chargement dans l'Inspecteur des propriétés, au sein d'une barre de navigation

*Remarque :* Dans Fireworks MX 2004, vous n'êtes pas tenu de choisir l'option Afficher l'état Enfoncé lors du chargement pour chaque occurrence de bouton dans une barre de navigation. La section Propre au document de la boîte de dialogue Configuration HTML contient une option appelée Exportation de plusieurs fichiers. Lorsque vous choisissez cette option, puis exportez une barre de navigation, Fireworks MX 2004 exporte chaque page HTML avec l'état Enfoncé du bouton correspondant. Pour plus d'informations, voir *[Définition des options d'exportation du code](#page-271-0)  HTML*[, page 272.](#page-271-0)

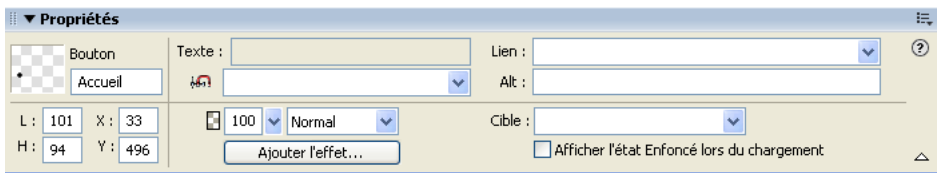

## Pour modifier les propriétés de l'occurrence d'un seul symbole de bouton :

- 1 Sélectionnez l'occurrence de bouton dans la zone de travail.
- 2 Définissez les propriétés dans l'Inspecteur des propriétés.

# Définition des propriétés d'un bouton interactif

Dans Fireworks, vous pouvez contrôler les éléments interactifs d'un bouton, notamment la zone active, l'URL, la cible et la description de l'image.

# Modification de la zone active d'un symbole de bouton

La zone active du symbole d'un bouton déclenche les effets interactifs lorsque le pointeur survole le bouton ou que vous cliquez sur ce dernier dans un navigateur Web. La zone active d'un bouton est une propriété de symbole et est exclusive à chaque symbole de bouton.

Lorsque vous créez un symbole de bouton, Fireworks crée automatiquement une découpe spéciale, suffisamment grande pour englober tous les états d'un bouton. La découpe d'un bouton ne peut être modifiée que dans l'onglet Zone active de l'éditeur de boutons. Chaque bouton ne peut avoir qu'une seule découpe. Si vous dessinez dans la zone active une découpe à l'aide d'un outil de découpe, la découpe précédente est remplacée par la nouvelle découpe dessinée. Vous pouvez dessiner des objets références dans l'onglet Zone active, mais ces objets ne sont modifiables que dans l'éditeur de boutons.

Remarque : Les objets Web définissant la zone active d'un symbole de bouton apparaissent dans le document lorsque les découpes et références sont masquées, mais les objets Web d'un bouton ne s'affichent pas dans le panneau Calques et ne peuvent pas être modifiés dans la zone de travail.

## Pour modifier une découpe ou une référence dans la zone active d'un symbole de bouton :

- 1 Dans l'éditeur de boutons, ouvrez le symbole de bouton en procédant de l'une des manières suivantes :
	- Double-cliquez sur l'occurrence du bouton dans l'espace de travail.
	- Dans le panneau Bibliothèque, double-cliquez sur l'aperçu du bouton ou sur l'icône du symbole, à côté du symbole du bouton.
- 2 Cliquez sur l'onglet Zone active.
- 3 Utilisez l'une des méthodes suivantes :
	- Utilisez l'outil Pointeur pour déplacer ou reformer la découpe ou déplacez le repère de découpe.
	- Utilisez un outil de découpe ou de référence quelconque pour dessiner une nouvelle zone active.

## Définition de l'URL d'un symbole ou d'une occurrence de bouton

Une adresse URL, ou Uniform Resource Locator, est un lien vers une autre page Web, un site Web ou un point d'ancrage sur une même page Web. L'URL peut correspondre à la propriété du symbole ou de l'occurrence d'un bouton. Dans l'Inspecteur des propriétés ou le panneau URL, vous pouvez lier une URL à l'occurrence d'un bouton.

Vous pouvez lier une URL à un symbole pour que cette URL apparaisse dans le champ Lien de l'Inspecteur des propriétés de chaque occurrence. Cela est très utile lorsque vous définissez des adresses URL absolues dans un site ; dans l'Inspecteur des propriétés, il suffit d'indiquer la dernière partie de l'URL dans le champ Lien de chaque occurrence pour lier les occurrences du bouton.

*Remarque :* Pour plus d'informations sur les adresses URL absolues et relatives, voir *[URL absolues](#page-171-0)  [et relatives](#page-171-0)*, page 172.

## Pour définir l'adresse URL d'un symbole de bouton dans l'éditeur de boutons :

- 1 Dans l'éditeur de boutons, procédez de l'une des manières suivantes pour ouvrir le bouton :
	- Double-cliquez sur l'occurrence du bouton dans l'espace de travail.
	- Dans le panneau Bibliothèque, double-cliquez sur l'aperçu du bouton ou sur l'icône du symbole, à côté du symbole du bouton.
- 2 Cliquez sur l'onglet Zone active de l'éditeur de boutons.
- 3 Sélectionnez la découpe ou la référence de la zone active.
- 4 Utilisez l'une des méthodes suivantes :
	- Indiquez l'URL dans le champ Lien de l'Inspecteur des propriétés.
	- Choisissez une URL dans le panneau URL.

*Remarque :* La modification l'URL du symbole d'un bouton ne modifie pas l'URL des autres occurrences de ce symbole qui possèdent déjà des URL exclusives. Ce principe s'applique également aux modifications de la cible et du texte de description du symbole d'un bouton.

#### Pour définir l'URL de l'occurrence d'un bouton dans l'espace de travail, procédez de l'une des manières suivantes :

- Indiquez l'URL dans le champ Lien de l'Inspecteur des propriétés.
- Choisissez une URL dans le panneau URL.

# Définition de la cible d'un bouton

La cible est la fenêtre ou le cadre dans lequel la page Web de destination s'ouvre lorsque l'utilisateur clique sur l'occurrence d'un bouton. Si aucune cible n'est spécifiée dans l'Inspecteur des propriétés, la page Web apparaît dans le même cadre ou la même fenêtre que le lien ayant servi à l'appeler. La cible peut correspondre à la propriété du symbole ou de l'occurrence d'un bouton. Vous pouvez définir la cible d'un symbole de manière à ce que toutes les occurrences du symbole aient la même cible.

#### Pour définir la cible d'un symbole de bouton dans l'éditeur de boutons :

- 1 Dans l'éditeur de boutons, procédez de l'une des manières suivantes pour ouvrir le bouton :
	- Double-cliquez sur l'occurrence du bouton dans l'espace de travail.
	- Dans le panneau Bibliothèque, double-cliquez sur l'aperçu du bouton ou sur l'icône du symbole, à côté du symbole du bouton.
- 2 Dans l'Inspecteur des propriétés, procédez de l'une des manières suivantes :
	- Dans le menu déroulant Cible, choisissez une cible prédéfinie :

Aucune ou \_self charge la page Web dans le même cadre ou la même fenêtre que le lien.

blank charge la page Web dans une nouvelle fenêtre, sans nom, du navigateur.

parent charge la page Web dans le jeu de cadres parent ou dans la fenêtre du cadre contenant le lien.

top charge la page Web dans la fenêtre principale du navigateur et supprime tous les cadres.

■ Indiquez la cible dans le champ Cible.

*Remarque :* La modification la cible du symbole d'un bouton ne modifie pas la cible URL des autres occurrences de ce symbole qui possèdent déjà des cibles exclusives. Ce principe s'applique également aux modifications de l'URL et du texte de description du symbole d'un bouton.

#### Pour définir la cible de l'occurrence d'un bouton dans l'espace de travail :

- 1 Sélectionnez l'occurrence dans l'espace de travail.
- 2 Dans l'Inspecteur des propriétés, procédez de l'une des manières suivantes :
	- Dans le menu déroulant Cible, choisissez une cible prédéfinie : Aucune ou \_self charge la page Web dans le même cadre ou la même fenêtre que le lien. \_blank charge la page Web dans une nouvelle fenêtre, sans nom, du navigateur. \_parent charge la page Web dans le jeu de cadres parent ou dans la fenêtre du cadre contenant le lien.

\_top charge la page Web dans la fenêtre principale du navigateur et supprime tous les cadres.

■ Indiquez la cible dans le champ Cible.

## Définition du texte de description d'un symbole ou d'une occurrence de bouton

Le texte de description est affiché dans le cadre d'une image pendant le téléchargement de cette dernière à partir du Web ou à la place d'une image ne pouvant pas être chargée. Il remplace également le graphisme lorsque l'utilisateur interdit l'affichage d'images dans le navigateur. Le texte de description peut correspondre à la propriété du symbole ou de l'occurrence d'un bouton. Vous pouvez définir le texte de description du symbole ou de l'occurrence d'un bouton dans l'Inspecteur des propriétés.

**Conseil :** Des applications d'aide aux malvoyants lisent le texte de description des graphismes des pages Web dans un navigateur. Lorsque vous rédigez du texte de description, soyez concis et explicite dans la description des éléments graphiques.

#### Pour définir le texte de description du symbole d'un bouton dans l'éditeur de boutons :

- 1 Dans l'éditeur de boutons, procédez de l'une des manières suivantes pour ouvrir le bouton :
	- Double-cliquez sur l'occurrence du bouton dans l'espace de travail.
	- Dans le panneau Bibliothèque, double-cliquez sur l'aperçu du bouton ou sur l'icône du symbole, à côté du symbole du bouton.
- 2 Dans l'Inspecteur des propriétés, tapez le texte devant apparaître comme texte de description dans un navigateur.

*Remarque :* La modification du texte de description du symbole d'un bouton ne modifie pas le texte de description des autres occurrences de ce bouton qui possèdent déjà un texte de description. Ce principe s'applique également aux modifications de la cible et de l'URL du symbole d'un bouton.

#### Pour définir le texte de description de l'occurrence d'un bouton dans l'espace de travail :

- 1 Sélectionnez l'occurrence dans l'espace de travail.
- 2 Tapez le texte de description dans le champ Texte de description de l'Inspecteur des propriétés.

# Création d'une barre de navigation

Une barre de navigation est un groupe de boutons qui fournissent des liens entre les différentes zones d'un site Web. En général, elle reste la même dans l'ensemble des pages du site Web, assurant ainsi une méthode de navigation constante quel que soit l'endroit où l'utilisateur se trouve dans le site. La barre de navigation est donc identique d'une page Web à l'autre mais, dans certains cas, les liens sont spécifiques à chaque page.

Pour créer une barre de navigation dans Fireworks, créez un symbole de bouton dans l'éditeur de boutons, puis placez les occurrences de ce symbole dans l'espace de travail.

## Pour créer une barre de navigation de base :

- 1 Créez un symbole de bouton. Pour plus d'informations, voir *[Création d'un symbole de bouton](#page-200-1)*, [page 201](#page-200-1).
- 2 Tirez une occurrence (copie) du symbole depuis le panneau Bibliothèque dans la zone de travail.
- 3 Pour créer une copie de l'occurrence, procédez de l'une des manières suivantes :
	- Sélectionnez l'occurrence, puis choisissez Edition > Cloner.
	- Maintenez enfoncée la touche Alt (Windows) ou Option (Macintosh) tout en faisant glisser l'occurrence du bouton.
- 4 Appuyez sur la touche Maj tout en déplaçant le bouton pour l'aligner horizontalement ou verticalement. Utilisez les touches de déplacement du clavier pour encore plus de précision.
- 5 Pour créer d'autres occurrences, répétez les étapes 3 et 4.
- 6 Sélectionnez chaque occurrence et affectez-leur un texte de description, une URL et d'autres propriétés exclusives à l'aide de l'Inspecteur des propriétés.

# <span id="page-210-0"></span>Création de menus contextuels

Les menus contextuels sont des menus qui apparaissent dans un navigateur en réponse à un événement de souris (survol ou clic) sur un objet Web de déclenchement tel qu'une découpe ou une référence. Vous pouvez affecter des liens URL à des éléments d'un menu contextuel pour la navigation. Par exemple, vous pouvez utiliser des menus contextuels pour organiser plusieurs options de navigation reliées à un bouton d'une barre de navigation. Vous pouvez créer autant de sous-menus que vous le souhaitez dans un menu contextuel.

Chaque élément d'un menu contextuel apparaît sous la forme d'un code HTML ou d'une cellule d'image ayant un état Relevé, Au-dessus et un texte de description dans les deux états. Pour prévisualiser un menu contextuel, appuyez sur la touche F12 pour l'afficher dans un navigateur. Il n'est pas possible de prévisualiser un menu contextuel dans l'espace de travail de Fireworks.

## Editeur de menus contextuels

L'éditeur de menus contextuels est une boîte de dialogue dotée d'onglets qui vous guide tout au long du processus de création du menu contextuel. Ses nombreuses options de contrôle des caractéristiques de menu contextuel sont réparties sur quatre onglets :

L'onglet Contenu contient les options permettant de définir la structure du menu de base, ainsi que le texte, le lien URL et la cible de chaque élément du menu.

L'onglet Aspect contient les options permettant de définir l'aspect de l'état Relevé et Au-dessus de chaque cellule du menu, ainsi que l'orientation verticale ou horizontale du menu.

L'onglet Avancé contient les options permettant de définir les dimensions, la marge intérieure et l'espacement des cellules, la largeur et la couleur de bordure des cellules, l'intervalle des menus et le retrait du texte.

L'onglet Position contient les options permettant de définir la position des menus et sous-menus :

- L'option Menu place le menu contextuel par rapport à la découpe. Avec les positions prédéfinies, vous pouvez placer le menu contextuel en bas, dans la partie inférieure, la partie supérieure et la partie supérieure droite d'une découpe.
- L'option Sous-menu permet de placer le sous-menu contextuel à droite ou dans la partie inférieure droite du menu parent ou en dessous de ce dernier.

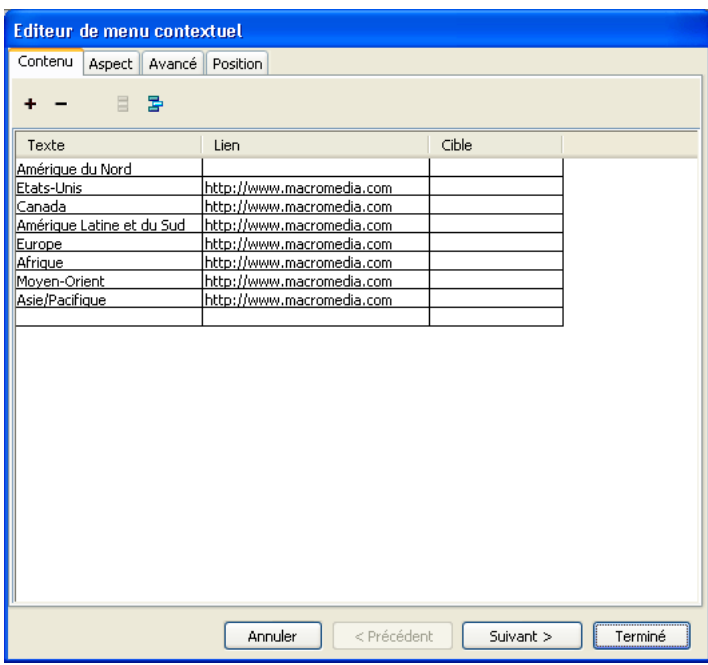

En fonction du menu contextuel que vous créez, vous n'aurez peut être pas besoin d'utiliser tous les onglets ou options de l'éditeur de menus contextuels. Vous pouvez à tout moment modifier des options d'un onglet, mais vous devez ajouter au moins une option de menu dans l'onglet Contenu pour créer un menu que vous prévisualiserez dans un navigateur.

# <span id="page-212-0"></span>Création d'un menu contextuel de base

C'est dans l'onglet Contenu de l'éditeur de menus contextuels que vous définissez la structure de base et le contenu du menu contextuel. Les options actives ou par défaut des autres onglets de l'éditeur de menus contextuels sont appliquées lors de la création du menu.

## Pour créer un menu contextuel simple :

 $+$ 

- 1 Sélectionnez la référence ou la découpe qui servira de zone de déclenchement du menu contextuel.
- 2 Pour ouvrir l'éditeur de menus contextuels, procédez de l'une des manières suivantes :
	- Choisissez Modification > Menu contextuel > Ajouter menu contextuel.
	- Cliquez sur la poignée de comportement, au milieu de la découpe, puis choisissez Ajouter menu contextuel.
- 3 Cliquez sur l'onglet Contenu s'il n'apparaît pas à l'écran.
- 4 Cliquez sur le bouton Ajouter un menu pour ajouter une option de menu vide.

Vous pouvez à tout moment ajouter, supprimer et modifier des cellules.

5 Double-cliquez sur chaque cellule et tapez ou choisissez l'information qui convient :

Texte indique le texte de l'option de menu.

Lien définit l'URL de l'option de menu. Vous pouvez spécifier un lien personnalisé ou en choisir un dans le menu contextuel Lien, s'il en existe de disponible. Si vous avez affecté des URL aux autres objets Web du document, elles apparaissent dans le menu contextuel Lien.

Cible désigne la cible de l'URL. Vous pouvez spécifier une cible personnalisée ou en choisir une prédéfinie dans le menu contextuel Cible.

La saisie du contenu sur la dernière ligne de la fenêtre insère une ligne vide en dessous de la dernière ligne.

**Conseil :** Pour passer de la cellule active à une autre cellule et continuer la saisie des informations, appuyez sur la touche de tabulation. Utilisez les touches de direction Vers le bas ou Vers le haut pour faire défiler la liste verticalement.

- 6 Répétez les étapes 4 et 5 jusqu'à ce que tous les éléments de menu soient définis.
- 7 Vous pouvez également supprimer un élément de menu. Pour ce faire, sélectionnez l'élément concerné, puis cliquez sur le bouton Menu supprimer.
- 8 Utilisez l'une des méthodes suivantes :
	- Cliquez sur Suivant pour accéder à l'onglet Aspect ou choisissez un autre onglet pour continuer la création du menu contextuel.
	- Créez les entrées du sous-menu du menu contextuel. Pour plus d'informations, voir *[Création de sous-menus dans un menu contextuel](#page-213-0)*, page 214.
	- Cliquez sur Terminé pour achever la création du menu contextuel et fermer l'éditeur de menus contextuels.

Dans l'espace de travail, la référence ou la découpe sur laquelle vous avez créé le menu contextuel affiche un trait de comportement de couleur bleue relié à un contour du niveau supérieur du menu contextuel.

**Remarque :** Pour prévisualiser un menu contextuel, appuyez sur la touche F12 pour l'afficher dans un navigateur. Il n'est pas possible de prévisualiser un menu contextuel dans l'espace de travail de Fireworks.

## <span id="page-213-0"></span>Création de sous-menus dans un menu contextuel

A l'aide des boutons Menu Renfoncement et Menu Renfoncement négatif de l'éditeur de menus contextuels, vous pouvez créer des sous-menus. Ces menus contextuels apparaissent lorsque le pointeur survole un autre élément de menu contextuel ou que vous cliquez sur cet élément. Vous pouvez créer autant de niveaux de sous-menus que vous le désirez.

### Pour créer un sous-menu contextuel :

 $\mathbb{B}$ 

 $\blacksquare$ 

- 1 Ouvrez l'onglet contenu de l'éditeur de menus contextuels et créez des éléments de menu. Créez les éléments de menu que vous comptez également utiliser pour le sous-menu et placez-les directement sous l'élément pour lequel ils représenteront un sous-menu. Pour plus d'informations, voir *[Création d'un menu contextuel de base](#page-212-0)*, page 213.
- 2 Cliquez et sélectionnez l'élément de menu contextuel qui sera un élément de sous-menu.
- 3 Cliquez sur le bouton Menu Renfoncement pour faire de cet élément un élément de sous-menu apparaissant sous l'élément placé directement au-dessus de lui dans la liste.
- 4 Pour insérer l'élément suivant dans le sous-menu, mettez cet élément en surbrillance et cliquez sur le bouton Menu renforcement.

Tous les éléments adjacents et mis en retrait au même niveau représentent un seul sous-menu contextuel.

- 5 Pour insérer un nouvel élément juste en dessous de l'élément mis en surbrillance, vous pouvez également sélectionner un menu ou sous-menu et cliquez sur le bouton Ajouter un menu.
- 6 Utilisez l'une des méthodes suivantes :
	- Cliquez sur Suivant pour accéder à l'onglet suivant ou choisissez un autre onglet pour continuer la création du-menu contextuel.
	- Cliquez sur Terminé pour fermer l'éditeur de menus contextuels.

#### Pour créer un sous-menu contextuel au sein d'un sous-menu contextuel :

- 1 Sélectionnez un élément de sous-menu contextuel dans l'onglet Contenu de l'éditeur de menus contextuels. Pour plus d'informations, se reporter à la procédure précédente.
- 2 Cliquez sur le bouton Menu Renforcement pour remettre en retrait le sous-menu, afin qu'il soit positionné en retrait par rapport au sous-menu situé directement au-dessus.

Continuez la mise en retrait pour créer autant de niveaux de sous-menus imbriqués que vous le souhaitez.

#### Pour placer un élément de menu dans un sous-menu de niveau supérieur ou dans le menu contextuel principal :

- 1 Sélectionnez l'élément dans l'onglet Contenu de l'éditeur de menus contextuels.
- 2 Cliquez sur le bouton Menu Renfoncement négatif.

Pour plus d'informations sur le positionnement des sous-menus, voir *[Positionnement des menus](#page-219-0)  [contextuels et des sous-menus](#page-219-0)*, page 220.

- 3 Pour achever la création des menus contextuels ou pour continuer à en créer d'autres, procédez de l'une des manières suivantes :
	- Cliquez sur Suivant pour accéder à l'onglet Aspect ou choisissez un autre onglet pour continuer la création du menu contextuel.
	- Cliquez sur Terminé pour fermer l'éditeur de menus contextuels.

Dans l'espace de travail, la référence ou la découpe sur laquelle vous avez créé le menu contextuel affiche un trait de comportement de couleur bleue relié à un contour du niveau supérieur du menu contextuel.

*Remarque :* Pour prévisualiser un menu contextuel, appuyez sur la touche F12 pour l'afficher dans un navigateur. Il n'est pas possible de prévisualiser un menu contextuel dans l'espace de travail de Fireworks.

#### Pour déplacer une entrée dans le menu contextuel :

- 1 Dans l'éditeur de menus contextuels, ouvrez le menu contextuel désiré et cliquez sur l'onglet Contenu.
- 2 Déplacez l'élément de menu vers l'emplacement désiré dans la liste.
- 3 Cliquez sur Terminé.

## Définition de l'aspect d'un menu contextuel

Après avoir créé un menu de base et des sous-menus optionnels, vous pouvez mettre en forme le texte, appliquer des attributs graphiques aux états Au-dessus et Relevé ou choisir l'option d'orientation verticale ou horizontale à partir de l'onglet Aspect de l'éditeur de menus contextuels.

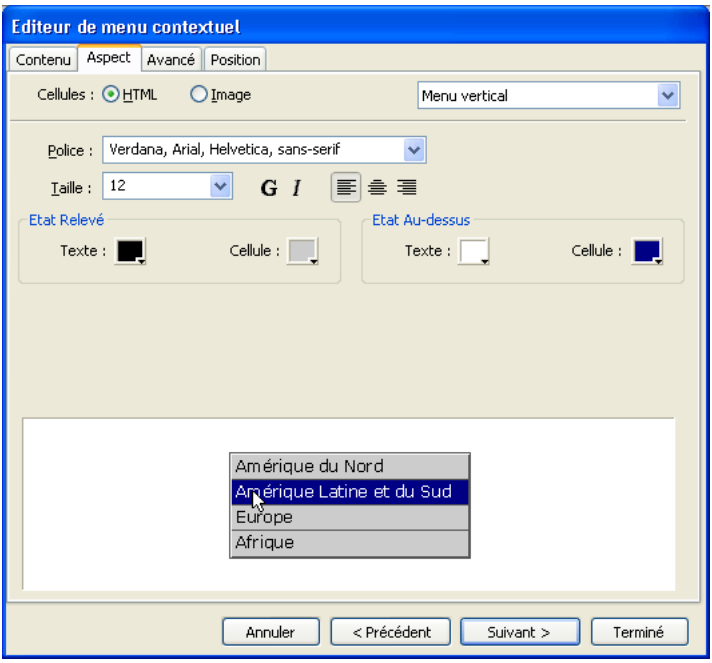

#### Pour définir l'orientation d'un sous-menu contextuel :

1 Dans l'éditeur de menus contextuels, ouvrez le menu contextuel désiré et cliquez sur l'onglet Aspect.

Pour plus d'informations sur l'ouverture d'un menu contextuel existant dans l'éditeur de menus contextuels, voir *[Modification d'un menu contextuel](#page-220-0)*, page 221.

2 Dans le menu Orientation, choisissez l'option Verticale ou Horizontale.

#### Pour indiquer si un menu contextuel est un menu à base de code HTML ou de graphismes :

1 Dans l'éditeur de menus contextuels, ouvrez le menu contextuel désiré et cliquez sur l'onglet Aspect.

Pour plus d'informations sur l'ouverture d'un menu contextuel existant dans l'éditeur de menus contextuels, voir *[Modification d'un menu contextuel](#page-220-0)*, page 221.

2 Choisissez une option Cellules :

HTML définit l'aspect du menu en utilisant uniquement du code HTML. Cette option crée de pages correspondant à des fichiers de petite taille.

Image propose une sélection de styles de graphisme pour l'arrière-plan des cellules. Cette option crée des pages correspondant à des fichiers de taille importante.

*Remarque :* Vous pouvez enrichir cette sélection de styles en créant des styles de menu contextuel personnalisés. Pour plus d'informations, voir *[Ajout des styles de menu contextuel](#page-216-0)*, [page 217](#page-216-0).

#### Pour mettre en forme le texte dans le menu contextuel actif :

1 Dans l'éditeur de menus contextuels, ouvrez le menu contextuel désiré et cliquez sur l'onglet Aspect.

Pour plus d'informations sur l'ouverture d'un menu contextuel existant dans l'éditeur de menus contextuels, voir *[Modification d'un menu contextuel](#page-220-0)*, page 221.

2 Dans le menu contextuel Taille, choisissez une taille prédéfinie ou indiquez une valeur dans le champ Taille.

*Remarque :* Lorsque la largeur et la hauteur des cellules sont réglées sur Automatique, dans l'onglet Avancé de l'éditeur de menus contextuels, la taille du texte détermine celle des graphismes associés à l'élément de menu.

3 Dans le menu contextuel Police, choisissez un groupe de polices système ou indiquez le nom d'une police personnalisée.

*Remarque :* Soyez prudent lorsque vous choisissez une police. Si les utilisateurs qui visualiseront votre page Web n'ont pas installé sur leur ordinateur la police que vous avez choisie, une police de substitution sera utilisée dans leur navigateur Web.

- 4 Pour appliquer le style gras ou italique, vous pouvez également cliquer sur un bouton de style de texte.
- 5 Cliquez sur un bouton de justification pour aligner le texte à gauche ou à droite ou pour le centrer.
- 6 Choisissez une couleur dans le sélecteur.
#### Pour définir l'apparence des cellules de menu :

1 Dans l'éditeur de menus contextuels, ouvrez le menu contextuel désiré et cliquez sur l'onglet Aspect.

Pour plus d'informations sur l'ouverture d'un menu contextuel existant dans l'éditeur de menus contextuels, voir *[Modification d'un menu contextuel](#page-220-0)*, page 221.

- 2 Choisissez les couleurs du texte et des cellules pour chaque état.
- 3 Si vous avez choisi Image comme type de cellule, choisissez un style graphique pour chaque état.
- 4 Utilisez l'une des méthodes suivantes :
	- Cliquez sur Suivant pour accéder à l'onglet Avancé ou choisissez un autre onglet pour continuer la création du menu contextuel.
	- Cliquez sur Terminé pour fermer l'éditeur de menus contextuels.

Dans l'espace de travail, la référence ou la découpe sur laquelle vous avez créé le menu contextuel affiche un trait de comportement de couleur bleue relié à un contour du niveau supérieur du menu contextuel.

**Remarque :** Pour prévisualiser un menu contextuel, appuyez sur la touche F12 pour l'afficher dans un navigateur. Il n'est pas possible de prévisualiser un menu contextuel dans l'espace de travail de Fireworks.

### Ajout des styles de menu contextuel

Vous pouvez ajouter des styles de cellule personnalisés dans l'éditeur de menus contextuels. Des styles de cellule personnalisés et prédéfinis sont proposés dans l'onglet Aspect lorsque vous choisissez l'option Image comme type de cellule pour utiliser un arrière-plan graphique dans les cellules des menus contextuels.

#### Pour ajouter un style de cellule personnalisé à l'éditeur de menus contextuels :

- 1 Appliquez une combinaison de trait, trame, texture et effets en direct à un objet, et enregistrez cette combinaison sous forme de style dans le panneau Styles. Pour plus d'informations, voir *[Création et suppression de styles](#page-161-0)*, page 162.
- 2 Dans le panneau Styles, sélectionnez le nouveau style, puis choisissez Exporter des styles dans le menu Options du panneau Styles.
- 3 Localisez le dossier Nav Menu sur votre disque dur, renommez le fichier de styles si vous le souhaitez, puis cliquez sur Enregistrer.

*Remarque :* L'emplacement exact du dossier Nav Menu varie en fonction du système d'exploitation. Pour plus d'informations, voir *[Utilisation des fichiers de configuration](#page-300-0)*, page 301.

Lorsque vous revenez à l'onglet Aspect de l'éditeur de menus contextuels et choisissez l'option Image d'arrière-plan des cellules, le nouveau style s'affiche avec les styles prédéfinis associés aux états Relevé et Au-dessus des cellules du menu contextuel.

## Définition des propriétés avancées de menu contextuel

Dans l'éditeur de menus contextuels, l'onglet Avancé propose des options supplémentaires permettant de définir la taille, les marges intérieures et l'espacement des cellules, le retrait du texte, le délai de disparition du menu, ainsi que la largeur, la couleur, l'ombre et la surbrillance des bordures.

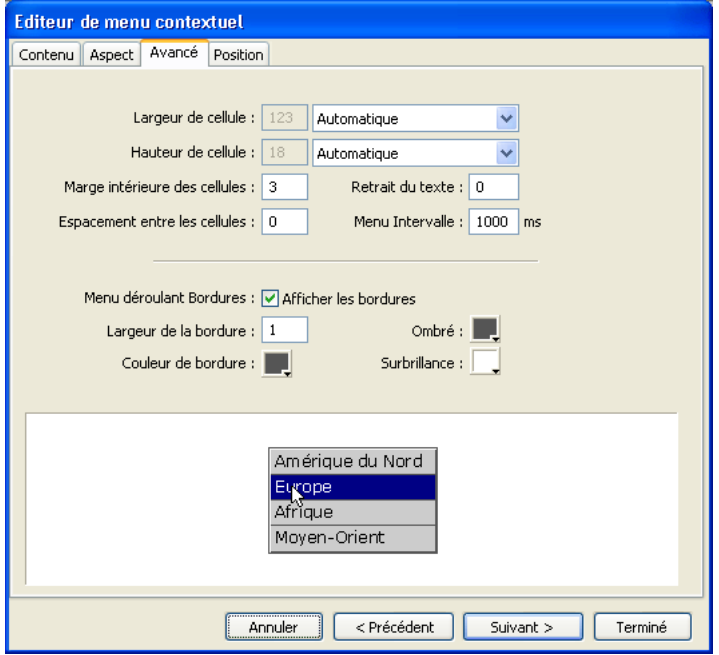

#### Pour définir des propriétés de cellule avancées pour le menu contextuel actif :

1 Dans l'éditeur de menus contextuels, ouvrez le menu contextuel désiré et cliquez sur l'onglet Avancé.

Pour plus d'informations sur l'ouverture d'un menu contextuel existant dans l'éditeur de menus contextuels, voir *[Modification d'un menu contextuel](#page-220-0)*, page 221.

2 Dans le menu déroulant Automatique/Pixels, choisissez une largeur ou une hauteur maximale :

Automatique règle la hauteur de cellule sur la taille du texte définie dans l'onglet Aspect de l'éditeur de menus contextuels et la largeur de cellule sur celle de l'élément de menu contenant le texte le plus long.

Pixels permet d'indiquer des valeurs spécifiques, en pixels, dans les champs Largeur de cellule et Hauteur de cellule.

- 3 Indiquez une valeur dans le champ Marge intérieure des cellules pour définir la distance entre le texte du menu contextuel et la bordure de la cellule.
- 4 Indiquez une valeur dans le champ Espacement des cellules pour définir l'espacement entre les cellules du menu.
- 5 Indiquez une valeur dans le champ Retrait du texte pour définir la valeur du retrait du texte du menu contextuel.
- 6 Indiquez une valeur dans le champ Menu Intervalle pour définir, en secondes, la durée pendant laquelle le menu reste affiché après son survol par le pointeur.
- 7 Propriétés prédéfinies pour bordures de menu contextuel :

Afficher les bordures permet d'afficher ou de masquer les bordures du menu contextuel. Si cette option n'est pas sélectionnée, les options ci-dessous sont désactivées.

Largeur de la bordure définit la largeur de la bordure du menu contextuel.

Couleur de bordure, Ombre et Surbrillance permettent de modifier la couleur des bordures du menu contextuel.

*Remarque :* Plusieurs de ces options sont désactivées lorsque l'option Image est le type de cellule sélectionnée dans l'onglet Aspect.

- 8 Pour achever la création des menus contextuels ou pour continuer à en créer d'autres, procédez de l'une des manières suivantes :
	- Cliquez sur Suivant pour accéder à l'onglet Position ou choisissez un autre onglet pour continuer la création du menu contextuel.
	- Cliquez sur Terminé pour fermer l'éditeur de menus contextuels. Dans l'espace de travail, la référence ou la découpe sur laquelle vous avez créé le menu contextuel affiche un trait de comportement de couleur bleue relié à un contour du niveau supérieur du menu contextuel.

*Remarque :* Pour prévisualiser un menu contextuel, appuyez sur la touche F12 pour l'afficher dans un navigateur. Il n'est pas possible de prévisualiser un menu contextuel dans l'espace de travail de Fireworks.

## Positionnement des menus contextuels et des sous-menus

L'onglet Position de l'éditeur de menus contextuels permet de définir la position d'un menu contextuel. Vous pouvez également positionner un menu contextuel de niveau supérieur en déplaçant son contour dans l'espace de travail lorsque le Calque Web est visible.

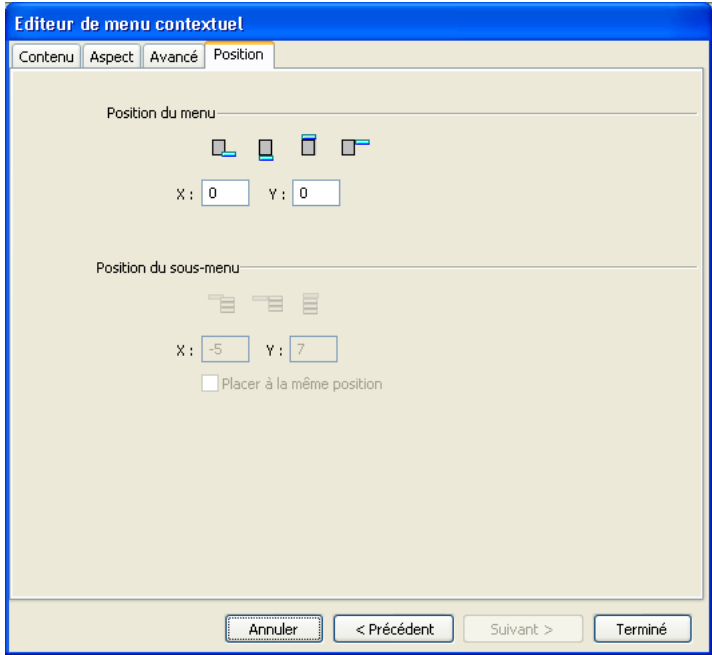

#### Pour définir la position d'un menu contextuel dans l'éditeur de menus contextuels :

1 Dans l'éditeur de menus contextuels, ouvrez le menu contextuel désiré et cliquez sur l'onglet Position.

Pour plus d'informations sur l'ouverture d'un menu contextuel existant dans l'éditeur de menus contextuels, voir *[Modification d'un menu contextuel](#page-220-0)*, page 221.

- 2 Pour définir la position du menu, procédez de l'une des manières suivantes :
	- Cliquez sur le bouton Position pour positionner le menu contextuel par rapport à sa découpe de déclenchement.
	- Indiquez les coordonnées *X* et *Y*. Les valeurs 0,0 alignent l'angle supérieur gauche du menu contextuel sur l'angle supérieur gauche de la découpe ou de la référence qui le déclenche.
- 3 Utilisez l'une des méthodes suivantes :
	- Si vous avez des sous-menus, positionnez-les comme indiqué dans la procédure qui suit.
	- Cliquez sur En arrière pour modifier les propriétés dans les autres onglets.
	- Cliquez sur Terminé pour fermer l'éditeur de menus contextuels.

#### Pour définir la position d'un sous-menu contextuel dans l'éditeur de menus contextuel :

1 Dans l'éditeur de menus contextuels, ouvrez le menu contextuel désiré et cliquez sur l'onglet Position.

Pour plus d'informations sur l'ouverture d'un menu contextuel existant dans l'éditeur de menus contextuels, voir *[Modification d'un menu contextuel](#page-220-0)*, page 221.

- 2 Pour définir la position du sous-menu, procédez de l'une des manières suivantes :
	- Cliquez sur le bouton Position pour positionner le sous-menu contextuel par rapport à son élément déclencheur.
	- Indiquez les coordonnées *X* et *Y*. Les valeurs 0,0 alignent l'angle supérieur gauche du sousmenu contextuel sur l'angle supérieur droit du menu ou de l'élément de menu déclencheur.
- 3 Utilisez l'une des méthodes suivantes :
	- Pour définir la position de chaque sous-menu par rapport à l'élément de menu parent qui le déclenche, choisissez l'option Placer à la même position.
	- Pour définir la position de chaque sous-menu par rapport au menu contextuel parent, sélectionnez l'option Placer à la même position.
- 4 Cliquez sur Terminé pour quitter l'éditeur de menus contextuel ou sur En arrière pour modifier les propriétés des autres onglets.

## Pour définir la position d'un menu contextuel en le déplaçant :

- 1 Procédez de l'une des manières suivantes pour afficher le Calque Web :
	- Dans le panneau Outils, cliquez sur le bouton Affiche les découpes et les références.
	- Cliquez sur la colonne Oeil, dans le panneau Calques.
- 2 Sélectionnez l'objet Web de déclenchement du menu contextuel.
- 3 Dans l'espace de travail, tirez le contour du menu contextuel vers un autre emplacement.

## <span id="page-220-0"></span>Modification d'un menu contextuel

L'éditeur de menus contextuels permet de modifier ou de mettre à jour le contenu d'un menu contextuel, de réorganiser les éléments de menu ou de modifier des propriétés dans n'importe lequel des quatre onglets.

## Pour modifier le contenu d'un menu dans l'éditeur de menus contextuels :

- 1 Procédez de l'une des manières suivantes pour afficher le Calque Web :
	- Dans le panneau Outils, cliquez sur le bouton Affiche les découpes et les références.
	- Cliquez sur la colonne Oeil, dans le panneau Calques.
- 2 Sélectionnez la découpe à laquelle le menu est affecté.
- 3 Double-cliquez sur le contour bleu du menu contextuel, dans l'espace de travail. L'éditeur de menus contextuel s'ouvre, affichant les entrées du menu contextuel.
- 4 Effectuez les modifications voulues dans n'importe lequel des quatre onglets et cliquez sur Terminé.

#### Pour modifier une entrée de menu contextuel :

- 1 Dans l'éditeur de menus contextuels, ouvrez le menu contextuel désiré et cliquez sur l'onglet Contenu.
- 2 Double-cliquez dans les champs Texte, Lien ou Cible pour modifier le texte du menu.
- 3 Cliquez à l'extérieur de la liste des entrées pour appliquer les modifications.
- 4 Cliquez sur Terminé.

#### Pour déplacer une entrée dans le menu contextuel :

- 1 Dans l'éditeur de menus contextuels, ouvrez le menu contextuel désiré et cliquez sur l'onglet Contenu.
- 2 Déplacez l'élément de menu vers l'emplacement désiré dans la liste.
- 3 Cliquez sur Terminé.

## Exportation des menus contextuels

Fireworks génère tout le code JavaScript nécessaire à l'affichage de menus contextuels dans un navigateur Web. Lorsqu'un document Fireworks contenant des menus contextuels est exporté en fichier HTML, un fichier JavaScript appelé mm\_menu.js est exporté vers le même emplacement que le fichier HTML.

Lorsque vous transférez vos fichiers sur le serveur, ce fichier menu.js doit être transféré dans le même dossier que la page Web qui contient le menu contextuel. Si vous désirez stocker ce fichier dans un autre emplacement, tous les liens hypertextes faisant référence à mm\_menu.js dans le code HTML de Fireworks doivent être mis à jour pour refléter ce nouvel emplacement. Si votre document contient plusieurs menus contextuels ou si plusieurs documents contiennent des menus contextuels, Fireworks ne crée pas pour autant de fichiers mm\_menu.js supplémentaires : un seul fichier est utilisé pour tous les menus des documents.

Lorsque vous incluez des sous-menus, Fireworks génère un fichier d'image intitulé Arrow.gif. Cette image est la minuscule flèche qui est affichée à côté de l'entrée de menu principal qui signale aux utilisateurs l'existence d'un sous-menu. Quel que soit le nombre de sous-menus que contient votre document, Fireworks utilise toujours le même fichier arrow.gif.

Pour plus d'informations sur l'exportation de code HTML et JavaScript, voir *[Exportation du](#page-264-0)  [fichier au format HTML](#page-264-0)*, page 265.

# **CHAPITRE 11** Création d'animations

L'animation de graphismes ajoute une dimension attrayante et sophistiquée aux sites Web. Fireworks MX 2004 permet de créer des graphismes animés pour faire se déplacer vos bannières, logos, bandes dessinées, etc. Par exemple, la mascotte qui symbolise votre société peut danser sur une page pendant que le logo apparaît et disparaît.

Dans Fireworks, les animations sont réalisées en créant des symboles et en modifiant leurs propriétés sur une échelle temporelle, afin de produire l'illusion du mouvement. Vous pouvez considérer les symboles comme des acteurs dont vous mettez les mouvements en scène. L'action de chaque symbole est enregistrée dans une image. Lorsque toutes ces images sont reproduites à la suite, en séquence, vous obtenez l'illusion du mouvement.

Vous pouvez appliquer divers paramètres aux symboles afin de faire changer peu à peu le contenu des images successives. Un symbole peut sembler se déplacer dans l'image, apparaître ou disparaître progressivement, grossir ou rétrécir, ou encore pivoter.

Comme un même fichier contient plusieurs symboles, vous pouvez créer une animation complexe dans laquelle différents types d'actions se produisent simultanément.

Le panneau Optimiser permet de définir les paramètres d'optimisation et d'exportation lors de la création du fichier. Fireworks peut exporter des animations dans les formats GIF animé ou Flash SWF. Vous pouvez également importer des animations Fireworks directement dans Macromedia Flash pour l'améliorer.

# Création d'une animation

Dans Fireworks, vous pouvez créer une animation en affectant des propriétés aux objets appelés *symboles d'animation*. L'animation d'un symbole est fractionnée en deux *images*, qui contiennent les images et objets constituant chaque phase de l'animation. Une animation peut comporter plusieurs symboles, et chacun d'eux peut avoir une action différente. Les divers symboles peuvent être animés sur un nombre d'images différent. L'animation se termine lorsque toutes les actions de tous les symboles sont terminées.

#### Pour créer une animation à partir des symboles d'animation de Fireworks :

- 1 Créez un symbole d'animation, soit en créant un nouveau symbole, soit en convertissant un objet existant en symbole. Pour plus d'informations, voir *[Création de symboles d'animations](#page-224-0)*, [page 225](#page-224-0).
- 2 Dans l'Inspecteur des propriétés ou dans la boîte de dialogue Animer, indiquez les paramètres d'animation du symbole. Vous pouvez définir l'angle et la direction du mouvement, l'échelle, l'opacité (pour les apparitions et disparitions progressives), ainsi que l'angle et la direction de la rotation. Pour plus d'informations, voir *[Modification d'un symbole d'animation](#page-224-1)*, page 225.

*Remarque :* L'angle et la direction du mouvement sont définis uniquement dans la boîte de dialogue Animer.

- 3 Les contrôles Cadence des images du panneau Images permettent de définir la vitesse des mouvements. Pour plus d'informations, voir *[Réglage de la cadence d'images](#page-228-0)*, page 229.
- 4 Optimisez le document au format GIF animé. Pour plus d'informations, voir *[Optimisation](#page-234-0)  [d'une animation](#page-234-0)*, page 235.
- 5 Exportez le document sous forme de fichier GIF animé ou SWF, ou enregistrez-le sous forme de fichier PNG Fireworks et importez-le dans Macromedia Flash pour l'améliorer. Pour plus d'informations, voir *[Formats d'exportation des animations](#page-234-1)*, page 235.

# <span id="page-223-0"></span>Utilisation des symboles d'animation

Les symboles d'animation exécutent des actions dans votre fichier Fireworks, comme des acteurs de film. Par exemple, dans une animation représentant trois oies sauvages traversant le ciel, chaque oie est un personnage.

Un symbole d'animation peut être composé de n'importe quel objet que vous créez ou importez, et il peut y avoir un grand nombre de symboles dans un même fichier. Chaque symbole possède ses propres propriétés et est animé indépendamment. Vous pouvez donc créer des symboles qui traversent l'écran, pendant que d'autres apparaissent progressivement ou changent de taille.

Il n'est pas nécessaire d'utiliser des symboles pour chaque aspect de votre animation. Cependant, outre les avantages présentés dans ce chapitre, l'utilisation des symboles et occurrences des graphismes qui apparaissent dans plusieurs images permet de réduire la taille de vos fichiers d'animation.

Vous pouvez modifier les propriétés des symboles d'animation à tout moment, à l'aide de la boîte de dialogue Animer ou de l'Inspecteur des propriétés. Vous pouvez aussi modifier les graphismes que contiennent les symboles dans l'éditeur de symboles. Celui-ci permet de modifier un symbole sans affecter le reste du document. Vous pouvez aussi changer le mouvement du symbole en déplaçant son trajet de mouvement.

Comme les symboles d'animation sont automatiquement placés dans la bibliothèque, vous pouvez les réutiliser pour créer de nouvelles animations.

# <span id="page-224-0"></span>Création de symboles d'animations

Après avoir créé un symbole d'animation, vous pouvez définir les propriétés qui déterminent le nombre d'images de l'animation et le type d'action (changement d'échelle ou rotation, par exemple). Par défaut, le nouveau symbole d'animation comporte cinq images, dont chacune est affichée pendant 0,07 centièmes de seconde.

## Pour créer un symbole d'animation :

- 1 Choisissez Edition > Insertion > Nouveau symbole.
- 2 Dans la boîte de dialogue Propriétés du symbole, indiquez le nom du nouveau symbole.
- 3 Choisissez l'option Animation, puis cliquez sur OK.
- 4 Dans l'éditeur, créez un nouvel objet à l'aide des outils dessin ou texte. Vous pouvez tracer des objets vectoriels ou bitmap.
- 5 Fermez la fenêtre de l'éditeur de symboles.

Fireworks classe le symbole dans la bibliothèque, et en place une copie au centre du document.

Vous pouvez ajouter de nouvelles images au symbole à l'aide du curseur Images de l'Inspecteur des propriétés. Choisissez Fenêtre > Propriétés pour ouvrir l'Inspecteur des propriétés, si nécessaire.

## Pour convertir un objet en symbole d'animation :

- 1 Sélectionnez l'objet.
- 2 Choisissez Modification > Animation > Animer la sélection.
- 3 Indiquez les paramètres désirés dans la boîte de dialogue. Pour plus d'informations sur les paramètres, voir *[Modification d'un symbole d'animation](#page-224-1)*, page 225.

Les contrôles d'animation apparaissent sur le cadre qui délimite l'objet, et une copie de ce dernier est ajoutée à la bibliothèque.

# <span id="page-224-1"></span>Modification d'un symbole d'animation

Vous pouvez manipuler les propriétés des symboles d'animation pour rendre votre site Web attractif. Vous pouvez modifier un grand nombre de caractéristiques, de la vitesse d'animation à l'opacité en passant par la rotation. En manipulant ces caractéristiques, un symbole peut tourner sur lui-même, accélérer, apparaître et disparaître progressivement, et ces effets peuvent être combinés.

La principale propriété pour tout symbole d'animation est le nombre d'images. Cette propriété détermine le nombre d'étapes nécessaires au symbole pour effectuer son animation. Lorsque vous définissez le nombre d'images d'un symbole, Fireworks ajoute automatiquement au document le nombre d'images nécessaire pour accomplir cette action. Si le symbole nécessite plus d'images qu'il n'en existe dans l'animation, Fireworks vous demande si vous souhaitez ajouter des images.

# Modifications des propriétés des symboles d'animation

Vous pouvez modifier les propriétés des symboles d'animation, à l'aide de la boîte de dialogue Animer ou de l'Inspecteur des propriétés.

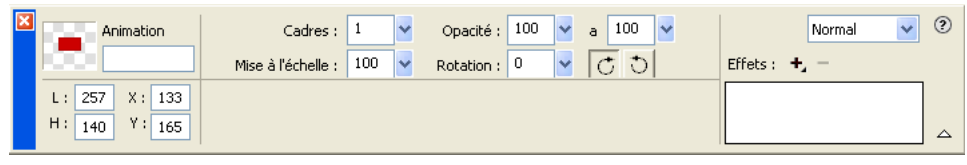

*Propriétés des symboles d'animation dans l'Inspecteur des propriétés*

Vous pouvez modifier les propriétés suivantes d'un symbole d'animation :

Images est le nombre d'images à inclure dans l'animation. Bien que le curseur n'autorise qu'un maximum de 250 images, vous pouvez spécifier n'importe quelle valeur dans le champ Images. La valeur par défaut est 5.

Déplacer est la distance, en pixels, que doit parcourir chaque objet. Cette option est accessible uniquement dans la boîte de dialogue Animer. Bien que la valeur par défaut soit 72, vous pouvez spécifier n'importe quelle valeur dans le champ Déplacer. Les mouvements sont linéaires et il n'existe pas d'images principales (ce qui n'est pas le cas dans Macromedia Flash et Director).

Direction est la direction, en degrés, de déplacement de l'objet. Les valeurs possibles sont comprises entre 0 et 360°. Cette option est accessible uniquement dans la boîte de dialogue Animer.

Vous pouvez également changer les valeurs de Mouvement et Direction en tirant les poignées d'animation de l'objet. (Voir *[Modification des trajets de déplacement des symboles](#page-227-0)*, page 228).

Echelle est le changement de taille, en pourcentage, entre le début et la fin de l'animation. Bien que la valeur par défaut soit 100 %, vous pouvez spécifier n'importe quelle valeur dans le champ Echelle. Pour mettre à l'échelle un objet de 0 à 100 %, l'objet d'origine doit être très petit ; des objets vectoriels sont recommandés.

Opacité est le degré de fondu (apparition ou disparition) entre le début et la fin de l'animation. La plage de valeurs va de 0 à 100 pixels, 100% étant la valeur par défaut. La création d'effets d'ouverture en fondu et de fondu enchaîné nécessite deux occurrences du même symbole—un pour la lecture des effets d'ouverture en fondu et l'autre pour la lecture des effets de fondu enchaîné.

Rotation est la valeur de rotation, en degrés, du symbole entre le début et la fin. Les valeurs possibles sont comprises entre 0 et 360°. Vous pouvez saisir des valeurs supérieures pour obtenir plusieurs rotations. La valeur par défaut est 0º.

Vers la droite et Vers la gauche indiquent la direction de rotation de l'objet. Horaire signifie une rotation dans le sens des aiguilles d'une montre, et Vers la gauche dans le sens inverse.

#### Pour modifier les propriétés d'un symbole d'animation :

- 1 Sélectionnez un symbole d'animation.
- 2 Choisissez Modification > Animation > Paramètres pour afficher la boîte de dialogue Animer ou Fenêtre > Propriétés pour afficher l'Inspecteur des propriétés, s'il n'est pas encore ouvert.
- 3 Modifiez les propriétés désirées.
- 4 Si vous utilisez la boîte de dialogue Animer, cliquez sur OK pour accepter les propriétés modifiées.

## Suppression des animations

Pour supprimer des animations, supprimez le symbole d'animation de la bibliothèque ou supprimez l'animation du symbole.

#### Pour supprimer un symbole de la bibliothèque :

- 1 Dans le panneau Bibliothèque, sélectionnez le symbole d'animation à supprimer.
- 2 Faites glisser le symbole sur l'icône de poubelle, dans le coin inférieur droit.

#### Pour supprimer l'animation du symbole d'animation sélectionné :

• Choisissez Modification > Animer > Supprimer l'animation.

Le symbole devient un symbole graphique et n'est plus animé. Si, par la suite, vous convertissez à nouveau le symbole en symbole d'animation, les paramètres d'animation précédents seront restaurés.

## Modification des graphismes des symboles

Vous pouvez changer le graphisme de votre symbole et ses propriétés. Pour modifier le graphisme de votre symbole, utilisez l'éditeur de symboles. Il vous permet de modifier vos graphismes à l'aide des outils texte, de dessin et de couleur. Lorsque vous travaillez dans l'éditeur de symboles, seul le symbole sélectionné est affecté.

Le symbole est un élément de la bibliothèque. Par conséquent, si vous modifiez l'aspect de l'une de ses occurrences vous modifiez toutes les autres.

#### Pour changer les attributs du graphisme du symbole sélectionné :

- 1 Utilisez l'une des méthodes suivantes pour ouvrir l'éditeur de symboles :
	- Double-cliquez sur l'objet symbole.
	- Choisissez Modification > Symbole > Modifier le symbole.
	- Cliquez sur le bouton Modification dans la boîte de dialogue Animer.
- 2 Modifiez le symbole d'animation et changez le texte, les traits, les trames ou les effets selon vos besoins.
- 3 Fermez l'éditeur de symboles.

# <span id="page-227-0"></span>Modification des trajets de déplacement des symboles

Lorsque vous sélectionnez un symbole d'animation, il est entouré d'une bordure spécifique et accompagné d'une trajectoire de déplacement qui indique la direction de son mouvement.

Sur cette trajectoire, le point vert est le point de départ et le point rouge indique le point d'arrivée. Les points bleus intermédiaires représentent les images. Par exemple, la trajectoire d'un symbole qui s'étend sur cinq images comporte un point vert, trois points bleus et un point rouge. La position de l'objet sur la trajectoire indique l'image courante. Ainsi, si l'objet apparaît sur le troisième point, l'image 3 est l'image courante.

Vous pouvez modifier la direction du déplacement en changeant l'angle de la trajectoire.

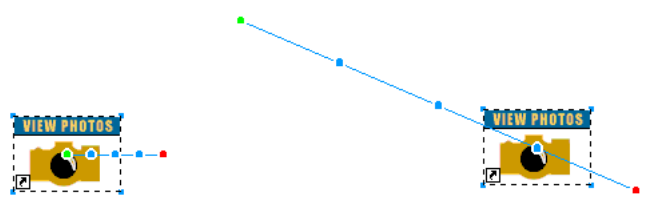

Pour changer le mouvement ou la direction :

• Tirez l'une des poignées de début ou de fin d'animation du symbole vers un nouvel emplacement. Le point vert indique le point de départ, le point rouge indique le point d'arrivée.

Pour contraindre la direction du déplacement par incréments de 45°, maintenez la touche MAJ enfoncée pendant que vous faites glisser le symbole.

# Utilisation des images

Pour créer une animation, il faut disposer d'un certain nombre d'images. Le contenu de chaque image apparaît dans le panneau Images. C'est dans le panneau Images que vous créez et organisez les images. Vous pouvez nommer les images, les réorganiser, définir manuellement la cadence de l'animation, et déplacer des objets d'une image dans une autre.

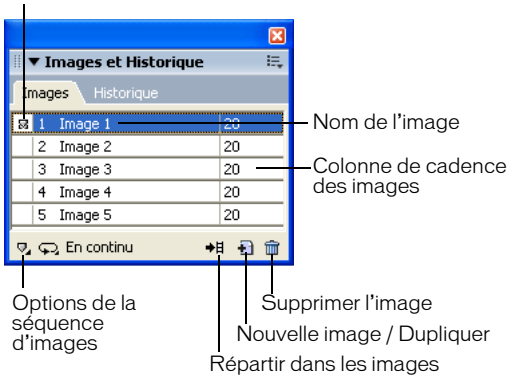

Colonne de la séquence d'images

Un certain nombre de propriétés sont également associées à chaque image. En définissant la cadence des images ou en cachant une image, vous pouvez obtenir l'animation désirée durant la création et la modification.

# <span id="page-228-0"></span>Réglage de la cadence d'images

La cadence des images détermine la durée d'affichage de chaque image. Elle est indiquée en centièmes de seconde. Par exemple, la valeur 50 affiche l'image pendant une demi-seconde, et la valeur 300 affiche l'image pendant 3 secondes.

#### Pour définir la cadence d'images :

- 1 Sélectionnez une ou plusieurs images :
	- Pour sélectionner une plage d'images contiguës, maintenez la touche MAJ enfoncée tout en cliquant sur les noms de la première et la dernière image.
	- Pour sélectionner une plage d'images non contiguës, maintenez la touche Control (Windows) ou Commande (Macintosh) enfoncée tout en cliquant sur le nom de chaque image désirée.
- 2 Utilisez l'une des méthodes suivantes :
	- Choisissez Propriétés dans le menu des options du panneau Images.
	- Double-cliquez sur la colonne de cadence d'image.

La fenêtre contextuelle des propriétés des images s'affiche.

- 3 Indiquez la valeur de cadence d'image désirée.
- 4 Appuyez sur Entrée ou cliquez en dehors du panneau pour fermer cette fenêtre.

## Affichage et masquage d'images pour la lecture

Vous pouvez afficher ou masquer certaines images pour la lecture. Si une image est masquée, elle ne sera pas affichée pendant la lecture et ne sera pas exportée.

#### Pour afficher ou masquer une image :

1 Utilisez l'une des méthodes suivantes :

- Choisissez Propriétés dans le menu des options du panneau Images.
- Double-cliquez sur la colonne de cadence d'image.

La fenêtre contextuelle des propriétés des images s'affiche.

2 Désactivez la case à cocher Inclure lors de l'exportation.

Un X rouge s'affiche à la place de la durée de cadence de cette image.

3 Appuyez sur Entrée ou cliquez en dehors de la fenêtre des propriétés des images pour fermer cette fenêtre.

## Noms des images d'une animation

Lorsque vous préparez une animation, Fireworks crée le nombre d'images nécessaire et les affiche dans le panneau Images. Par défaut, ces images sont nommées Image 1, Image 2, etc. Lorsque vous déplacez une image dans la séquence, Fireworks renomme les images concernées en fonction du nouvel ordre d'apparition.

Il peut être utile de nommer vos images pour les reconnaître aisément. De la sorte, vous saurez toujours quelle image contient une partie précise de l'animation. Le déplacement d'une image renommée n'a aucune influence sur le nom : ce dernier reste identique.

#### Pour renommer une image :

- 1 Dans le panneau Images, double-cliquez sur le nom de l'image.
- 2 Dans la zone de texte qui apparaît, tapez le nouveau nom et appuyez sur la touche Entrée.

## Ajout, déplacement, copie et suppression d'images

Le panneau Images permet d'ajouter, copier et supprimer des images, ainsi que d'en changer l'ordre.

#### Pour ajouter une nouvelle image :

 $\mathbf{\Xi}$ 

 $\widehat{\mathbf{m}}$ 

• Cliquez sur le bouton Nouvelle image / Dupliquer dans la partie inférieure du panneau Images.

#### Pour ajouter des images à un emplacement spécifique de la séquence :

- 1 Choisissez Ajouter des images dans le menu déroulant des options du panneau Images.
- 2 Indiquez le nombre de nouvelles images à ajouter.
- 3 Choisissez où les insérer : avant l'image courante, après cette image, au début ou à la fin de la séquence. Cliquez ensuite sur OK.

#### Pour réaliser une copie d'une image :

• Tirez une image existante sur le bouton Nouvelle image / Dupliquer dans la partie inférieure du panneau Images.

#### Pour copier l'image sélectionnée et la placer dans une séquence :

- 1 Choisissez Dupliquer l'image dans le menu déroulant des options du panneau Images.
- 2 Indiquez le nombre de copies à créer à partir de l'image sélectionnée, choisissez leur point d'insertion, puis cliquez sur OK.

Il est utile de dupliquer une image si vous désirez que des objets apparaissent dans une autre partie de l'animation.

#### Pour réorganiser les images :

• Déplacez-les une par une à l'emplacement désiré dans la liste.

#### Pour supprimer l'image sélectionnée, exécutez l'une des actions suivantes :

- Cliquez sur le bouton Supprimer l'image dans le panneau Images.
	- Tirez le nom de l'image sur le bouton Supprimer l'image.
	- Choisissez Supprimer l'image dans le menu déroulant des options du panneau Images.

## Déplacement des objets sélectionnés dans le panneau Images

Vous pouvez utiliser le panneau Images pour déplacer des objets dans une autre image. Les objets qui n'apparaissent que dans une seule image semblent disparaître en cours d'animation. Vous pouvez déplacer des objets pour les faire apparaître ou disparaître en différents points de l'animation.

#### Pour déplacer l'objet sélectionné dans une autre image :

• Dans le panneau Images, faites glisser l'indicateur de sélection (le carré bleu qui apparaît à droite de la durée de cadence de l'image) vers son image de destination.

# Partage de calques entre plusieurs images

Les calques permettent de diviser un document Fireworks en plusieurs plans verticaux discrets, comme des couches superposées de papier calque. Dans le cadre d'une animation, vous pouvez utiliser les calques pour organiser les objets selon qu'ils font partie de l'action principale ou de l'arrière-plan de l'animation. Vous pouvez alors intervenir aisément sur des objets d'un calque sans qu'ils interfèrent avec le reste de l'animation. Pour plus d'informations, voir *[Utilisation des calques](#page-132-0)*, [page 133.](#page-132-0)

Si vous désirez que des objets apparaissent tout au long de l'animation, vous pouvez les placer sur un calque, puis partager celui-ci entre différentes images à l'aide du panneau Calques. Lorsqu'un calque est partagé entre plusieurs images, tous les objets de calque sont visibles dans chaque image.

Vous pouvez modifier les objets des calques partagés dans n'importe quelle image ; ces modifications se reflètent dans toutes les autres images.

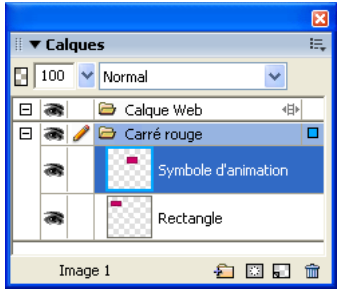

*Dans cet exemple, le calque carré de couleur rouge est partagé entre plusieurs images.*

## Pour partager un calque entre plusieurs images :

- 1 Double-cliquez sur le calque.
- 2 Activez la case à cocher Utiliser pour toutes les images.

Remarque : Tout le contenu d'un calque partagé apparaît sur chacune des images de ce partage.

#### Pour désactiver le partage d'un calque entre plusieurs images :

- 1 Double-cliquez sur le calque partagé.
- 2 Désélectionnez la case à cocher Utiliser pour toutes les images.
- 3 Choisissez l'une des options de ci-dessous pour copier des objets dans les images :
	- Conservez le contenu du calque partagé uniquement dans l'image courante.
	- Copiez le contenu du calque partagé dans toutes les images.

## Visualisation des objets dans une image spécifique

Vous pouvez aisément visualiser des objets dans une image spécifique à l'aide du menu déroulant Image du panneau Calques.

### Pour visualiser des objets dans une image spécifique :

• Choisissez une image dans le menu déroulant Images, dans la partie inférieure du panneau Calques.

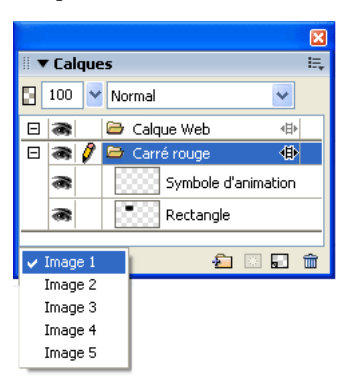

Tous les objets présents dans cette image apparaissent dans le panneau Calques et sont affichés dans le document.

## Utilisation de la séquence de calques

L'affichage de la séquence de calques permet de voir le contenu des images qui précèdent et suivent l'image actuellement sélectionnée. Cela vous permet d'affiner la transition entre les objets sans devoir passer incessamment d'un objet à une autre. Le terme anglais équivalent, *onion skinning* (pelure d'oignon), vient d'une technique d'animation traditionnelle qui consiste à utiliser des couches de papier calque fin pour visualiser les séquences animées.

Lorsque l'affichage de la séquence de calques est activée, le niveau lumineux des objets situés dans les images qui précèdent et suivent l'image actuellement sélectionnée est atténué, ce qui vous permet de les distinguer des objets de l'image courante.

Par défaut, la modification de plusieurs images est activée, ce qui implique que vous pouvez sélectionner et modifier des objets estompés dans d'autres images sans quitter l'image active. Utilisez l'outil Sélectionner derrière pour sélectionner de manière séquentielle des objets dans des images.

#### Pour ajuster le nombre d'images visibles avant et après l'image courante :

- 1 Dans le panneau Images, cliquez sur le bouton Séquence de calques.
- 2 Choisissez une option d'affichage :

Pas de séquence de calques désactive l'affichage de la séquence de calques et n'affiche que le contenu de l'image courante.

Afficher image suivante affiche le contenu de l'image courante et celui de l'image suivante.

Avant et après affiche le contenu de l'image courante et celui des images adjacentes.

Afficher toutes les images affiche le contenu de toutes les images.

Personnalisé permet de définir un nombre personnalisé d'images et de contrôler l'opacité de la séquence de calques.

Modification de plusieurs images vous permet de sélectionner et modifier tous les objets visibles. La désactivation de cette option vous permet de sélectionner et d'éditer uniquement les objets de l'image courante.

# Interpolation

L'*interpolation* est un terme employé en technique d'animation traditionnelle pour décrire le processus selon lequel un animateur principal dessine uniquement les images clés (images contenant d'importantes modifications) pendant que des assistants dessinent les images intermédiaires.

Dans Fireworks, l'interpolation permet de mélanger deux occurrences ou plus du même symbole pour générer les occurrences intermédiaires avec des attributs interpolés. L'interpolation est un technique manuel pratique applicable au mouvement plus sophistiqué d'un objet dans le document et aux objets dont les effets en direct changent dans chaque image de l'animation.

Par exemple, vous pouvez interpoler un objet pour qu'il donne l'impression de se déplacer sur un trajet linéaire.

#### Pour interpoler des occurrences :

- 1 Sélectionnez plusieurs occurrences du même symbole graphique dans le document. Ne sélectionnez pas des occurrences de symboles différents.
- 2 Choisissez Modification > Symbole > Occurrences interpolées.
- 3 Dans la boîte de dialogue Occurrences interpolées, indiquez le nombre d'étapes interpolées à insérer entre les deux occurrences d'origine.
- 4 Pour répartir les objets interpolés dans des images distinctes choisissez Répartir dans les images et cliquez sur OK.

Si vous choisissez de ne pas répartir les objets dans des images distinctes, vous pouvez le faire plus tard en sélectionnant toutes les occurrences et en cliquant sur le bouton Répartir dans les images dans le panneau Images.

 $+$ 

*Remarque :* Dans la plupart des cas, l'utilisation de symboles d'animation est préférable à l'interpolation. Pour plus d'informations, voir *[Utilisation des symboles d'animation](#page-223-0)*, page 224.

# Aperçu d'une animation

Vous pouvez prévisualiser une animation en cours de travail pour en vérifier l'avancement. Vous pouvez également prévisualiser une animation après optimisation, pour vérifier l'aspect qu'elle aura dans un navigateur Web.

#### Pour prévisualiser une animation dans l'espace de travail :

• Utilisez les contrôles d'animation qui apparaissent au bas de la fenêtre du document.

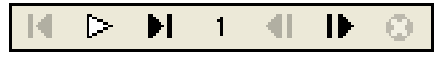

*Contrôles d'animation*

Lorsque vous prévisualisez des animations, prenez en compte les points suivants :

- Pour définir la durée d'apparition d'une image dans la fenêtre du document, indiquez la valeur de cadence d'image désirée dans le panneau Images.
- Les images qui n'ont pas été exportées n'apparaissent pas dans la visualisation.
- L'animation telle qu'elle apparaît dans la fenêtre Original affiche les sources des graphismes à leur résolution normale, et non les versions optimisées qui ont été exportées dans le fichier.

#### Pour prévisualiser une animation dans l'affichage d'aperçu :

- 1 Cliquez sur le bouton Aperçu dans le coin supérieur gauche de la fenêtre de document.
- 2 Utilisez les contrôles d'animation.

*Remarque :* Il n'est pas recommandé de visualiser l'animation dans les fenêtres 2 en 1 ou 4 en 1.

#### Pour afficher une animation dans un navigateur Web :

• Choisissez Fichier > Aperçu dans le navigateur, et sélectionnez un navigateur dans le sousmenu.

*Remarque :* Vous devez sélectionner le format de fichier GIF animé comme format de fichier d'exportation dans le panneau Optimiser, autrement vous ne percevrez aucun mouvement lorsque vous prévisualiserez le document dans le navigateur. Cela est obligatoire, même si vous comptez importer votre animation dans Flash sous forme de fichier SWF ou de fichier PNG Fireworks.

# Exportation d'une animation

Après avoir créé et paramétré les symboles et les images qui composent votre animation, vous êtes prêt à les exporter dans un fichier d'animation. Avant d'exporter le fichier, vous devez définir quelques paramètres qui permettront à votre animation d'être chargée plus rapidement et de s'exécuter de façon plus fluide. Vous pouvez définir les paramètres de lecture (boucle et transparence), et utiliser l'optimisation pour que le fichier exporté soit plus compact et plus rapide à charger.

*Remarque :* Si vous comptez importer votre animation dans Macromedia Flash pour l'améliorer, il n'est pas nécessaire de l'exporter. Flash permet d'importer directement les fichiers source PNG Fireworks. Pour plus d'informations, sélectionnez Flash dans la rubrique « Working with other Programs » (Travailler avec d'autres applications) du centre de support de Fireworks à l'adresse suivante : http://[www.macromedia.com/fr/support/.](http://www.macromedia.com/fr/support/)

## Réglage du nombre de répétitions de l'animation

Le paramètre Boucle de la boîte de dialogue Images détermine le nombre de répétitions de l'animation. Comme le défilement d'images se répète autant de fois que vous l'avez indiqué, vous pouvez réduire le nombre d'images nécessaires pour créer l'animation.

#### Pour définir le nombre de répétitions de l'image animée sélectionnée :

- 1 Choisissez Fenêtre > Images pour afficher le panneau Images.
- 2 Cliquez sur le bouton Lecture en boucle de l'animation GIF, au bas de la fenêtre du document.  $\boldsymbol{\nabla}$ 
	- 3 Choisissez le nombre de répétitions après la lecture initiale.

Par exemple, si vous choisissez 4, l'animation sera exécutée cinq fois en tout. Avec En continu, l'animation se répète indéfiniment.

## Paramétrage de la transparence

Au cours du processus d'optimisation, vous pouvez définir une ou plusieurs couleurs d'une image GIF animé qui seront transparentes dans un navigateur Web. Cette possibilité est particulièrement utile pour que la couleur ou l'image d'arrière-plan d'une page Web apparaisse à travers l'animation.

#### Pour qu'une couleur soit affichée comme transparente dans un navigateur Web :

1 Si le panneau n'est pas visible, choisissez Fenêtre > Optimiser.

- 2 Dans le menu contextuel Transparence du panneau Optimiser, choisissez Transparence d'Index ou Transparence Alpha. Pour une description de ces options, voir *[Création de zones de](#page-252-0)  [transparence](#page-252-0)*, page 253.
- 3 Utilisez l'outil Transparence du panneau Optimiser pour sélectionner les couleurs utilisées pour la transparence.

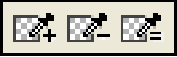

## <span id="page-234-0"></span>Optimisation d'une animation

L'optimisation consiste à compresser les fichiers dans la mesure du possible pour en accélérer le chargement et l'exportation, ce qui les fait apparaître beaucoup plus rapidement sur la page Web.

#### Pour optimiser une animation :

1 Si vous comptez exporter votre animation en format GIF animé, choisissez GIF animé, dans le panneau Optimiser, comme format de fichier d'exportation.

Si le panneau n'est pas visible, choisissez Fenêtre > Optimiser.

- 2 Paramétrez les options Couleurs, Tramer et Transparence. Pour plus d'informations sur les options d'optimisation, voir *[Optimisation des fichiers GIF, PNG, TIFF, BMP et PICT](#page-246-0)*, page 247.
- 3 Dans le panneau Images, indiquez la valeur de cadence d'image désirée. Pour plus d'informations, voir *[Réglage de la cadence d'images](#page-228-0)*, page 229.

## <span id="page-234-1"></span>Formats d'exportation des animations

Lorsque vous avez créé et optimisé une animation, elle est prête à être exportée.

Le format GIF animé est celui qui donne les meilleurs résultats pour les graphiques de type aplats et dessins animés. Pour plus d'informations sur l'exportation de GIF animés, voir *[Exportation](#page-262-0)  [d'une animation](#page-262-0)*, page 263.

Vous pouvez exporter l'animation sous forme de fichier Flash SWF, et l'importer ensuite dans Macromedia Flash. Ou, vous pouvez sauter l'étape d'exportation et importer votre fichier source PNG Fireworks directement dans Flash. Cette option permet de mieux contrôler l'importation de votre animation. Vous pouvez importer tous les calques et images de votre animation pour l'améliorer dans Flash. Pour plus d'informations, sélectionnez Flash dans la rubrique « Working with other Programs » (Travailler avec d'autres applications) du centre de support de Fireworks à l'adresse suivante : [www.macromedia.com/fr/support/](http://www.macromedia.com/fr/support/).

Vous pouvez également exporter des images ou calques de vos animations dans des fichiers distincts. Cela peut être utile si de nombreux symboles figurent dans différents calques du même objet. Par exemple, vous pouvez exporter une bannière publicitaire sous forme de fichiers multiples si chaque lettre du nom d'une société est animée dans un graphique. Chaque lettre est séparée des autres. Pour plus d'informations sur l'exportation de calques ou d'images dans des fichiers distincts, voir *[Exportation des images ou calques](#page-263-0)*, page 264.

# Utilisation d'animations existantes

Vous pouvez utiliser un fichier GIF animé existant dans le cadre d'une animation Fireworks. Il existe deux façon d'utiliser le fichier : vous pouvez importer le GIF dans un fichier Fireworks existant ou l'ouvrir dans un nouveau fichier.

Lorsque vous importez un fichier GIF animé, Fireworks le convertit en symbole d'animation et le place dans l'image active. Si l'animation importée compte plus d'images que l'animation en cours, vous pouvez choisir de faire ajouter automatiquement le nombre d'images nécessaire.

Les images GIF importées perdent leurs paramètres de cadence d'images d'origine, au profit de ceux du document courant. Comme le fichier importé est transformé en symbole d'animation, vous pouvez lui appliquer des mouvements supplémentaires. Par exemple, vous pouvez importer l'animation d'un homme marchant sur place et lui appliquer des propriétés de direction et de mouvement qui lui feront traverser l'écran.

Lorsque vous ouvrez une image GIF animé dans Fireworks, un nouveau fichier est créé, et chaque image du fichier GIF est placée dans une image séparée. Bien que l'image GIF d'origine ne soit pas un symbole d'animation, elle ne conserve pas ses paramètres de cadence d'images d'origine.

Une fois le fichier importé, vous devez définir son format de fichier comme GIF animé pour exporter l'animation depuis Fireworks.

#### Pour importer une image GIF animé :

- 1 Choisissez Fichier > Importer.
- 2 Naviguez jusqu'au fichier et cliquez sur Ouvrir.
- 3 Ouvrez le fichier, et cliquez sur Oui pour ajouter des images supplémentaires à votre animation.

Si vous cliquez sur Annuler, seule la première image du fichier GIF animé sera affichée. Bien que tout le document d'origine soit importé, vous devez ajouter des images pour voir le reste du fichier.

#### Pour ouvrir une image GIF animé :

• Choisissez Fichier > Ouvrir, puis localisez le fichier GIF.

# Utilisation de fichiers multiples pour une animation

Fireworks peut créer une animation à partir d'un groupe de fichiers d'image. Par exemple, vous pouvez créer une bannière publicitaire sur la base de plusieurs graphismes existants, en ouvrant chaque graphisme et en le plaçant dans une image individuelle d'un même document.

#### Pour ouvrir plusieurs fichiers comme base d'une animation :

- 1 Choisissez Fichier > Ouvrir.
- 2 Maintenez enfoncée la touche Maj et sélectionnez les différents fichiers.
- 3 Choisissez Ouvrir comme animation, puis cliquez sur OK.

Fireworks ouvre les fichiers dans un nouveau document unique, en plaçant chaque fichier image dans une image séparée, dans l'ordre dans lequel vous avez sélectionné les fichiers.

# **CHAPITRE 12** Optimisation et exportation

La gageure de la conception graphique pour le Web consiste à créer des images sophistiquées pouvant être chargées le plus vite possible. Pour ce faire, vous devez choisir un format offrant le taux de compression le mieux adapté à votre image, tout en préservant le plus possible la qualité. Cette recherche du meilleur compromis est appelée *optimisation* ; elle consiste à trouver les valeurs les mieux adaptées pour le nombre de couleurs, le niveau de compression et la qualité.

L'exportation de graphismes depuis Macromedia Fireworks MX 2004 s'effectue en deux étapes :

- Vous préparez d'abord un document ou des graphismes découpés individuellement pour l'exportation en choisissant des options d'optimisation et en comparant les aperçus pour déterminer le juste équilibre entre la qualité et la taille des fichiers.
- Vous exportez ensuite le document ou les graphismes à partir d'options d'exportation adaptées à leur destination sur le Web ou ailleurs.

Si vous ne maîtrisez pas les procédures d'optimisation et d'exportation des graphismes Web, utilisez l' Assistant Exportation. Vous pourrez ainsi aborder le processus d'exportation étape par étape et bénéficier de suggestions. Il affiche également la fenêtre Aperçu avant exportation, dans laquelle vous pouvez optimiser un document dans le cadre de la procédure d'exportation.

Si vous maîtrisez bien les procédures d'optimisation et d'exportation de graphismes, utilisez les outils d'optimisation et d'exportation disponibles dans Fireworks. Pour l'optimisation, utilisez le panneau Optimiser et les boutons de prévisualisation figurant dans la fenêtre du document. Ils vous permettent de mieux contrôler le processus d'optimisation. Pour l'exportation, utilisez la boîte de dialogue Exporter ou le bouton Exportation rapide. Dans certains cas, vous pouvez simplement enregistrer le graphisme sans l'exporter. Pour plus d'informations, voir l'aide de Fireworks.

Le bouton Exportation rapide rend plus aisée l'exportation des graphismes vers d'autres applications, en ce sens qu'il définit automatiquement les options dans la boîte de dialogue Exporter. Si vous utilisez Fireworks avec d'autres applications, ce bouton peut simplifier le processus de conception.

# **Optimisation**

Dans Fireworks, l'optimisation des graphismes implique les actions suivantes :

• Le choix du meilleur format. Chaque format de fichier repose sur sa propre technique de compression des informations colorimétriques. Le choix du format le plus approprié à un type de graphisme précis permet de diminuer de manière considérable la taille de son fichier.

- le choix des options spécifiques au format. Chaque format de fichier possède un jeu d'options particulier. Vous pouvez utiliser des options telles que la profondeur de couleur pour réduire la taille des fichiers. Certains formats graphiques tels que les formats GIF et JPEG possèdent également des options permettant de contrôler la compression des images.
- Le réglage des couleurs dans le graphisme (pour format de fichier 8 bits uniquement). Vous pouvez limiter le nombre de couleurs en confinant l'image à un jeu de couleurs spécifique, appelée palette de couleurs. Supprimez ensuite les couleurs inutilisées de la palette de couleurs. La réduction du nombre de couleurs de la palette diminue le nombre de couleurs utilisées dans l'image, ce qui permet d'obtenir des fichiers de plus petite taille pour les types de fichier d'images couleur.

Vous devez essayer tous les contrôles d'optimisation pour trouver le meilleur équilibre entre la qualité et la taille de fichier.

# Utilisation de l'Assistant Exportation

Si vous ne maîtrisez pas les procédures d'optimisation et d'exportation des graphismes Web, utilisez l' Assistant Exportation. L'Assistant Exportation vous permet d'exporter aisément des graphismes sans connaître les détails des procédures d'optimisation et d'exportation.

L' Assistant Exportation vous guide, étape par étape, tout au long du processus d'optimisation et d'exportation. Après avoir répondu aux questions sur la destination et l'usage prévu des fichiers, choisissez l'une des suggestions de type de fichier et d'optimisation.

Lorsque vous devez optimiser le fichier en fonction de la taille voulue du fichier cible, l' Assistant Exportation permet d'optimiser le fichier exporté en fonction de la taille spécifiée.

Une fois que vous maîtrisez bien les procédures d'optimisation et d'exportation, utilisez le panneau Optimiser et les boutons de prévisualisation de la fenêtre du document pour optimiser les graphismes. Elles sont plus pratiques à utiliser que l'Assistant Exportation et offrent un meilleur contrôle aux utilisateurs qui maîtrisent bien les procédures d'optimisation. Après avoir optimisé les graphismes à l'aide de cette procédure, vous devez exécuter une étape supplémentaire pour exporter (ou enregistrer) les graphismes. Pour plus d'informations sur l'exportation, voir *[Optimisation dans l'espace de travail](#page-241-0)*, page 242 ou *[Exportation depuis Fireworks](#page-259-0)*, page 260. Pour plus d'informations sur l'enregistrement, voir l'aide de Fireworks.

## Pour exporter un document avec l'Assistant Exportation :

- 1 Choisissez Fichier > Assistant Exportation.
- 2 Répondez à toutes les questions qui s'affichent et cliquez sur Continuer dans chaque panneau. Fireworks fournit quelques recommandations sur les formats de fichier.

*Conseil :* Choisissez Taille du fichier d'exportation cible dans le premier panneau pour spécifier la taille maximum du fichier cible.

3 Cliquez sur Quitter dans la fenêtre Résultats de l'analyse de l'Assistant.

Dans la fenêtre Aperçu avant exportation, la fenêtre présente des options d'exportation recommandées. Pour plus d'informations, voir *[Utilisation de la fenêtre Aperçu avant exportation](#page-238-0)*, [page 239](#page-238-0).

# <span id="page-238-0"></span>Utilisation de la fenêtre Aperçu avant exportation

Lorsque vous ouvrez la fenêtre d'aperçu à partir de l'Assistant Exportation, les options d'optimisation et d'exportation conseillées pour le document actif s'affichent. Si vous l'ouvrez directement à partir du menu Fichier, les paramètres d'exportation du document actif s'affichent tels qu'ils sont définis dans le panneau Optimiser.

Le graphisme apparaît dans la zone de prévisualisation de la fenêtre Aperçu avant exportation tel qu'il sera exporté. Cette zone fournit également une estimation de la taille du fichier et du temps de téléchargement avec les paramètres d'exportation choisis.

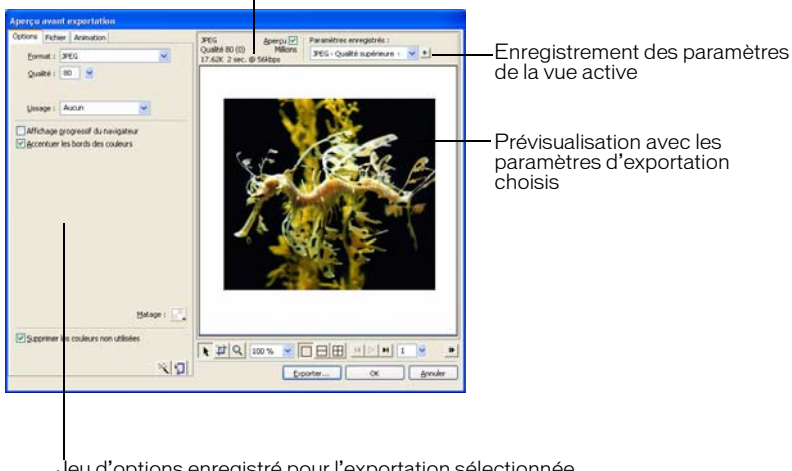

Estimation du temps de téléchargement et de la taille du fichier cible

Jeu d'options enregistré pour l'exportation sélectionnée

Vous pouvez afficher plusieurs vues, correspondant à des paramètres différents, de façon à obtenir le meilleur compromis possible entre la taille du fichier et le niveau de qualité requis. Vous pouvez également limiter la taille du fichier avec l'Assistant Optimiser la taille.

Dans le cas de GIF animés ou de survols JavaScript, l'estimation de la taille du fichier correspond à la somme des tailles de toutes les images.

*Remarque :* Pour accélérer le rafraîchissement de l'aperçu, désélectionnez la case Aperçu. Pour interrompre le rafraîchissement de la zone d'aperçu lorsque vous modifiez les paramètres, appuyez sur la touche Echap.

#### Pour exporter un graphisme à partir de l'Aperçu avant exportation :

1 Choisissez Fichier > Aperçu avant exportation pour ouvrir la fenêtre correspondante.

- Pour modifier les paramètres d'optimisation, cliquez sur l'onglet Options. Pour plus d'informations sur les options de cet onglet, voir les procédures ci-dessous.
- Pour modifier la taille et la zone de l'image exportée, cliquez sur l'onglet Fichier et changez les paramètres appropriés. Pour plus d'informations sur les options de cet onglet, voir les procédures ci-dessous.
- Pour modifier les paramètres d'animation de l'image, cliquez sur l'onglet Animation et changez les paramètres appropriés. Pour plus d'informations sur les options de cet onglet, voir les procédures ci-dessous.

2 Cliquez sur le bouton Zoom en bas de la boîte de dialogue pour appliquer un zoom avant ou arrière dans la fenêtre d'affichage. Cliquez sur ce bouton pour activer l'outil Zoom, puis cliquez dans l'aperçu pour zoomer. Appuyez sur la touche Alt (Windows) ou Option (Macintosh) et cliquez sur le bouton de zoom dans l'aperçu pour effectuer un zoom arrière.

- 3 Pour appliquer un panoramique sur la fenêtre d'affichage exécutez l'une des actions suivantes :
	- Cliquez sur le bouton Pointeur en bas de la boîte de dialogue et faites glisser la fenêtre d'aperçu.
	- Lorsque le pointeur Zoom est actif, maintenez la barre d'espacement enfoncée et déplacez le pointeur dans la fenêtre d'aperçu.
- 4 Cliquez sur un bouton de fractionnement et divisez la zone d'aperçu en deux ou quatre fenêtres pour en comparer les paramètres.

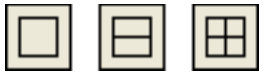

 $Q$ 

 $\vert \cdot \vert$ 

Ces fenêtres permettent d'afficher un aperçu du graphisme avec des paramètres d'exportation différents.

*Remarque :* Si vous appliquez un zoom ou un panoramique lorsque plusieurs fenêtres sont ouvertes, toutes les fenêtres sont agrandies et mises en panoramique simultanément.

- 5 Cliquez sur Exporter après avoir modifié les paramètres.
- 6 A partir de la boîte de dialogue Exporter, tapez un nom de fichier, choisissez une destination, définissez d'autres options, si vous le désirez, puis cliquez sur Enregistrer.

Pour plus d'informations sur les options de la boîte de dialogue Exporter, voir *[Exportation](#page-259-0)  [depuis Fireworks](#page-259-0)*, page 260.

#### Pour définir les paramètres d'optimisation à l'aide de la fenêtre Aperçu avant exportation :

- 1 Cliquez sur l'onglet Options. La plupart des options de cet onglet sont identiques à celles du panneau Optimiser. Pour plus d'informations sur ces options, voir *[Utilisation des paramètres](#page-242-0)  [d'optimisation](#page-242-0)*, page 243.
- 2 Pour optimiser un graphisme en fonction de la taille du fichier cible, cliquez sur le bouton de IЯ l'Assistant Optimiser la taille.

Indiquez la taille du fichier en Ko et cliquez sur OK.

L'Assistant Optimiser la taille tente d'obtenir la taille de fichier requise par les méthodes suivantes :

- En ajustant la qualité JPEG ;
- En modifiant le lissage JPEG ;
- En modifiant le nombre de couleurs dans les images 8 bits ;
- En changeant les paramètres de tramage dans les images 8 bits ;
- En activant ou désactivant les paramètres d'optimisation.

#### Pour définir les dimensions de l'image exportée à partir de la fenêtre Aperçu avant exportation :

- 1 Cliquez sur l'onglet Fichier.
- 2 Spécifiez le pourcentage de mise à l'échelle ou saisissez la largeur et la hauteur souhaitées en pixels. Choisissez Contraindre les proportions pour modifier les proportions (hauteur et largeur) de l'image d'une valeur identique.

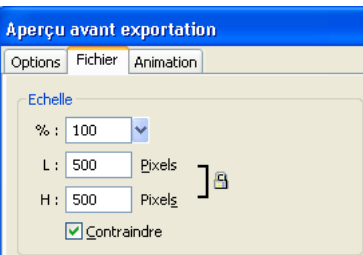

#### Pour exporter une partie seulement d'une image à l'aide de la fenêtre Aperçu avant exportation :

- 1 Cliquez sur l'onglet Fichier.
- 2 Sélectionnez l'option Exporter zone et procédez de l'une des manières suivantes pour définir la zone à exporter :
	- Déplacez le rectangle pointillé qui apparaît autour de l'aperçu pour délimiter la zone d'exportation désirée. (Tirez le rectangle à l'intérieur de la zone d'aperçu pour voir les zones non affichées.)
	- Indiquez les coordonnées en pixels des limites de la zone à exporter.

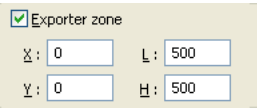

## Pour définir les paramètres d'animation à l'aide de la fenêtre Aperçu avant exportation :

- 1 Cliquez sur l'onglet Animation.
- 2 Utilisez l'une des techniques suivantes pour voir les images animées :
	- Pour afficher une seule image, sélectionnez l'image désirée dans la liste à gauche de la boîte de dialogue, ou utilisez les contrôles d'animation dans le coin inférieur droit de la boîte de dialogue.
	- Pour voir fonctionner l'animation, cliquez sur le contrôle Lire/Arrêter dans la partie inférieure droite de la boîte de dialogue.
- 3 Modifiez l'animation :
	- Pour choisir la méthode d'élimination d'une image, sélectionnez l'image désirée dans la liste et choisissez l'une des options du menu déroulant (indiqué par l'icône d'une poubelle).

■ Pour définir la cadence d'une animation, sélectionnez l'image désirée dans la liste et indiquez la cadence en centièmes de seconde dans le champ Cadence des images.

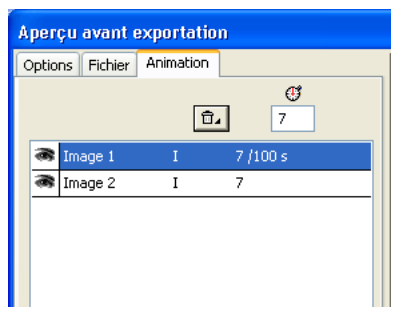

- Pour que l'animation se répète en continu, cliquez sur le bouton Boucle et choisissez le nombre de répétitions désiré dans le menu déroulant.
- Choisissez l'option Recadrage automatique pour définir une zone rectangulaire dans chaque image, afin que seule la zone qui diffère entre les images soit exportée. Le choix de cette option réduit la taille des fichiers.
- Choisissez l'option Différence automatique pour que seuls les pixels qui changent entre deux images consécutives soient exportés. Le choix de cette option réduit la taille des fichiers.

# <span id="page-241-0"></span>Optimisation dans l'espace de travail

L'exportation de graphismes sur le Web s'effectue en deux étapes : l'optimisation, puis l'exportation (ou le simple enregistrement dans certains cas). L'optimisation des graphismes permet de s'assurer qu'ils possèdent le nombre de couleurs, le niveau de compression et la qualité appropriés. Après avoir défini les paramètres d'optimisation d'un graphisme, ce dernier est prêt à être exporté.

Vous pouvez vous passer de l'Assistant Exportation et de la fenêtre Aperçu avant exportation si vous maîtrisez bien le procédure d'optimisation et d'exportation de graphismes. L'espace de travail de Fireworks possède des fonctions d'optimisation et d'exportation qui vous permettent de mieux contrôler la manière dont les fichiers sont exportés :

• Le panneau Optimiser contient les principaux contrôles d'optimisation. Pour les formats de fichier en 8 bits, il contient également une table de couleurs qui affiche les couleurs utilisées dans la palette de couleurs exportées.

*Remarque :* Lorsqu'une découpe est sélectionnée, le panneau Optimiser affiche les paramètres d'optimisation pour cette découpe. De la même manière, lorsque tout le document est sélectionné, le panneau Optimiser affiche les paramètres d'optimisation de tout le document. En d'autres termes, les données affichées dans le panneau Optimiser dépendent de l'élément sélectionné.

- Lorsqu'une découpe est sélectionnée, vous pouvez choisir des paramètres d'optimisation prédéfinis ou sauvegardés à partir du menu contextuel Paramètres d'exportation de l'Inspecteur des propriétés.
- Les boutons de prévisualisation de la fenêtre du document permettent d'afficher le graphisme tel qu'il apparaîtrait une fois exporté avec les paramètres d'optimisation actifs.

Vous pouvez ainsi optimiser l'ensemble du document ou sélectionner des découpes individuelles d'un graphisme JPEG et affecter à chacune d'elles différents paramètres d'optimisation.

# <span id="page-242-0"></span>Utilisation des paramètres d'optimisation

Vous pouvez choisir des paramètres d'optimisation courants dans l'Inspecteur des propriétés ou dans le panneau Optimiser afin de définir rapidement un format de fichier et d'appliquer des paramètres spécifiques à un format précis. Lorsque vous choisissez une option du menu déroulant des options d'exportation par défaut de l'Inspecteur des propriétés, les autres options du panneau Optimiser sont automatiquement définies. Si vous le désirez, vous pouvez améliorer chaque option individuellement.

Pour obtenir un contrôle plus précis de l'optimisation que celui des options prédéfinies, vous pouvez créer vos propres paramètres d'optimisation dans le panneau Optimiser. Vous pouvez également modifier la palette de couleurs d'un graphisme à l'aide de la table de couleurs du panneau Optimiser.

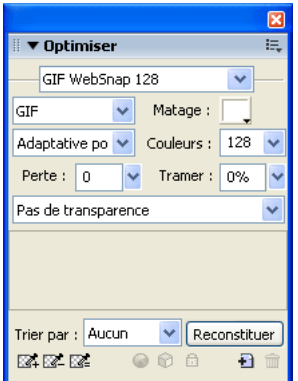

## Pour choisir un paramètre d'optimisation prédéfini :

• Choisissez un réglage prédéfini dans le menu déroulant Paramètres de l'Inspecteur des propriétés ou du panneau Optimiser :

GIF Web 216 force toutes les couleurs à respecter les couleurs Websafe. Cette palette contient jusqu'à 216 couleurs. (Voir *[Optimisation des fichiers GIF, PNG, TIFF, BMP et PICT](#page-246-1)*, page 247).

GIF WebSnap 256 convertit les couleurs non Websafe dans la couleur Websafe la plus proche. Cette palette contient jusqu'à 256 couleurs au maximum.

GIF WebSnap 128 convertit les couleurs non Websafe dans la couleur Websafe la plus proche. Cette palette contient jusqu'à 128 couleurs.

GIF Adaptatif 256 est une palette qui ne contient que les couleurs exactes utilisées dans le graphique. Cette palette contient jusqu'à 256 couleurs au maximum.

JPEG - Qualité supérieure définit le taux de qualité à 80 et le lissage à 0, ce qui produit des graphiques de haute qualité mais des fichiers plus gros.

JPEG - Fichier réduit définit le taux de qualité à 60 et le lissage à 2, ce qui produit des graphiques dont la taille de fichier est réduite de plus de la moitié par rapport au type JPEG - Qualité supérieure, mais au prix d'une réduction de la qualité d'image.

GIF animé WebSnap 128 sélectionne le format de fichier GIF animé et convertit les couleurs qui ne font pas partie de la palette Websafe dans la couleur Websafe la plus proche. Cette palette contient jusqu'à 128 couleurs.

Pour plus d'informations sur les types de fichiers, voir *[Choix d'un type de fichier](#page-245-0)*, page 246.

### Pour spécifier des paramètres d'optimisation personnalisés :

- 1 Dans le panneau Optimiser, choisissez une option dans le menu contextuel du type de fichier d'exportation.
- 2 Définissez les options spécifiques à ce format (code des couleurs, tramage et qualité).
- 3 Si nécessaire, choisissez un autre paramétrage d'optimisation dans le menu contextuel du panneau Optimiser.

Pour plus d'informations sur les commandes d'optimisation spécifiques, voir les sections correspondantes dans *[Optimisation dans l'espace de travail](#page-241-0)*, page 242.

4 Vous pouvez nommer et sauvegarder vos paramètres d'optimisation personnels. Lorsque vous sélectionnez des découpes, des boutons ou le document, les noms des paramètres enregistrés apparaissent dans les paramètres d'optimisation prédéfinis du menu déroulant Paramètres du panneau Optimiser et de l'Inspecteur des propriétés. Pour plus d'informations, voir *[Enregistrement et réutilisation des paramètres d'optimisation](#page-258-0)*, page 259.

#### Pour modifier la palette de couleurs :

• Si le panneau Optimiser est fermé, choisissez Fenêtre > Optimiser pour afficher et modifier la palette de couleurs d'un document.

Pour plus d'informations, voir *[Optimisation des fichiers GIF, PNG, TIFF, BMP et PICT](#page-246-1)*, [page 247](#page-246-1).

#### Pour optimiser des découpes individuelles :

- 1 Cliquez sur une découpe pour la sélectionner. Pour sélectionner plusieurs découpes à la fois, appuyez sur la touche Maj et cliquez sur chacune d'elles.
- 2 Dans le panneau Optimiser, optimisez les découpes sélectionnées.

## <span id="page-243-0"></span>Prévisualisation et comparaison des paramètres d'optimisation

Les boutons de prévisualisation affichent le graphisme tel qu'il apparaîtra dans un navigateur et tient compte des paramètres d'optimisation. Vous pouvez y vérifier les survols et les comportements de navigation, ainsi que les animations.

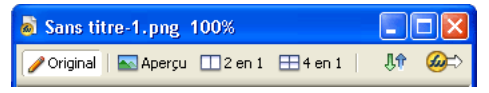

*Bouton Original et boutons de prévisualisation du document*

Les boutons de prévisualisation affichent la taille totale du document, une estimation du temps de téléchargement et le format du fichier. L'estimation représente la moyenne du temps nécessaire au téléchargement de l'ensemble des découpes et images du document en supposant qu'un modem de 56 K est utilisé. Les fenêtres 2 en 1 et 4 en 1 affichent des informations complémentaires qui varient en fonction du type de fichier sélectionné.

Vous pouvez utiliser le panneau Optimiser pour optimiser un document dans une fenêtre d'aperçu comme si vous vous trouviez dans la fenêtre Original. Optimisez l'ensemble du document ou uniquement les découpes sélectionnées. La couche de découpe permet de différencier la zone du document qui est en cours d'optimisation du reste du document. La couche de découpe affiche avec une teinte laiteuse, atténuée, les zones qui ne sont pas en cours d'optimisation. Vous pouvez activer ou désactiver la couche de découpe.

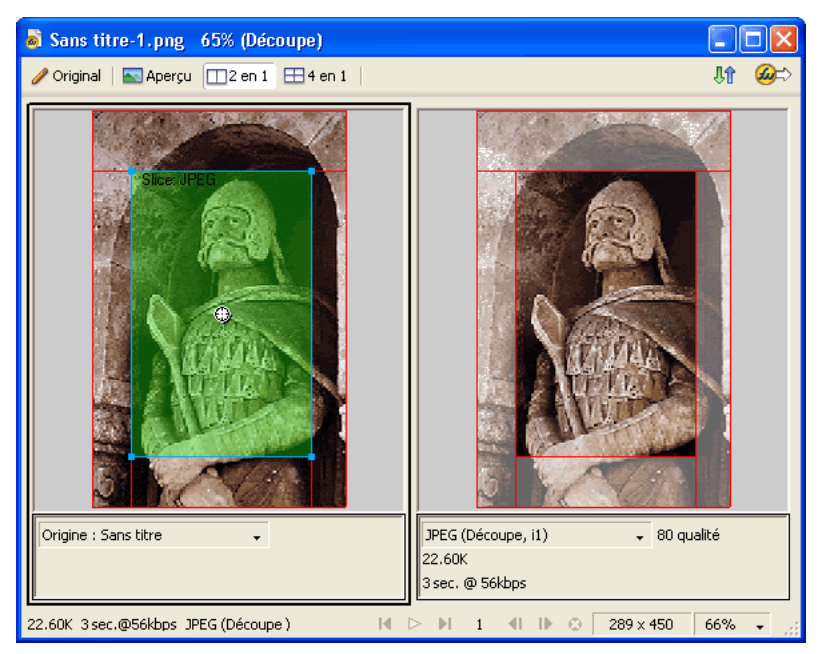

*Lorsque vous optimisez une découpe sélectionnée, les densités des parties qui ne sont pas en cours d'optimisation sont atténuées.*

## Pour afficher l'aperçu d'un graphisme avec les paramètres d'optimisation actifs :

• Cliquez sur le bouton Aperçu dans le coin supérieur gauche de la fenêtre de document.

*Remarque :* A partir du panneau Outils, cliquez sur l'icône Masquer les découpes pour masquer les découpes et les repères de découpe pendant la prévisualisation.

## Pour comparer des aperçus ayant des paramètres d'optimisation différents :

- 1 Cliquez sur l'onglet 2 en 1 ou 4 en 1 dans le coin supérieur gauche de la fenêtre du document.
- 2 Cliquez sur l'un des aperçus pour le sélectionner.

 $\overline{\left[\begin{smallmatrix} 0\\ 1\end{smallmatrix}\right]}$ 

- 3 Indiquez les paramètres d'optimisation dans le panneau Optimiser.
- 4 Sélectionnez les autres aperçus et spécifiez d'autres paramètres d'optimisation pour chaque aperçu afin de les comparer.

Lorsque vous choisissez un aperçu 2 en 1 ou 4 en 1, la première fenêtre affiche le document PNG d'origine de Fireworks, ce qui vous permet de le comparer avec les versions optimisées. Vous pouvez afficher la version optimisée de votre choix.

#### Pour basculer d'une vue optimisée à la vue du document original dans un aperçu 2 en 1 ou  $4$  en 1  $\cdot$

- 1 Sélectionnez une fenêtre d'aperçu.
- 2 Choisissez Original (pas d'aperçu) dans le menu déroulant d'affichage qui se trouve à la base de la fenêtre d'aperçu.

#### Pour basculer de la vue du document original vers une vue optimisée dans un aperçu 2 en 1 ou 4 en 1 :

- 1 Sélectionnez l'affichage de l'image originale.
- 2 Choisissez Aperçu avant exportation dans le menu déroulant Aperçu.

#### Pour afficher ou masquer la couche de découpe :

• Choisissez Affichage > Couche de découpe.

*Remarque :* Cette commande est utile lorsque vous êtes dans la fenêtre Aperçu, ainsi que dans les fenêtres d'aperçu 2 en 1 et 4 en 1.

## <span id="page-245-0"></span>Choix d'un type de fichier

Le choix du format de fichier doit dépendre du type de graphisme et de son utilisation. L'intégrité visuelle d'un graphisme peut varier d'un format à un autre, surtout si vous utilisez différentes méthodes de compression. En outre, seuls certains formats de fichiers graphiques sont acceptés par la plupart des navigateurs Web. Cependant, d'autres formats de fichiers sont parfaits pour l'édition et l'utilisation dans des applications multimédia.

Voici les formats de fichier disponibles :

GIF, ou Graphics Interchange Format, est l'un des formats les plus utilisés sur le Web. Il contient un maximum de 256 couleurs. Par ailleurs, les fichiers GIF peuvent contenir une zone transparente et être composés de plusieurs images, pour les effets d'animation. Les images dans lesquelles se trouvent des plages de couleurs identiques sont parfaites pour la compression lorsqu'elles sont exportées en en format GIF. Ce format est généralement idéal pour les graphismes de type dessin animé, les logos, les images comportant des zones transparentes ou les animations.

JPEG a été développé par le Joint Photographic Experts Group pour les besoins spécifiques des images photographiques ou comportant un nombre très élevé de couleurs. Le format JPEG permet de coder 16 millions de couleurs (24 bits). Le format JPEG est idéal pour exporter des photographies numérisées, des images comportant des textures ou des dégradés, ou toute autre image nécessitant plus de 256 couleurs.

PNG, ou Portable Network Graphic, est un format graphique polyvalent utilisé sur le Web. Cependant, tous les navigateurs Web ne peuvent pas prendre en charge les images PGN. Le format PNG permet de coder les graphismes sur un maximum de 32 bits, peut inclure une transparence ou une couche alpha, et prend en charge l'affichage progressif des images. PNG est le format de fichier natif de Macromedia Fireworks. Cependant, les fichiers PNG de Fireworks comportent des informations spécifiques à l'application qui ne sont pas enregistrées dans le fichier PNG exporté ou dans les fichiers créés dans d'autres applications.

WBMP, ou Wireless Bitmap, est un format graphique utilisé pour les périphériques de l'informatique mobile (téléphones portables et assistants numériques personnels). Il a été conçu spécifiquement pour les pages WAP (Wireless Application Protocol). Dans la mesure où il s'agit d'un format 1 bit, seules deux couleurs sont visibles : noir et blanc.

TIFF, ou Tagged Image File Format, est un format graphique utilisé pour le stockage des images bitmap. Il s'agit du format le plus utilisé dans l'édition. De nombreuses applications multimédia prennent également en charge les images importées en format TIFF.

BMP, le format de fichier graphique de Microsoft Windows, est un format de fichier couramment utilisé pour l'affichage d'images bitmap. Les fichiers BMP sont essentiellement utilisés sur des ordinateurs fonctionnant sous le système d'exploitation de Windows. De nombreuses applications peuvent importer des images BMP.

PICT, mis au point par Apple Computer, est un format de fichier graphique couramment utilisé sur les ordinateurs fonctionnant sur les systèmes d'exploitation Macintosh. La plupart des applications Mac peuvent importer des images PICT.

# <span id="page-246-1"></span>Optimisation des fichiers GIF, PNG, TIFF, BMP et PICT

<span id="page-246-0"></span>Dans Fireworks, chaque format de fichier possède un jeu d'options d'optimisation. Dans la plupart des cas, seuls les fichiers sur 8 bits de type GIF, PNG 8, TIFF 8, BMP 8 et PICT 8 offrent des contrôles d'optimisation intéressants.

*Remarque :* Les fichiers JPEG constituent l'exception. Pour plus d'informations sur les commandes d'optimisation JPEG, voir *[Optimisation des fichiers JPEG](#page-254-0)*, page 255.

Les paramètres d'optimisation de Fireworks s'appliquent de façon identique à tous les fichiers sur 8 bits. Pour les fichiers Web tels que les fichiers GIF et PNG, il est possible d'indiquer le niveau de compression à appliquer aux graphismes.

Vous pouvez optimiser des fichiers sur 8 bits en modifiant leur palette de couleurs. La réduction du nombre de couleurs de la palette diminue le nombre de couleurs utilisées dans l'image, ce qui permet d'obtenir des fichiers de plus petite taille. Mais la réduction du nombre de couleurs peut également diminuer la qualité de l'image.

Comme vous l'avez expérimenté avec des paramètres d'optimisation différents, utilisez les aperçus 2 en 1 et 4 en 1 pour tester et comparer l'apparence du graphisme et la taille estimée du fichier qui en résulte. Pour plus d'informations sur l'utilisation des boutons de prévisualisation de documents, voir *[Prévisualisation et comparaison des paramètres d'optimisation](#page-243-0)*, page 244.

*Remarque :* Dans Fireworks MX 2004, vous pouvez ouvrir et enregistrer tous les types de fichiers mentionnés ci-dessus (à l'exception du format PICT) avec leurs nom de fichier, extension et paramètres d'optimisation d'origine. Ce comportement diffère par rapport à celui des versions précédentes de Fireworks. Pour plus d'informations, voir l'aide de Fireworks.

# Choix d'une palette de couleurs

Les formats GIF et autres formats d'images sur 8 bits incluent une palette de couleurs. Une palette de couleurs est une liste pouvant comporter jusqu'à 256 couleurs utilisables dans un fichier. Seules les couleurs définies dans la palette de couleurs apparaissent dans un graphique. Cependant, certaines palettes de couleurs contiennent des couleurs qui ne sont pas utilisées par le graphique.

Voici les palettes de couleurs disponibles dans Fireworks :

Adaptative est une palette personnalisée établie à partir des couleurs utilisées dans le document. Les palettes adaptatives offrent en général la meilleure qualité d'image.

Adaptative pour le Web est une palette adaptative qui convertit les couleurs proches du format Websafe dans la couleur Websafe la plus proche. Les couleurs Websafe proviennent de la palette Web 216.

Web 216 est une palette des 216 couleurs qui sont communes aux ordinateurs Windows et Macintosh. Cette palette est souvent dite Websafe ou « compatible avec les navigateurs » parce qu'elle donne des résultats relativement réguliers en 256 couleurs (8 bits), quels que soient la plate-forme et le navigateur utilisés.

Exacte contient exactement les couleurs utilisées dans le graphique. La palette exacte n'est utilisable que pour les images comportant au maximum 256 couleurs. Au-delà, la palette adaptative est automatiquement activée.

Windows et Macintosh comportent respectivement les 256 couleurs définies par les normes des plates-formes Windows ou Macintosh.

Niveaux de gris est une palette de 256 nuances de gris ou moins. Choisissez cette palette pour convertir l'image exportée en niveaux de gris.

Noir et blanc est une palette à deux « couleurs », ne comportant que du noir et du blanc.

Uniforme est une palette mathématique regroupant les valeurs en pixels des couleurs RVB.

Personnalisée est une palette qui a été modifiée ou chargée à partir d'une palette externe (fichier ACT) ou d'un fichier GIF.

Le réglage de la palette de couleurs pendant l'optimisation affecte les couleurs de l'image. Optimisez et personnalisez les palettes de couleurs en utilisant la table de couleurs ou le panneau Optimiser.

### Pour choisir une palette de couleurs :

• Choisissez une option dans le menu déroulant des palettes indexées du panneau Optimiser.

### Pour importer une palette personnalisée :

1 Utilisez l'une des méthodes suivantes :

- Choisissez Charger la palette dans le menu déroulant des options du panneau Optimiser.
- Choisissez Personnalisée dans le menu déroulant Palette du panneau Optimiser.
- 2 Recherchez un fichier de palette ACT ou GIF, puis cliquez sur Ouvrir.

Les couleurs du fichier de palette ACT ou GIF sont ajoutées dans la table de couleurs du panneau Optimiser.

*Remarque :* Les utilisateurs Windows doivent sélectionner les fichiers GIF dans le menu déroulant Fichiers de type pour pouvoir afficher tous les fichiers ayant l'extension .gif dans la boîte de dialogue Ouvrir.

## Choix de la profondeur de couleurs

La profondeur de couleur désigne le nombre de couleurs utilisées dans le graphique exporté. Vous pouvez créer des fichiers de plus petite taille en réduisant le nombre de couleurs. En réduisant la profondeur de couleur, certaines couleurs de l'image (en priorité celles les moins utilisées) sont rejetées. Les pixels qui contiennent des couleurs rejetées sont convertis dans la couleur la plus proche restant dans la palette. Cela peut affecter la qualité de l'image.

Remarque : L'option de profondeur de couleur est disponible pour le format de fichier GIF et les autres formats de fichier 8 bits uniquement.

#### Pour choisir une profondeur de couleur :

• A partir du menu déroulant Couleurs du panneau Optimiser, choisissez une option ou tapez une valeur dans le champ. Vous pouvez sélectionner une valeur entre 2 et 250.

*Remarque :* Le nombre de couleurs utilisées dans l'image peut être inférieur au nombre maximum de couleurs que vous avez choisi. Le nombre situé dans le coin inférieur de la table de couleurs indique le nombre de couleurs visibles dans l'image. Si aucun nombre n'est indiqué, le bouton Reconstituer est affiché, ce qui indique que vous devez reconstituer la palette de couleurs. Pour plus d'informations, voir *[Affichage des couleurs d'une palette](#page-249-0)*, page 250.

#### Pour choisir une profondeur de couleur supérieure à 256 couleurs :

• Dans le panneau Optimiser, choisissez un format de fichier 24 ou 32 bits dans le menu contextuel Exporte un format de fichier.

*Remarque :* L'augmentation de la profondeur de couleurs s'accompagne de celle de la taille des fichiers à exporter. C'est pourquoi les profondeurs importantes ne sont généralement pas recommandées pour les graphismes sur le Web. Il est donc préférable d'utiliser des profondeurs de couleurs de 24 ou 32 bits uniquement lorsque vous exportez ou enregistrez des images photographiques à variation continue ou comportant des dégradés complexes. Pour les graphismes destinés au Web et ayant une profondeur de couleur très importante, utilisez des fichiers JPEG. Pour plus d'informations, voir *[Optimisation des fichiers JPEG](#page-254-0)*, page 255.

## Suppression des couleurs non utilisées

Supprimez de la palette les couleurs qui ne sont pas utilisées dans l'image avant son exportation ou son enregistrement pour diminuer la taille du fichier.

*Remarque :* L'option de profondeur de couleur est disponible pour le format de fichier GIF et les autres formats de fichier graphique 8 bits uniquement.

#### Pour supprimer les couleurs non utilisées :

• Activez l'option Supprimer les couleurs non utilisés dans le menu déroulant des options du panneau Optimiser.

#### Pour conserver toutes les couleurs de la palette, y compris celles ne figurant pas dans l'image exportée ou enregistrée :

• Désélectionnez l'option Supprimer les couleurs non utilisées.

## Utilisation du tramage pour simuler les couleurs perdues

Le tramage permet de créer une approximation des couleurs ne figurant pas dans la palette de couleurs active, en alternant des pixels de couleur proche. Vu de loin, le fondu des couleurs donne l'apparence de la couleur manquante. Le tramage est particulièrement utile pour exporter des images avec des fondus complexes ou des dégradés, ou pour exporter des photographies à un format de fichier graphique 8 bits, tel que GIF par exemple.

Le tramage peut augmenter considérablement la taille du fichier.

*Remarque :* L'option de tramage est disponible pour le format de fichier GIF, les formats de fichier graphique 8 bits et WBMP uniquement.

#### Pour appliquer un tramage à un graphisme :

• Indiquez une valeur en pourcentage dans le champ Tramer du panneau Optimiser.

# <span id="page-249-0"></span>Affichage des couleurs d'une palette

La table de couleurs du panneau Optimiser indique les couleurs utilisées dans l'aperçu actif de l'image lorsque vous travaillez en mode 8 bits ou moins, et permet de modifier la palette de l'image. La table des couleurs est automatiquement mise à jour en mode Aperçu. Elle paraît vide si vous optimisez plusieurs découpes à la fois, ou si vous n'optimisez pas dans un format sur 8 bits tel que GIF.

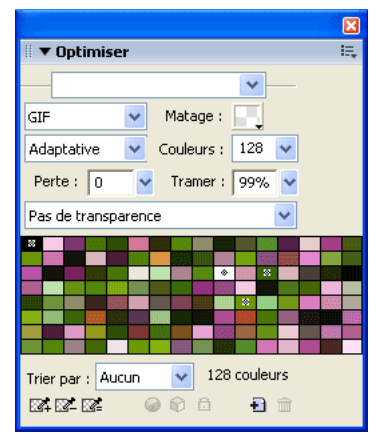

Divers petits symboles apparaissent sur certains échantillons de couleur pour en indiquer les caractéristiques, comme suit :

#### Symbole Signification

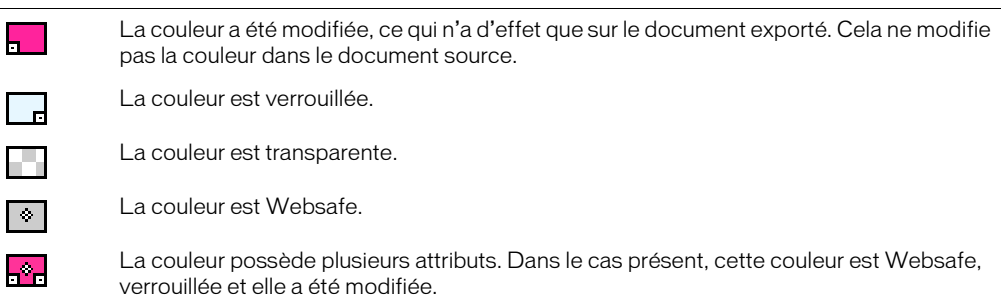

Si vous modifiez le document, le panneau Table de couleurs risque de ne plus afficher l'ensemble des couleurs du document. Dans ce cas, vous devez reconstituer la table de couleurs. Le bouton Reconstituer apparaît au bas du panneau Optimiser si vous devez reconstituer la table de couleurs.

#### Pour reconstituer la table de couleurs afin de refléter les modifications apportées au document :

• Cliquez sur le bouton Reconstituer, en bas du panneau Optimiser.

Une fois la table reconstruite, le bouton Reconstituer disparaît et le nombre de couleurs utilisées dans l'image apparaît à sa place.

#### Pour sélectionner une couleur :

• Cliquez sur la couleur désirée dans la table de couleurs du panneau Optimiser.

#### Pour sélectionner plusieurs couleurs :

• Appuyez sur la touche Contrôle (Windows) ou sur la touche Commande (Macintosh) et cliquez sur les couleurs.

#### Pour sélectionner une plage de couleurs :

- 1 Cliquez sur une couleur.
- 2 Maintenez enfoncée la touche Maj et cliquez sur la dernière couleur de la page de couleurs à sélectionner.

#### Pour afficher un aperçu de tous les pixels du document contenant une couleur spécifique :

- 1 Cliquez sur le bouton Aperçu dans le coin supérieur gauche de la fenêtre de document.
- 2 Cliquez sur une couleur dans la table de couleurs du panneau Optimiser et maintenez le bouton de la souris enfoncé.

Les pixels contenant le nuancier sélectionné changent temporairement de couleur tant que le bouton de la souris reste enfoncé.

*Remarque :* Lorsque vous affichez un aperçu des pixels du document par l'intermédiaire des fenêtres d'aperçu 2 en 1 ou 4 en 1, ne sélectionnez pas la fenêtre de l'original.

## Verrouillage des couleurs d'une palette

Vous pouvez verrouiller certaines couleurs de façon à empêcher leur suppression ou modification lors d'un changement de palette ou du retrait de l'une des couleurs de la palette. Lorsque vous changez de palette, les couleurs verrouillées sont ajoutées à la nouvelle palette.

#### Pour verrouiller une couleur sélectionnée, suivez l'une des procédures suivantes :

- Cliquez sur le bouton Verrouiller en bas du panneau Optimiser.  $\theta$ 
	- Cliquez avec le bouton droit de la souris (Windows) ou appuyez sur la touche Contrôle et cliquez (Macintosh) sur le nuancier, puis choisissez Verrouiller la couleur dans le menu contextuel.

#### Pour déverrouiller une couleur :

- 1 Sélectionnez une couleur verrouillée dans la table de couleur du panneau Optimiser.
- 2 Cliquez sur le bouton Verrouiller dans le panneau Optimiser, ou cliquez avec le bouton droit de la souris (Windows) ou appuyez sur la touche Contrôle et cliquez (Macintosh) sur le nuancier et choisissez Verrouiller la couleur.

#### Pour déverrouiller toutes les couleurs :

• Choisissez l'option Déverrouiller toutes les couleurs dans le menu déroulant des options du panneau Optimiser.

# Modification des couleurs d'une palette

Vous pouvez changer l'une des couleurs de la palette en la modifiant à partir de la table de couleurs du panneau Optimiser. Ce faisant, vous remplacez toutes les instances de cette couleur dans l'image à exporter ou enregistrer comme bitmap. La couleur modifiée n'est pas remplacée dans l'image d'origine, sauf si vous travaillez dans un bitmap et que vous enregistrez l'image comme tel. Dans ce cas, il est recommandé d'enregistrer également l'image en tant que fichier PNG pour conserver une version modifiable de l'image d'origine.

#### Pour modifier une couleur :

- 1 Pour ouvrir le sélecteur de couleurs du système, utilisez l'une des méthodes suivantes :
	- Sélectionnez une couleur, puis cliquez sur le bouton Modifier une couleur au bas du panneau Optimiser.
	- Double-cliquez sur une couleur dans la table de couleurs.
- 2 Changez la couleur à l'aide du sélecteur de couleurs du système.

La nouvelle couleur remplace toutes les occurrences de la couleur remplacée dans la zone d'aperçu.

*Remarque :* Cliquez avec le bouton droit de la souris (Windows) ou appuyez sur la touche Contrôle (Macintosh) et cliquez sur une couleur de la palette pour afficher un menu contextuel d'options de modification de la couleur sélectionnée.

## Utilisation des couleurs Websafe

Les couleurs Websafe sont communes aux plates-formes Macintosh et Windows. Elles ne sont pas tramées lorsqu'elles sont affichées dans un navigateur Web sur un écran d'ordinateur paramétré pour 256 couleurs.

Fireworks dispose de plusieurs méthodes permettant d'appliquer et d'utiliser les couleurs Websafe.

## Pour forcer l'utilisation de couleurs Websafe :

• Choisissez Web 216 dans le menu déroulant des palettes indexées du panneau Optimiser.

## Pour créer une palette adaptative favorisant les couleurs Websafe :

• Choisissez Adaptative pour le Web dans le menu déroulant Palette indexée du panneau Optimiser.

Les couleurs non Websafe qui sont proches de couleurs Websafe sont converties en ces couleurs.

#### Pour forcer l'application des couleurs Websafe équivalentes :

- 1 Sélectionnez une couleur dans la table de couleurs du panneau Optimiser.
- 2 Cliquez sur le bouton Couleurs Web.  $\n *②*\n$

Si vous enregistrez un fichier au format PNG Fireworks, le changement des couleurs en couleurs Websafe à partir du panneau Optimiser affecte la version exportée de l'image uniquement et non l'image elle-même.

 $\bullet$
# Enregistrement de palettes

Vous pouvez enregistrer des palettes personnalisées en tant que fichiers de palette externe. Utilisez les palettes enregistrées avec d'autres documents Fireworks ou dans des applications prenant en charge les fichiers de palettes externes, tels que Macromedia Freehand, Macromedia Flash et Adobe Photoshop. Les fichiers des palettes enregistrées ont l'extension .act.

## Pour enregistrer une palette de couleurs personnalisée :

- 1 Choisissez Enregistrer la palette dans le menu déroulant des options du panneau Optimiser.
- 2 Tapez le nom de la palette et choisissez le dossier de destination.
- 3 Cliquez sur Enregistrer.

Chargez le ficher de palette enregistré dans le panneau Nuanciers ou Optimiser et utilisez-le pour exporter d'autres documents.

## Réglage de la compression

Vous pouvez obtenir un taux de compression encore supérieur pour les fichiers GIF en modifiant la valeur de leur paramètre Perte. Plus cette valeur est élevée, plus les fichiers sont de petite taille, mais plus la qualité de l'image est réduite. Une valeur de perte comprise entre 5 et 15 permet généralement d'obtenir les meilleurs résultats.

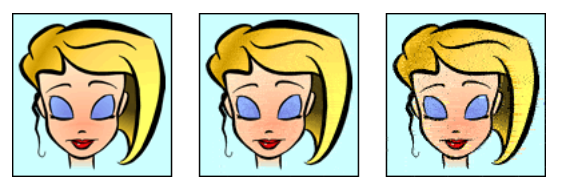

*Fichier gif d'origine ; perte de 30 ; perte de 100*

## Pour changer le taux de compression d'un fichier GIF :

• Indiquez la valeur du paramètre Perte dans le panneau Optimiser.

# Création de zones de transparence

Vous pouvez définir des zones de transparence dans les fichiers GIF et PNG 8 bits, de façon à ce que l'arrière-plan de la page Web soit visible au travers de ces zones dans le navigateur. Dans Fireworks, un échiquier gris et blanc dans les aperçus de documents indique les zones transparentes.

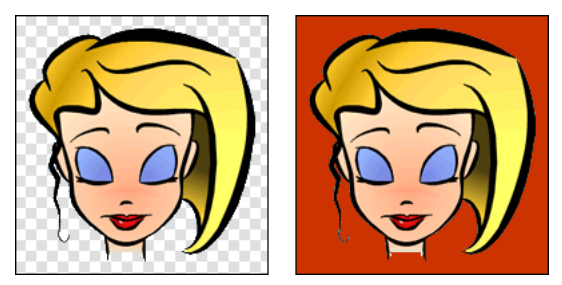

*Aperçu d'une image optimisée dans Fireworks ; image exportée avec transparence et placée sur une page Web ayant un fond coloré*

*Remarque :* Des zones de transparence sont automatiquement définies dans les fichiers PNG 32 bits, même si aucune option de transparence pour fichier PGN 32 bits n'est visible dans le panneau Optimiser.

Utilisez l'option Transparence d'index lorsque vous exportez des images GIF contenant des zones de transparence. La transparence d'index vous permet de spécifier les couleurs qui seront transparentes lors de l'exportation des fichiers. Cette option active ou désactive des pixels ayant des valeurs de couleur spécifiques. Etant donné que les images GIF prennent en charge la transparence d'index, elles représentent la forme de transparence la plus utilisée sur le Web.

*Remarque :* Par défaut, les images GIF sont exportées sans transparence dans Fireworks. Bien que le document apparaissant derrière une image ou un objet soit transparent dans la fenêtre Original de Fireworks, cela n'implique pas que l'arrière-plan de l'image sera transparent lorsqu'elle sera exportée en format GIF pour être utilisée sur le Web. Vous devez sélectionner l'option Transparence d'index avant d'exporter l'image.

Vous pouvez également choisir l'option Transparence Alpha, bien qu'elle ne soit pas souvent utilisée pour les graphismes du Web étant donné qu'elle n'est prise en charge que par les fichiers de format PNG et que la plupart des navigateurs Web n'utilisent pas ce format. Cette option est souvent utilisée dans les graphismes exportés qui contiennent une transparence de dégradés et des pixels semi-opaques. Elle permet également d'exporter des fichiers vers Macromedia Flash ou Director parce que ces deux applications prennent en charge ce type de transparence.

*Remarque :* L'application de la transparence à des couleurs n'affecte pas l'image en tant que telle, mais seulement sa version exportée. Vous pouvez voir l'aspect qu'aura l'image exportée dans une fenêtre Aperçu. Pour plus d'informations sur les boutons de prévisualisation de documents, voir *[Prévisualisation et comparaison des paramètres d'optimisation](#page-243-0)*, page 244.

#### Pour sélectionner une couleur de transparence :

- 1 Cliquez sur le bouton Aperçu, 2 en 1 ou 4 en 1 dans le coin supérieur gauche de la fenêtre du document. En affichage 2 en 1 ou 4 en 1, cliquez sur une vue autre que l'original.
- 2 Dans le panneau Optimiser, choisissez Transparence d'index dans le menu contextuel de transparence à la base du panneau.

La couleur du fond apparaît transparente dans l'aperçu.

- 3 Pour choisir une autre couleur, cliquez sur le bouton Sélectionne la couleur de transparence. Le pointeur prend l'aspect d'une pipette.
	- 4 Pour choisir la couleur de la transparence, procédez de l'une des manières suivantes :
		- Cliquez sur une couleur dans la table des couleurs du panneau Optimiser.
		- Cliquez sur une couleur dans le document.

#### Pour ajouter ou supprimer des couleurs de la transparence :

1 Cliquez sur le bouton Aperçu, 2 en 1 ou 4 en 1 dans le coin supérieur gauche de la fenêtre du document. En affichage 2 en 1 ou 4 en 1, cliquez sur une vue autre que l'original.

*Remarque :* Vous pouvez ajouter ou supprimer des couleurs de la transparence dans la fenêtre Original, mais vous ne pourrez visualiser les résultats que dans une fenêtre d'aperçu.

2 Dans le panneau Optimiser, cliquez sur le bouton Ajoute la couleur à la transparence ou Efface la couleur de la transparence.

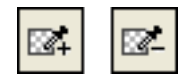

 $\approx$ 

- 3 Pour ajouter une couleur à la transparence ou l'en supprimer, procédez de l'une des manières suivantes :
	- Cliquez sur une couleur dans la table des couleurs du panneau Optimiser.
	- Cliquez sur une couleur dans la fenêtre d'aperçu.

#### Pour appliquer un effet de transparence à l'arrière-plan d'une image :

- 1 Cliquez sur le bouton Aperçu, 2 en 1 ou 4 en 1 dans le coin supérieur gauche de la fenêtre du document. En affichage 2 en 1 ou 4 en 1, cliquez sur une vue autre que l'original.
- 2 Choisissez le format GIF dans le panneau Optimiser, puis Transparence d'index dans le menu contextuel Transparence.

La couleur de fond apparaît transparente dans l'aperçu et l'image peut être alors exportée.

## Entrelacement : téléchargement graduel

Lorsqu'elles sont affichées dans un navigateur Web, les images entrelacées apparaissent progressivement au fur et à mesure du téléchargement. Elles s'affichent à faible résolution, puis atteignent leur résolution finale à la fin du téléchargement.

*Remarque :* Cette option est disponible pour les formats de fichier GIF et PNG. Vous pouvez obtenir des résultas identiques avec une image JPEG en rendant son téléchargement progressif. Pour plus d'informations, voir *[Optimisation des fichiers JPEG](#page-254-0)*, page 255.

#### Pour entrelacer un fichier GIF ou non PNG Fireworks :

• Activez l'option Entrelacée dans le menu déroulant des options du panneau Optimiser.

## <span id="page-254-0"></span>Optimisation des fichiers JPEG

A partir du panneau Optimiser, vous pouvez optimiser les fichiers JPEG en définissant des options de compression et de lissage.

Les fichiers JPEG étant toujours enregistrés en couleur 24 bits, vous ne pouvez pas les optimiser en modifiant leur palette de couleurs. La table de couleurs est vide lorsque vous sélectionnez une image JPEG.

Comme vous l'avez expérimenté avec des paramètres d'optimisation différents, utilisez les aperçus 2 en 1 et 4 en 1 pour tester et comparer l'apparence d'une image JPEG et la taille estimée du fichier qui en résulte. Pour plus d'informations sur l'utilisation des boutons de prévisualisation de documents, voir *[Prévisualisation et comparaison des paramètres d'optimisation](#page-243-0)*, page 244.

*Remarque :* Dans Fireworks MX 2004, vous pouvez ouvrir et enregistrer les fichiers JPEG avec leurs nom de fichier, extension et paramètres d'optimisation d'origine. Ce comportement diffère par rapport à celui des versions précédentes de Fireworks. Pour plus d'informations, voir l'aide de Fireworks.

# Réglage de la qualité JPEG

Le format JPEG est un format « avec perte », ce qui signifie qu'une partie des données de l'image est rejetée lors de la compression, ce qui réduit la qualité du fichier final. Toutefois, dans la plupart des cas, certaines données de l'image peuvent être perdues sans qu'il soit possible de déceler à l'œil nu une importante différence de qualité.

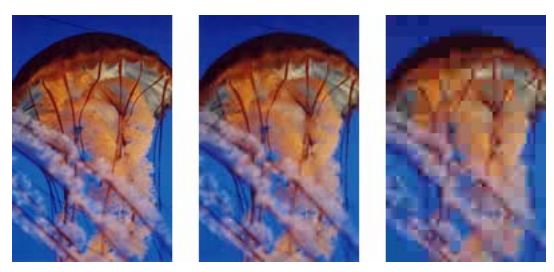

*Image originale : réglage de la qualité sur 50 ; réglage de la qualité sur 20*

#### Pour déterminer l'importance de la perte de qualité lors de la compression d'un fichier JPEG :

• Réglez la perte de qualité à l'aide du curseur du menu déroulant Qualité du panneau Optimiser.

Utilisez une valeur élevée pour préserver au maximum la qualité ; la compression sera alors moins importante et les fichiers résultants plus volumineux.

A l'inverse, une valeur faible permet d'obtenir un fichier de taille réduite mais d'une qualité graphique inférieure.

## Compression sélective de zones dans une image JPEG

La compression JPEG sélective permet de compresser différentes zones d'une image JPEG à différents niveaux. Les zones importantes d'une image peuvent ainsi être compressées en conservant un niveau de qualité élevé. Les zones moins importantes, par exemple les arrière-plans, peuvent être compressées à un niveau de qualité moins élevé, ce qui réduit la taille générale du fichier image tout en préservant la qualité des zones principales.

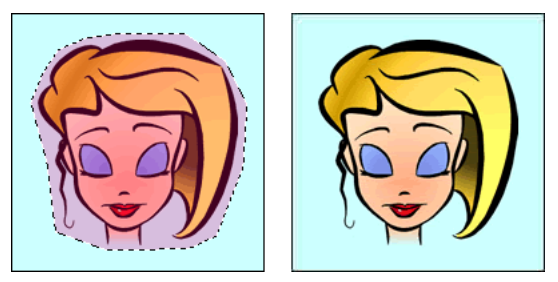

*La zone sélectionnée dans cette image est compressée à un niveau de qualité de 90, tandis que la zone non sélectionnée est compressée à un niveau de qualité de 50.*

#### Pour compresser des zones sélectionnées dans un fichier JPEG :

- 1 Dans la fenêtre Original, sélectionnez la zone à compresser dans le graphisme à l'aide de l'outil Cadre de sélection.
- 2 Choisissez Modification > JPEG sélective > Enregistrer en tant que masque JPEG.
- 3 Si ce n'est déjà fait, choisissez JPEG dans le menu contextuel Export un format de fichier.
- 4 Cliquez sur le bouton Modifier les options de qualité sélective dans le panneau Optimiser. La boîte de dialogue Paramètres JPEG sélectifs s'affiche.
- 5 Activez la case à cocher Activer la qualité sélective et indiquez un taux de compression dans la zone de texte.

Plus la valeur indiquée sera faible, plus la zone de qualité JPEG sélective sera compressée à un taux important par rapport au reste de l'image. Plus la valeur indiquée sera élevée, moins la zone de qualité JPEG sélective sera compressée à un taux important par rapport au reste de l'image.

- 6 Au besoin, changez la couleur de la zone de qualité JPEG sélective. Cela n'affecte pas le résultat.
- 7 Activez la case à cocher Préserver la qualité du texte. Tous les éléments texte seront automatiquement exportés avec un niveau de qualité élevé, quelle que soit la valeur de qualité sélective de la zone dans laquelle ils sont inclus.
- 8 Activez la case à cocher Préserver la qualité du bouton. Tous les symboles de boutons seront automatiquement exportés avec un niveau de qualité élevé.
- 9 Cliquez sur OK.

#### Pour modifier la zone de compression JPEG sélective :

- 1 Choisissez Modification > JPEG sélective > Restaurer le masque JPEG en tant que sélection. La sélection apparaît en surbrillance.
- 2 Pour modifier la taille de la zone de sélection, utilisez l'outil Cadre de sélection ou tout autre outil de sélection.
- 3 Choisissez Modification > JPEG sélective > Enregistrer en tant que masque JPEG.
- 4 Au besoin, changez les paramètres de qualité sélective dans le panneau Optimiser.

**Remarque :** Pour annuler une sélection, choisissez Modification > JPEG sélective > Supprimer le masque JPEG.

## Adoucissement ou accentuation des détails

Dans le panneau Optimiser, l'option Lissage permet de réduire la taille des fichiers JPEG. Le lissage consiste à adoucir les contours francs, qui n'offrent pas de bonnes possibilités de compression en JPEG. Les valeurs élevées produisent un niveau de lissage élevé dans les fichiers JPEG exportés ou enregistrés, ce qui crée en général des fichiers de plus petite taille. Une valeur de lissage de 3 environ suffit à réduire la taille du fichier image, tout en préservant une qualité raisonnable.

#### Pour préserver la netteté des séparations entre deux couleurs :

• Choisissez l'option Bords des JPEG plus nets dans le menu déroulant des options du panneau Optimiser.

Utilisez cette option pour exporter ou enregistrer des fichiers JPEG qui contiennent du texte ou des détails fins et préserver la netteté de ces zones. L'option Bords des JPEG plus nets a pour conséquence d'augmenter la taille du fichier.

# Utilisation d'images JPEG progressives

Comme les images GIF et PNG entrelacées, les images JPEG progressives commencent par apparaître à faible résolution, et leur qualité s'améliore au cours de la suite du chargement.

#### Pour exporter ou enregistrer une image JPEG progressive :

• Choisissez JPEG progressive dans le menu déroulant des options du panneau Optimiser.

*Remarque :* Certaines anciennes applications d'édition d'images bitmap ne peuvent pas ouvrir les JPEG à image progressive.

## Réglage de l'anticrénelage en fonction de la couleur d'arrière-plan cible

L'anticrénelage permet d'adoucir les contours d'un objet en mélangeant progressivement sa couleur avec celle de l'arrière-plan dans lequel il est placé. Par exemple, si l'objet est noir et que la plage sur laquelle il est placé est blanche, la fonction d'anticrénelage ajoute plusieurs niveaux de gris intermédiaires aux pixels qui forment le contour de l'objet pour adoucir la transition entre le noir et le blanc.

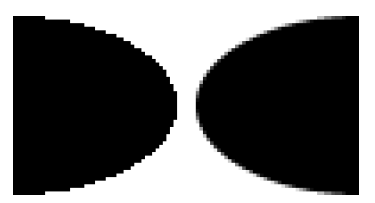

En sélectionnant l'option Matage dans le panneau Optimiser, vous pouvez appliquer la couleur mate aux objets placés directement sur le fond. Cette option est utile lorsque vous exportez ou enregistrez des graphismes à placer dans des pages Web ayant des arrière-plans de couleur.

#### Pour régler l'anticrénelage en fonction de la couleur d'arrière-plan cible :

• Dans le panneau Optimiser, choisissez une couleur dans le menu contextuel Matage. Faites en sorte qu'elle soit le plus proche possible de la couleur de l'arrière-plan cible sur lequel le graphisme exporté sera placé.

*Remarque :* L'anticrénelage s'applique uniquement aux objets à contours adoucis placés directement sur le fond.

## Suppression des halos

Lorsque vous rendez transparente la couleur de fond d'une image ayant été anticrénelée, les pixels créés pour assurer l'anticrénelage restent en place. Lorsque vous exportez (ou enregistrez) le graphisme et le placez sur une page Web ayant une couleur d'arrière-plan différente, les pixels qui sont à la périphérie de l'objet sur lequel a été effectué l'anticrénelage peuvent apparaître sur le fond de la page Web. Ce sont ces pixels qui forment un halo, qui se remarque particulièrement sur un arrière-plan sombre.

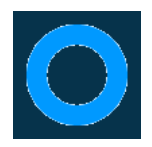

Vous pouvez éviter l'apparition de halos dans les fichiers natifs PNG Fireworks et les fichiers importés depuis Photoshop. Cependant, pour d'autres types de fichiers, comme les GIF, vous devez supprimer le halo manuellement.

#### Pour éviter l'apparition de halos dans les fichiers natifs PNG Fireworks et les fichiers importés depuis Photoshop, procédez de l'une des manières suivantes :

- Choisissez une couleur de fond dans l'Inspecteur des propriétés ou une couleur de matage dans le panneau Optimiser qui soit identique à celle de l'arrière-plan de la page Web cible.
- Après avoir sélectionné l'objet à exporter, choisissez Net dans le menu contextuel Bord de l'Inspecteur des propriétés.

#### Pour supprimer manuellement un halo d'une image GIF ou d'un fichier graphique :

- 1 Le fichier ouvert dans Fireworks, cliquez sur le bouton Aperçu, 2 en 1 ou 4 en 1 dans le coin supérieur gauche de la fenêtre du document. En affichage 2 en 1 ou 4 en 1, cliquez sur une autre fenêtre que celle de l'original.
- 2 Dans le panneau Optimiser, choisissez Transparence d'index dans le menu contextuel Transparence.
- 3 Cliquez sur le bouton Ajoute la couleur à la transparence, puis cliquez sur un pixel dans le halo.  $\overline{\boxtimes_+}$ Tous les pixels de couleur identique sont effacés dans la fenêtre Aperçu.
	- 4 Si le halo subsiste, répétez l'étape 3 jusqu'à ce qu'il disparaisse.

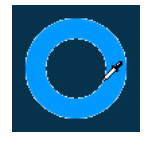

## Enregistrement et réutilisation des paramètres d'optimisation

Vous pouvez enregistrer vos paramètres d'optimisation personnels pour les réutiliser ultérieurement dans un processus d'optimisation ou de traitement par lots. Les informations suivantes sont enregistrées dans les optimisations prédéfinies personnalisées :

- Les paramètres et la table de couleur définis dans le panneau Optimiser
- Paramètres de cadence des images du panneau Images (pour les animations uniquement)

#### Pour enregistrer les paramètres d'optimisation comme paramètres prédéfinis :

- 1 Sélectionnez Enregistrer les paramètres dans le menu Options du panneau Optimiser.
- 2 Indiquez le nom de l'optimisation prédéfinie, et cliquez sur OK.

Le paramétrage d'optimisation enregistré apparaît dans la partie inférieure du menu contextuel Paramètres du panneau Optimiser et dans l'Inspecteur des propriétés. Il sera disponible pour tous les documents ultérieurs. Le fichier prédéfini est enregistré dans le dossier des paramètres d'exportation du dossier de configuration Fireworks propre à chaque utilisateur. Pour plus d'informations sur l'emplacement de ce dossier, voir *[Fichiers des profils utilisateur](#page-300-0)*, page 301.

#### Pour le transmettre à un autre utilisateur de Fireworks :

• Copiez le fichier de paramétrage d'optimisation depuis le dossier des paramètres d'exportation dans le dossier équivalent sur l'autre ordinateur.

*Remarque :* L'emplacement de ce dossier varie en fonction du système d'exploitation. Pour plus d'informations, se reporter à la procédure précédente.

#### Pour supprimer une optimisation prédéfinie :

- 1 Dans le menu contextuel Paramètres enregistrés du panneau Optimiser, choisissez le paramètre d'optimisation à supprimer.
- 2 Sélectionnez Supprimer les paramètres dans le menu Options du panneau Optimiser. Vous ne pouvez pas supprimer l'un des paramétrages prédéfinis de Fireworks.

# Exportation depuis Fireworks

L'exportation Fireworks s'exécute en deux étapes : Vous préparez d'abord un graphisme ou un document pour l'exportation en choisissant des options d'optimisation. Lorsque votre graphique ou document est optimisé, vous pouvez l'exporter (ou l'enregistrer, selon le type de fichier d'origine). Pour plus d'informations sur l'optimisation des images, voir *[Optimisation](#page-236-0)*, page 237. Pour plus d'informations sur l'enregistrement, voir l'aide de Fireworks.

Sous Fireworks, vous pouvez exporter des graphismes de différentes manières. Vous pouvez exporter (ou enregistrer) un document comme une simple image au format GIF, JPEG ou autre. Vous pouvez également exporter l'ensemble du document sous la forme d'un fichier HTML et de plusieurs fichiers graphiques associés. Par ailleurs, vous pouvez choisir d'exporter uniquement les découpes sélectionnées. Vous pouvez également exporter uniquement une zone spécifique du document. En outre, vous pouvez exporter des images et des calques dans des fichiers d'image distincts.

L'emplacement par défaut dans lequel Fireworks enregistre un document est déterminé par les éléments suivants, selon cet ordre :

- 1 la destination d'exportation actuelle du document, définie si vous avez déjà exporté le document puis enregistré le PNG ;
- 2 l'emplacement actuel d'exportation/d'enregistrement, défini à chaque fois que vous modifiez l'emplacement par défaut à partir des boîtes de dialogue Enregistrer, Enregistrer sous, Enregistrer une copie ou Exporter ;
- 3 l'emplacement actuel du fichier ;
- 4 l'emplacement d'enregistrement par défaut des nouveaux documents ou des nouvelles images sur le système d'exploitation.

L'emplacement par défaut d'enregistrement d'un document est quant à lui déterminé par des critères très différents. Pour plus d'informations, voir l'aide de Fireworks.

#### Exportation d'une seule image

Utilisez Fichier > Exporter pour exporter un graphisme après l'avoir optimisé à partir de l'espace de travail.

Selon le type de format d'origine de l'image ouverte dans Fireworks, vous pouvez l'enregistrer plutôt que l'exporter. Pour plus d'informations, voir l'aide de Fireworks.

*Remarque :* Pour exporter uniquement certaines images d'un document, vous devez d'abord découper votre document, puis exporter uniquement les découpes désirées. Pour plus d'informations, voir *[Exportation des découpes sélectionnées](#page-260-0)*, page 261.

#### Pour exporter un document Fireworks sous la forme d'une image unique :

- 1 Choisissez le format de fichier à utiliser pour l'exportation dans le panneau Optimiser et définissez les options spécifiques au format.
- 2 Choisissez Fichier > Exporter.

3 Indiquez l'emplacement vers lequel le fichier image sera exporté.

Pour les graphismes du Web, le meilleur emplacement est généralement un dossier du site Web local.

- 4 Indiquez un nom de fichier. Vous pouvez ne pas indiquer une extension pour le nom de fichier ; Fireworks la fournit automatiquement à partir du type de fichier que vous avez spécifié dans les paramètres d'optimisation. Pour plus d'informations sur l'optimisation des images, voir *[Optimisation](#page-236-0)*, page 237.
- 5 Dans le menu contextuel Type, choisissez Images uniquement.
- 6 Cliquez sur Enregistrer.

## Exportation d'un document découpé

Par défaut, lorsque vous exportez un document Fireworks découpé, il est exporté sous forme de fichier HTML et de plusieurs fichiers graphiques. Le fichier HTML exporté peut être visualisé dans un navigateur Web ou importé dans d'autres applications pour être remodifié.

*Remarque :* Vous pouvez utiliser plusieurs méthodes pour importer des fichiers Fireworks HTML dans d'autres applications. Pour plus d'informations sur le HTML et les autres façons d'exporter des fichiers Fireworks HTML, voir *[Exportation du fichier au format HTML](#page-264-0)*, page 265.

Avant d'exporter le fichier, assurez-vous que vous utilisez le style HTML approprié sélectionné dans la boîte de dialogue Configuration HTML. Pour plus d'informations, voir *[Définition des](#page-271-0)  [options d'exportation du code HTML](#page-271-0)*, page 272.

#### Pour exporter un document Fireworks découpé :

- 1 Choisissez Fichier > Exporter.
- 2 Localisez le dossier désiré sur votre disque dur.
- 3 Dans le menu contextuel Type, choisissez Documents HTML et images.
- 4 Indiquez un nom de fichier dans le champ Nom du fichier (Windows) ou Enregistrer sous (Macintosh).
- 5 Sélectionnez Exporter le fichier HTML dans le menu déroulant HTML.
- 6 Choisissez Exporter les découpes dans le menu contextuel Découpes.
- 7 (Facultatif) Choisissez Placer les images dans un sous-dossier.
- 8 Cliquez sur Enregistrer.

Les fichiers Fireworks exportés apparaissent sur le disque dur. Des images et un fichier HTML sont créés à l'emplacement spécifié dans la boîte de dialogue Exporter. Pour plus d'informations sur les options disponibles dans la boîte de dialogue Exporter, lorsque l'option Documents HTML ou Images est sélectionnée comme type de fichier, voir *[Exportation de code](#page-266-0)  [HTML Fireworks](#page-266-0)*, page 267.

## <span id="page-260-0"></span>Exportation des découpes sélectionnées

Vous pouvez exporter des découpes sélectionnées dans un document Fireworks. Cliquez en maintenant la touche Maj enfoncée pour sélectionner plusieurs découpes.

*Remarque :* Pour plus de détails sur les découpes, voir *[Création et modification d'une découpe](#page-174-0)*, [page 175.](#page-174-0)

#### Pour exporter les découpes sélectionnées :

1 Utilisez l'une des méthodes suivantes :

- Choisissez Fichier > Exporter.
- Pour exporter une découpe sélectionnée, cliquez avec le bouton droit (Windows) ou maintenez la touche Contrôle enfoncée et cliquez (Macintosh), puis choisissez Exporter la découpe sélectionnée.
- 2 Choisissez ensuite un dossier de destination pour les fichiers exportés.

En général, il est préférable de choisir un dossier figurant dans votre site Web local.

3 Indiquez un nom de fichier. Vous pouvez ne pas indiquer d'extension pour le nom de fichier ; Fireworks la fournit automatiquement.

Si vous exportez plusieurs découpes, Fireworks utilise le nom spécifié comme étant le nom racine de tous les graphismes exportés, à l'exception des graphismes auxquels vous avez affecté des noms personnalisés dans le panneau Calques ou dans l'Inspecteur des propriétés.

- 4 Choisissez Exporter les découpes dans le menu contextuel Découpes.
- 5 Pour exporter uniquement les découpes sélectionnées avant l'exportation, choisissez Découpes sélectionnées uniquement, puis vérifiez que l'option Inclure les zones sans découpes soit **désélectionnée**.
- 6 Cliquez sur Enregistrer.

Les découpes sont exportées en utilisant des paramètres d'optimisation qui leur sont propres et tels que définis à partir du panneau Optimiser. Pour plus d'informations sur l'optimisation, voir *[Optimisation](#page-236-0)*, page 237.

## Actualisation d'une découpe

Si vous avez déjà exporté un document découpé et si vous avez modifié le document original dans Fireworks après l'avoir exporté, vous pouvez mettre à jour l'image ou la découpe modifiée uniquement, sans devoir exporter et mettre à jour l'ensemble de l'image. Il est recommandé d'utiliser des noms de découpe personnalisés afin de pouvoir aisément trouver la découpe de remplacement. Pour plus d'informations, voir *[Affectation de nom aux découpes](#page-190-0)*, page 191.

#### Pour mettre à jour une seule découpe :

- 1 Masquez la découpe pour modifier la zone qu'elle recouvre.
- 2 Réaffichez la découpe.
- 3 Cliquez avec le bouton droit de la souris (Windows) ou appuyez sur la touche Contrôle et cliquez (Macintosh) sur la découpe, puis choisissez Exporter la découpe sélectionnée dans le menu contextuel.
- 4 Cliquez sur Enregistrer pour exporter la découpe dans le même dossier que la découpe originale, en utilisant le même nom de base.
- 5 Cliquez sur OK lorsque le programme vous demande si vous voulez remplacer le fichier existant.

Si vous reprenez le nom de fichier original pour la nouvelle version et téléchargez cette nouvelle découpe au même emplacement de votre site Web que pour l'original, la nouvelle découpe remplace l'ancienne dans le document HTML.

*Remarque :* Dans Fireworks, évitez de redimensionner la découpe au-delà de sa taille d'exportation d'origine car vous risquez d'obtenir des résultats imprévisibles dans le document HTML après la mise à jour de la découpe.

## Exportation d'une animation

Lorsque vous avez créé et optimisé une animation, elle est prête à être exportée. Vous pouvez exporter une animation dans les formats GIF animé ou Flash SWF ou sous forme de plusieurs fichiers distincts.

Si votre document comporte plusieurs animations, vous pouvez insérer des découpes par-dessus chaque animation en utilisant différents paramètres d'animation tels que la lecture en boucle et la cadence d'images.

Pour plus d'informations sur l'exportation vers plusieurs fichiers, voir *[Exportation des images ou](#page-263-0)  calques*[, page 264.](#page-263-0) Pour plus d'informations sur l'exportation d'animations sous forme de fichiers Flash SWF, sélectionnez « Flash » dans la rubrique « Working with other Programs » (Travailler avec d'autres applications) du centre de support de Fireworks à l'adresse suivante : [www.macromedia.com/fr/support/.](http://www.macromedia.com/fr/support/)

#### Pour exporter une animation en fichier GIF animé :

1 Choisissez Edition > Désélectionner pour désélectionner tous les objets et découpes, puis, dans le panneau Optimiser, choisissez le format de fichier GIF animé.

Pour plus d'informations sur l'optimisation des images, voir *[Optimisation des fichiers GIF,](#page-246-0)  [PNG, TIFF, BMP et PICT](#page-246-0)*, page 247.

- 2 Choisissez Fichier > Exporter.
- 3 Dans la boîte de dialogue d'exportation, tapez un nom pour le fichier, puis choisissez le dossier de destination.
- 4 Cliquez sur Enregistrer.

#### Pour exporter sous forme de fichiers GIF animé plusieurs animations ayant des paramètres d'animation distincts :

- 1 Maintenez enfoncée la touche Maj et cliquez pour sélectionner toutes les animations.
- 2 Choisissez Edition > Insérer > Découpe.

Un message vous demande si vous souhaitez insérer une ou plusieurs découpes.

- 3 Cliquez sur Multiple.
- 4 Sélectionnez chaque découpe individuellement, puis dans le panneau Images, définissez les paramètres d'animation de chaque découpe. Pour plus d'informations sur les paramètres d'animation, voir Chapitre 11, *[Création d'animations](#page-222-0)*, page 223.
- 5 Sélectionnez toutes les découpes à animer et choisissez GIF animé comme format de fichier dans le panneau Optimiser.

Pour plus d'informations sur l'optimisation des images, voir *[Optimisation des fichiers GIF,](#page-246-0)  [PNG, TIFF, BMP et PICT](#page-246-0)*, page 247.

6 Cliquez sur le bouton droit (Windows) ou maintenez enfoncée la touche Contrôle (Macintosh) et cliquez sur chaque découpe ; dans le menu contextuel, choisissez ensuite Exporter la découpe sélectionnée pour exporter individuellement chaque découpe. A partir de la boîte de dialogue Exporter, tapez un nom pour chaque fichier, sélectionnez une destination, puis cliquez sur Enregistrer.

## <span id="page-263-0"></span>Exportation des images ou calques

Fireworks permet d'exporter les calques et les images dans des fichiers distincts en tenant compte des paramètres d'optimisation spécifiés dans le panneau Optimiser. Le nom du calque ou de l'image détermine le nom du fichier exporté correspondant. Cette méthode d'exportation est souvent utilisée pour exporter des animations.

#### Pour exporter les images ou les calques dans des fichiers distincts :

- 1 Choisissez Fichier > Exporter.
- 2 Tapez un nom de fichier et choisissez un dossier de destination.
- 3 Dans le menu déroulant Type, choisissez l'une des options suivantes :

Images vers fichiers exporte les images dans des fichiers distincts.

Calques vers fichiers exporte les calques dans des fichiers distincts.

*Remarque :* Cette option exporte l'ensemble des calques de l'image active.

4 Choisissez Rogner les images pour recadrer automatiquement les images exportées en fonction des objets qu'elles contiennent.

Lorsque vous devez exporter des images ou des calques dont la taille est identique à celle du document, désactivez Rogner les images.

5 Cliquez sur Enregistrer.

#### Exportation d'une zone

L'outil Exporter zone permet d'exporter une partie d'un document Fireworks. **IOD** 

#### Pour exporter une partie d'un document :

- 1 A partir du panneau Outils, choisissez l'outil Exporter zone.
- 2 Cliquez et faites glisser pour tracer un cadre de sélection autour de la partie à exporter.

*Remarque :* Vous pouvez ajuster la position d'un cadre de sélection à mesure que vous le dessinez. Tout en maintenant le bouton de la souris et la barre d'espacement enfoncés, faites glisser le cadre de sélection vers l'emplacement approprié sur le document. Relâchez la barre d'espacement pour continuer à dessiner le cadre de sélection.

Lorsque vous relâchez le bouton de la souris, la zone d'exportation reste sélectionnée.

- 3 Au besoin, redimensionnez la zone d'exportation :
	- Pour redimensionner le cadre de sélection de la zone d'exportation tout en conservant les proportions, appuyez et maintenez enfoncée la touche Maj tout en faisant glisser la poignée de redimensionnement.
	- Pour redimensionner le cadre de sélection à partir du centre, maintenez la touche Alt (Windows) ou Options (Macintosh) enfoncée pendant l'opération.
	- Maintenez enfoncées les touches Alt+Maj (Windows) ou Option+Maj (Macintosh) et faites glisser une poignée pour maintenir les proportions et dessiner à partir du centre du cadre de sélection.
- 4 Double-cliquez à l'intérieur du cadre de sélection de la zone à exporter pour activer l' Aperçu avant exportation.
- 5 Définissez les paramètres d'exportation à partir de la boîte de dialogue Aperçu avant exportation, puis cliquez sur Exporter.
- 6 A partir de la boîte de dialogue Exporter, tapez un nom de fichier et choisissez un dossier de destination.
- 7 A partir du menu déroulant Enregistrer sous, choisissez Images uniquement.
- 8 Cliquez sur Enregistrer.

*Remarque :* Pour annuler l'exportation, double-cliquez à l'extérieur du cadre de sélection, appuyez sur la touche Echap ou choisissez un autre outil.

## <span id="page-264-0"></span>Exportation du fichier au format HTML

Sauf indication contraire, lorsque vous exportez un document Fireworks découpé, il est exporté sous forme de fichier HTML accompagné de ses fichiers graphiques.

Fireworks génère un véritable fichier HTML qui peut être lu dans la plupart des navigateurs Web et éditeurs de code HTML. Il existe plus façons d'exporter un document Fireworks en fichier HTML :

- Exportez un fichier HTML que vous pouvez ouvrir plus tard pour le modifier dans un éditeur de code HTML.
- Copier le code HTML dans le Presse-papiers de Fireworks, puis coller directement ce code dans un document HTML existant.
- Exporter un fichier HTML, l'ouvrir dans un éditeur de code HTML, sélectionner manuellement des parties du code dans le fichier, puis coller ces parties dans un autre document HTML.
- Utiliser la commande Mettre à jour le code HTML pour modifier un fichier HTML créé précédemment.

*Remarque :* Macromedia Dreamweaver est étroitement intégré à Fireworks. Fireworks gère les exportations de code HTML vers Dreamweaver de manière différente par rapport à celle adoptée pour d'autres éditeurs de code HTML. Si vous exportez du code HTML Fireworks vers Dreamweaver, sélectionnez « Dreamweaver » dans la rubrique « Working with Other Programs » (Travailler avec d'autres applications) du centre de support de Fireworks à l'adresse suivante : [www.macromedia.com/fr/support/.](http://www.macromedia.com/fr/support/)

Vous pouvez aussi exporter des fichiers HTML sous forme de calques CSS (Cascading Style Sheet). Fireworks prend en charge les codes UTF-8 et XHTML, ce qui permet également d'exporter des documents dans ces codes standard.

Utilisez la boîte de dialogue Configuration HTML pour définir les paramètres d'exportation de code HTML. Ces paramètres peuvent se limiter au document ou servir de paramètres par défaut pour toutes les exportations de code HTML.

## Code HTML

Fireworks génère automatiquement le code HTML lorsque vous exportez, copiez ou mettez à jour fichier HTML. Vous n'avez pas besoin de le comprendre pour l'utiliser. Une fois ce code généré, il n'est pas nécessaire de le modifier pour l'utiliser, tant que vous ne renommez pas ou ne déplacez pas les fichiers.

HTML, ou Hypertext Markup Language, représente actuellement le langage standard utilisé pour l'affichage des pages Web sur Internet. Un fichier HTML est un fichier texte contenant les éléments suivants :

• Le texte qui doit apparaître sur la page Web.

• Les balises HTML qui définissent la mise en page et la structure de ce texte et de la totalité du document, ainsi que les liens vers des images et d'autres documents HTML (pages Web).

Les balises HTML sont incluses entre des signes « inférieur à » et « supérieur à », ce qui leur donne l'aspect suivant :

<TAG> texte affecté </TAG>

La balise d'ouverture peut, par exemple, indiquer au navigateur que le texte doit être mis en forme d'une certaine manière, ou qu'une image doit être insérée. La balise de fermeture (</TAG>), lorsqu'elle existe, indique la fin de cette instruction.

## Insertion de commentaires dans un code HTML

Le code HTML généré par Fireworks est abondamment commenté, et vous indique la fonction de chaque portion de code. Les commentaires du code HTML Fireworks sont entourés des caractères suivants :  $\langle$ ! - et - - >. Tout ce qui se trouve entre ces deux marqueurs n'est pas interprété comme code HTML ou JavaScript. Si vous désirez insérer des commentaires dans un code HTML, vous devez indiquer à Fireworks d'activer cette option.

#### Pour inclure des commentaires dans un code HTML exporté :

• Avant l'exportation, ouvrez la boîte de dialogue Configuration HTML et activez l'option Inclure les commentaires HTML dans la fenêtre de l'onglet Générales.

## Résultats de l'exportation

Lorsque vous exportez ou copiez un code HTML depuis Fireworks, le code ci-dessous est généré afin que votre image Fireworks puisse être reconstituée sur une page Web :

- Le code HTML nécessaire pour rassembler les images découpées et un code JavaScript, si le document contient des éléments interactifs. Le code HTML généré par Fireworks contient des liens vers les images exportées et utilise la couleur du document pour le fond de la page Web.
- Il génère un ou plusieurs fichiers d'image, en fonction du nombre de découpes figurant dans votre document et du nombre d'états de boutons.
- Si nécessaire, il génère un fichier de séparateurs appelé Spacer.gif, qui est un fichier GIF transparent, d'1 pixel carré que Fireworks utilise pour corriger les problèmes d'espacement lorsque les images découpées sont assemblées de nouveau dans une table HTML. La création de ce fichier de séparateurs est facultative. Pour plus d'informations, voir *[Définition des options](#page-271-0)  [d'exportation du code HTML](#page-271-0)*, page 272.
- Si votre document contient plusieurs menus contextuels, Fireworks crée un fichier mm\_menu.js contenant le code utilisé pour l'affichage des menus contextuels. Si les menus contextuels renferment des sous-menus, l'application exporte également un fichier arrows.gif.
- Lorsque vous exportez ou copiez du code HTML dans Macromedia Dreamweaver, des fichiers de commentaires sont créés pour faciliter l'intégration entre Fireworks et Dreamweaver. Ces fichiers portent l'extension .mno.

# <span id="page-266-0"></span>Exportation de code HTML Fireworks

Fireworks vous permet d'exporter du code HTML aux formats Generic, Dreamweaver, FrontPage et Adobe˚ GoLive˚. Le format HTML Generic est compatible avec la plupart des éditeurs. L'exportation de code HTML généré par Fireworks crée un fichier HTML et des fichiers d'image à l'emplacement que vous avez spécifié.

Remarque : Fireworks exporte également du code HTML lorsque vous exportez vers des calques CSS et vers Macromedia Director. Pour plus d'informations sur les calques CSS, voir *[Exportation de](#page-270-0)  [calques CSS](#page-270-0)*, page 271. Pour plus d'informations sur Director, sélectionnez « Director » dans la rubrique « Working with Other Programs » (Travailler avec d'autres applications) du centre de support de Fireworks à l'adresse suivante : [www.macromedia.com/fr/support/.](http://www.macromedia.com/fr/support/)

La méthode d'exportation permettant de récupérer dans d'autres applications un code HTML généré par Fireworks est une méthode idéale pour le travail en équipe. L'exportation d'un fichier HTML fractionne la charge de travail en segments, ce qui permet à une personne d'exécuter une tâche donnée dans une application, puis à une autre de prendre la suite plus tard et de travailler dans une autre application.

Vous pouvez définir des préférences globales pour l'exportation de code HTML dans la boîte de dialogue HTML. Pour plus d'informations, voir *[Définition des options d'exportation du code](#page-271-0)  HTML*[, page 272.](#page-271-0)

*Remarque :* Macromedia Dreamweaver est étroitement intégré à Fireworks. Fireworks gère les exportations de code HTML Dreamweaver différemment par rapport aux autres éditeurs de code HTML. Suivez les instructions ci-dessous pour exporter du code HTML Fireworks dans Dreamweaver. Pour plus d'informations relatives à l'application, vous pouvez également vous référer à la section « Dreamweaver » de la rubrique « Working with Other Programs » (Travailler avec d'autres applications) du centre de support de Fireworks à l'adresse suivante : [www.macromedia.com/fr/support/.](http://www.macromedia.com/fr/support/)

#### Pour exporter du code Fireworks :

- 1 A partir de la boîte de dialogue Exporter, procédez de l'une des manières suivantes :
	- Choisissez Fichier > Exporter.
	- Cliquez sur le bouton Exportation rapide dans l'angle inférieur droit de la fenêtre du document, puis choisissez une option d'exportation dans le menu déroulant de l'application de destination. Fireworks renseigne automatiquement les champs de la boîte de dialogue Exporter en y faisant figurer les paramètres appropriés à l'application sélectionnée.

*Remarque :* Les applications autres que Macromedia sont accessibles à partir du sous-menu Exportation rapide > Autres.

- 2 Localisez le dossier désiré sur votre disque dur.
- 3 Dans le menu contextuel Type, choisissez Documents HTML et images.
- 4 Dans la boîte de dialogue Configuration HTML, cliquez sur le bouton Options, puis choisissez un éditeur de code HTML dans le menu contextuel Style HTML de l'onglet Générales. Si votre éditeur de code HTML n'est pas répertorié, choisissez Générique.

*Remarque :* Il est important de choisir l'option Style de code HTML comme éditeur de code HTML, car si vous choisissez une autre option, les éléments interactifs tels que les boutons et les survols ne fonctionneront pas correctement lorsque vous les importerez dans votre éditeur HTML.

- 5 Cliquez sur OK pour revenir à la boîte de dialogue Exporter.
- 6 Sélectionnez Exporter le fichier HTML dans le menu déroulant HTML.

L'option Exporter le fichier HTML génère un fichier HTML et les fichiers d'image associées dans l'emplacement que vous avez spécifié.

- 7 Si votre document contient des découpes, choisissez Exporter les découpes dans le menu contextuel Découpes.
- 8 Sélectionnez Placer les images dans le sous-dossier si vous souhaitez stocker les images dans un dossier distinct. Vous pouvez choisir un dossier spécifique ou utiliser le dossier Images proposé par défaut par Fireworks.
- 9 Cliquez sur Enregistrer.

Une fois exportés, les fichiers Fireworks apparaissent sur votre disque dur. Des images et un fichier HTML sont créés à l'emplacement spécifié dans la boîte de dialogue Exporter.

## Copie de code HTML dans le Presse-papiers

Il est possible d'exporter très rapidement un code HTML généré par Fireworks en le copiant dans le Presse-papiers.

Vous pouvez copier du code HTML dans Fireworks de deux manières. Vous pouvez utiliser la commande Copier le code HTML ou, dans la boîte de dialogue Exporter, sélectionner l'option Copier dans le Presse-papiers. Cette option copie le code HTML dans le Presse-papiers et génère des fichiers d'image à l'emplacement que vous avez spécifié. Vous pouvez ensuite coller ce code dans un document ouvert dans votre éditeur de code HTML.

Bien que la copie dans le Presse-papiers soit la méthode la plus rapide pour copier un code HTML dans une autre application, elle n'est pas idéale dans toutes les situations. La copie de code HTML dans le Presse-papiers présente les inconvénients suivants :

- Vous ne pouvez pas enregistrer des images dans un sous-dossier. Elles doivent se trouver dans le même dossier que le fichier HTML dans lequel vous collez le code HTML copié, sauf si vous copiez le code HTML dans Macromedia Dreamweaver.
- Les liens ou trajets utilisés dans les menus contextuels Fireworks sont connectés au lecteur de disque dur, sauf si vous copiez le code HTML dans Dreamweaver.
- Si vous utilisez un éditeur de code HTML autre que Dreamweaver ou Microsoft FrontPage, le code JavaScript associé aux graphismes des boutons, comportements et survols est copié, mais ne fonctionne pas correctement.

Si vous rencontrez ce problème, sélectionnez l'option Exporter le fichier HTML à la place de l'option de copie du code HTML dans le Presse-papiers.

Remarque : Avant de copier le code HTML, assurez-vous que vous avez choisi le style HTML approprié et activé l'option Inclure les commentaires HTML dans l'onglet Générales de la boîte de dialogue Configuration HTML. Pour plus d'informations, voir *[Définition des options d'exportation du](#page-271-0)  [code HTML](#page-271-0)*, page 272.

#### Pour copier un code HTML à partir de l'option Copier le code HTML :

- 1 Utilisez l'une des méthodes suivantes :
	- Choisissez Edition > Copier le code HTML.
	- Cliquez sur le bouton Exportation rapide, puis choisissez Copier le code HTML dans le menu contextuel.
- 2 Un Assistant vous guide dans le paramétrage de l'exportation du code HTML et des images. Lorsque cela vous est demandé, indiquez un dossier comme chemin de destination des images exportées. Ce dossier doit être celui dans lequel se trouve le fichier HTML.

*Remarque :* Si vous collez le code HTML dans Macromedia Dreamweaver, peu importe le dossier dans lequel vous exportez les images, pourvu qu'il se trouve sur le même site Dreamweaver que le fichier HTML dans lequel vous allez coller le code.

L'Assistant exporte les images dans le dossier indiqué et copie le code HTML dans le Pressepapiers.

#### Pour copier le code HTML à partir de la boîte de dialogue Exporter :

1 Choisissez Fichier > Exporter.

*Remarque :* Si vous exportez le code dans Dreamweaver, vous pouvez également cliquer sur le bouton Exportation rapide, puis choisir l'option Copier le code HTML dans le Presse-papiers à partir du sous-menu Dreamweaver.

2 Dans la boîte de dialogue d'exportation, indiquez un dossier comme destination des images exportées. Ce dossier doit être celui dans lequel se trouve le fichier HTML.

*Remarque :* Si vous collez le code HTML dans Macromedia Dreamweaver, peu importe le dossier dans lequel vous exportez les images, pourvu qu'il se trouve sur le même site Dreamweaver que le fichier HTML dans lequel vous allez coller le code.

- 3 Dans le menu contextuel Type, choisissez Documents HTML et images.
- 4 Choisissez Copier dans le Presse-papiers dans le menu déroulant HTML.
- 5 Si votre document contient des découpes, choisissez Exporter les découpes dans le menu contextuel Découpes.
- 6 Cliquez sur le bouton Options, choisissez votre éditeur HTML dans la boîte de dialogue Configuration HTML, puis cliquez sur OK.
- 7 A partir de la boîte de dialogue Exporter, cliquez sur Enregistrer.

#### Pour coller dans un document HTML un code HTML copié depuis Fireworks :

1 Dans l'éditeur HTML, ouvrez un document HTML existant ou créez-en un nouveau. Enregistrez le document dans le même dossier que celui des images exportées.

*Remarque :* Si vous utilisez Macromedia Dreamweaver, vous n'êtes pas tenu d'enregistrer le fichier HTML dans le même dossier que celui des images exportées. Dès lors que vous exportez des images de Fireworks vers un site Dreamweaver et enregistrez le fichier HTML dans un dossier se trouvant sur ce site, Dreamweaver indique automatiquement les chemins vers les images associées.

2 Affichez le code HTML et placez le point d'insertion à l'emplacement de votre choix entre les balises  $\langle BODY\rangle$ .

*Remarque :* Le code HTML copié à partir de Fireworks ne contient pas les balises d'ouverture et de fermeture <HTML> et <BODY>.

3 Collez le code HTML. Reportez-vous aux informations d'aide de votre éditeur HTML pour savoir comment coller le contenu du Presse-papiers.

Lorsque vous collez un code dans un éditeur HTML, il est important de conserver à l'emplacement exact les fichiers des images et les fichiers du code HTML pour ne pas rompre les liens. Si possible, lorsque vous effectuez une copie dans le Presse-papiers, assurez-vous que les images sont exportées à leur emplacement final sur le site Web. Comme Fireworks utilise des adresses URL relatives aux documents, les liens seront rompus si les fichiers HTML ou des images sont déplacés.

## Copie et collage d'un code HTML à partir d'un fichier Fireworks exporté

Vous pouvez ouvrir dans un éditeur de code HTML un code HTML généré par Fireworks et copier/coller des parties du code dans un autre fichier HTML.

#### Pour copier un code depuis un fichier Fireworks exporté et le coller dans un autre document HTML :

- 1 Dans l'éditeur de code HTML, ouvrez le fichier HTML Fireworks que vous avez exporté.
- 2 Sélectionnez le code désiré et copiez-le dans le Presse-papiers.
- 3 Ouvrez un document HTML existant ou créez-en un nouveau.
- 4 Collez le code contenu dans le Presse-papiers à l'emplacement désiré dans le nouveau fichier HTML. Il n'est pas nécessaire de copier les balises <HTML> et <B0DY>, qui doivent normalement déjà figurer dans le document HTML de destination.

Si vous avez activé l'option Inclure les commentaires HTML dans la boîte de dialogue Configuration HTML de Fireworks, suivez les instructions fournies dans les commentaires pour copier/coller le code à l'emplacement approprié.

5 Si le document Fireworks contient des éléments interactifs, vous devez également copier le code JavaScript.

Le code JavaScript est entouré des balises <SCRIPT> et se trouve dans la section <HEAD> du document. Copiez et collez l'intégralité de la section <SCRIPT>, sauf si le document de disposition contient déjà une section <SCRIPT>. Dans ce cas, il vous suffit de copier uniquement le contenu de la section <SCRIPT> dans la section <SCRIPT> existante en veillant à ne pas écraser les données de cette dernière. Vérifiez également qu'aucune fonction JavaScript n'est dupliquée dans la section <SCRIPT> lorsque vous avez copié le code.

## Mise à jour d'un code HTML exporté

La commande Mettre à jour le code HTML permet de modifier un document HTML déjà exporté. Cette fonction est utile lorsque vous ne souhaitez mettre à jour qu'une partie d'un document.

*Remarque :* La mise à jour du code HTML ne s'effectue pas de la même manière dans les documents Macromedia Dreamweaver et les autres documents HTML. Pour plus d'informations, sélectionnez « Dreamweaver » dans la rubrique « Working with Other Programs » (Travailler avec d'autres applications) du centre de support de Fireworks à l'adresse suivante : [www.macromedia.com/fr/support/.](http://www.macromedia.com/fr/support/)

Pour mettre à jour un code HTML généré par Fireworks, vous pouvez choisir de remplacer uniquement les images modifiées ou l'intégralité du code et des images. Si vous choisissez de remplacer uniquement les images modifiées, toutes les modifications apportées au fichier HTML en dehors de Fireworks seront préservées.

*Remarque :* Si vous souhaitez apporter d'importantes modifications à la présentation du document, effectuez les modifications dans Fireworks, puis réexportez le fichier HTML.

#### Pour mettre à jour le code HTML à partir de la commande Mettre à jour le code HTML :

- 1 Utilisez l'une des méthodes suivantes :
	- Choisissez Fichier > Mettre à jour le code HTML.
	- Cliquez sur le bouton Exportation rapide, puis choisissez Mettre à jour le code HTML dans le menu contextuel.
- 2 Sélectionnez le fichier à mettre jour à partir de la boîte de dialogue Rechercher fichier HTML.
- 3 Cliquez sur Ouvrir.
- 4 Si aucun code HTML généré par Fireworks n'est détecté, cliquez sur OK pour insérer le nouveau code HTML à la fin du document.
- 5 Par contre, si du code HTML généré par Fireworks est détecté, choisissez l'une des options cidessous et cliquez sur OK.

Remplacer les images et leur code HTML remplace le code HTML Fireworks précédent.

Mettre à jour les images uniquement écrase uniquement les images.

6 Lorsque la boîte de dialogue Sélectionnez le dossier Images s'affiche, choisissez un dossier et cliquez sur Ouvrir.

## <span id="page-270-0"></span>Exportation de calques CSS

Les calques de type CSS (Cascading Style Sheets) permettent mieux contrôler l'affichage des pages Web. Vous pouvez ainsi créer des feuilles de style ou modèles qui définissent la façon dont différents éléments, tels que les en-têtes et les liens apparaissent. Avec les calques CSS, vous pouvez définir en une seule opération le style et la présentation de plusieurs pages Web. Les calques CSS peuvent se chevaucher et être empilés les uns au-dessus des autres. Sous Fireworks, les sorties en code HTML normal ne se chevauchent pas.

#### Pour exporter un graphisme dans un calque CSS :

- 1 Choisissez Fichier > Exporter.
- 2 A partir de la boîte de dialogue Exporter, tapez un nom de fichier et choisissez un dossier de destination.
- 3 Choisissez Calques CSS à partir du menu déroulant Type.
- 4 A partir du menu déroulant Source, choisissez l'une des options suivantes :

Calques Fireworks exporte tous les calques en tant que calques CSS.

Images Fireworks exporte tous les images en tant que calques CSS.

Découpes Fireworks exporte les découpes du document en tant que calques CSS.

- 5 Sélectionnez Rogner les images pour recadrer automatiquement les images exportée et les calques pour accommoder les objets.
- 6 Sélectionnez Placer les images dans le sous-dossier pour choisir le dossier devant recevoir les images.
- 7 Cliquez sur Enregistrer.

## <span id="page-270-1"></span>Exportation d'un fichier XHTML

Dans un proche avenir, le langage XHTML est appelé à remplacer le langage HTML comme langage standard pour l'affichage de contenu Web. Non seulement le code XHTML garantit une compatibilité descendante, ce qui signifie qu'il peut être affiché dans la plupart des navigateurs Web, mais il peut être également lu par tous les périphériques affichant un contenu XML tels que les assistants numériques personnels, les téléphones mobiles et autres périphériques portables.

Le langage XHTML est une combinaison du langage HTML, le standard actuel pour la création et l'affichage de pages Web, et du langage XML (eXtensible Markup Language). XHTML contient les éléments du langage HTML tout en adoptant les règles de syntaxe plus strictes du langage XML.

Pour prendre en charge ce standard, Fireworks permet d'exporter des fichiers XHTML.

Remarque : Fireworks peut également importer des fichiers XHTML. Pour plus d'informations, voir l'aide de Fireworks.

Pour plus d'informations sur le langage XHTML, consultez les spécifications XHTML du W3C (Web World Wide Web Consortium) sur le site http://www.w3.org.

#### Pour exporter un fichier XHTML depuis Fireworks :

- 1 Choisissez Fichier > Configuration HTML, sélectionnez un style XHTML dans le menu contextuel Style HTML de l'onglet Général, puis cliquez sur OK.
- 2 Exportez le document en utilisant l'une des méthodes d'exportation ou de copie de document HTML disponibles. Pour plus d'informations sur les différentes manières d'exporter et de copier un document HTML depuis Fireworks, voir *[Exportation du fichier au format HTML](#page-264-0)*, [page 265](#page-264-0).

*Remarque :* Fireworks utilise le codage UTF-8 lorsque vous exportez un document XHTML. Pour plus d'informations sur le codage UTF-8, voir *[Exportation de fichiers avec le codage UTF-8](#page-271-1)*, [page 272.](#page-271-1)

## <span id="page-271-1"></span>Exportation de fichiers avec le codage UTF-8

Auparavant, les navigateurs Web ne pouvaient pas afficher des jeux de caractères distincts dans un même document HTML. Par exemple, il n'était pas possible d'afficher sur une même page Web des textes chinois et anglais, car les navigateurs Web ne pouvaient pas afficher des jeux de caractères différents dans un même document.

Le UTF-8, acronyme de Universal Character Set Transformation Format-8, est une technique de codage de texte qui permet aux navigateurs Web d'afficher différents jeux de caractères nationaux sur une même page HTML. Fireworks permet d'exporter un document HTML avec le codage UTF-8.

Remarque : Fireworks peut également importer des documents utilisant le codage UTF-8. Pour plus d'informations, voir l'aide de Fireworks.

#### Pour exporter des documents utilisant le codage UTF-8 :

1 Choisissez Fichier > Configuration HTML, puis Utiliser le codage UTF-8 sous l'onglet Propre au document et cliquez sur OK.

*Remarque :* Pour plus d'informations sur les options de configuration HTML, voir *[Définition des](#page-271-0)  [options d'exportation du code HTML](#page-271-0)*, page 272.

2 Exportez le document en utilisant l'une des méthodes d'exportation ou de copie de document HTML disponibles. Pour plus d'informations sur les différentes manières d'exporter et de copier un document HTML depuis Fireworks, voir *[Exportation du fichier au format HTML](#page-264-0)*, [page 265](#page-264-0).

## <span id="page-271-0"></span>Définition des options d'exportation du code HTML

La boîte de dialogue Configuration HTML permet de définir le mode d'exportation du code HTML à partir de Fireworks. Ces paramètres peuvent se limiter au document ou servir de paramètres par défaut pour toutes les exportations de code HTML. Les modifications effectuées dans l'onglet Propre au document affectent uniquement le document actif. Cependant, vous pouvez utiliser ces paramètres comme paramètres par défaut pour tous les nouveaux documents, si vous cliquez sur le bouton Paramètres par défaut avant de refermer la boîte de dialogue Configuration HTML. Les paramètres Général et Table sont des préférences globales et affectent tous les nouveaux documents.

#### Pour spécifier le mode d'exportation du code HTML à partir de Fireworks :

- 1 Choisissez Fichier > Configuration HTML, ou cliquez sur le bouton Options de la boîte de dialogue Exporter.
- 2 A partir de l'onglet Générales, choisissez l'une des options suivantes :
	- Choisissez l'une des options de Style HTML. Ces options s'appliquent au code HTML exporté.

Le code HTML Generic est compatible avec tous les éditeurs HTML. Cependant, si le document contient des comportements ou des contenus interactifs, choisissez un éditeur spécifique s'il est répertorié dans la liste. Fireworks exporte différemment les éléments interactifs en fonction de l'option de style HTML sélectionnée.

Pour exporter un document en appliquant le code standard XHTML, choisissez le style XHTML approprié à partir du menu contextuel. Pour plus d'informations sur XHTML, voir *[Exportation d'un fichier XHTML](#page-270-1)*, page 271.

- Choisissez un nom d'extension de fichier à partir du menu déroulant Extension ou tapez l'extension de votre choix.
- Choisissez Inclure les commentaires HTML pour inclure des commentaires sur les endroits où vous souhaitez couper et coller dans le code HTML. Il est recommandé d'utiliser cette option si le document contient des éléments interactifs tels que des graphismes de bouton, de comportement ou de survol. Les commentaires HTML permettent d'identifier les parties du code à copier et à coller.
- Choisissez Nom de fichier en minuscules pour vous assurer que le nom du fichier HTML et des fichiers d'image sont écrits en minuscules lors de l'exportation.

*Remarque :* Notez que l'extension du nom du fichier HTML ne s'affichera pas en minuscule si elle a été sélectionnée en majuscule dans le menu contextuel Extension.

- Choisissez une application associée à partir du menu déroulant correspondant (Macintosh). Lorsque vous double-cliquez sur le fichier HTML exporté sur le disque dur, ce dernier est ouvert avec l'application spécifiée.
- 3 A partir de l'onglet Table, choisissez les paramètres requis pour vos tables HTML. Pour plus d'informations sur la définition des propriétés des tables HTML Fireworks, voir *[Définition du](#page-192-0)  [mode d'exportation des tables HTML](#page-192-0)*, page 193.
- 4 A partir de l'onglet Propre au document, choisissez l'une des options suivantes :
	- Choisissez l'une des formules permettant de nommer automatiquement les découpes à partir des menus déroulants correspondants. Vous pouvez utiliser les options par défaut ou choisir vos propres options.

*Remarque :* Soyez prudent lorsque vous choisissez Aucun comme option pour la convention de nom des découpes. Si vous choisissez cette option pour l'un des trois premiers menus, Fireworks exportera des fichiers de découpe qui s'écraseront successivement. Vous obtiendrez en définitive qu'un seul graphisme exporté et un tableau affichant ce graphisme dans chaque cellule.

■ Tapez un texte dans la zone Description de l'image. Ce texte descriptif apparaît à la place de toutes les images pendant le téléchargement à partir du Web et à la place d'un graphisme ne pouvant pas être téléchargé. Dans certains navigateurs, ce texte peut être également affiché sous forme d'info-bulle lorsque le curseur de la souris passe au-dessus de l'image. Cette fonction constitue également une aide pour les utilisateurs du Web malvoyants.

- Sélectionnez Pages HTML avec barres de navigation multiples lorsque vous exportez une barre de navigation qui relie plusieurs pages. Lorsque vous choisissez cette option, Fireworks exporte des pages supplémentaires pour chaque bouton de la barre de navigation.
- Choisissez l'option de codage UTF-8, si le document affiche des caractères provenant de plusieurs jeux de caractères nationaux. Pour plus d'informations sur le codage UTF-8, voir *[Exportation de fichiers avec le codage UTF-8](#page-271-1)*, page 272.
- 5 Cliquez sur Paramètres par défaut pour enregistrer ces paramètres en tant que paramètres par défaut globaux.
- 6 Cliquez sur OK.

## Utilisation du bouton Exportation rapide

**C**<sub>2</sub> Le bouton Exportation rapide, situé dans l'angle supérieur droit de la fenêtre du document, permet d'accéder aisément aux options les plus couramment utilisées pour exporter des fichiers depuis Fireworks vers d'autres applications. Ce bouton vous permet d'exporter les fichiers vers divers formats, notamment les applications Macromedia, et d'autres programmes comme Microsoft FrontPage et Adobe GoLive<sup>•</sup>.

Toutes les options d'exportation disponibles à partir du bouton Exportation rapide sont également accessibles dans Fireworks, notamment à partir de la boîte de dialogue Exporter et du menu Edition. Ce bouton offre un raccourci aux options d'exportation les plus courantes. Pour plus d'informations sur l'exportation vers chaque format, voir la rubrique « Working with Other Programs » (Travailler avec d'autres applications) du centre de support de Fireworks à l'adresse suivante : [www.macromedia.com/fr/support/.](http://www.macromedia.com/fr/support/)

Pour la plupart des formats, il existe plusieurs méthodes d'exportation. Vous pouvez exporter un fichier HTML Dreamweaver, par exemple, ou mettre à jour un fichier HTML Dreamweaver existant. Vous pouvez également copier le fichier HTML Dreamweaver dans le Presse-papiers. Vous pouvez exporter un fichier Flash SWF ou copier les objets sélectionnés sous forme d'objets vectoriels.

Vous pouvez même utiliser le bouton Exportation rapide pour démarrer d'autres applications ou prévisualiser un document Fireworks dans un navigateur spécifique. En simplifiant la procédure d'exportation, le bouton Exportation rapide permet de gagner du temps et d'améliorer le processus de conception.

*Remarque :* Le bouton Exportation rapide exporte les graphismes et les découpes selon les paramètres définis dans le panneau Optimiser. Veillez à bien optimiser votre graphisme avant de l'exporter à l'aide du bouton Exportation rapide. Pour plus d'informations sur l'optimisation, voir *[Optimisation](#page-236-0)*, page 237.

#### Pour exporter un document Fireworks ou un graphisme à partir du bouton Exportation rapide :

1 Cliquez sur le bouton Exportation rapide, puis choisissez une option d'exportation dans le menu déroulant qui est affiché.

Les options appropriées sont automatiquement définies dans la boîte de dialogue Exporter. Au besoin, modifiez ces options.

2 Choisissez un emplacement pour stocker les fichiers exportés, tapez un nom de fichier, puis cliquez sur Enregistrer.

#### Pour démarrer une autre application Macromedia à l'aide du bouton Exportation rapide :

• Cliquez sur le bouton d'exportation rapide, puis choisissez l'option Lancer dans le sous-menu de l'application.

#### Personnalisation du menu contextuel Exportation rapide

Vous pouvez ajouter des options au menu contextuel Exportation rapide si vous maîtrisez bien le langage JavaScript et XML.

#### Pour ajouter des options au menu contextuel Exportation rapide :

1 Créez des fichiers JSF et déposez-les dans le dossier Quick Export Menu sur votre disque dur.

*Remarque :* L'emplacement exact de ce dossier varie en fonction du système d'exploitation. Sur les systèmes Windows, le dossier Quick Export Menu se trouve dans le sous-dossier French de l'application Fireworks. Sur les systèmes Macintosh, ce dossier se trouve dans le dossier Contents/Resources/English.lproj de l'application Fireworks. Pour plus d'informations sur les applications, voir *[Affichage du contenu du module \(Macintosh uniquement\)](#page-301-0)*, page 302.

2 Modifiez le fichier Quick Export Menu.xml en incluant des références dans les nouveaux fichiers JSF.

Au prochain démarrage de Fireworks, les nouvelles options créées sont ajoutées au menu contextuel Exportation rapide. Pour plus d'informations, voir *Extension de Fireworks*.

# Envoi d'un document Fireworks comme pièce jointe à un courriel

Avec Fireworks, vous pouvez aisément envoyer des documents comme pièces jointes à un courriel. Vous pouvez envoyer un fichier au format PNG Fireworks, JPEG compressé ou autre en utilisant les paramètres d'optimisation disponibles dans le panneau Optimiser.

#### Pour envoyer un document en pièce jointe d'un courriel à l'aide de votre adresse de messagerie par défaut :

- 1 Choisissez Fichier > Envoyer vers le courriel.
- 2 Sélectionnez l'une des options suivantes :

Fireworks PNG joint le document PNG actif à un nouveau courriel.

JPG compressé joint le document actif à un nouveau courriel avec le paramètre d'optimisation JPEG - Qualité supérieure.

Utiliser les paramètres d'exportation joint le document actif à un courriel avec les paramètres définis dans le panneau Optimiser.

*Remarque :* Mozilla, Netscape 6 et Nisus Emailer ne sont pas pris en charge par le Macintosh.

# Bouton Gestion de fichiers

Le bouton Gestion de fichiers, situé en regard du bouton Exportation rapide dans la partie 所 supérieure de la fenêtre du document, permet d'accéder facilement aux commandes de transport de fichier. Utilisez ce bouton si votre document réside dans un dossier de site Studio MX 2004 et si le site a accès à un serveur distant. Fireworks reconnaît votre dossier comme un site si vous avez défini le dossier cible, ou un dossier le contenant, comme dossier racine local pour un site à l'aide de la boîte de dialogue Gérer les sites dans Dreamweaver MX 2004.

Le bouton Gestion de fichiers affiche les commandes de menus suivantes :

Acquérir copie la version distante du fichier sur le site local en remplaçant le fichier local par la copie distante.

Extraire extrait le fichier en remplaçant le fichier local par la copie distante. Cette option est activée dans Fireworks uniquement si l'option Activer l'archivage et l'extraction de fichier est activée dans Dreamweaver pour le site dans lequel le document réside.

Placer copie la version locale du fichier dans le site distant en remplaçant le fichier distant par la copie locale.

Archiver archive le fichier local en remplaçant le fichier distant par la copie locale. Cette option est activée dans Fireworks uniquement si l'option Activer l'archivage et l'extraction de fichier est activée dans Dreamweaver pour le site dans lequel le document réside.

Annuler extraction annule l'extraction du fichier local et l'archive en remplaçant le fichier local par la copie distante. Cette option est activée dans Fireworks uniquement si l'option Activer l'archivage et l'extraction de fichier est activée dans Dreamweaver pour le site dans lequel le document réside.

*Remarque :* Toutes ces commandes sont activées dans Fireworks uniquement si votre document réside dans un dossier de site Studio MX 2004 pour lequel un serveur distant est défini. Vous pouvez les utiliser pour des fichiers résidant sur des sites qui utilisent les méthodes de transport Local/Réseau et FTP, mais pas pour le sFTP ou les méthodes de transport tierces telles que SourceSafe, WebDAV et RDS.

Pour plus d'informations sur le menu Gestion de fichiers, sélectionnez « Dreamweaver » dans la rubrique « Working with Other Programs » (Travailler avec d'autres applications) du centre de support de Fireworks à l'adresse suivante : [www.macromedia.com/fr/support/](http://www.macromedia.com/fr/support/).

# **CHAPITRE 13** Automatisation des tâches répétitives

Les concepteurs Web consacrent souvent beaucoup de temps aux mêmes tâches répétitives telles que l'optimisation ou la conversion d'images pour respecter certaines contraintes. Une partie de la puissance de Fireworks MX 2004 réside dans sa capacité à automatiser et simplifier de nombreuses tâches fastidieuses dans divers domaines, qu'il s'agisse de dessin, de modification ou de conversion de fichiers.

Pour accélérer le processus de modification globale, la fonction Rechercher et remplacer peut être appliquée à des éléments dans un ou plusieurs fichiers. Vous pouvez rechercher et remplacer de nombreux types d'éléments (URL, polices, couleurs, texte et commandes) créés dans le panneau Historique.

Vous pouvez utiliser la fonction de traitement par lots pour convertir des groupes entiers de fichiers image dans d'autres formats, ou pour modifier leur palette de couleurs. Le traitement par lots permet d'appliquer des paramètres d'optimisation personnalisés à des groupes de fichiers. Vous pouvez également redéfinir la taille d'un groupe de fichiers, le traitement par lots étant alors un outil idéal pour la création de vignettes.

Le panneau Historique permet de créer des commandes représentant des raccourcis vers des fonctions couramment utilisées, ou un script destiné à accomplir une série d'actions complexes. Comme Fireworks reconnaît et exécute le code JavaScript, les utilisateurs chevronnés peuvent automatiser des tâches très complexes en programmant des séquences de code JavaScript qui pourront ensuite être exécutées par Fireworks. Vous pouvez contrôler pratiquement toutes les commandes et fonctions de Fireworks en JavaScript, à l'aide de commandes JavaScript spéciales que Fireworks peut interpréter.

Le programme Extension Manager permet d'importer, d'installer et de supprimer des extensions dans les applications Macromedia pour étendre les capacités de Fireworks.

# <span id="page-277-0"></span>Recherche et remplacement

La commande Rechercher et remplacer permet de rechercher des éléments (texte, URL, police ou couleur) dans un document et de les remplacer par un élément du même type. Cette recherche/ remplacement peut être effectuée dans le document actif ou dans un groupe de fichiers.

La commande Rechercher et remplacer ne fonctionne qu'avec des fichiers PNG de Fireworks ou des fichiers contenant des objets vectoriels, tels que les fichiers FreeHand, CorelDRAW non compressés et Illustrator.

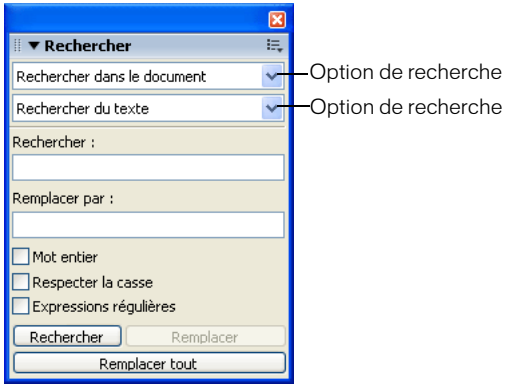

*Rechercher, panneau*

#### Pour sélectionner la source de recherche :

- 1 Ouvrez le document.
- 2 Pour ouvrir le panneau Rechercher, procédez de l'une des manières suivantes :
	- Choisissez Fenêtre > Rechercher.
	- Choisissez Edition > Rechercher.
	- Appuyez sur CTRL+F (Windows) ou sur Commande+F (Macintosh).

*Remarque :* Si les fichiers que vous sélectionnez sont verrouillés ou archivés depuis un site Macromedia Dreamweaver, vous êtes invité à les déverrouiller ou à les extraire avant de continuer.

3 Dans le premier menu déroulant Rechercher, choisissez la source dans laquelle la recherche doit s'effectuer :

Rechercher dans la sélection n'effectue de recherche/remplacement que parmi les éléments actuellement sélectionnés (objets et texte).

Rechercher dans l'image n'effectue de recherche/remplacement que dans l'image active.

Rechercher dans le document n'effectue de recherche/remplacement que dans le document actif.

Rechercher dans les fichiers effectue une recherche/remplacement parmi plusieurs fichiers. Si cette option n'est pas déjà activée dans le menu déroulant Rechercher, sa sélection ouvre une boîte de dialogue dans laquelle vous pouvez indiquer les fichiers à rechercher. Si l'option Rechercher dans les fichiers est déjà sélectionnée dans le menu déroulant Rechercher, indiquez les fichiers à rechercher après avoir lancé la recherche en cliquant sur Rechercher, Remplacer ou Remplacer tout.

- 4 Dans le second menu déroulant Rechercher, choisissez l'attribut à rechercher. Les options du panneau changent en fonction de votre sélection.
- 5 Définissez les options de l'attribut de recherche sélectionné.
- 6 Choisissez le type de recherche et remplacement désiré :

La fonction Rechercher détecte la première occurrence de l'élément. Les éléments trouvés sont affichés comme sélectionnés dans le document.

La fonction **Remplacer** remplace les éléments trouvés par le contenu indiqué dans le champ Remplacer par.

Le bouton Remplacer tout permet de remplacer en une seule fois tous les éléments trouvés par leur élément de remplacement.

*Remarque :* Lorsque des objets sont remplacés dans plusieurs fichiers, ces fichiers sont automatiquement enregistrés ; ce type de remplacement n'est donc pas réversible à l'aide de la commande Edition > Annuler. Pour plus d'informations, voir *[Recherche et remplacement durant un](#page-285-0)  [traitement par lots](#page-285-0)*, page 286.

## Définition des options d'une recherche/remplacement dans plusieurs fichiers

Lorsque vous effectuez une recherche/remplacement dans plusieurs fichiers, vous pouvez indiquer la manière dont Fireworks traite les fichiers ouverts après la recherche.

#### Pour enregistrer, fermer et sauvegarder chaque fichier après la recherche :

- 1 Choisissez Options de remplacement dans le menu contextuel Options du panneau Rechercher.
- 2 Choisissez Enregistrer et fermer les fichiers pour enregistrer et fermer les fichiers après la recherche/remplacement.

Seuls les documents originaux déjà actifs restent ouverts.

*Remarque :* Si l'option Enregistrer et fermer les fichiers est désactivée, et si vous traitez en une seule fois un grand nombre de fichiers, Fireworks peut se trouver à court de mémoire et annuler le processus de traitement par lots.

3 Choisissez l'une des options suivantes dans le menu contextuel Sauvegarder les fichiers originaux :

Pas de copies effectue une recherche/remplacement sans sauvegarder la version originale des fichiers. Le fichier modifié remplace alors le fichier original.

Ecraser les copies existantes crée et ne conserve qu'une seule copie de sauvegarde de la version originale de chaque fichier modifié par l'opération de recherche/remplacement. Si vous effectuez par la suite de nouvelles opérations de recherche/remplacement sur les mêmes fichiers, le fichier original précédent remplacera toujours la copie de sauvegarde de sa version antérieure. Les copies de sauvegarde sont conservées dans un sous-dossier appelé Original Files.

Sauvegardes incrémentielles conserve toutes les copies de sauvegarde des fichiers modifiés au cours d'opérations de recherche/remplacement. Les fichiers originaux sont alors déplacés dans le sous-dossier Original Files au sein de leur dossier actuel, et un chiffre incrémentiel est ajouté à la suite de leur nom. Si vous effectuez par la suite de nouvelles opérations de recherche/ remplacement sur les mêmes fichiers, le fichier original précédent sera copié dans le dossier Original Files, et le chiffre suivant sera ajouté à son nom de fichier. Par exemple, la copie de sécurité d'un fichier nommé Dessin.png sera nommée Dessin-1.png lors de la première opération de recherche/remplacement. La seconde fois, le fichier de sauvegarde sera renommé Dessin-2.png, etc.

4 Cliquez sur OK.

## Recherche et remplacement de texte

Fireworks permet de rechercher et remplacer facilement des mots dans un document. Vous disposez de plusieurs options permettant d'affiner votre recherche en respectant la casse ou en faisant porter la recherche sur tout ou partie d'un mot.

#### Pour chercher et remplacer des mots, des phrases ou toute autre chaîne texte :

- 1 Choisissez l'option Rechercher du texte dans le second menu déroulant du panneau Rechercher.
- 2 Dans la zone Rechercher, indiquez le texte à rechercher.
- 3 Indiquez ensuite l'URL de remplacement dans la zone Remplacer par.
- 4 Vous pouvez activer des options permettant d'affiner la recherche :

Mot entier permet de rechercher le texte uniquement sous la forme du mot tel qu'il apparaît dans le champ de recherche, et non pas comme partie de mot.

Respecter la casse permet de faire la distinction entre les lettres en majuscules et en minuscules pendant la recherche.

Expressions régulières permet d'effectuer une recherche conditionnelle sur une partie de mot ou de nombre.

## Recherche et remplacement de polices de caractères

Vous pouvez également chercher et remplacer rapidement des polices de caractères dans des documents Fireworks.

#### Pour chercher et remplacer des polices de caractères dans des documents Fireworks :

- 1 Choisissez l'option Rechercher une police dans le second menu déroulant du panneau Rechercher.
- 2 Choisissez la police de caractères et le style à rechercher.

*Conseil :* Vous pouvez affiner la recherche en définissant des tailles de police minimum et maximum.

3 Indiquez la police, le style et la taille de remplacement dans la zone Remplacer par.

#### Recherche et remplacement de couleurs

Vous pouvez rechercher toutes les occurrences d'une couleur dans vos documents Fireworks et les remplacer par une autre couleur.

#### Pour chercher et remplacer une couleur dans des documents Fireworks :

- 1 Choisissez l'option Rechercher une couleur dans le second menu déroulant du panneau Rechercher et remplacer.
- 2 Dans le menu contextuel Appliquer à, choisissez un élément pour indiquer comment les couleurs trouvées doivent être appliquées :

L'option Remplissages et traits permet d'effectuer une opération de recherche/remplacement à la fois sur les couleurs des trames et des traits.

L'option Toutes les propriétés permet d'effectuer une opération de recherche/remplacement sur les couleurs des trames, des traits et des effets.

L'option Remplissages permet d'effectuer une opération de recherche/remplacement sur une couleur de remplissage, à l'exception des remplissages à motifs.

L'option Traits permet d'effectuer une opération de recherche/remplacement sur les couleurs des traits.

L'option Effets permet d'effectuer une opération de recherche/remplacement sur les couleurs des effets.

## Recherche et remplacement d'URL

Outre les mots, polices et couleurs vous pouvez également chercher et remplacer des URL affectées à des éléments interactifs dans vos documents Fireworks.

#### Pour chercher et remplacer des adresses URL affectées à des objets Web :

- 1 Choisissez l'option Rechercher une URL dans le second menu déroulant du panneau Rechercher.
- 2 Dans la zone Rechercher, indiquez l'URL à rechercher.
- 3 Indiquez ensuite l'URL de remplacement dans la zone Remplacer par.
- 4 Vous pouvez activer des options permettant d'affiner la recherche :

Mot entier permet de rechercher le texte uniquement sous la forme du mot tel qu'il apparaît dans le champ de recherche, et non pas comme partie de mot.

Respecter la casse permet de faire la distinction entre les lettres en majuscules et en minuscules pendant la recherche.

Expressions régulières permet d'effectuer une recherche conditionnelle sur une partie de mot ou de nombre.

## Recherche et remplacement de couleurs non Websafe

Une couleur non Websafe ne figure pas dans la palette de couleurs Web216. Une couleur est Websafe si elle est commune aux plates-formes Macintosh et Windows. Pour plus d'informations sur les couleurs Websafe, voir *[Optimisation des fichiers GIF, PNG, TIFF, BMP et PICT](#page-246-1)*, page 247.

#### Pour chercher toutes les couleurs non Websafe et les remplacer par des couleurs Websafe :

• Choisissez l'option Rechercher non Web216 dans le second menu déroulant du panneau Rechercher.

*Remarque :* L'option Rechercher non Web216 ne permet pas d'effectuer une recherche/ remplacement sur les pixels des objets image bitmap.

# <span id="page-280-0"></span>Traitement par lots

Le traitement par lots est très utile pour convertir automatiquement un groupe de fichiers graphiques. Les options de traitement par lots proposées sont les suivantes :

- Conversion d'une sélection de fichiers dans un autre format.
- Conversion d'une sélection de fichiers dans le même format avec d'autres paramètres d'optimisation.
- Mise à l'échelle des fichiers exportés.
- Recherche et remplacement de texte, de couleurs, d'URL, de polices et de couleurs non Web216.
- Changement de nom de groupes de fichiers par l'ajout d'un préfixe ou suffixe commun.
- Exécution de commandes sur une sélection de fichiers.

#### Pour effectuer un traitement par lots sur des fichiers :

1 Choisissez Fichier > Traitement par lots, puis sélectionnez les fichiers à traiter. Vous pouvez sélectionner des fichiers dans différents dossiers ou par groupe portant la même extension de fichier.

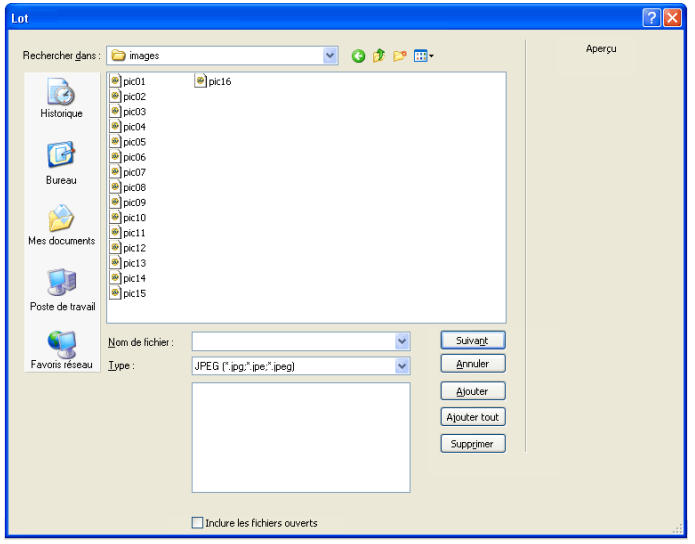

*Remarque :* Si les fichiers que vous sélectionnez sont verrouillés ou archivés depuis un site Dreamweaver, vous êtes invité à les déverrouiller ou à les extraire avant de continuer.

2 Cliquez sur l'une des options suivantes dans la boîte de dialogue Lot (Windows) ou Traitement par lots (Macintosh) :

Ajouter ajoute les fichiers et dossiers sélectionnés à la liste de fichiers à traiter dans le même lot. Si vous sélectionnez un dossier, tous les fichiers valides et lisibles de ce dossier sont ajoutés au processus de traitement par lots.

*Remarque :* Les fichiers valides sont les fichiers qui existent vraiment, c'est-à-dire qui ont été créés, nommés et enregistrés. Si la dernière version d'un fichier n'a pas été enregistrée, il vous est demandé de le faire pour permettre au processus de traitement par lots de continuer. Si vous n'enregistrez pas le fichier, le traitement par lots est interrompu.

Ajouter tout ajoute tous les fichiers valides du dossier sélectionné à la liste de fichiers à traiter dans le même lot.

Supprimer supprime les fichiers sélectionnés de la liste de fichiers à traiter dans le même lot.

3 Activez l'option Inclure les fichiers courants pour ajouter les fichiers ouverts dans le programme.

Tous ces fichiers seront inclus dans le traitement, bien qu'ils n'apparaissent pas individuellement dans la liste des fichiers à traiter.

4 Cliquez sur Suivant, puis effectuez une ou les deux opérations suivantes :

■ Pour ajouter une tâche au traitement par lots, sélectionnez-la dans la liste Options de traitement par lots et cliquez sur Ajouter. Chaque tâche ne peut être ajoutée qu'une fois. Pour plus d'informations sur l'ajout de commandes, voir *[Exécution de commandes à l'aide](#page-286-0)  [d'un traitement par lots](#page-286-0)*, page 287.

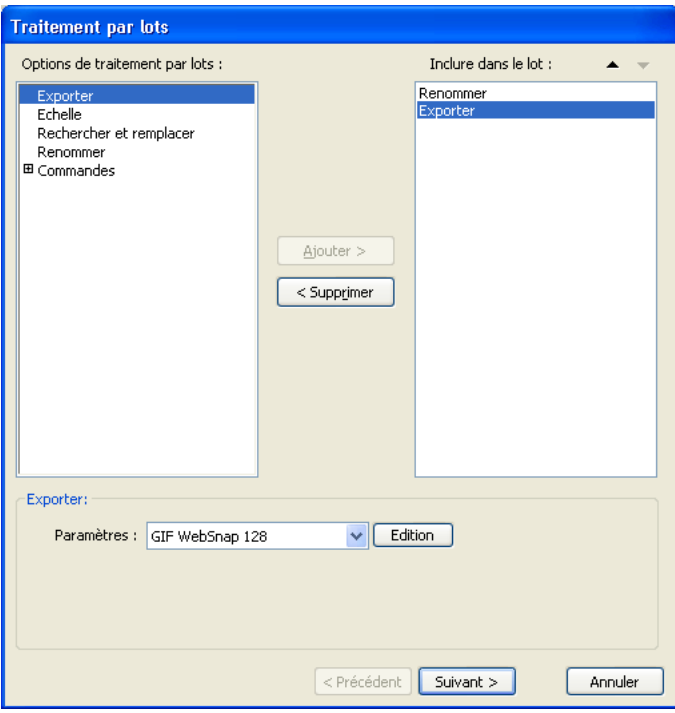

■ Pour modifier l'ordonnancement de la liste, sélectionnez la tâche dans la liste Inclure dans le lot, et cliquez sur les boutons fléchés.

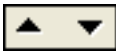

*Remarque :* L'ordre dans lequel les tâches apparaissent dans la liste Inclure dans le lot est l'ordre dans lequel elles sont exécutées durant le traitement par lots, à l'exception de l'exportation qui est toujours effectuée en dernier.

- 5 Pour voir les options supplémentaires de cette tâche, sélectionnez une tâche dans la liste Inclure dans le lot.
- 6 Choisissez les paramètres adaptés à chaque option.

Pour supprimer une tâche du traitement par lots, sélectionnez-la dans la liste Inclure dans le lot et cliquez sur Supprimer.

- 7 Cliquez sur Suivant.
- 8 Choisissez les options relatives à l'enregistrement des fichiers traités :

Même emplacement que le fichier d'origine enregistre chaque fichier dans le même chemin que le fichier source, en écrasant ce dernier si le nom et le format sont identiques.

Emplacement personnalisé vous permet de choisir le chemin d'enregistrement des fichiers traités.

9 Activez la case à cocher Sauvegardes pour utiliser les options de sauvegarde des fichiers originaux.

Il est toujours conseillé d'effectuer une copie de sauvegarde des fichiers. Pour plus d'informations, voir *[Définition de l'emplacement du dossier de sortie du traitement par lots](#page-287-0)*, [page 288](#page-287-0).

10 Cliquez sur Enregistrer le script, si vous souhaitez enregistrer les paramètres du traitement par lots pour les réutiliser plus tard.

Pour plus d'informations, voir *[Enregistrement des traitements par lots sous forme de scripts](#page-288-0)*, [page 289](#page-288-0).

11 Cliquez sur Lot pour exécuter le traitement par lots.

## Modification des paramètres d'optimisation à l'aide d'un traitement par lots

Dans la boîte de dialogue Traitement par lots, ajoutez Exporter pour modifier les paramètres d'optimisation des fichiers.

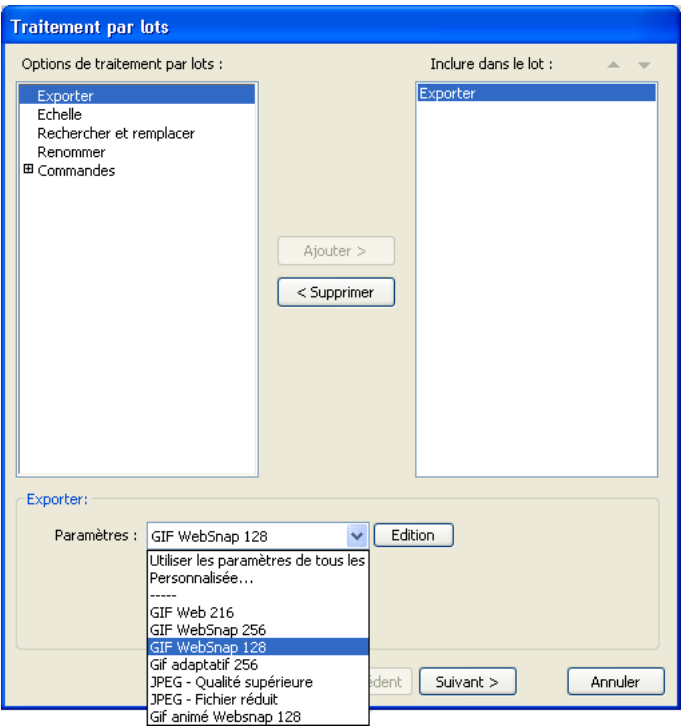

#### Pour définir les paramètres d'exportation à appliquer à un traitement par lots :

- 1 Choisissez Exporter dans la liste Options de traitement par lots et cliquez sur Ajouter.
- 2 Dans le menu déroulant Paramètres, choisissez l'une des options ci-dessous et cliquez sur OK :
	- Choisissez Utiliser les paramètres de tous les fichiers pour conserver les paramètres d'exportation de chaque fichier durant le traitement par lots. Par exemple, lors du traitement par lot d'un dossier contenant des fichiers GIF et JPEG, les fichiers qui en résultent seront toujours au format GIF ou JPEG et Fireworks utilise la palette originale de chaque fichier et son paramétrage de compression pour l'exportation.
	- Choisissez Personnaliser ou cliquez sur le bouton Edition pour modifier les paramètres dans la boîte de dialogue Aperçu avant exportation.
	- Choisissez un paramétrage d'exportation prédéfini, par exemple GIF Web 216 ou JPEG -Qualité supérieure. Tous les fichiers seront convertis avec ce paramétrage.
- 3 Cliquez sur Suivant pour continuer le traitement par lots. Pour plus d'informations sur l'exécution du traitement par lots, voir *[Traitement par lots](#page-280-0)*, [page 281](#page-280-0).

## Mise à l'échelle de graphismes à l'aide d'un traitement par lots

Dans la boîte de dialogue Traitement par lots, ajoutez l'option Mise à l'échelle pour modifier la hauteur et la largeur des images à exporter.

#### Pour définir les options de mise à l'échelle lors d'un traitement par lots :

- 1 Choisissez Mise à l'échelle dans la liste Options de traitement par lots et cliquez sur Ajouter.
- 2 Dans le menu déroulant Mise à l'échelle choisissez une option.

Pas de mise à l'échelle pour exporter les fichiers sans modification d'échelle.

Mise à l'échelle avec cette taille permet une mise à l'échelle des images avec la largeur et la hauteur spécifiées.

Mise à l'échelle de la zone permet une mise à l'échelle des images qui est proportionnelle à la largeur et à la hauteur maximales spécifiées.

*Conseil :* Choisissez Mise à l'échelle de la zone pour convertir un groupe d'images en vignettes de taille égale.

Mise à l'échelle avec ce pourcentage modifie la taille des images en fonction du pourcentage indiqué.

3 Cliquez sur Suivant pour continuer le traitement par lots.

Pour plus d'informations sur l'exécution du traitement par lots, voir *[Traitement par lots](#page-280-0)*, [page 281](#page-280-0).

## <span id="page-285-0"></span>Recherche et remplacement durant un traitement par lots

Dans la boîte de dialogue Traitement par lots, vous pouvez ajouter l'option Rechercher et remplacer pour chercher et remplacer du texte, des polices, des couleurs ou des URL au sein de boutons, de références ou de découpes.

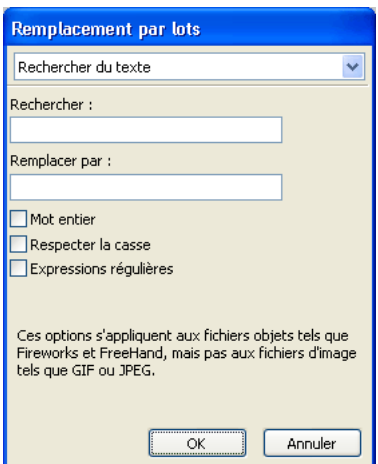

L'option Remplacement de lot affecte uniquement les formats de fichier suivants : Fireworks PNG, Illustrator, FreeHand et CorelDraw. Il ne permet pas d'intervenir sur les fichiers GIF et JPEG.

#### Pour sélectionner les attributs faisant l'objet de la recherche/remplacement durant un traitement par lots :

- 1 Choisissez Rechercher et Remplacer dans la liste Options de traitement par lots et cliquez sur Ajouter.
- 2 Cliquez sur Edition.
- 3 Choisissez les types d'attributs à chercher et remplacer dans le menu contextuel Rechercher : texte, police, couleur, URL ou non Web216.
- 4 Dans la zone Rechercher, indiquez ou choisissez l'élément à rechercher.
- 5 Dans la zone Remplacer par, indiquez ou choisissez l'élément de remplacement.
- 6 Cliquez sur OK pour enregistrer les paramètres de recherche et remplacement.
- 7 Cliquez sur Suivant pour continuer le traitement par lots.

Pour plus d'informations sur l'exécution du traitement par lots, voir *[Traitement par lots](#page-280-0)*, [page 281](#page-280-0). Pour plus de détails sur les options de recherche et remplacement, voir *[Recherche et](#page-277-0)  [remplacement](#page-277-0)*, page 278.

## Modification de noms de fichiers à l'aide d'un traitement par lots

Pour modifier les noms des fichiers à traiter, ajoutez l'option Renommer dans la boîte de dialogue du traitement par lots.

#### Pour définir les options de noms lors d'un traitement par lots :

- 1 Choisissez Renommer dans la liste Options de traitement par lots et cliquez sur Ajouter.
- 2 Choisissez une option dans le menu déroulant Renommer.

Nom d'origine conserve le nom original des fichiers.

Ajouter un préfixe permet d'indiquer un texte à ajouter au début du nom de chaque fichier. Par exemple, si vous indiquez « nuit— », le fichier Soleil—levant.gif est renommé nuit\_Soleil\_levant.gif lors de son traitement par lots.

Ajouter un suffixe permet d'indiquer un texte à ajouter à la fin du nom de chaque fichier, avant son extension. Par exemple, si vous indiquez « \_jour », le fichier Soleil\_levant.gif est renommé Soleil\_levant\_jour.gif lors de son traitement par lot.

3 Cliquez sur Suivant pour continuer le traitement par lots.

Pour plus d'informations sur l'exécution du traitement par lots, voir *[Traitement par lots](#page-280-0)*, [page 281](#page-280-0).

## <span id="page-286-0"></span>Exécution de commandes à l'aide d'un traitement par lots

Pour exécuter des commandes JavaScript sur des fichiers, ajoutez l'option Commandes dans la boîte de dialogue Traitement par lots.

#### Pour définir les options de commandes lors d'un traitement par lots :

- 1 Pour voir les commandes disponibles, cliquez sur le bouton Plus (Windows) ou sur le triangle (Macintosh) qui apparaissent à côté de l'option Commandes.
- 2 Pour ajouter une commande au traitement par lots, sélectionnez-la dans la liste et cliquez sur Ajouter.

*Remarque :* Ces commandes ne peuvent pas être modifiées.

3 Cliquez sur Suivant pour continuer le traitement par lots.

Pour plus d'informations sur l'exécution du traitement par lots, voir *[Traitement par lots](#page-280-0)*, [page 281](#page-280-0). Pour plus d'informations sur la création de commandes, voir *[Automatisation des](#page-290-0)  [tâches avec le panneau Historique](#page-290-0)*, page 291.

**Remarque :** Par ailleurs, certaines commandes ne peuvent fonctionner durant un traitement par lots. Choisissez des commandes pouvant être exécutées dans les documents sans qu'il soit nécessaire qu'un objet ait été sélectionné.

## <span id="page-287-0"></span>Définition de l'emplacement du dossier de sortie du traitement par lots

Après avoir défini toutes les options de traitement dans la boîte de dialogue Traitement par lots, vous devez choisir les options de sauvegarde de vos fichiers. Vous pouvez effectuer des copies de sauvegarde des fichiers originaux lors d'un traitement par lots. Les copies de sauvegarde sont placées dans le dossier de chaque fichier original, dans un sous-dossier appelé Original Files.

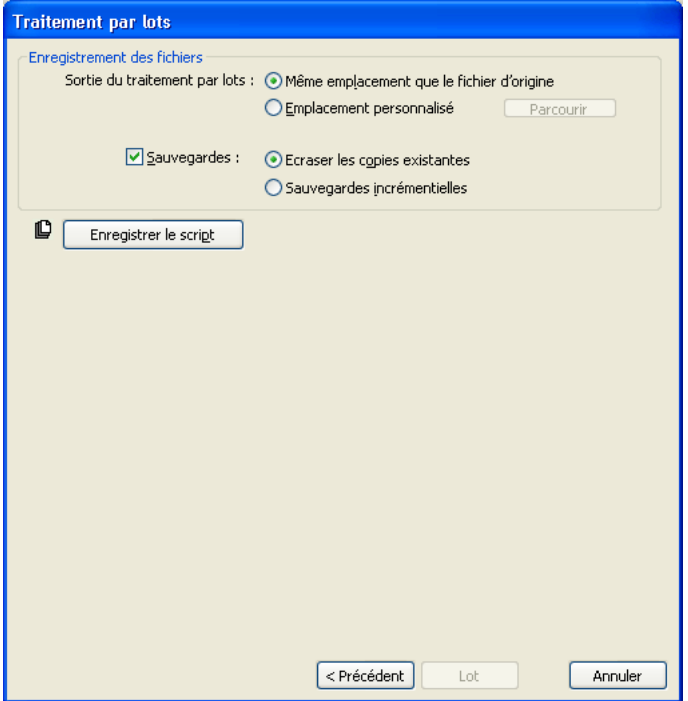

Pour effectuer des copies de sauvegarde des fichiers lors d'un traitement par lots :

- 1 Choissez l'emplacement du dossier de sortie du traitement par lots.
- 2 Activez la case à cocher Sauvegardes pour définir vos options de sauvegarde.
- 3 Choisissez le type de sauvegarde des fichiers :

Ecraser les copies existantes remplace les éventuels fichiers de sauvegarde précédents.

Sauvegardes incrémentielles conserve une copie de tous les fichiers de sauvegarde. Lors d'un nouveau traitement par lots, un chiffre incrémentiel est ajouté à la suite du nom de chaque copie de sauvegarde.

*Remarque :* Si l'option Sauvegardes n'est pas activée, le traitement par lots écrasera le fichier original si le fichier exporté porte le même nom et est enregistré dans le même format. Toutefois, si le traitement par lots comporte un changement de format de fichier, le fichier original ne sera ni déplacé ni effacé.

4 Cliquez sur Lot pour exécuter le traitement par lots, ou sur Précédent pour revenir à la boîte de dialogue précédente du traitement par lots.
# Enregistrement des traitements par lots sous forme de scripts

<span id="page-288-0"></span>Vous pouvez enregistrer les paramètres de traitement par lots sous la forme de script ou de commande pour recréer ensuite facilement le processus de traitement par lots. Après avoir défini toutes les options de traitement dans la boîte de dialogue Lots, vous devez choisir les options de sauvegarde de vos fichiers.

#### Pour créer un script de traitement par lots :

- 1 Cliquez sur Enregistrer le script.
- 2 Indiquez le nom et la destination du script.
- 3 Cliquez sur Enregistrer.

Si vous enregistrez votre script dans le dossier Commands de votre disque dur, il sera ajouté ensuite dans le menu Commandes de Fireworks.

<span id="page-288-1"></span>*Remarque :* L'emplacement exact de ce dossier varie d'un système à l'autre et selon que la commande est accessible à votre profil utilisateur uniquement ou à tous les utilisateurs. Les dossiers Commands sont situés dans le dossier Configuration du dossier de l'application Fireworks et également dans votre dossier Fireworks de profil utilisateur spécifique. Pour plus d'informations, voir *[Utilisation des fichiers de configuration](#page-300-0)*, page 301.

#### Pour exécuter un script de traitement par lots :

- 1 Utilisez l'une des méthodes suivantes :
	- Dans Fireworks, choisissez Commandes > Exécuter un script.
	- En dehors de Fireworks, double-cliquez sur le nom de fichier du script enregistré sur le disque dur.
- 2 Sélectionnez le script, puis cliquez sur Ouvrir.
- 3 Choisissez les fichiers à traiter à l'aide du script :

Fichiers actuellement ouverts traite tous les documents ouverts.

Personnalisé permet de choisir les fichiers à traiter.

*Remarque :* Cliquez sur le bouton représentant une ellipse (...), à côté du menu déroulant Fichiers à traiter, puis sélectionnez les fichiers à traiter.

4 Cliquez sur OK.

<span id="page-288-2"></span>Pour plus d'informations sur le choix des fichiers, voir *[Traitement par lots](#page-280-0)*, page 281.

### Exécution de scripts par glisser-déposer

Si vous êtes amené à répéter fréquemment un traitement par lots, enregistrez-le sous forme de script, puis tirez l'icône de ce script depuis le répertoire de votre disque dur sur l'icône de Fireworks pour exécuter le traitement par lots. L'application Fireworks démarre et exécute ce script.

#### Pour exécuter un script par glisser-déposer :

- 1 Enregistrer un script.
- 2 Utilisez l'une des méthodes suivantes :
	- Tirez l'icône du fichier du script sur l'icône du bureau Fireworks.
	- Faites glisser l'icône du fichier de script dans un document Fireworks ouvert.

*Remarque :* Si vous tirez plusieurs fichiers de scripts et plusieurs fichiers graphiques sur l'icône de Fireworks, les fichiers graphiques seront traités plusieurs fois, une fois pour chaque script.

# Extension de Fireworks

L'extension de Fireworks n'a jamais été aussi facile. Avec Fireworks, vous pouvez créer tout un ensemble de commandes personnalisées pour accroître les capacités de votre application.

Le programme Extension Manager permet d'installer et de gérer des extensions pour étendre les capacités de Fireworks. Vous pouvez également créer un code JavaScript personnalisé et l'utiliser en tant que commande personnalisée dans Fireworks. Vous pouvez aussi utiliser les animations Flash SWF dans Fireworks sous forme de commandes personnalisées. Par ailleurs, le panneau Historique offre une interface conviviale permettant de créer des commandes personnalisées à partir d'une série de tâches enregistrées.

<span id="page-289-0"></span>Lorsque vous installez une extension ou créez une commande personnalisée, Fireworks la place dans le menu Commande.

*Remarque :* Lorsqu'elles sont enregistrées sous forme de fichiers SWF dans le dossier Command Panels du disque dur, les commandes apparaissent sous forme de panneaux dans le menu Fenêtre. Pour plus d'informations, voir *[Création de scripts à l'aide de fichiers Flash SWF](#page-292-0)*, page 293.

### Utilisation du programme Macromedia Extension Manager

Une extension est un script de commande, un panneau de commandes, une bibliothèque, un filtre, un motif, une texture ou une forme automatique pouvant être ajouté à Fireworks pour accroître ses capacités. L'application Fireworks est livrée avec Macromedia Extension Manager, un programme qui permet d'installer, de gérer et de supprimer aisément des extensions. Lors de l'installation, Fireworks ajoute un ensemble d'extensions par défaut dans le menu Commandes.

Vous pouvez également utiliser Extension Manager pour créer vos propres extensions et envoyer ces dernières vers Macromedia Exchange pour Fireworks. A travers Exchange, vous pouvez partager vos extensions avec d'autres utilisateurs Fireworks.

Les extensions tierces se trouvent dans les sous-dossiers (selon le type d'extension) Configuration du dossier de l'application Fireworks, sur le disque dur.

Les commandes que vous créez et enregistrez à l'aide du panneau Historique sont stockées dans votre dossier utilisateur Commands. Pour plus d'informations sur l'emplacement de ce dossier, voir *[Fichiers des profils utilisateur](#page-300-1)*, page 301.

#### Pour ouvrir Extension Manager à partir de Fireworks, procédez de l'une des manières suivantes :

- Choisissez Commandes > Gérer les extensions.
- Choisissez Aide > Gérer les extensions.

Pour plus d'informations sur l'utilisation de Extension Manager, voir l'aide du programme Extension Manager.

#### Pour visiter le site Web de Macromedia Fireworks Exchange :

- A partir de Fireworks, choisissez Aide > Fireworks Exchange.
- Pour ce faire, saisissez www.macromedia.com/go/fireworks\_exchange\_fr.

### Automatisation des tâches avec le panneau Historique

Le panneau Historique enregistre la liste de toutes vos actions dans Fireworks. Chaque étape est affichée sur une ligne distincte du panneau Historique dans l'ordre chronologique inverse (en commençant par la plus récente). Par défaut, le panneau conserve la trace des vingt dernières étapes. Vous pouvez cependant modifier cette valeur à tout moment.

### Création de commandes

Vous pouvez enregistrer des groupes d'étapes du panneau Historique sous forme de commandes réutilisables. Ces commandes peuvent être exécutées sur n'importe quel document Fireworks. Elles ne sont pas spécifiques à un type de document.

Les commandes mémorisées sont conservées dans des fichiers JSF enregistrés dans le dossier Commands de votre dossier Fireworks de profil utilisateur spécifique. Pour plus d'informations sur l'emplacement de ce dossier, voir *[Fichiers des profils utilisateur](#page-300-1)*, page 301.

#### <span id="page-290-1"></span>Pour enregistrer des étapes sous forme de commandes :

- 1 Choisissez les étapes à enregistrer sous forme de commandes :
	- Cliquez sur une étape, puis maintenez la touche MAJ enfoncée avant de cliquer sur une autre étape pour sélectionner toute une sélection d'étapes à enregistrer comme commande.
	- Appuyez sur la touche CTRL (Windows) ou Commande (Macintosh), puis cliquez pour sélectionner des étapes non adjacentes.
- 2 Cliquez sur le bouton Enregistrer les étapes sous forme de commande, en bas du panneau Historique.
- 3 Indiquez le nom de la commande, et cliquez sur OK.

<span id="page-290-0"></span>La commande apparaît dans le menu Commandes.

#### Pour annuler ou répéter des étapes à l'aide du panneau Historique :

- Déplacez le curseur d'annulation vers le haut du panneau jusqu'à la dernière étape à annuler ou répéter.
- Cliquez sur le trajet du curseur dans la partie gauche du panneau Historique.

Remarque : Les étapes annulées restent dans le panneau Historique, mais elles apparaissent en grisé.

#### Pour changer le nombre d'étapes mémorisées par le panneau Historique :

- 1 Choisissez Edition > Préférences (Windows) ou Fireworks > Préférences (Macintosh).
- 2 Indiquez le nombre d'étapes que vous désirez que le panneau Historique mémorise.

<span id="page-290-2"></span>*Remarque :* Plus ce nombre d'étapes sera élevé, plus la mémoire vive de l'ordinateur sera sollicitée.

#### Pour effacer toutes les étapes qui apparaissent dans le panneau Historique :

• Choisissez Effacer l'historique dans le menu Options du panneau Historique. Cette opération permet de libérer de la mémoire et de l'espace sur le disque dur.

<span id="page-291-1"></span><span id="page-291-0"></span>*Remarque :* Si vous effacez des étapes du panneau Historique, vous ne pourrez plus les annuler.

#### Exécution des commandes

Vous pouvez à tout moment exécuter des commandes ou une sélection d'actions enregistrées à partir du panneau Historique.

#### Pour reproduire une commande enregistrée :

- 1 Si nécessaire, choisissez un ou plusieurs objets.
- 2 Choisissez la commande voulue dans le menu Commandes.

#### Pour reproduire une sélection d'étapes :

- 1 Sélectionnez un ou plusieurs objets.
- 2 Sélectionnez les étapes désirées dans le panneau Historique.
- 3 Cliquez sur le bouton Réexécuter, en bas du panneau Historique.

<span id="page-291-2"></span>Les étapes marquées d'un X ne peuvent pas être répétées ni reproduites. Des lignes de séparation indiquent qu'un objet différent a été sélectionné. Les commandes créées à partir d'étapes situées de part et d'autre d'une ligne de séparation peuvent donner des résultats imprévisibles.

#### Pour appliquer les étapes sélectionnées à des objets situés dans de nombreux documents :

- 1 Sélectionnez une plage d'étapes.
- 2 Cliquez sur le bouton Copier les étapes dans le Presse-papiers, en bas du panneau Historique.
- 3 Sélectionnez un ou plusieurs objets dans un document Fireworks.
- 4 Choisissez Edition > Coller.

#### Pour répéter la dernière action :

<span id="page-291-3"></span>• Choisissez Edition > Répéter le script de commandes.

### Création de scripts à l'aide de JavaScript

Vous pouvez réduire l'aspect fastidieux de certaines tâches répétitives en créant dans un éditeur de texte votre propre code JavaScript à faire exécuter dans Fireworks. Vous pouvez contrôler pratiquement toutes les commandes et fonctions de Fireworks en JavaScript.

Macromedia Dreamweaver utilise également le JavaScript. Vous pouvez donc écrire des scripts permettant de contrôler Fireworks à partir de Dreamweaver.

Pour consulter de la documentation sur l'API JavaScript, voir *Extension de Fireworks*.

# <span id="page-292-0"></span>Création de scripts à l'aide de fichiers Flash SWF

<span id="page-292-5"></span>A l'aide de Flash, vous pouvez créer des animations SWF contenant du code JavaScript. Ces animations peuvent être utilisées comme des commandes Fireworks accessibles à partir du menu Commandes de Fireworks.

Vous pouvez même créer une animation SWF et l'utiliser en tant que panneau Fireworks, accessible à partir du menu Fenêtre. Dans Fireworks, le panneau Aligner est un exemple d'animation Flash importée sous la forme de panneau.

Les animations SWF utilisées comme commandes sont mémorisées dans le dossier Commandes de votre disque dur, alors que celles utilisées comme panneaux sont mémorisées dans le dossier Command Panels.

*Remarque :* L'emplacement exact de ces dossiers varie d'un système à l'autre et selon que la commande ou le panneau est accessible à votre profil utilisateur uniquement ou à tous les utilisateurs. Les dossiers Commands et Command sont situés dans le dossier Configuration de l'application Fireworks et également dans votre dossier Fireworks de profil utilisateur spécifique. Pour plus d'informations, voir *[Utilisation des fichiers de configuration](#page-300-0)*, page 301.

Pour des instructions détaillées sur la création de commandes ou de panneaux à partir d'animations Flash SWF, voir *Extension de Fireworks*.

### Gestion des commandes

Vous pouvez renommer ou supprimer des commandes apparaissant dans le menu Commandes.

Vous pouvez renommer ou supprimer des commandes que vous avez créées au moyen de l'option Gérer les commandes enregistrées de Fireworks. Utilisez Extension Manager pour gérer les autres commandes et extensions installées à l'aide de Fireworks ou celles que vous avez téléchargées, puis installées à partir du site Web Macromedia Exchange.

#### <span id="page-292-4"></span><span id="page-292-1"></span>Pour renommer une commande personnalisée :

- 1 Choisissez Commandes > Gérer les commandes enregistrées.
- 2 Sélectionnez la commande désirée.
- <span id="page-292-3"></span>3 Cliquez sur Renommer, tapez un nouveau nom, puis cliquez sur OK.

#### Pour supprimer une commande personnalisée, exécutez l'une des actions suivantes :

- Dans Fireworks, choisissez Commandes > Gérer les commandes enregistrées. Sélectionnez ensuite la commande, puis cliquez sur Supprimer.
- Sur votre disque dur, supprimez le fichier JSF associé à la commande dans le dossier Commands de votre dossier Fireworks de profil utilisateur spécifique. Pour plus d'informations sur l'emplacement de ce dossier, voir *[Fichiers des profils utilisateur](#page-300-1)*, page 301.

#### Pour renommer ou supprimer une commande fournie avec Fireworks ou téléchargée à partir de Macromedia Exchange :

- Choisissez Commande > Gérer les extensions.
- Choisissez Aide > Gérer les extensions.

<span id="page-292-2"></span>La fenêtre Extension Manager s'affiche. Pour plus d'informations sur la gestion des extensions, voir l'aide du programme Extension Manager.

# Modification ou personnalisation d'un script de commandes

<span id="page-293-0"></span>Les scripts de commandes sont enregistrés en JavaScript. Si vous maîtrisez bien le langage JavaScript, vous pouvez les ouvrir et les modifier dans un éditeur de texte tel que le Bloc-notes de Windows ou dans TextEdit sur Macintosh.

#### Pour modifier une commande à l'aide de JavaScript :

1 A partir du bureau, localisez le dossier Commands ou Command Panels approprié sur le disque dur.

*Remarque :* L'emplacement exact de ces dossiers varie d'un système à l'autre et selon que la commande ou le panneau est accessible à votre profil utilisateur uniquement ou à tous les utilisateurs. Les dossiers Commands et Command sont situés dans le dossier Configuration de l'application Fireworks et également dans votre dossier Fireworks de profil utilisateur spécifique. Pour plus d'informations, voir *[Utilisation des fichiers de configuration](#page-300-0)*, page 301.

- 2 Ouvrez le fichier script désiré dans un éditeur de texte et modifiez le code JavaScript.
- 3 Enregistrez et fermez le fichier script.

#### <span id="page-293-1"></span>Pour modifier les actions sélectionnées dans le panneau Historique à l'aide de JavaScript :

- 1 Dans Fireworks, sélectionnez une plage d'étapes dans le panneau Historique.
- 2 Cliquez sur le bouton Copier les étapes dans le Presse-papiers, en bas du panneau Historique.
- 3 Créez un nouveau document dans l'éditeur de texte.
- 4 Collez les étapes dans le nouveau document.
- 5 Modifiez les étapes.
- 6 Enregistrez et fermez le fichier script.
- 7 Copiez le fichier script dans le dossier Commands du disque dur.

*Remarque :* L'emplacement exact de ce dossier varie d'un système à l'autre et selon que la commande est accessible à votre profil utilisateur uniquement ou à tous les utilisateurs. Les dossiers Commands sont situés dans le dossier Configuration du dossier de l'application Fireworks et également dans votre dossier Fireworks de profil utilisateur spécifique. Pour plus d'informations, voir *[Utilisation des fichiers de configuration](#page-300-0)*, page 301.

Les commandes enregistrées directement dans le dossier Commands et celles enregistrées dans le panneau Historique apparaissent dans le menu Commandes dès leur enregistrement ; il n'est donc pas nécessaire de redémarrer Fireworks. Toutefois, les commandes enregistrées dans le dossier Command Panels ne sont disponibles dans Windows qu'après le redémarrage de Fireworks.

# <span id="page-294-3"></span>**CHAPITRE 14** Préférences et raccourcis clavier

Les préférences Macromedia Fireworks 2004 permettent de contrôler la présentation générale de l'interface utilisateur, ainsi que la modification et l'apparence des dossiers. En outre, Fireworks vous permet de personnaliser les raccourcis clavier. Cela signifie que vous pouvez personnaliser vos raccourcis clavier et les utiliser dans tous vos programmes favoris.

# Définition des préférences

Les préférences de Fireworks permettent de contrôler la présentation générale de l'interface utilisateur, ainsi que les options associées à certaines fonctions spécifiques telles que les couleurs par défaut, les options des outils, l'emplacement des dossiers, et la conversion des fichiers.

#### Pour définir vos préférences :

- 1 Choisissez Edition > Préférences (Windows) ou Fireworks > Préférences (Macintosh).
- 2 Sélectionnez le groupe de préférences que vous souhaitez modifier. Général, Edition, Lancer et Modifier, Dossiers ou Importer.
- <span id="page-294-1"></span>3 Effectuez les modifications requises, puis cliquez sur OK.

# Préférences générales

Les options ci-dessous apparaissent dans l'onglet des préférences générales :

<span id="page-294-0"></span>Etapes d'annulation définit les étapes d'annulation/rétablissement selon un nombre entre 0 et 1009. Ce réglage s'applique à la fois à la commande Edition > Annuler et au panneau Historique. Plus ce nombre est élevé plus la quantité de mémoire utilisée par Fireworks augmente. Vous devez redémarrer Fireworks pour que la modification de ce paramètre prenne effet.

<span id="page-294-2"></span>Couleurs par défaut définit les couleurs par défaut utilisées pour les traits de pinceau, les remplissages et la surbrillance des trajets. Les options Trait et trame ne modifient pas automatiquement les couleurs affichées dans les sélecteurs de couleurs du panneau Outils. Elles permettent de modifier les couleurs par défaut définies par le bouton Définit le trait par défaut/ Trame dans le panneau Outils.

<span id="page-295-9"></span>Interpolation permet de choisir l'une des quatre méthodes de mise à l'échelle pouvant être utilisées par Fireworks pour interpoler les pixels lors des mises à l'échelle d'images.

- <span id="page-295-12"></span>• L'interpolation bicubique permet d'obtenir les résultats les plus nets et de la meilleure qualité dans la plupart des cas, et est par conséquent sélectionné par défaut.
- <span id="page-295-13"></span>• L'interpolation bilinéaire permet d'obtenir des résultats plus nets que le mode Adouci, mais moins nets que le mode Bicubique.
- <span id="page-295-10"></span>• L'interpolation adoucie, qui était utilisée par Fireworks 1, produit un léger flou et élimine les détails nets. Cette méthode est utile lorsque les autres produisent des résultats indésirables.
- <span id="page-295-11"></span>• L'interpolation au plus proche produit des bords dentelés avec des contrastes élevés et pas de flou. L'effet obtenu ressemble à une image grossie ou réduite avec l'outil Zoom.

<span id="page-295-2"></span>Options de lancement : Afficher la page de démarrage. Si vous désélectionnez cette option, la page de démarrage n'apparaît pas lorsque vous lancez Fireworks pour la première fois. Une case à cocher similaire figure sur la page de démarrage elle-même, permettant ainsi de faire disparaître cette dernière.

<span id="page-295-4"></span>Enregistrement des fichiers : Ajouter des icônes d'aperçu (Macintosh uniquement) permet d'afficher ou de masquer les vignettes des fichiers PNG Fireworks présents sur le disque dur. Lorsque cette option est désactivée, Fireworks affiche l'icône standard des fichiers PNG. Cette option prend effet après l'enregistrement du fichier.

### Préférences d'édition

<span id="page-295-14"></span>Les options d'édition permettent de spécifier des préférences pour la forme du pointeur et d'afficher des indicateurs visuels des objets bitmap.

<span id="page-295-7"></span>Curseurs précis permet de remplacer les pointeurs des différents outils par un pointeur en croix.

<span id="page-295-15"></span>Supprimer les objets pendant le recadrage supprime de façon définitive les pixels ou les objets situés en dehors de la zone de sélection lorsque vous choisissez Edition > Recadrer le document ou Modification > Document > Taille du document.

Curseurs de peinture et de taille de trait s'applique aux pointeurs des outils Pinceau, Gomme, Flou, Accentuer, Révélateur, Brûlure et Tache et permet d'obtenir un curseur dont la taille et la forme correspondent à ce que vous allez dessiner ou effacer. Pour certains pinceaux larges à plusieurs pointes, le curseur prend par défaut la forme d'une croix. Lorsque cette option et la préférence Curseurs précis sont désactivées, les pointeurs des différents outils sont affichés.

<span id="page-295-6"></span><span id="page-295-1"></span>Afficher la bordure rayée place la bordure rayée standard autour du document lorsque vous travaillez sur des objets bitmap (mode bitmap).

<span id="page-295-0"></span>Afficher l'aperçu de l'outil Plume fournit un aperçu du prochain segment de trajet qui sera créé lors du clic sur l'outil Plume.

<span id="page-295-3"></span>Afficher les points unis affiche les points sélectionnés en creux ; les points désélectionnés sont unis.

<span id="page-295-8"></span>Désactiver "Masquer les bords" désactive automatiquement l'option Masquer les bords lorsque la sélection change.

<span id="page-295-5"></span>Choisir la distance permet de spécifier la distance à partir de laquelle un objet est sélectionné par le pointeur. Cette distance doit être comprise entre 1 et 10 pixels.

<span id="page-296-0"></span>Distance d'accrochage permet de spécifier à partir de quelle distance l'objet que vous approchez doit s'accrocher à la grille ou au repère. L'option Distance d'accrochage fonctionne lorsque l'option Accrocher à la grille ou Accrocher aux repères est activée. Cette distance doit être comprise entre 1 et 10 pixels.

# Préférences Lancer et Modifier

En définissant les préférences Lancer et Modifier, vous pouvez contrôler la manière dont des applications externes telles que Macromedia Flash, Macromedia Director et Microsoft FrontPage, lancent et modifient des graphismes dans Fireworks.

Dans la plupart des cas, Fireworks tente automatiquement de localiser le fichier source PNG associé au graphisme. S'il ne parvient pas à le localiser, Fireworks utilise les préférences Lancer et Modifier que vous avez définies pour déterminer la manière dont il localisera le fichier source PNG.

*Remarque :* L'application Macromedia Flash constitue une exception. Lorsque vous lancez et modifiez des graphismes dans Flash, Fireworks utilise toujours les préférences que vous avez définies dans la section Lancer et Modifier de la boîte de dialogue Préférences.

Lors de la modification d'un document créé avec une application externe détermine si le fichier PNG Fireworks d'origine s'ouvre lorsque vous utilisez Fireworks pour modifier des images à partir d'autres applications

Lors de l'optimisation d'un document à partir d'une application externe détermine si le fichier PNG Fireworks d'origine s'ouvre lorsque vous utilisez Fireworks pour optimiser une image.

*Remarque :* Cette préférence ne s'applique pas à Director, qui ouvre et optimise automatiquement une image sans demander de spécifier le fichier source PNG, même si cette préférence est définie différemment dans Fireworks.

Pour plus d'informations sur la manipulation d'images Fireworks dans Flash, sélectionnez Flash dans la rubrique « Working with Other Programs » (Travailler avec d'autres applications) du centre de support de Fireworks à l'adresse : [www.macromedia.com/fr/support/.](http://www.macromedia.com/fr/support/)

Pour plus d'informations sur la manipulation d'images Fireworks dans Director, sélectionnez Director dans la rubrique « Working with Other Programs » (Travailler avec d'autres applications) du centre de support de Fireworks à l'adresse : [www.macromedia.com/fr/support/](http://www.macromedia.com/fr/support/).

Pour plus d'informations sur la manipulation d'images Fireworks dans FrontPage, voir « Working with Microsoft FrontPage » dans la rubrique « Working with Other Programs » (Travailler avec d'autres applications) du centre de support de Fireworks à l'adresse : [www.macromedia.com/fr/](http://www.macromedia.com/fr/support/) [support/.](http://www.macromedia.com/fr/support/)

*Remarque :* Macromedia Dreamweaver gère différemment les préférences Lancer et Modifier. Dreamweaver ouvre systématiquement le fichier source PNG, même si les préférences Lancer et Modifier ont été définies différemment dans Fireworks. Si aucune Design Note (note de conception) n'est présente ou si le chemin d'accès au fichier source PNG est rompu, Dreamweaver vous demande systématiquement de localiser le fichier source PNG. Pour plus d'informations sur la manipulation d'images et d'éléments interactifs Fireworks dans Dreamweaver, sélectionnez Dreamweaver dans la rubrique « Working with Other Programs » (Travailler avec d'autres applications) du centre de support de Fireworks à l'adresse : [www.macromedia.com/fr/support/](http://www.macromedia.com/fr/support/).

# Préférences de l'onglet Dossiers

<span id="page-297-3"></span>Les préférences de l'onglet Dossiers permettent d'accéder aux plug-ins Photoshop supplémentaires, aux fichiers de texture et aux fichiers de motifs en provenance de sources externes.

<span id="page-297-1"></span>L'option Autres (Plug-ins Photoshop, Textures et motifs) permet de spécifier les dossiers cibles contenant les plug-ins, les textures et les motifs. Les dossiers peuvent se trouver dans un autre dossier de votre disque dur, sur un CD-ROM ou un lecteur externe ou encore sur un réseau.

Les plug-ins Photoshop figurent dans le menu Filtres de Fireworks et dans le menu Ajouter de l'Inspecteur des propriétés. Les textures ou motifs enregistrés en tant que fichiers PNG, JPEG et GIF apparaissent en tant qu'options dans les menus déroulants Motif et Texture de l'Inspecteur des propriétés.

<span id="page-297-2"></span>Pour plus de détails sur les textures et les motifs, voir *[Ajout d'une texture à une trame](#page-120-0)*, page 121.

# Préférences d'importation de fichiers Photoshop

Les préférences figurant dans l'onglet Importer permettent de définir des options de conversion des fichiers Photoshop :

- Vous pouvez convertir des calques en objets ou en nouvelles images.
- <span id="page-297-0"></span>• Vous pouvez choisir de modifier le texte importé ou de le conserver tel quel.
- Vous pouvez importer un fichier Photoshop sous forme d'objet bitmap lissé.

Pour plus d'informations sur les préférences d'importation, sélectionnez « Other Graphics and HTML Editing Programs » dans la rubrique « Working with Other Programs » (Travailler avec d'autres applications) du centre de support de Fireworks à l'adresse : [www.macromedia.com/fr/](http://www.macromedia.com/fr/support/) [support/.](http://www.macromedia.com/fr/support/)

# Restauration des préférences

<span id="page-297-4"></span>Vous pouvez restaurer les valeurs d'origine des préférences en supprimant le fichier des préférences. La première fois que vous lancez Fireworks après la suppression du fichier des préférences, un nouveau fichier de préférences est créé, restaurant ainsi la configuration d'origine de Fireworks.

### Pour restaurer les préférences par défaut :

- 1 Quittez Fireworks.
- 2 Localisez le fichier des préférences de Fireworks MX 2004 sur le disque dur et supprimez-le. L'emplacement exact de ce dossier varie d'un système à un autre. Pour plus d'informations, voir *[Localisation du fichier des préférences Fireworks](#page-301-0)*, page 302.
- 3 Redémarrez Fireworks.

# Modification des raccourcis clavier

<span id="page-298-1"></span>Le programme Fireworks permet d'utiliser des raccourcis clavier pour sélectionner des commandes de menu, choisir des outils à partir du panneau Outils et accélérer différentes tâches qui n'existent pas en tant que commandes de menu. L'utilisation des raccourcis accroît votre productivité en vous permettant d'effectuer rapidement des actions simples. Si vous avez l'habitude d'utiliser les raccourcis clavier d'applications telles que FreeHand, Illustrator, Photoshop ou de produits utilisant la norme Macromedia, vous pouvez choisir le jeu de raccourcis de votre choix.

#### <span id="page-298-2"></span>Pour changer le jeu de raccourcis actif :

- 1 Choisissez Edition > Raccourcis clavier (Windows) ou Fireworks > Raccourcis clavier (Macintosh) pour ouvrir la boîte de dialogue Raccourcis clavier.
- <span id="page-298-3"></span>2 Dans le menu déroulant Jeu actuel, sélectionnez le jeu de raccourcis désiré, puis cliquez sur OK.

# Création de raccourcis personnalisés et secondaires

<span id="page-298-0"></span>Vous pouvez créer des raccourcis clavier personnalisés et des raccourcis secondaires si vous souhaitez exécuter une action de différentes manières. Un jeu de raccourcis personnalisés est toujours basé sur un jeu prédéfini.

*Remarque :* Dans Fireworks, les raccourcis d'outils ne doivent pas inclure de touches de modification : (Ctrl, Maj, Alt sous Windows et Commande, Majuscule, Option et Contrôle, sur Macintosh). Les raccourcis d'outils consistent en une lettre ou un chiffre unique.

#### Pour créer un raccourci personnalisé ou secondaire pour une commande de menu, un outil ou une action quelconque :

- 1 Choisissez Edition > Raccourcis clavier pour ouvrir la boîte de dialogue Raccourcis clavier.
- 2 Cliquez sur le bouton Dupliquer l'ensemble.
- 3 Entrez le nom de l'ensemble dupliqué dans la boîte de dialogue Ensemble dupliqué, puis cliquez sur OK.

Le nom du nouveau menu personnalisé est alors affiché dans le champ Ensemble actif.

- 4 Choisissez la catégorie de raccourci voulue à partir de la liste Commandes :
	- **Commandes de menu** permet de créer un raccourci personnalisé pour toutes les commandes activées par l'intermédiaire de la barre de menus.
	- Outils permet de créer un raccourci personnalisé pour l'un des outils du panneau Outils.
	- Divers permet de créer un raccourci personnalisé pour une série d'actions prédéfinies.

Une fois la catégorie sélectionnée, tous les raccourcis possibles pour cette dernière sont affichés dans la liste Commandes.

5 Sélectionnez la commande dont vous souhaitez modifier le raccourci à partir de la liste Commandes.

Si le raccourci existe, il s'affiche dans la liste Raccourcis.

6 Cliquez dans le champ Appuyer sur la touche et appuyez sur les touches désirées pour définir le nouveau raccourci sur le clavier.

Si la combinaison de touches choisie est déjà utilisée par un autre raccourci, un message d'avertissement apparaît sous le champ Appuyer sur la touche.

- 7 Utilisez l'une des méthodes suivantes :
	- Cliquez sur le bouton Ajouter un nouveau raccourci (+) pour ajouter un raccourci secondaire dans la liste des raccourcis.
	- Cliquez sur le bouton Modifier pour remplacer le raccourci sélectionné.

### Suppression de raccourcis personnalisés et d'ensembles de raccourcis personnalisés

Vous pouvez supprimer n'importe quel raccourci ou ensemble de raccourcis personnalisés.

#### <span id="page-299-2"></span>Pour supprimer un ensemble de raccourcis personnalisés :

- 1 Choisissez Edition > Raccourcis clavier pour ouvrir la boîte de dialogue Raccourcis clavier.
- 2 Cliquez sur le bouton Supprimer l'ensemble (icône de la poubelle).
- 3 Sélectionnez le raccourci à supprimer à partir de la boîte de dialogue Supprimer l'ensemble.
- 4 Cliquez sur le bouton Supprimer.

#### Pour supprimer un raccourci personnalisé :

- 1 Choisissez la commande dans la liste Commandes.
- 2 Choisissez le raccourci personnalisé à supprimer à partir de la liste Raccourcis.
- <span id="page-299-1"></span>3 Cliquez sur le bouton Supprimer un raccourci sélectionné (-).

### Création d'une feuille de référence pour l'ensemble de raccourcis actif

Une feuille de référence est un enregistrement de l'ensemble de raccourcis actif qui est enregistré sous forme de table HTML. Vous pouvez afficher cette feuille de référence avec un navigateur Web ou l'imprimer.

<span id="page-299-0"></span>*Remarque :* Les feuilles de référence exportées depuis Fireworks sont codées à l'aide du codage UTF-8.

#### Pour créer une feuille de référence :

- 1 Choisissez Edition > Raccourcis clavier pour ouvrir la boîte de dialogue Raccourcis clavier.
- 2 Cliquez sur le bouton Exporter l'ensemble en tant que code HTML près du champ Ensemble actif.

La boîte de dialogue Enregistrer sous (Windows) ou Enregistrer (Macintosh) s'affiche.

- 3 Entrez le nom de la feuille de référence, puis sélectionnez un emplacement pour son fichier.
- 4 Cliquez sur Enregistrer.

# <span id="page-300-0"></span>Utilisation des fichiers de configuration

Pour gérer des systèmes multi-utilisateurs, Fireworks utilise des fichiers de profil utilisateur spécifique. Ainsi, vous pouvez personnaliser des fonctionnalités de Fireworks telles que les styles, les raccourcis clavier, les commandes et bien d'autres encore, sans affecter la configuration Fireworks pour les autres utilisateurs.

Pour chaque utilisateur, Fireworks crée un ensemble de fichiers de configuration distinct. Fireworks installe également les fichiers de configuration maîtres dans le dossier de l'application Fireworks. Ces fichiers contiennent les paramètres de configuration par défaut de Fireworks et s'appliquent à tous les utilisateurs. Certains fichiers de configuration, tels que les plug-ins de Fireworks, se trouvent uniquement dans le dossier de l'application Fireworks. Sur certains systèmes, seul l'administrateur système peut accéder aux fichiers de configuration maîtres dans le dossier de l'application Fireworks.

<span id="page-300-3"></span>Remarque : Par défaut, les systèmes Windows masquent souvent certains fichier et dossiers. Vérifiez que les options d'affichage des dossiers sont définies de manière à ce que tous les fichiers et dossiers soient visibles. Sur certains systèmes, vous pouvez également activer l'option d'affichage des fichiers pour visualiser le contenu d'un dossier. Pour plus d'informations sur l'affichage de tous les fichiers et dossiers, voir l'aide Windows.

# <span id="page-300-2"></span><span id="page-300-1"></span>Fichiers des profils utilisateur

<span id="page-300-4"></span>Les fichiers des profils utilisateur Fireworks se trouvent dans le dossier Macromedia/Fireworks MX 2004 dans votre dossier d'utilisateur spécifique Application Data (Windows) ou Application Support (Macintosh). L'emplacement de ce dossier varie en fonction du système d'exploitation et selon que vous utilisez un système multi-utilisateur ou un système autonome. Pour plus d'informations sur l'emplacement de ce dossier, voir la documentation de votre système d'exploitation.

*Remarque :* Sur les systèmes personnalisés, les noms de certains dossiers système peuvent être différents.

# Fichiers de configuration maîtres appliqués à tous les utilisateurs

<span id="page-300-5"></span>Les fichiers de configuration maîtres appliqués à tous les utilisateurs se trouvent dans le dossier de l'application Fireworks, c'est-à-dire le dossier du disque dur dans lequel vous avez installé Fireworks.

*Remarque :* D'autres fichiers de configuration sont placés dans des sous-dossiers du dossier de l'application Fireworks. Leur emplacement varie en fonction du système d'exploitation. Par ailleurs, les utilisateurs Macintosh doivent connaître le concept du nouveau logiciel d'Apple. Pour plus d'informations, voir *[Affichage du contenu du module \(Macintosh uniquement\)](#page-301-1)*, page 302.

Que vous travailliez sur un système multi-utilisateur ou sur un système autonome, Fireworks modifie les fichiers de profil utilisateur spécifique (mais pas les fichiers de configuration maîtres) dans le dossier de l'application Fireworks lorsque vous enregistrez des paramètres. Cela s'explique par le fait que, sur un système multi-utilisateur, bon nombre d'utilisateurs n'ont pas accès à tous les fichiers.

Les utilisateurs ayant les autorisations d'accès de l'administrateur peuvent personnaliser des fonctions pour tous les autres utilisateurs en modifiant les fichiers de configuration maîtres dans le dossier de l'application Fireworks.

#### <span id="page-301-4"></span>Pour sauvegarder un fichier de configuration maître pour tous les utilisateurs :

• Enregistrez ou placez une copie du fichier à l'emplacement approprié dans le dossier de l'application Fireworks.

### <span id="page-301-0"></span>Localisation du fichier des préférences Fireworks

<span id="page-301-5"></span>Les préférences Fireworks sont conservées dans un fichier appelé Fireworks MX 2004 Preferences.txt (sous Windows) ou Fireworks MX 2004 Preferences (sur Macintosh). L'emplacement de ce fichier varie en fonction du système d'exploitation.

- Sous Windows, les préférences sont enregistrées dans votre dossier Fireworks de profil utilisateur spécifique. Pour plus d'informations sur l'emplacement de ce dossier, voir *[Fichiers](#page-300-2)  [des profils utilisateur](#page-300-2)*, page 301.
- Sur Macintosh elles se trouvent dans le dossier Library/Preferences de votre dossier utilisateur. Pour plus d'informations sur l'emplacement de votre dossier utilisateur sur Macintosh, voir l'aide Apple.

*Remarque :* Sur Macintosh, la plupart des fichiers Fireworks de profil utilisateur spécifique sont conservés dans un autre dossier : le dossier utilisateur spécifique Application Support, à l'exception du fichier des préférences de Fireworks MX 2004.

# Réinstallation de Fireworks

Lorsque vous désinstallez ou réinstallez Fireworks, vos fichiers de profil utilisateur spécifique restent intacts sur la plupart des systèmes. Si vous réinstallez Fireworks à partir des paramètres de configuration par défaut, supprimez manuellement vos fichiers de profil utilisateur spécifique avant de réinstaller l'application.

*Remarque :* Vos fichiers de profil utilisateur spécifique se trouvent dans votre dossier d'utilisateur spécifique Application Data (Windows) ou Application Support (Macintosh). Pour plus d'informations sur l'emplacement de ce dossier, voir *[Fichiers des profils utilisateur](#page-300-2)*, page 301.

<span id="page-301-3"></span>Pendant la procédure de désinstallation sur des systèmes Windows XP, Windows 2000 et Windows NT 4, le programme vous demandera si vous souhaitez supprimer les fichiers d'utilisateur spécifique et de préférences. En supprimant ces fichiers, vous supprimez du même coup tous les utilisateurs du système.

# <span id="page-301-1"></span>Affichage du contenu du module (Macintosh uniquement)

Sur un ordinateur Macintosh, Fireworks est installé sous la forme d'un module. Cette fonctionnalité d'Apple permet d'installer des applications dans un module autonome.

Le fichier de l'application Fireworks, ainsi que ses fichiers de configuration par défaut sont placés dans le module de l'application. Par défaut, le contenu du module est masqué.

Lorsque vous ouvrez le module, vous remarquez qu'il contient plusieurs fichiers et dossiers.

#### Pour afficher ou masquer le contenu du module Fireworks :

- 1 Localisez le dossier d'installation de Fireworks sur le disque dur.
- 2 Maintenez enfoncée la touche Contrôle et cliquez sur l'icône Fireworks MX 2004, puis choisissez Afficher le contenu du module dans le menu contextuel.

<span id="page-301-2"></span>La nouvelle fenêtre qui apparaît affiche le contenu du module.

# **INDEX**

# **A**

[accentuation de la netteté 52](#page-51-0) [images 36](#page-35-0) [zones de bitmap 34](#page-33-0) [Accentuation, outil 34](#page-33-0) [Accentuer davantage, filtre 52](#page-51-0) [Accentuer le flou, filtre 49](#page-48-0) [Accentuer, filtre 52](#page-51-0) [ACT, nuanciers au format 103](#page-102-0) [actualisation des découpes 262](#page-261-0) [Actualisation du code HTML, commande 270](#page-269-0) [Adobe GoLive 274](#page-273-0) [affectation automatique d'un nom aux découpes 191,](#page-190-0)  [192](#page-191-0) [modification de la convention de nom par défaut](#page-192-0)  193 afficher [bords 10](#page-9-0) [Afficher l'aperçu de la plume, préférence 296](#page-295-0) [Afficher la bordure rayée, préférence 296](#page-295-1) [Afficher le menu contextuel, comportement 187](#page-186-0) [Afficher les icônes des onglets, préférence 296](#page-295-2) [Afficher les points unis, préférence 296](#page-295-3) [Afficher/masquer les zones réactives et les découpes](#page-178-0)  179 ajout [images 230](#page-229-0) [styles 163](#page-162-0) [Ajouter des icônes d'aperçu, préférence 296](#page-295-4) [Ajouter du bruit, filtre 54](#page-53-0) [alignement des objets 27](#page-26-0) [alpha, conversion d'images 51](#page-50-0) [animation 223](#page-222-0) [activer et désactiver les images 229](#page-228-0) [affection de nom aux images 229](#page-228-1) [affichage de l'image suivante 232](#page-231-0) [affichage de toutes les images 232](#page-231-1)

[affichage des images courantes et adjacentes 232](#page-231-2) [affichage personnalisé des images 232](#page-231-3) [afficher plusieurs images 232](#page-231-4) [ajout d'images 230](#page-229-1) [aperçu 233](#page-232-0) [boucle 234](#page-233-0) [création à partir de fichiers multiples 236](#page-235-0) [déplacement 226](#page-225-0) [déplacement d'objets vers une autre image 230](#page-229-2) [désactiver le partage de calques 231](#page-230-0) [exportation 235](#page-234-0) [gestion des images 228](#page-227-0) [images 226](#page-225-1) [insertion d'images 230](#page-229-1) [lecture 233](#page-232-0) [mise à l'échelle 226](#page-225-2) [modification de plusieurs images 232](#page-231-5) [opacité 226](#page-225-3) [optimisation 235](#page-234-1) [ouverture 236](#page-235-1) [partage de calques entre plusieurs images 231](#page-230-1) [propriétés 225](#page-224-0) [réglage de la cadence d'images 229](#page-228-2) [réorganisation des images 230](#page-229-3) [rotation 226](#page-225-4) [séquence de calques 232](#page-231-4) [suppression d'images 230](#page-229-4) [supprimer 227](#page-226-0) [transparence 234](#page-233-1) [Anneau, outil 59](#page-58-0) annulation [d'une étape à l'aide du panneau Historique 291](#page-290-0) [définir le nombre d'actions annulées 295](#page-294-0) anticrénelage [bords 119](#page-118-0) [bords du texte lisses 91](#page-90-0) [couleur de fond cible 258](#page-257-0)

[suppression des halos 258](#page-257-1) aperçu [avec la fenêtre Aperçu avant exportation 239](#page-238-0) [documents dans un navigateur 274](#page-273-1) [paramètres d'optimisation 244,](#page-243-0) [245](#page-244-0) [pixels contenant une couleur spécifique 251](#page-250-0) [traits 112](#page-111-0) [Aperçu avant exportation 239](#page-238-1) [aperçu 239](#page-238-0) [comparaison des paramètres d'optimisation 240](#page-239-0) [optimisation 239](#page-238-0) [optimisation de l'aperçu 239](#page-238-2) [zone panoramique 240](#page-239-1) [zoom 240](#page-239-2) [Arrière-plan, commande 27](#page-26-1) [Association d'objets 25](#page-24-0) assombrissement [images 36](#page-35-1) [zones de bitmap 34](#page-33-1) [Au-dessus Enfoncé, état de bouton 202](#page-201-0) [Au-dessus, état de bouton 202](#page-201-1)

### **B**

[barre de couleurs 102,](#page-101-0) [105](#page-104-0) [choix d'une couleur 106](#page-105-0) [navigation dans les modèles de couleur 107](#page-106-0) barres de navigation [création 211](#page-210-0) [état Au-dessus 187](#page-186-1) [état Enfoncé 187](#page-186-2) [Restaurer, comportement 187](#page-186-3) [Bibliothèque d'URL 170](#page-169-0) [ajout d'URL 171](#page-170-0) [ajout des URL utilisées 172](#page-171-0) [création 171](#page-170-1) [saisie d'URL absolues ou relatives 172](#page-171-1) [bibliothèque de symboles 165](#page-164-0) [Bibliothèque, panneau 165](#page-164-0) [insertion de symboles de bouton 205](#page-204-0) bitmaps [application d'un flou et accentuation de la netteté](#page-48-1)  49 [effacer 33](#page-32-0) [réglage de la couleur et du ton 39](#page-38-0) [réglage de la luminosité et du contraste 45](#page-44-0) [réglage de la teinte et de la saturation 47](#page-46-0) [retouche 34](#page-33-2) blocs de texte [déplacement 83](#page-82-0) [largeur fixe 83](#page-82-1)

[ressaisir 83](#page-82-2) [saisie automatique 83](#page-82-1) [BMP, format de fichier 247](#page-246-0) bords [afficher et masquer 10](#page-9-0) [biseautés 126](#page-125-0) [bords biseautés 126](#page-125-0) [Bordure, commande 17](#page-16-0) [bouton de prévisualisation 244](#page-243-1) boutons [barres de navigation 211](#page-210-0) [création 201](#page-200-0) [défini 202](#page-201-2) [définition d'une cible 209](#page-208-0) [Editeur de bouton 201](#page-200-0) [effets en direct 204](#page-203-0) [vue d'ensemble 201](#page-200-1) [zone active 208](#page-207-0) [Brûlure, outil 34](#page-33-1)

# **C**

cadence des images [animations 229](#page-228-2) [cadres de sélection 10](#page-9-1) [déplacement 14](#page-13-0) [désélectionner 14](#page-13-1) [développement 17](#page-16-1) [enregistrement et restauration 18](#page-17-0) [lissage 18](#page-17-1) [réduction 17](#page-16-2) [sélection de la zone autour 17](#page-16-0) [sélection de pixels par intersection 15](#page-14-0) [supprimer 14](#page-13-1) [transfert vers un autre objet 18](#page-17-2) [Calque Web 139](#page-138-0) [calques 133](#page-132-0) [activation 134](#page-133-0) [affectation d'un nom 136](#page-135-0) [affichage 135](#page-134-0) [ajout et suppression 135](#page-134-1) [déplacement 136](#page-135-1) [désactiver le partage entre plusieurs images 231](#page-230-0) [dupliquer 135](#page-134-2) [exportation 264](#page-263-0) [organisation 136](#page-135-2) [partage 138](#page-137-0) [partage de calques entre plusieurs images pour](#page-230-1)  l'animation 231 [verrouillage 137](#page-136-0) [calques CSS, exportation 271](#page-270-0)

Calques, panneau [affectation de nom aux découpes 191](#page-190-1) [affichage des découpes 179](#page-178-1) [canal alpha d'un objet, sélection 15](#page-14-1) [caractères.](#page-84-0) *Voir* polices [cartes images](#page-194-0) [création 195](#page-194-1) [exportation 197](#page-196-0) [changement de nom des symboles 166](#page-165-0) [Choisir la distance, préférence 296](#page-295-5) clonage [images 35](#page-34-0) [objets 20](#page-19-0) [zones de bitmap 34](#page-33-3) [codage UTF-8 272,](#page-271-0) [300](#page-299-0) [collage de code HTML 269](#page-268-0) [Coller dedans, commande 144](#page-143-0) [coloriage d'images 47](#page-46-1) commandes [création 291](#page-290-1) [modification 294](#page-293-0) [renommer des commandes personnalisées 293](#page-292-1) [renommer ou supprimer des commandes Fireworks](#page-292-2)  293 [supprimer des commandes personnalisées 293](#page-292-3) [traitement par lots 287](#page-286-0) [Commandes, menu 292](#page-291-0) [gestion des commandes enregistrées 293](#page-292-4) [comportements](#page-187-0) [Afficher le menu contextuel 187](#page-186-0) [Barre de navigation - Au-dessus 187](#page-186-1) [Barre de navigation - Enfoncée 187](#page-186-2) [Image de la barre de navigation 187](#page-186-4) [Macromedia Dreamweaver 4 182](#page-181-0) [panneau Comportements 187](#page-186-5) [Restaurer la barre de navigation 187](#page-186-3) [Substitution d'image 187](#page-186-6) [Survol simple 187](#page-186-7) [Texte de la barre d'état 187](#page-186-8) comportements glisser-déposer [définition 183](#page-182-0) [pour une seule découpe 184](#page-183-0) [suppression 185,](#page-184-0) [186](#page-185-0) [trait bleu 183](#page-182-1) [Comportements, panneau 187](#page-186-5) [composites 158](#page-157-0) compression [application d'un effet de flou aux contours 257](#page-256-0) [choix d'un type de fichier 246](#page-245-0) [et optimisation 242](#page-241-0)

[réglage 253](#page-252-0) [sélective 257](#page-256-1) [Compression JPEG sélective 256](#page-255-0) [Activer la qualité sélective 257](#page-256-2) [couleur de superposition 257](#page-256-3) [préservation de la qualité du bouton 257](#page-256-4) [préservation de la qualité du texte 257](#page-256-5) [configuration de Fireworks 295](#page-294-1) [contenu du module, visualisation 302](#page-301-2) [contours 110](#page-109-0) *[Voir aussi](#page-109-1)* traits [contrainte de la rotation 23](#page-22-0) [contraste 45](#page-44-1) copie [attributs d'objets 165](#page-164-1) [bitmaps 19](#page-18-0) [HTML 268](#page-267-0) [images 230](#page-229-5) [objets 20](#page-19-1) [pixels 11](#page-10-0) [tous les objets sélectionnés sur un calque 136](#page-135-3) copier et coller [code HTML dans Fireworks 268,](#page-267-1) [269](#page-268-1) [occurrences de symboles 169](#page-168-0) [copies de sauvegarde durant une opération de](#page-278-0)  recherche/remplacement 279 correction colorimétrique [Courbes 43](#page-42-0) [luminosité et contraste 45](#page-44-0) [Niveaux 40](#page-39-0) [utilisation de la pipette 45](#page-44-2) [correction orthographique 98](#page-97-0) couleur [affichage des valeurs de couleur 107](#page-106-1) [application depuis le panneau Nuanciers 103](#page-102-1) [changement de trait 111](#page-110-0) [choix d'un groupe de nuanciers 103](#page-102-2) [choix de la profondeur de couleur 248](#page-247-0) [choix via l'outil Pipette 110](#page-109-2) [création avec l'outil de sélection des couleurs système](#page-106-2)  107 [création dans le mélangeur 107](#page-106-3) [définition des préférences 295](#page-294-2) [échantillonnage 32,](#page-31-0) [110](#page-109-2) [enregistrement des nuanciers personnalisés 105](#page-104-1) [fenêtre contextuelle 109](#page-108-0) [inversion des valeurs 48](#page-47-0) [modèles de couleurs 106](#page-105-1) [modification 32](#page-31-1) [recherche et remplacement 280](#page-279-0)

[recherche et remplacement de non Websafe 281](#page-280-1) [réglage 39](#page-38-0) [réinitialiser la valeur par défaut 102](#page-101-1) [remplacement d'un nuancier 104](#page-103-0) [remplissages 46](#page-45-0) [remplissages dégradés 117](#page-116-0) [sélection dans la barre de couleurs 106](#page-105-0) [suppression depuis le panneau Nuanciers 105](#page-104-2) [suppression des couleurs inutilisées 249](#page-248-0) [tramage avec Websafe 108](#page-107-0) [Couleur de remplissage 160](#page-159-0) [Couleur de remplissage, effet en direct 160](#page-159-0) [Couleur de remplissage, zone 32](#page-31-1) [Couleur de trait, zone 111](#page-110-1) [couleurs 24 bits 249](#page-248-1) [couleurs 32 bits 249](#page-248-1) [couleurs système Windows en tant que groupe de](#page-102-0)  nuanciers 103 [couleurs Websafe 252](#page-251-0) [couper les trajets 76](#page-75-0) [courriel 275](#page-274-0) [Crayon, outil 31](#page-30-0) [crénage 87](#page-86-0) [Curseurs de peinture et de taille de trait, préférence](#page-295-6)  296 [Curseurs précis, préférence 296](#page-295-7) [Cutter, outil 76](#page-75-0)

# **D**

[décalage de la ligne de base 92](#page-91-0) découpes [actualisation 262](#page-261-0) [affichage ou masquage de la couche de découpe 246](#page-245-1) [changement de couleur 180](#page-179-0) [chevauchement 181](#page-180-0) [création 176](#page-175-0) [définition 175](#page-174-0) [exportation 261](#page-260-0) [nom automatique 191,](#page-190-0) [192](#page-191-0) [polygone 178](#page-177-0) [pour l'interactivité 176](#page-175-1) [ressaisir 181](#page-180-1) [texte 177](#page-176-0) [utilisation de tables imbriquées 193](#page-192-1) [utilisation des séparateurs 193](#page-192-1) [découpes se chevauchant 181](#page-180-0) [Définir image barre de navigation, comportement 187](#page-186-4) [Définir le texte de la barre d'état, comportement 187](#page-186-8) [demi-tons 41](#page-40-0) [Désactiver "Masquer les bords", préférence 296](#page-295-8)

[désélection de tous les objets 10](#page-9-2) [Désélectionner, commande 14](#page-13-1) [désinstallation de Fireworks 302](#page-301-3) [dessin 59](#page-58-1) [anneaux 59](#page-58-0) [changement de segment adjacent 71](#page-70-0) [conversion de trajets droits en courbes 69](#page-68-0) [courbe de segments adjacents 71](#page-70-1) [distorsion d'objets 24](#page-23-0) [division de trajets 77](#page-76-0) [ellipses 56](#page-55-0) [étoiles 57](#page-56-0) [flèches 58](#page-57-0) [formes en L 59](#page-58-2) [graphiques à secteurs 59](#page-58-3) [lignes 56](#page-55-0) [lignes connecteurs 59](#page-58-4) [polygones 57,](#page-56-0) [59](#page-58-5) [rectangles 56](#page-55-0) [rectangles arrondis 57,](#page-56-1) [59](#page-58-6) [rectangles biseautés 58](#page-57-1) [rectangles chanfreinés 59](#page-58-7) [sélection d'un point 70](#page-69-0) [spirales 59](#page-58-8) [Développer, commande 17](#page-16-1) [diffusion 33](#page-32-1) [création de bords diffus 119](#page-118-0) [sélections de pixels 17](#page-16-3) [Diffusion, commande 33](#page-32-1) [dissociation d'objets 25](#page-24-0) [Distance d'accrochage, préférence 297](#page-296-0) [distorsion d'objets 24](#page-23-0) [Distorsion, outil 24](#page-23-0) [Diviser, commande 77](#page-76-0) documents [mode par défaut 56](#page-55-1) [dossier utilisateur 301](#page-300-3) dupliquer [objets sélectionnés 20](#page-19-2) [par glissement 20](#page-19-3)

# **E**

éclaircissement [images 36](#page-35-1) [zones de bitmap 34](#page-33-4) [Editeur de bouton 202](#page-201-3) [création de symboles 165](#page-164-2) [modification des symboles 167](#page-166-0) [effacement de bitmaps 33](#page-32-0) effets

[application aux objets 125](#page-124-0) [définition des valeurs par défaut 131](#page-130-0) [effets applicables en direct 123](#page-122-0) [modification 129](#page-128-0) [néon 127](#page-126-0) [plug-ins 128](#page-127-0) [recherche et remplacement 280](#page-279-0) [supprimer 129](#page-128-1) [effets applicables en direct 160](#page-159-0) [activation ou désactivation 125](#page-124-1) [application 130](#page-129-0) [création 130](#page-129-1) [modification 129](#page-128-2) [Plug-ins Photoshop 128](#page-127-1) [renommer 130](#page-129-0) [supprimer 129](#page-128-3) effets en direct [dans les boutons 204](#page-203-0) [Effets, menu contextuel 124](#page-123-0) [ellipse 56](#page-55-0) [empilage des objets 26](#page-25-0) [Enfoncé, état de bouton 202](#page-201-4) [enregistrement 260](#page-259-0) [animations 263](#page-262-0) [images 260](#page-259-1) [entrelacement d'images 255](#page-254-0) [envoi de documents comme pièces jointes 275](#page-274-0) [espacement des caractères.](#page-86-1) *Voir* crénage [espacement des lettres.](#page-86-1) *Voir* crénage espacement des lignes *Voir aussi* interlignage [espacement des paragraphes 91](#page-90-1) [estampe 126](#page-125-1) états de bouton [Au-dessus 202,](#page-201-1) [203](#page-202-0) [Au-dessus Enfoncé 202,](#page-201-0) [203](#page-202-1) [Enfoncé 202,](#page-201-4) [203](#page-202-2) [Relevé 202](#page-201-5) [Etendre le trait, commande 79](#page-78-0) [Etoile, outil 59](#page-58-1) [étoiles 57,](#page-56-0) [59](#page-58-1) [événements souris 188](#page-187-1) [exportation 260](#page-259-0) [animations 234,](#page-233-2) [263](#page-262-0) [calques CSS 271](#page-270-0) [Calques dans des fichiers distincts 264](#page-263-0) [d'une zone 264](#page-263-1) [découpes 189,](#page-188-0) [261](#page-260-1) [emplacement par défaut 260](#page-259-2) [en fichiers WBMP 246](#page-245-2)

[GIF animés 235](#page-234-0) [HTML 265](#page-264-0) [images 260](#page-259-1) [images dans des fichiers distincts 264](#page-263-0) [paramètres du traitement par lots 285](#page-284-0) [résultats 266](#page-265-0) [styles 164](#page-163-0) [symboles 169](#page-168-1) [UTF-8 272](#page-271-0) [XHTML 271](#page-270-1) [zones réactives 197](#page-196-1) [Exportation rapide, bouton 274](#page-273-0) [Exportation rapide, menu contextuel 275](#page-274-1) [Exporter zone, outil 264](#page-263-2) [extension de traits 79](#page-78-1) [Extension Manager 290](#page-289-0)

# **F**

[fichiers de configuration 301](#page-300-3) [emplacement 301](#page-300-4) [maîtres 301](#page-300-3) [personnalisation pour tous les utilisateurs 302](#page-301-4) [pour tous les utilisateurs 301](#page-300-5) [fichiers de profil utilisateur 301](#page-300-3) [fichiers externes, conversion pour la permutation](#page-188-1)  d'image 189 fichiers JPEG [Bords des JPEG plus nets, commande 257](#page-256-6) [Compression JPEG sélective 256](#page-255-0) [modification des zones sélectionnées 257](#page-256-7) [paramètres d'optimisation 255](#page-254-1) [progressive 258](#page-257-2) [sélection du format JPEG 246](#page-245-3) [fichiers valides, définition 282](#page-281-0) [fichiers verrouillés 276](#page-275-0) [fichiers, déverrouillés 276](#page-275-0) filtres [Accentuer 52](#page-51-0) [Accentuer davantage 52](#page-51-0) [Accentuer le flou 49](#page-48-0) [Ajouter du bruit 54](#page-53-0) [Flou 49](#page-48-0) [Flou de mouvement 50](#page-49-0) [Flou de zoom 50](#page-49-1) [Flou gaussien 49](#page-48-2) [Flou radial 50](#page-49-2) [Inverser 48](#page-47-0) [Luminosité/Contraste 45](#page-44-1) [Masque d'accentuation 52](#page-51-1) [Plug-ins Photoshop 128](#page-127-1)

[Rechercher les bords 51](#page-50-1) [Teinte/Saturation 47](#page-46-0) [Flèche courbée, outil 58](#page-57-2) [Flèche, outil 58](#page-57-0) [flou 49](#page-48-0) [images 36](#page-35-0) [zones de bitmap 34](#page-33-5) [Flou de mouvement, filtre 50](#page-49-0) [Flou de zoom, filtre 50](#page-49-1) [Flou gaussien, filtre 49](#page-48-2) [Flou radial, filtre 50](#page-49-2) [Flou, filtre 49](#page-48-0) [Flou, outil 34](#page-33-5) fondu [application 160](#page-159-1) [définition du mode de fondu 160](#page-159-2) [fondu des couleurs d'objets qui se chevauchent 158](#page-157-1) [objets 233](#page-232-1) [format de fichier TIFF, sélection 247](#page-246-1) formats de fichiers [BMP 247](#page-246-0) [GIF 246](#page-245-4) [JPEG 246](#page-245-3) [PNG 246](#page-245-5) [TIFF 247](#page-246-1) [Forme en L, outil 59](#page-58-2) [Formes automatiques 58,](#page-57-3) [59,](#page-58-9) [64](#page-63-0) [FrontPage 274](#page-273-0) [fusion de trajets 72,](#page-71-0) [76](#page-75-1) [Fusionner la sélection, commande 31](#page-30-1)

# **G**

[Gestion de fichiers, bouton 276](#page-275-0) [Gestion de fichiers, menu 276](#page-275-0) GIF, format de fichier [choix d'une palette de couleurs 247](#page-246-2) [nuanciers 103](#page-102-0) [sélection 246](#page-245-4) [GoLive 274](#page-273-0) [Gomme, outil 33](#page-32-0) [graphique à secteurs 59](#page-58-3) [Graphique à secteurs, outil 59](#page-58-3) [groupe de nuanciers, choix d'un groupe personnalisé](#page-102-3)  103

# **H**

[halos, suppression 258](#page-257-1) [Histogramme 41](#page-40-1) Historique, panneau

[effacement de toutes les étapes 292](#page-291-1) [modification des actions 294](#page-293-1) [modification du nombre d'étapes 291](#page-290-2) [réexécution d'étapes 292](#page-291-2) [HTML 265](#page-264-1) [Configurer 272](#page-271-1) [copier et coller de Fireworks vers Dreamweaver 268,](#page-267-1)  [269](#page-268-1) [exportation 265,](#page-264-0) [267](#page-266-0) [remplacement de l'ancienne version 270](#page-269-1)

# **I**

images [activer et désactiver 229](#page-228-0) [affichage de la suivante 232](#page-231-0) [affichage de toutes les images 232](#page-231-1) [affichage personnalisé 232](#page-231-3) [ajout 230](#page-229-1) [courantes et adjacentes 232](#page-231-2) [déplacement d'objets vers une autre image 230](#page-229-2) [désactiver la séquence de calques 232](#page-231-6) [désactiver le partage de calques 231](#page-230-0) [enregistrement 260](#page-259-1) [exportation 260,](#page-259-1) [264](#page-263-0) [gestion 228](#page-227-0) [insertion 230](#page-229-1) [modification de plusieurs images 232](#page-231-5) [noms dans l'animation 230](#page-229-6) [partage de calques pour l'animation 231](#page-230-1) [peinture 31](#page-30-2) [réglage de la cadence 229](#page-228-2) [réorganisation 230](#page-229-3) [sélection 10](#page-9-1) [sélection des pixels 10](#page-9-1) [séquence de calques 232](#page-231-4) [suppression 230](#page-229-4) [images comme trames.](#page-143-1) *Voir* Coller dedans, commande [images d'icône.](#page-150-0) *Voir* vignettes [images raster 29](#page-28-0) [Images, panneau 228](#page-227-1) importation [Préférences d'importation de fichiers Photoshop](#page-297-0)  298 [styles 164](#page-163-1) [symboles 169](#page-168-0) [importation de texte 96](#page-95-0) [ASCII, texte 97](#page-96-0) [Fichiers Photoshop 97](#page-96-1) [Fichiers RTF 97](#page-96-2) [inclinaison d'objets 23](#page-22-1)

[Incliner, outil 23](#page-22-1) [Inspecteur des propriétés 9](#page-8-0) [informations sur la sélection 9](#page-8-1) [masquage 155](#page-154-0) [utilisation de texte 81](#page-80-0) [installation des plug-ins Photoshop 128](#page-127-2) [interlignage 88](#page-87-0) interpolation [caractéristiques 233](#page-232-1) [défini 233](#page-232-1) [objets 233](#page-232-2) [interpolation \(mise à l'échelle\) 296](#page-295-9) [Intersection, commande 77](#page-76-1) [Inverser, filtre 48](#page-47-0)

# **J**

jeux de raccourcis *[Voir aussi](#page-299-1)* raccourcis clavier [jeux de raccourcis personnalisés.](#page-298-0) *Voir* raccourcis clavier [JPEG progressives 258](#page-257-2)

# **L**

lecture [animations 233](#page-232-0) [commandes enregistres 292](#page-291-0) [macros 292](#page-291-0) [Ligne connecteur, outil 59](#page-58-4) [lignes 56](#page-55-0) *[Voir aussi](#page-109-1)* traits [limites 110](#page-109-0) [Lisser, commande 18](#page-17-1) [luminosité 45](#page-44-1) [Luminosité/Contraste, filtre 45](#page-44-1)

### **M**

Macromedia Dreamweaver [comportements de Dreamweaver 4 182](#page-181-0) [macros 292](#page-291-3) maculage [images 36](#page-35-2) [zones de bitmap 34](#page-33-6) [Maculage, outil 34](#page-33-6) [Masque d'accentuation, filtre 52](#page-51-1) masquer [bords 10](#page-9-0) [calques 137](#page-136-1) [objets de calques 137](#page-136-1) [Masquer la sélection, commande 147](#page-146-0) [Masquer tout, commande 147](#page-146-1)

[Masques 139](#page-138-1) [activer 157](#page-156-0) [ajout d'objets à une sélection masquée 156](#page-155-0) [bitmap 141](#page-140-0) [création de masques vides 147](#page-146-2) [déplacement avec les objets masqués 152](#page-151-0) [désactiver 157](#page-156-0) [modification 154](#page-153-0) [regroupement d'objets pour former un masque 149](#page-148-0) [remplacer 157](#page-156-1) [texte comme masque 145](#page-144-0) [utilisation d'un objet existant 144,](#page-143-2) [146](#page-145-0) [vecteur 140](#page-139-0) masques [suppression 157](#page-156-2) [masques bitmap 139,](#page-138-2) [141](#page-140-0) [création 146](#page-145-1) [utilisation d'un objet existant 144,](#page-143-2) [146](#page-145-0) [masques vectoriels 139,](#page-138-3) [140](#page-139-0) [conversion en masque bitmap 156](#page-155-1) [création 142](#page-141-0) [utilisation d'un objet existant 144,](#page-143-2) [146](#page-145-0) [Mélangeur 105,](#page-104-0) [106](#page-105-2) [affichage 106](#page-105-3) [création de couleurs 107](#page-106-3) [mélange de couleurs 106](#page-105-2) [permutation des couleurs de trait et de remplissage](#page-101-2)  102 [rétablissement des couleurs par défaut 102](#page-101-1) [menus contextuels](#page-210-1) [211](#page-210-2) [conception de l'aspect 215](#page-214-0) [description 211](#page-210-3) [exportation 222](#page-221-0) [modification 221](#page-220-0) [positionnement 220](#page-219-0) [propriétés avancées 218](#page-217-0) [saisie du texte de menu 213,](#page-212-0) [214](#page-213-0) [méthode de mise à l'échelle par interpolation adoucie](#page-295-10)  296 [méthode de mise à l'échelle par interpolation au plus](#page-295-11)  proche 296 [méthode de mise à l'échelle par interpolation bicubique](#page-295-12)  296 [méthode de mise à l'échelle par interpolation bilinéraire](#page-295-13)  296 [miroir.](#page-22-2) *Voir* retournement d'objets mise à l'échelle [graphiques 285](#page-284-1) [objets 22](#page-21-0) [options d'interpolation 296](#page-295-9)

[Mise à l'échelle, outil 22](#page-21-0) [mise à l'oblique d'objets 23](#page-22-1) [mise en retrait d'un texte 90](#page-89-0) mode bitmap [Afficher la bordure rayée, préférence 296](#page-295-1) [basculer vers 29](#page-28-1) mode vectoriel [basculer vers 29](#page-28-1) [traçage 56](#page-55-1) [Modèle de couleurs CMJ 106](#page-105-4) [Modèle de couleurs Hexadécimal 106](#page-105-4) [Modèle de couleurs HSB 106](#page-105-4) [Modèle de couleurs Niveaux de gris 106](#page-105-4) [Modèle de couleurs RVB 106](#page-105-4) modèles de couleurs [CMJ 106](#page-105-4) [Hexadécimal 106](#page-105-4) [Niveaux de gris 106](#page-105-4) [RVB 106](#page-105-4) [TSL 106](#page-105-4) modes [vecteur 56](#page-55-1) [modes de fondu 158](#page-157-2) [Couleur 158](#page-157-3) [Différence 158](#page-157-4) [Eclaircir 158](#page-157-5) [Ecran 158](#page-157-6) [Effacer 159](#page-158-0) [Foncer 158](#page-157-7) [Inverser 159](#page-158-1) [Luminosité 159](#page-158-2) [Multiplicateur 158](#page-157-8) [Nuance 159](#page-158-3) [Saturation 158](#page-157-9) [Teinte 158](#page-157-9) Modes de fondu ; [Saturation 158](#page-157-10) modification [actions dans le panneau Historique 294](#page-293-1) [calque unique 137](#page-136-2) [comportements 188](#page-187-2) [effets applicables en direct 129](#page-128-2) [menus contextuels 221](#page-220-0) [objets bitmap 31](#page-30-3) [objets sélectionnés 20](#page-19-4) [pixels 10](#page-9-1) [remplissages dégradés 117](#page-116-1) [remplissages unis 115](#page-114-0) [styles 163](#page-162-1) [symboles d'animation 225](#page-224-1)

[trajets 72](#page-71-1) [Modifier le dégradé, boîte de dialogue 118](#page-117-0) [Modifier le trait, boîte de dialogue 112](#page-111-1) [module de l'application 302](#page-301-2)

# **N**

[néon, effets 127](#page-126-0) [noms de fichiers, modification dans un traitement par](#page-286-1)  lot 287 [Nuanciers 103](#page-102-1) [nuanciers, choix de nuanciers personnalisés 103](#page-102-3) Nuanciers, panneau [ajout de nuanciers 103](#page-102-4) [Couleurs du système Windows 103](#page-102-0) [enregistrement, personnalisé 105](#page-104-1) [remplacement d'une couleur 104](#page-103-0) [suppression d'une couleur 105](#page-104-2)

# **O**

objets [association 25](#page-24-0) [conversion en symbole d'animation 225](#page-224-0) [création de bitmaps 30](#page-29-0) [déplacement d'objets sélectionnés 20](#page-19-5) [dissociation 25](#page-24-0) [distorsion 24](#page-23-0) [empilage 26](#page-25-0) [fusion 138](#page-137-1) [inclinaison 23](#page-22-1) [mise à l'oblique 23](#page-22-1) [sélection 8](#page-7-0) [sélection d'un canal alpha 15](#page-14-1) [supprimer un effet 129](#page-128-1) [objets vectoriels, remodelage 73](#page-72-0) occurrences [défini 165](#page-164-3) [interpolation 233](#page-232-1) [mise en place dans le document 166](#page-165-1) [modification 167](#page-166-0) [Occurrences interpolées, commande 233](#page-232-1) [ombres 41,](#page-40-0) [127](#page-126-1) [ombres portées 127](#page-126-1) opacité [réglage 160](#page-159-1) *[Voir aussi](#page-159-3)* transparence [optimisation](#page-238-3) [animations 235](#page-234-1) [notions de base 237](#page-236-0) [utilisation de l'Assistant Exportation 239](#page-238-0) [Optimiser la taille, assistant 240](#page-239-3) [organisation des images 230](#page-229-3) [outil de sélection des couleurs système 107](#page-106-2) outils [Accentuation 34](#page-33-0) [Baguette magique 10](#page-9-3) [Brûlure 34](#page-33-1) [Cadre de sélection 10](#page-9-4) [Cadre de sélection ovale, outil 10](#page-9-5) [changement de couleur de trait 111](#page-110-0) [Couleurs, partie du panneau Outils 101](#page-100-0) [Crayon 31](#page-30-0) [Distorsion 24](#page-23-0) [Flou 34](#page-33-5) [Gomme 33](#page-32-0) [Incliner 23](#page-22-1) [Lasso 10](#page-9-6) [Lasso polygonal 10](#page-9-7) [Maculage 34](#page-33-6) [Mise à l'échelle 22](#page-21-0) [Pinceau 31](#page-30-4) [Pipette 32](#page-31-0) [Pointeur 8,](#page-7-1) [11](#page-10-1) [Remplacer la couleur 34,](#page-33-7) [38](#page-37-0) [Révélateur 34](#page-33-4) [Sous-sélection 72,](#page-71-2) [151](#page-150-1) [Suppression de l'œil rouge 34,](#page-33-8) [37](#page-36-0) [Tampon encreur 34](#page-33-3) [Texte 81](#page-80-1) [Transformation 21](#page-20-0) outils de transformation [Distorsion 24](#page-23-0) [Incliner 23](#page-22-1) [Mise à l'échelle 22](#page-21-0) ouverture [fichiers multiples comme animations 236](#page-235-0) [GIF animés 236](#page-235-1)

### **P**

palettes de couleurs [Adaptative 247](#page-246-3) [affichage 250](#page-249-0) [ajout aux nuanciers actifs 103](#page-102-4) [définition du nombre maximum de couleurs 248](#page-247-1) [enregistrement 253](#page-252-1) [Exacte 248](#page-247-2) [importation 248](#page-247-3) [modification 252](#page-251-1) [Niveaux de gris 248](#page-247-4) [Noir et blanc 248](#page-247-5)

[optimisation 252](#page-251-1) [Personnalisée 248](#page-247-6) [Système \(Macintosh\) 248](#page-247-7) [Système \(Windows\) 248](#page-247-7) [Uniforme 248](#page-247-8) [verrouillage des couleurs 251](#page-250-1) [Web 216 248](#page-247-9) [WebSnap Adaptative 247](#page-246-4) panneaux [Bibliothèque 165](#page-164-0) [Comportements 187](#page-186-5) [Images 228](#page-227-1) [Nuanciers 103](#page-102-1) [Rechercher et remplacer 278,](#page-277-0) [280](#page-279-1) [Styles 162](#page-161-0) [URL 170](#page-169-0) paramètres d'optimisation [comparaison de deux ou quatre paramètres 245](#page-244-1) [enregistrement 244,](#page-243-2) [259](#page-258-0) [JPEG 255](#page-254-1) [modification dans un traitement par lot 284](#page-283-0) [partage avec un autre utilisateur 259](#page-258-1) [prédéfinis 191,](#page-190-2) [243](#page-242-0) [réutilisation 244,](#page-243-2) [259](#page-258-0) [suppression des paramètres prédéfinis 260](#page-259-3) [partage des calques 138](#page-137-0) [permutation d'image, images externes 189](#page-188-1) [Permuter les images, comportement 187](#page-186-6) [perspective, illusion 23](#page-22-3) Photoshop [application de plug-ins 128](#page-127-0) [calques groupés 139](#page-138-4) [installation des plug-ins 128](#page-127-2) [masques de calques 149](#page-148-1) [motifs 298](#page-297-1) [plug-ins 298](#page-297-1) [préférences d'importation 298](#page-297-0) [textures 298](#page-297-1) [PICT, format de fichier 247](#page-246-5) [Pinceau, outil 31,](#page-30-4) [64](#page-63-1) pinceaux [définition de la pointe 113](#page-112-0) [enregistrement des paramètres 114](#page-113-0) [options de trait 112](#page-111-2) [Pipette, outil 32,](#page-31-0) [104](#page-103-1) pixels [clonage 35](#page-34-0) [copie 11](#page-10-0) [couper 11](#page-10-0) [déplacement 11](#page-10-0)

[développement de la bordure de sélection 17](#page-16-1) [diffusion 33](#page-32-1) [lissage de la bordure du cadre de sélection 18](#page-17-1) [peinture 31](#page-30-2) [plage tonale 41](#page-40-1) [réduction de la bordure de sélection 17](#page-16-4) [réglage de la plage tonale en utilisant la pipette 45](#page-44-3) [sélection 10](#page-9-1) [sélection d'une zone en forme libre 12](#page-11-0) [sélection d'une zone polygonale 12](#page-11-1) [sélection de couleurs similaires 13](#page-12-0) [sélection de zone autour du cadre de sélection 17](#page-16-0) [plage tonale 40](#page-39-1) [réglage avec la fonction Courbes 43](#page-42-0) [réglage avec les Niveaux 40](#page-39-0) [Plume, outil 65](#page-64-0) [ajout de points 71](#page-70-2) [reprise d'un trajet 72](#page-71-3) [segment courbes 67](#page-66-0) [segments droits 66](#page-65-0) [suppression de points 71](#page-70-2) PNG, format de fichier [choix d'une palette de couleurs 247](#page-246-2) [sélection 246](#page-245-5) [poignées de points 68](#page-67-0) [affichage 70](#page-69-1) [poignées de transformation 21](#page-20-1) [Poinçon, commande 78](#page-77-0) [point central et axe de rotation 23](#page-22-4) [pointeur de pipette 106,](#page-105-5) [109,](#page-108-1) [110,](#page-109-3) [115](#page-114-1) [Pointeur, outil 8,](#page-7-1) [11](#page-10-1) points [ajout 71](#page-70-2) [changement de segment adjacent 71](#page-70-0) [conversion 69](#page-68-1) [conversion de droit en courbe 69](#page-68-0) [courbe de segments adjacents 71](#page-70-1) [déplacement 71](#page-70-3) [sélection 70](#page-69-0) [suppression 71](#page-70-2) [points d'angle 66](#page-65-0) [points de courbe 67](#page-66-0) polices [recherche et remplacement 280](#page-279-2) [styles 85](#page-84-1) [tailles 85](#page-84-1) [traitement des polices manquantes 97](#page-96-3) [Polygone intelligent, outil 59](#page-58-5) [polygones 57,](#page-56-0) [59](#page-58-5) [préférences 295](#page-294-3)

[couleurs par défaut 295](#page-294-2) [définition 295](#page-294-1) [emplacement du fichier 302](#page-301-5) [nombre max. d'actions annulées 295](#page-294-0) [options d'édition 296](#page-295-14) [options d'importation 298](#page-297-2) [options d'interpolation 296](#page-295-9) [options des dossiers 298](#page-297-3) [par défaut 298](#page-297-4) [restauration de valeurs par défaut 298](#page-297-4) [préférences par défaut 298](#page-297-4) [Premier plan, commande 27](#page-26-1) [propriétés des bordures de cellules 219](#page-218-0) [propriétés des boutons interactifs 208](#page-207-1) [propriétés des occurrences 207](#page-206-0) [Propriétés du symbole, boîte de dialogue 165](#page-164-4)

# **Q**

[Qualité sélective, bouton 257](#page-256-8)

# **R**

[raccourcis clavier 299](#page-298-1) [changement du jeu actuel 299](#page-298-2) [feuille de référence pour l'ensemble de raccourcis](#page-299-1)  actif 300 [feuilles de références codées à l'aide du codage](#page-299-0)  UTF-8 300 [jeux de raccourcis personnalisés 299](#page-298-3) [raccourcis secondaires 299](#page-298-3) [suppression des jeux de raccourcis personnalisés 300](#page-299-2) [Rapporter le trajet, commande 79](#page-78-2) [Recadrer, commande 78](#page-77-1) [recherche et remplacement 278](#page-277-0) [choix de la source de recherche 278](#page-277-1) [couleurs 280](#page-279-0) [couleurs non Websafe 281](#page-280-1) [fichiers multiples 279](#page-278-1) [fichiers traités par lots 286](#page-285-0) [polices 280](#page-279-2) [texte 280](#page-279-3) [URL 281](#page-280-2) [usages 278](#page-277-2) [rechercher 278](#page-277-2) *[Voir aussi](#page-277-3)* recherche et remplacement [Rechercher et remplacer, panneau 278,](#page-277-0) [280](#page-279-1) [Rechercher les bords, filtre 51](#page-50-1) [Rectangle arrondi, outil 59,](#page-58-6) [60](#page-59-0) [Rectangle biseauté, outil 58](#page-57-1) [Rectangle chanfreiné, outil 59](#page-58-7)

[rectangles 56](#page-55-0) [angles arrondis 60](#page-59-0) [rectangles arrondis 57](#page-56-1) [redessiner des trajets 75](#page-74-0) [Redessiner le trajet, outil 75](#page-74-0) [réduction des points 78](#page-77-2) [réduction des trajets 79](#page-78-3) [Réduire, commande 17](#page-16-4) références [application de survols glisser-déplacer 198](#page-197-0) [création 195](#page-194-2) [irrégulières 196](#page-195-0) [par-dessus des découpes 199](#page-198-0) réglage [plage tonale en utilisant la pipette 45](#page-44-3) [teinte ou saturation 47](#page-46-0) [Réglage de la plage tonale avec la fonction Niveaux 40](#page-39-1) [Réglage de la plage tonale avec la fonction Niveaux](#page-39-1)  automatiques 40 [réinstallation de Fireworks 302](#page-301-3) [relecture des animations 233](#page-232-0) [Relevé, état de bouton 202](#page-201-5) [remodelage d'objets vectoriels 74](#page-73-0) [remplacement d'éléments 278](#page-277-2) [Remplacer la couleur, outil 34,](#page-33-7) [38](#page-37-0) remplissages [ajout de texture 121](#page-120-1) [application d'un dégradé 32,](#page-31-2) [117](#page-116-0) [application d'un remplissage à motif 116](#page-115-0) [application d'un remplissage uni 115](#page-114-2) [application de remplissages de couleur 46](#page-45-0) [changement de couleur des formes de base 115](#page-114-3) [déplacement 119](#page-118-1) [dessin sur les traits 114](#page-113-1) [diffusion ou anticrénelage 119](#page-118-0) [enregistrement d'un dégradé 120](#page-119-0) [enregistrement d'un dégradé personnalisé 120](#page-119-1) [illusion de transparence 109](#page-108-2) [modification de la couleur unie 115](#page-114-0) [modification des bords 119](#page-118-0) [modification du dégradé 117](#page-116-1) [permutation des couleurs de trait et de remplissage](#page-101-2)  102 [recherche et remplacement 280](#page-279-0) [réglage 119](#page-118-2) [réinitialiser la couleur par défaut 102](#page-101-1) [remplissage de trame Web 108](#page-107-0) [rotation 119](#page-118-3) [transformation de dégradé 119](#page-118-4) [transformation de motif 119](#page-118-5)

remplissages à motif [application 116](#page-115-0) [déplacement 119](#page-118-1) [réglage 119](#page-118-2) [rotation 119](#page-118-3) [transformation 119](#page-118-5) [remplissages dégradés 32](#page-31-2) [ajout d'une nouvelle couleur 118](#page-117-1) [application 117](#page-116-0) [changement de couleurs 118](#page-117-2) [conversion d'images en transparence 51](#page-50-0) [déplacement 119](#page-118-1) [enregistrement, personnalisé 120](#page-119-1) [modification 117](#page-116-1) [Modifier le dégradé, boîte de dialogue 118](#page-117-0) [réglage 119](#page-118-2) [réglage de la transition de couleur 118](#page-117-3) [rotation 119](#page-118-3) [suppression des couleurs 118](#page-117-4) [transformation 119](#page-118-4) remplissages unis [ajout de texture 121](#page-120-1) [application 115](#page-114-2) repères de découpe [affichage 179](#page-178-2) [changement de couleur 180](#page-179-0) [supprimer 181](#page-180-2) [répétition d'une étape à l'aide du panneau Historique](#page-290-0)  291 [retournement d'objets 23](#page-22-2) [Révélateur, outil 34](#page-33-4) [Révéler la sélection, commande 147](#page-146-0) rotation [contrainte 23](#page-22-0) [déplacement de l'axe de rotation 23](#page-22-4) [objets 22](#page-21-1)

# **S**

[saturation, réglage 39](#page-38-0) [scripts 292](#page-291-3) [fichiers Flash SWF 293](#page-292-5) [modification des scripts 294](#page-293-0) [scripts de commandes, modification 294](#page-293-0) [scripts de lots 289](#page-288-0) [exécution 289](#page-288-1) [glisser-déposer 289](#page-288-2) [segments courbes, modification 68](#page-67-0) [segments de droite, modification 68](#page-67-1) [segments, conversion 69](#page-68-1) sélection

[ajout à une sélection de pixels 15,](#page-14-2) [16](#page-15-0) [annulation d'une sélection 21](#page-20-2) [application d'une diffusion sur une sélection de](#page-16-3)  pixels 17 [couche alpha 15](#page-14-1) [couleurs similaires 13](#page-12-0) [désélection d'un cadre de sélection 14](#page-13-1) [désélection d'un objet 10](#page-9-8) [développement de la bordure du cadre de sélection](#page-16-1)  17 [diffusion des bords 33](#page-32-1) [images 10](#page-9-1) [inversion d'une sélection de pixels 16](#page-15-1) [lissage de la bordure du cadre de sélection 18](#page-17-1) [objets associés 25](#page-24-1) [objets supplémentaires 9](#page-8-2) [pixels 10](#page-9-1) [points 70](#page-69-0) [réduction de la bordure du cadre de sélection 17](#page-16-4) [sélection de pixels flottante 19](#page-18-1) [soustraction dans une sélection de pixels 16](#page-15-2) [zone autour du cadre de sélection 17](#page-16-0) [zone en forme libre de pixels 12](#page-11-0) [zone polygonale de pixels 12](#page-11-1) [zones de pixels 11](#page-10-2) [zones superposées de bitmaps 16](#page-15-3) sélections de pixels flottantes [création 19](#page-18-1) [déplacement 19](#page-18-1) [séparateurs 193](#page-192-2) séquence de calques [affichage de l'image suivante 232](#page-231-0) [affichage de toutes les images 232](#page-231-1) [affichage des images courantes et adjacentes 232](#page-231-2) [affichage personnalisé 232](#page-231-3) [défini 232](#page-231-4) [désactiver 232](#page-231-6) [Editeur de bouton 201](#page-200-0) [modification de plusieurs images 232](#page-231-5) [simplification des trajets 78](#page-77-2) [Simplifier, commande 78](#page-77-3) Sous-sélection, outil [liaison automatique des trajets 72](#page-71-2) [sélection de masques 151](#page-150-1) [Spirale, outil 59](#page-58-8) styles [agrandissement des icônes d'aperçu 164](#page-163-2) [ajout 163](#page-162-0) [application 162](#page-161-1) [basés sur des styles existants 163](#page-162-2)

[défini 161](#page-160-0) [exportation 164](#page-163-0) [importation 164](#page-163-1) [modification 163](#page-162-1) [nouveau 163](#page-162-0) [redéfinir sur les valeurs par défaut 164](#page-163-3) [suppression 163](#page-162-3) styles de texte [effets 93](#page-92-0) [gras 85](#page-84-2) [italique 85](#page-84-2) [remplissages 93](#page-92-0) [soulignement 85](#page-84-2) [traits 93](#page-92-0) [Styles, panneau 162](#page-161-0) suppression [calques 135](#page-134-3) [effets applicables en direct 129](#page-128-1) [images 230](#page-229-4) [Masques 157](#page-156-2) [nuanciers 105](#page-104-2) [objets sélectionnés 21](#page-20-3) [points 71](#page-70-2) [points sur les courbes 45](#page-44-4) [styles 163](#page-162-3) [Suppression de l'œil rouge, outil 34,](#page-33-8) [37](#page-36-0) supprimer [effets 129](#page-128-1) [portions d'un trajet 77](#page-76-2) [Supprimer les objets pendant le recadrage, préférence](#page-295-15)  296 [Survol simple, comportement 187](#page-186-7) survols [barres de navigation 211](#page-210-0) [conversion en boutons 205](#page-204-1) [création 201](#page-200-0) [de forme irrégulière 178](#page-177-1) [défini 182](#page-181-1) [permutation d'image 184](#page-183-1) [simples 187](#page-186-9) [Survol simple, comportement 187](#page-186-7) [zone active 208](#page-207-0) survols de permutation d'image [avec une seule découpe 184](#page-183-1) [création de survols séparés 185](#page-184-1) [survols séparés 185](#page-184-1) [affectation à des références 198](#page-197-1) [affectation à une découpe 186](#page-185-1) [création 185](#page-184-2) [survols simples 184](#page-183-2)

[création 187](#page-186-9) symboles [création 165](#page-164-0) [création d'occurrences 166](#page-165-2) [défini 165](#page-164-3) [dupliquer 166](#page-165-3) [exportation 169](#page-168-1) [importation 169](#page-168-0) [interpolation 233](#page-232-1) [mise en place des occurrences dans le document 166](#page-165-1) [modification 166](#page-165-4) [modification des graphismes 227](#page-226-1) [rupture d'un lien 167](#page-166-1) [suppression 167](#page-166-2) symboles de bouton [insertion dans un document 205](#page-204-0) [modification 206](#page-205-0) [système, outil de sélection des couleurs 107](#page-106-2)

# **T**

[table de couleurs 250](#page-249-1) [actualisation 250](#page-249-2) [nuancier à plusieurs attributs 250](#page-249-3) [nuancier modifié 250](#page-249-4) [nuancier transparent 250](#page-249-5) [nuancier verrouillé 250](#page-249-6) [nuancier Websafe 250](#page-249-7) [sélection de couleurs 250](#page-249-8) [tableaux imbriqués 193](#page-192-3) taille du fichier [réduction de la qualité 256](#page-255-1) [spécification du niveau de perte acceptable pour](#page-252-0)  réduire la taille 253 [Tampon encreur, outil 34](#page-33-3) [teinte, réglage 39,](#page-38-0) [47](#page-46-0) [Teinte/Saturation, filtre 47](#page-46-0) texte [alignement 90](#page-89-1) [attributs, enregistrement 93](#page-92-1) [augmentation ou réduction de la largeur des](#page-91-1)  caractères 92 [correction orthographique 98](#page-97-0) [couleur 85](#page-84-3) [découpes 177](#page-176-0) [direction 89](#page-88-0) [Editeur de texte 99](#page-98-0) [espacement des paragraphes 91](#page-90-1) [mise en retrait 90](#page-89-0) [modification 84](#page-83-0) [orientation 89](#page-88-0)

[recherche et remplacement 280](#page-279-3) [saisie 81](#page-80-2) [texte de description 190](#page-189-0) [affectation à des boutons ou occurrences 210](#page-209-0) [texte en gras 85](#page-84-4) [texte en italique 85](#page-84-4) [texte souligné 85](#page-84-4) [Texte, outil 81](#page-80-1) texture [ajout aux remplissages 121](#page-120-1) [ajout aux traits 120](#page-119-2) [ton, réglage 39](#page-38-0) [Tout révéler, commande 147](#page-146-1) [tracé de points 65](#page-64-0) [traitement par lots 281](#page-280-3) [commandes 287](#page-286-0) [copie de sauvegarde des fichiers 288](#page-287-0) [enregistrement des fichiers 283](#page-282-0) [enregistrement en tant que scripts 289](#page-288-0) [mise à l'échelle de graphismes 285](#page-284-1) [noms de fichiers 287](#page-286-1) [paramètres d'exportation 285](#page-284-0) [paramètres d'optimisation 284](#page-283-0) [Rechercher et remplacer 286](#page-285-0) [Traitement pat lots, boîte de dialogue 282](#page-281-1) [traits 110](#page-109-0) [ajout de texture 120](#page-119-2) [bords 111](#page-110-1) [changement de centrage 113](#page-112-1) [changer la couleur des outils de dessin 111](#page-110-0) [création de traits personnalisés 112](#page-111-1) [définition de la sensibilité 113](#page-112-2) [enregistrement des paramètres 114](#page-113-0) [modification 110](#page-109-4) [permutation des couleurs de trait et de remplissage](#page-101-2)  102 [recherche et remplacement 280](#page-279-0) [réinitialiser la couleur par défaut 102](#page-101-1) [remplissage du dessin 114](#page-113-1) [réorientation 113](#page-112-1) [sélection 111](#page-110-1) [textures 111](#page-110-1) [trajet composite 77](#page-76-3) [trajets 76](#page-75-0) [ajout de texture de trait 120](#page-119-2) [changement de forme 71](#page-70-0) [changement de segment adjacent 71](#page-70-0) [conversion de droit en courbe 69](#page-68-0) [courbe de segments adjacents 71](#page-70-1) [création de traits personnalisés 112](#page-111-1)

[division 77](#page-76-0) [modification des traits 110](#page-109-4) [permutation des couleurs de trait et de remplissage](#page-101-2)  102 [poussée 74](#page-73-1) [recadrage 78](#page-77-4) [réinitialiser la couleur par défaut 102](#page-101-1) [sélection d'un point 70](#page-69-0) [traction 74](#page-73-2) [trajets de forme libre 64](#page-63-2) trajets de texte [attacher le texte au trajet 93](#page-92-2) [changement de forme du trajet 94](#page-93-0) [conversion de texte en trajet 96](#page-95-1) [déplacement du point de départ d'un texte 95](#page-94-0) [détacher du trajet 94](#page-93-0) [modification du texte attaché à un trajet 94](#page-93-1) [placer du texte sur un trajet 95](#page-94-1) [tramage 249](#page-248-2) [avec des couleurs Websafe 108](#page-107-0) transformation [numériquement 24](#page-23-1) [objets 21](#page-20-0) [par glissement 21](#page-20-1) [remplissages à motif 119](#page-118-5) [remplissages dégradés 119](#page-118-4) [texte 95](#page-94-2) [Transformation numérique, commande 24](#page-23-1) transparence [ajout ou suppression de couleurs 254](#page-253-0) [animation 234](#page-233-1) [conversion d'images en transparence dégradée 51](#page-50-0) [illusion 109](#page-108-2) [sélection d'une couleur 254,](#page-253-1) [255](#page-254-2) *[Voir aussi](#page-252-2)* opacité

# **U**

[Union, commande 77](#page-76-4) URL [affectation à des boutons ou occurrences 208](#page-207-2) [affectation à un objet Web 171](#page-170-2) [recherche et remplacement 281](#page-280-2) [sélection des options de cible 190](#page-189-1) [URL absolues, saisie 172](#page-171-1) [URL relatives, saisie 172](#page-171-1) [URL, panneau 170](#page-169-0)

# **V**

[Vérifier l'orthographe, commande 98](#page-97-0)

[verrouillage des calques 137](#page-136-0) [Vers l'arrière, commande 27](#page-26-2) [Vers l'avant, commande 27](#page-26-2) vignettes [panneau Calques 134](#page-133-1) [sélection de masques 151](#page-150-2)

# **W**

WBMP, fichiers [exportation 246](#page-245-2)

# **X**

[XHTML 271](#page-270-1)

# **Z**

[zones de transparence 253](#page-252-3) [zones les plus claires 41](#page-40-0) zones réactives [affectation des URL 190](#page-189-2) [création 195](#page-194-3) [modification de la forme 196](#page-195-1)